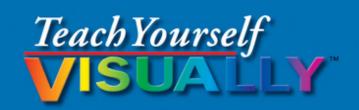

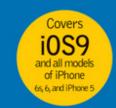

# iPhone 6s

The Fast and Easy Way to Learn

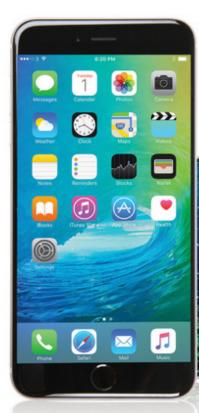

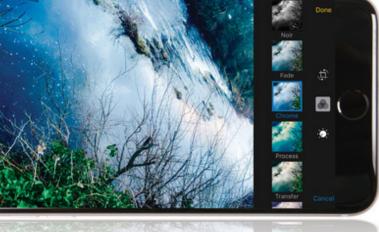

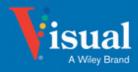

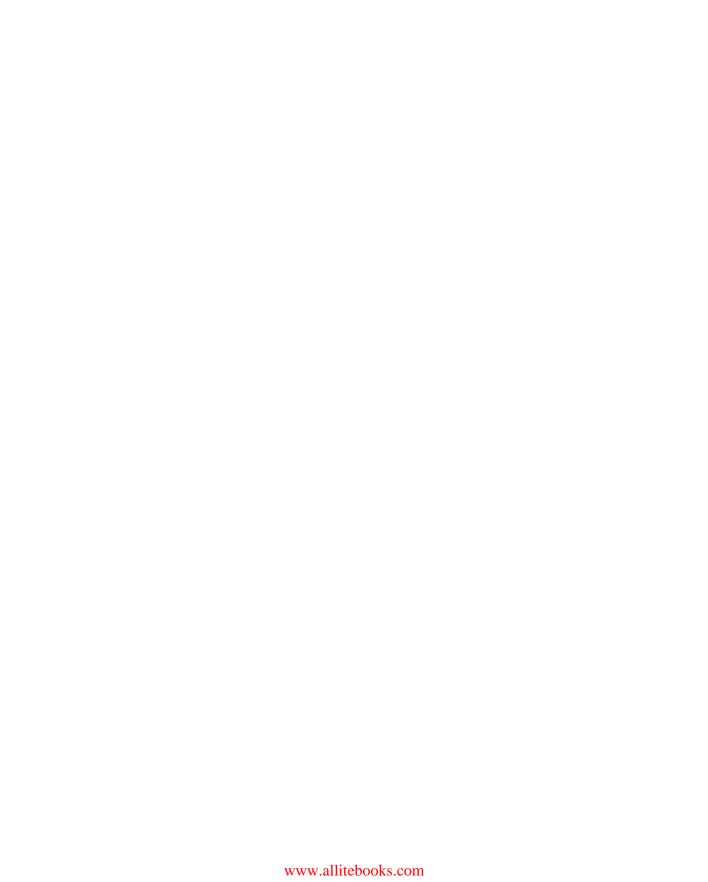

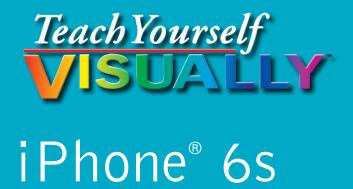

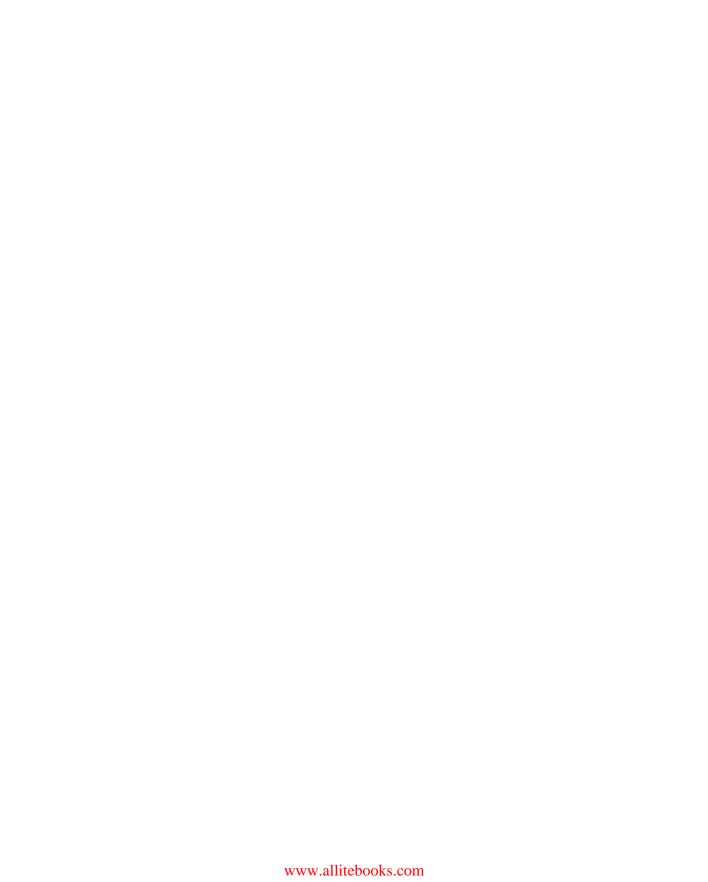

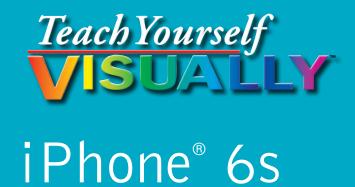

# by Guy Hart-Davis

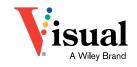

www.allitebooks.com

#### Teach Yourself VISUALLY™ iPhone® 6s

Published by John Wiley & Sons, Inc. 10475 Crosspoint Boulevard Indianapolis, IN 46256

www.wiley.com

Published simultaneously in Canada

Copyright © 2016 by John Wiley & Sons, Inc., Indianapolis, Indiana

No part of this publication may be reproduced, stored in a retrieval system or transmitted in any form or by any means, electronic, mechanical, photocopying, recording, scanning or otherwise, except as permitted under Sections 107 or 108 of the 1976 United States Copyright Act, without either the prior written permission of the Publisher, or authorization through payment of the appropriate per-copy fee to the Copyright Clearance Center, 222 Rosewood Drive, Danvers, MA 01923, (978) 750-8400, fax (978) 646-8600. Requests to the Publisher for permission should be addressed to the Permissions Department, John Wiley & Sons, Inc., 111 River Street, Hoboken, NJ 07030, 201-748-6011, fax 201-748-6008, or online at www.wiley.com/go/permissions.

Wiley publishes in a variety of print and electronic formats and by printon-demand. Some material included with standard print versions of this book may not be included in e-books or in print-on-demand. If this book refers to media such as a CD or DVD that is not included in the version you purchased, you may download this material at http://booksupport.wiley. com. For more information about Wiley products, visit www.wiley.com.

#### Library of Congress Control Number: 2015951278

ISBN: 978-1-119-17371-7

Manufactured in the United States of America

10 9 8 7 6 5 4 3 2 1

#### **Trademark Acknowledgments**

Wiley, the Wiley logo, Visual, the Visual logo, Teach Yourself VISUALLY, Read Less - Learn More and related trade dress are trademarks or registered trademarks of John Wiley & Sons, Inc. and/or its affiliates. iPhone is a registered trademark of Apple, Inc. All other trademarks are the property of their respective owners. John Wiley & Sons, Inc. is not associated with any product or vendor mentioned in this book. *Teach Yourself Visually* iPhone® 6s is an independent publication and has not been authorized, sponsored, or otherwise approved by Apple, Inc.

LIMIT OF LIABILITY/DISCLAIMER OF WARRANTY: THE PUBLISHER AND THE AUTHOR MAKE NO REPRESENTATIONS OR WARRANTIES WITH RESPECT TO THE ACCURACY OR COMPLETENESS OF THE CONTENTS OF THIS WORK AND SPECIFICALLY DISCLAIM ALL WARRANTIES, INCLUDING WITHOUT LIMITATION WARRANTIES OF FITNESS FOR A PARTICULAR PURPOSE. NO WARRANTY MAY BE CREATED OR EXTENDED BY SALES OR PROMOTIONAL MATERIALS. THE ADVICE AND STRATEGIES CONTAINED HEREIN MAY NOT BE SUITABLE FOR EVERY SITUATION. THIS WORK IS SOLD WITH THE UNDERSTANDING THAT THE PUBLISHER IS NOT ENGAGED IN RENDERING LEGAL, ACCOUNTING, OR OTHER PROFESSIONAL SERVICES. IF PROFESSIONAL ASSISTANCE IS REQUIRED. THE SERVICES OF A COMPETENT PROFESSIONAL PERSON SHOULD BE SOUGHT. NEITHER THE PUBLISHER NOR THE AUTHOR SHALL BE LIABLE FOR DAMAGES ARISING HEREFROM. THE FACT THAT AN ORGANIZATION OR WEBSITE IS REFERRED TO IN THIS WORK AS A CITATION AND/OR A POTENTIAL SOURCE OF FURTHER INFORMATION DOES NOT MEAN THAT THE AUTHOR OR THE PUBLISHER ENDORSES THE INFORMATION THE ORGANIZATION OR WEBSITE MAY PROVIDE OR RECOMMENDATIONS IT MAY MAKE. FURTHER, READERS SHOULD BE AWARE THAT INTERNET WEBSITES LISTED IN THIS WORK MAY HAVE CHANGED OR DISAPPEARED BETWEEN WHEN THIS WORK WAS WRITTEN AND WHEN IT IS READ.

FOR PURPOSES OF ILLUSTRATING THE CONCEPTS AND TECHNIQUES DESCRIBED IN THIS BOOK, THE AUTHOR HAS CREATED VARIOUS NAMES, COMPANY NAMES, MAILING, E-MAIL AND INTERNET ADDRESSES, PHONE AND FAX NUMBERS AND SIMILAR INFORMATION, ALL OF WHICH ARE FICTITIOUS. ANY RESEMBLANCE OF THESE FICTITIOUS NAMES, ADDRESSES, PHONE AND FAX NUMBERS AND SIMILAR INFORMATION TO ANY ACTUAL PERSON, COMPANY AND/OR ORGANIZATION IS UNINTENTIONAL AND PURELY COINCIDENTAL.

#### **Contact Us**

For general information on our other products and services please contact our Customer Care Department within the U.S. at 877-762-2974, outside the U.S. at 317-572-3993 or fax 317-572-4002.

For technical support please visit www.wiley.com/techsupport.

Sales | Contact Wiley at (877) 762-2974 or fax (317) 572-4002.

# **Credits**

Acquisitions Editor Production Editor

Aaron Black Barath Kumar Rajasekaran

Project Editor Manager, Content Development &

Lynn Northrup Assembly

Technical Editor

Mary Beth Wakefield

Galen Gruman Vice President, Professional

Copy Editor Rarry Priett

**Copy Editor**Lynn Northrup

Barry Pruett

#### About the Author

**Guy Hart-Davis** is the author of various computer books, including *Teach Yourself VISUALLY Android Phones and Tablets, 2nd Edition; Teach Yourself VISUALLY Apple Watch; Teach Yourself VISUALLY iPad; Teach Yourself VISUALLY Samsung Galaxy S6; Teach Yourself VISUALLY MacBook Pro, 2nd Edition; Teach Yourself VISUALLY MacBook Air; Teach Yourself VISUALLY iMac, 3rd Edition; and iWork Portable Genius.* 

# **Author's Acknowledgments**

My thanks go to the many people who turned my manuscript into the highly graphical book you are holding. In particular, I thank Aaron Black for asking me to write the book; Lynn Northrup for keeping me on track and skillfully editing the text; Galen Gruman for reviewing the book for technical accuracy and contributing helpful suggestions; and SPi Global for laying out the book.

# **How to Use This Book**

#### Who This Book Is For

This book is for the reader who has never used this particular technology or software application. It is also for readers who want to expand their knowledge.

#### The Conventions in This Book

#### 1 Steps

This book uses a step-by-step format to guide you easily through each task. **Numbered steps** are actions you must do; **bulleted steps** clarify a point, step, or optional feature; and **indented steps** give you the result.

#### 2 Notes

Notes give additional information — special conditions that may occur during an operation, a situation that you want to avoid, or a cross reference to a related area of the book.

#### 3 Icons and Buttons

Icons and buttons show you exactly what you need to click to perform a step.

#### 4 Tips

Tips offer additional information, including warnings and shortcuts.

#### **5** Bold

**Bold** type shows command names, options, and text or numbers you must type.

#### **6** Italics

Italic type introduces and defines a new term.

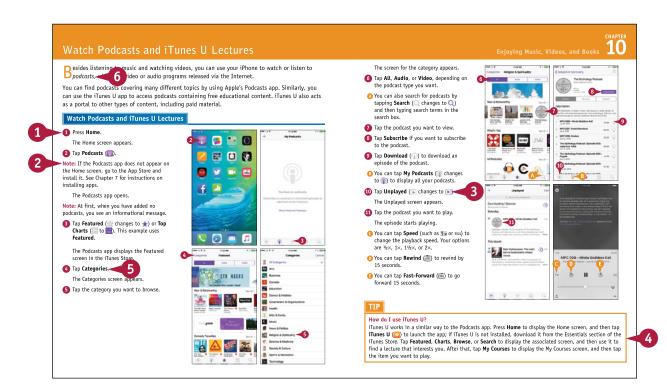

# **Table of Contents**

#### Chapter 1

#### **Getting Started with Your iPhone**

| Take a Look at the iPhone Models4                |  |
|--------------------------------------------------|--|
| Meet Your iPhone's Hardware Controls8            |  |
| Download, Install, and Set Up iTunes 10          |  |
| Begin Setup and Activate Your iPhone 12          |  |
| Set Up Your iPhone as New Using iCloud           |  |
| Set Up Your iPhone from an iCloud Backup 18      |  |
| Set Up Your iPhone from iTunes                   |  |
| Choose Which Items to Sync from Your Computer 22 |  |
| Sync Your iPhone with iTunes via Wi-Fi           |  |
| Explore the Interface and Launch Apps 28         |  |
| Using Notification Center                        |  |
| Using Control Center                             |  |
| Using the Reachability Feature 34                |  |

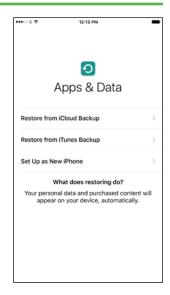

#### Chapter 2

#### **Personalizing Your iPhone**

| Find the Settings You Need                        |
|---------------------------------------------------|
| Choose Which iCloud Items to Sync 40              |
| Choose Which Apps Can Give Notifications 42       |
| Choose Sounds Settings                            |
| Set Display Brightness and Wallpapers 46          |
| Choose Privacy and Location Settings 48           |
| Configure and Use Spotlight Search 50             |
| Choose Locking and Control Center Settings 52     |
| Set Up and Use Do Not Disturb Mode 54             |
| Secure Your iPhone with Touch ID or a Passcode 56 |
| Configure Restrictions and Parental Controls 58   |

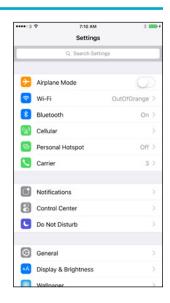

| Set Up Family Sharing                         | 60 |
|-----------------------------------------------|----|
| Add Family Members to Family Sharing          | 62 |
| Choose Date, Time, and International Settings | 64 |

# Chapter 3 Using Voice, Accessibility, and Continuity

| Give Commands with Siri                      | 68 |
|----------------------------------------------|----|
| Dictate Text Using Siri                      | 70 |
| Gather and Share Information with Siri       | 72 |
| Configure Siri to Work Your Way              | 74 |
| Set Up VoiceOver to Identify Items On-Screen | 76 |
| Configure Other Accessibility Features       | 78 |
| Using Your iPhone with Your Mac              | 82 |
| Using Your iPhone with Your Apple Watch      | 84 |

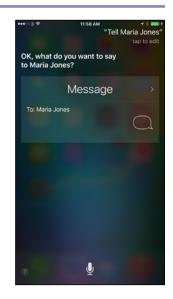

# Chapter 4 Setting Up Communications

| Set Up Your Mail Accounts                        | 88 |
|--------------------------------------------------|----|
| Control How Your E-Mail Appears                  | 90 |
| Organize Your E-Mail Messages by Threads         | 92 |
| Set Your Default E-Mail Account                  | 94 |
| Control How Your Contacts Appear                 | 95 |
| Import Contacts from a SIM Card                  | 96 |
| Choose Default Alert Options for Calendar Events | 97 |
| Choose Your Default Calendar and Time Zone       | 98 |
| Set Up and Use Wallet and Apple Pay1             | 00 |

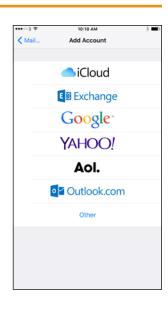

# **Table of Contents**

#### **Chapter 5**

#### **Making Calls and Messaging**

| Make Phone Calls                          | 104 |
|-------------------------------------------|-----|
| Using a Wireless Headset or Car Kit       | 106 |
| Mute a Call or Put a Call on Hold         | 107 |
| Make a Conference Call                    | 108 |
| Save Time with Call Favorites and Recents | 110 |
| Send Text and Multimedia Messages         | 112 |
| Manage Your Instant Messages              | 114 |
| Chat Face-to-Face Using FaceTime          | 116 |

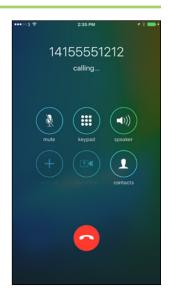

#### Chapter 6

#### **Networking and Social Networking**

| Using Airplane Mode                          | 120 |
|----------------------------------------------|-----|
| Monitor Your Cellular Network Usage          | 121 |
| Control Cellular Data and Background Refresh | 122 |
| Connect Your iPhone to a Different Carrier   | 124 |
| Turn Data Roaming On or Off                  | 125 |
| Connect Bluetooth Devices to Your iPhone     | 126 |
| Share Items via AirDrop                      | 128 |
| Share Internet Access via Personal Hotspot   | 130 |
| Connect to Wi-Fi Networks and Hotspots       | 132 |
| Set Up Your Social Network Accounts          | 134 |
| Share Your Updates Using Twitter             | 136 |
| Post Updates on Facebook                     | 138 |
| Sign In to Game Center                       | 140 |
| Add and Play Games with Game Center          | 142 |
| Add Friends and Play Games with Them         | 144 |
|                                              |     |

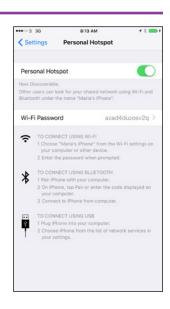

# Chapter 7

#### **Working with Apps**

| Customize the Home Screen                    | 148 |
|----------------------------------------------|-----|
| Organize Apps with Folders                   | 150 |
| Switch Quickly from One App to Another       | 152 |
| Find Apps on the App Store                   | 154 |
| Update and Remove Apps                       | 156 |
| Cut, Copy, and Paste Text                    | 158 |
| Bold, Italicize, Underline, and Replace Text | 160 |
| Take Notes                                   | 162 |

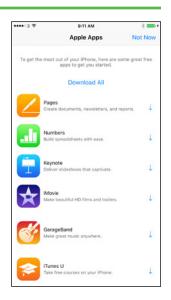

# Chapter 8

#### **Browsing the Web and E-Mailing**

| Browse the Web with Safari                | 166 |
|-------------------------------------------|-----|
| Access Websites Quickly with Bookmarks    | 168 |
| Create Bookmarks                          | 170 |
| Keep a Reading List of Web Pages          | 172 |
| Share Web Pages with Others               | 174 |
| Navigate Among Open Web Pages Using Tabs  | 176 |
| Tighten Up Safari's Security              | 178 |
| Read E-Mail                               | 180 |
| Reply To or Forward an E-Mail Message     | 182 |
| Organize Your Messages in Mailbox Folders | 184 |
| Write and Send E-Mail Messages            | 186 |

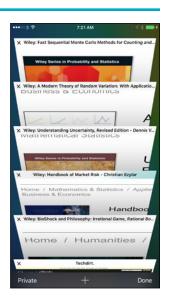

# **Table of Contents**

# Chapter 9

#### **Keeping Your Life Organized**

| Browse or Search for Contacts              | 190 |
|--------------------------------------------|-----|
| Create a New Contact                       | 192 |
| Browse Existing Events in Your Calendars   | 194 |
| Create New Events in Your Calendars        | 196 |
| Work with Calendar Invitations             | 198 |
| Track Your Commitments with Reminders      | 200 |
| Keep Cards and Tickets at Hand with Wallet | 204 |
| Get Your Bearings with Compass             | 206 |
| Find Your Location with Maps               | 208 |
| Find Directions with Maps                  | 210 |
| Explore with 3D Flyover                    | 212 |
| Using Maps' Favorites and Contacts         | 214 |
| Track Stock Prices with the Stocks App     | 216 |
| Using the Clock App                        | 218 |
| Look Up Weather Forecasts                  | 220 |
| Using the Health App                       | 222 |

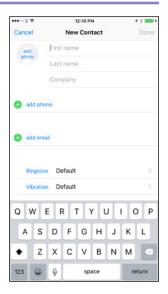

#### Chapter 10

#### **Enjoying Music, Videos, and Books**

| Navigate the Music App and Set Preferences | .226 |
|--------------------------------------------|------|
| Play Music Using the Music App             | .228 |
| Play Videos Using the Videos App           | 230  |
| Play Music and Videos Using AirPlay        | .232 |
| Create a Music Playlist                    | 234  |
| Listen to iTunes Radio                     | 236  |
| Watch Podcasts and iTunes U Lectures       | 238  |
| Read Digital Books with iBooks             | 240  |

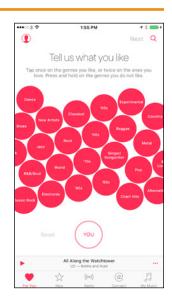

# Chapter 11

#### Working with Photos and Video

| Take Photos with the Camera App244                              |
|-----------------------------------------------------------------|
| Take Timed, Square, and Panorama Photos246                      |
| Apply Filters to Your Photos248                                 |
| Edit Your Photos250                                             |
| Capture Video254                                                |
| Edit Video with the Trim Feature256                             |
| Share Your Photos and Videos258                                 |
| Browse Photos Using Years, Collections, and Moments $\dots 260$ |
| Browse Photos Using iCloud Photo Sharing262                     |
| Browse Photos Using Albums264                                   |
| Upload Your Photos to iCloud266                                 |
| Share Photos with Other People via iCloud268                    |
| Share Photos via E-Mail and Instant Messaging270                |
| Play Slide Shows of Photos272                                   |

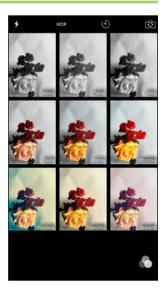

# Chapter 12

#### **Advanced Features and Troubleshooting**

| Connect to a Network via VPN                | 276 |
|---------------------------------------------|-----|
| Connect Your iPhone to Exchange Server      | 278 |
| Update Your iPhone's Software               | 280 |
| Extend Your iPhone's Runtime on the Battery | 282 |
| Back Up and Restore Using Your Computer     | 284 |
| Back Up and Restore Using iCloud            | 286 |
| Reset Your iPhone's Settings                | 288 |
| Troubleshoot Wi-Fi Connections              | 290 |
| Locate Your iPhone with Find My iPhone      | 292 |

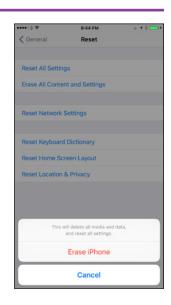

Index...... 296

In this chapter, you set up your iPhone to work with your computer or iCloud. You choose items to sync and learn to use the iPhone interface.

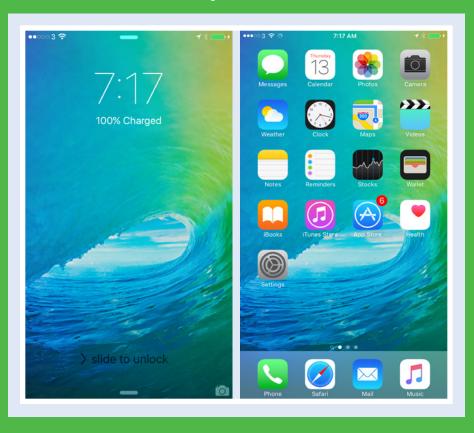

| Take a Look at the iPhone Models 4               |
|--------------------------------------------------|
| Meet Your iPhone's Hardware Controls 8           |
| Download, Install, and Set Up iTunes 10          |
| Begin Setup and Activate Your iPhone             |
| Set Up Your iPhone as New Using iCloud           |
| Set Up Your iPhone from an iCloud Backup 18      |
| Set Up Your iPhone from iTunes                   |
| Choose Which Items to Sync from Your Computer 22 |
| Sync Your iPhone with iTunes via Wi-Fi           |
| Explore the Interface and Launch Apps            |
| Using Notification Center                        |
| Using Control Center                             |
| Using the Reachability Feature                   |

## Take a Look at the iPhone Models

The iPhone is a series of hugely popular smartphones designed by Apple. As of this writing, Apple sells five iPhone models that differ in size, power, and price. This section explains the five models, their common features, and their differences to enable you to distinguish them and choose among them.

# Understand the Five iPhone Models

As of this writing, Apple sells five iPhone models:

- iPhone 6s and iPhone 6s
   Plus, introduced in 2015. The
   iPhone 6s Plus is physically
   larger than the iPhone 6s.
- iPhone 6 and iPhone 6 Plus, introduced in 2014. The iPhone 6 Plus is physically larger than the iPhone 6.
- iPhone 5s, introduced in 2013.

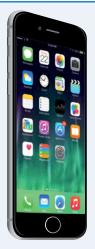

iPhone 6s Plus 2015

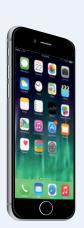

iPhone 6s 2015

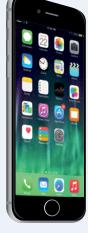

iPhone 6 Plus 2014

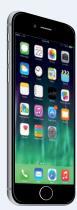

iPhone 6

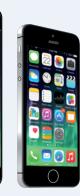

iPhone 5s 2013

#### **Understand the Common Features of the iPhone Models**

Each iPhone comes with the Apple EarPods headset, which incorporates a remote control and a microphone; a USB power adapter; and a Lightning-to-USB cable. Each iPhone uses a nano-SIM card to connect to cellular networks and has a Touch ID fingerprint identity sensor.

Each iPhone runs iOS 9, the latest operating system from Apple, which comes with a suite of built-in apps, such as the Safari web browser and the Mail e-mail app.

The iPhone 6s and iPhone 6s Plus come in four colors: gold, silver, space gray, and rose gold. The iPhone 6, iPhone 6 Plus, and iPhone 5s come in two colors: silver and space gray.

The iPhone 6s and iPhone 6s Plus have a 12-megapixel main camera on the back and a 5-megapixel camera on the front. The other models have an 8-megapixel main camera and a 1.2-megapixel front camera.

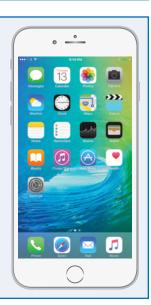

# Compare the iPhone 6s Models with the iPhone 6 Models

The two iPhone 6s models, the iPhone 6s and the iPhone 6s Plus, have faster processors than the corresponding iPhone 6 models, the iPhone 6 and the iPhone 6 Plus. The iPhone 6s models also have better cameras, which can shoot higher-definition photos and videos. The rear camera on the iPhone 6s models can record video at the ultra-high definition 4K standard.

The iPhone 6s is fractionally larger than the iPhone 6, and the iPhone 6s Plus is fractionally larger than the iPhone 6 Plus. But because the differences are only a few tenths of a millimeter, most cases and accessories designed to fit the iPhone 6 also fit the iPhone 6s, and accessories designed to fit the iPhone 6 Plus also fit the iPhone 6s Plus.

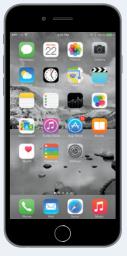

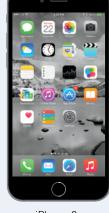

iPhone 6s Plus

iPhone 6s

#### Compare the iPhone Plus Models with the Regular Models

The iPhone 6s Plus and the iPhone 6 Plus are physically larger than the iPhone 6s and the iPhone 6 and have higher-definition screens that may enable you to see greater detail in photos and other high-definition content.

As well as being larger, the iPhone Plus models are somewhat heavier than the regular models; but if you are deciding between the Plus model and the regular model, your main consideration is likely to be whether the device will comfortably fit in your hand and your pocket or purse.

The Plus models also have optical image stabilization to minimize camera shake. If you do a lot of photography, you may find this feature helpful.

The iPhone 6s Plus has optical image stabilization for both still photos and video recording, whereas the iPhone 6 Plus does not have optical image stabilization.

The iPhone 6 Plus has optical image stabilization for still photos but not for video; the iPhone 6 does not have optical image stabilization.

continued >

# Take a Look at the iPhone Models (continued)

A part from physical size, you should consider the storage capacity of the iPhone model you are Athinking of buying. Having more storage enables you to install more apps and carry more music, movies, and other files with you. Having plenty of storage is especially important for shooting videos with your iPhone.

#### Compare the iPhone 5s with the iPhone 6s and iPhone 6 Models

The iPhone 5s is physically smaller than the iPhone 6s and iPhone 6. Its 4-inch screen has lower resolution than the screens on the iPhone 6 and iPhone 6s models, and it has an older-generation A7 processor.

While the rear camera on the iPhone 5s has the same 8-megapixel resolution as the camera on the iPhone 6 and iPhone 6 Plus, the iPhone 5s camera does not have the fast-focusing Focus Pixels feature or the capability to record slow-motion video at 240 frames per second.

The iPhone 6 and iPhone 6s models have a Near Field Communication (NFC) chip that enables you to use the Apple Pay service to make payments from your iPhone. The iPhone 5s does not have NFC and cannot use Apple Pay.

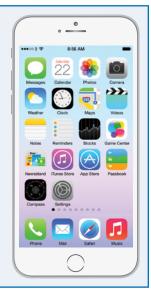

#### **Evaluate iPhone Storage Capacity**

The iPhone models are available with different amounts of storage capacity: 16GB, 32GB, 64GB, and 128GB. The diagram shows sample amounts of contents.

The iPhone 6s and iPhone 6s Plus come in 16GB, 64GB, and 128GB versions.

The iPhone 6 and iPhone 6 Plus come in 16GB and 64GB versions. Earlier, Apple also sold a 128GB model of each phone.

The iPhone 5s comes in 16GB and 32GB models. Earlier, Apple also sold a 64GB model of this phone.

Higher capacities command substantially higher prices, so you must decide how much you are prepared to spend. Generally speaking, higher-capacity devices get more use in the long run and are worth the extra cost.

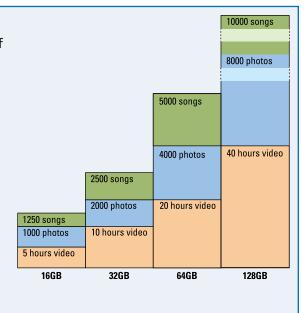

#### **Understand the 3D Touch Feature**

The iPhone 6s and iPhone 6s Plus include a new feature called 3D Touch that provides shortcuts to content and to frequently used actions. 3D Touch uses force sensors in the screen to detect when you press the screen rather than just tapping it. For example, you can press an app icon on the Home screen to display actions for that app. For instance, press Maps () to display the pop-up menu for the Maps app. You can then tap Directions Home to get directions from your current location to your home, tap Mark My Location to mark your location, tap Send My Location to share your location with a contact, or tap Search Nearby to search for businesses or other places near you.

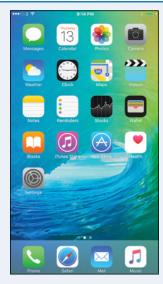

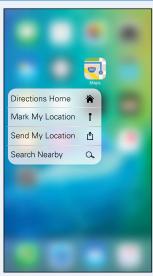

3D Touch uses two actions, Peek and Pop. Peek enables you to get a preview of content by pressing it briefly. Pop opens the content when you sustain the press. For example, you can press an e-mail message to display a preview of its content using Peek. If you want to open the message, you keep pressing until the Pop action opens the message.

For detailed coverage of 3D Touch, visit this book's web page on the Wiley website (www.wiley.com) and download the 3D Touch Reference section.

#### **Understand the Live Photos Feature**

The iPhone 6s and iPhone 6s Plus include a new feature called Live Photos that enables you to capture short sections of video before and after a still photo. After capturing the Live Photo, you can make the video segments play by pressing on the photo.

You can view your Live Photos on other Apple devices, such as your iPad or your Mac. You can also use a Live Photo as the wallpaper for your iPhone's lock screen.

## Meet Your iPhone's Hardware Controls

After unboxing your iPhone, connect it to its charger and charge the battery fully. Then turn your iPhone on and meet its hardware controls: the Power/Sleep button, a Ringer On/Off switch, a Volume Up button and a Volume Down button, together with the Home button below the screen. If the store or carrier has not inserted a SIM card in the iPhone, you will need to insert a suitable card yourself.

#### Meet Your iPhone's Hardware Controls

Press and hold the Power/Sleep button for a couple of seconds.

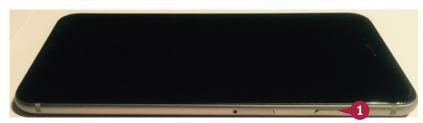

**Note:** The Power/Sleep button is on the right side of the iPhone 6 models and on the top of the iPhone 5 models.

As the iPhone starts, the Apple logo appears on the screen.

Above the iPhone's screen are:

- A The front-facing camera.
- B The receiver speaker, which plays phone calls into your ear when you hold the iPhone up to your face.
- Below the iPhone's screen is Home, which you press to display the Home screen.

At the bottom of the iPhone are:

- The headphone socket.
- The microphone.
- The Lightning connector.
- The speakers.

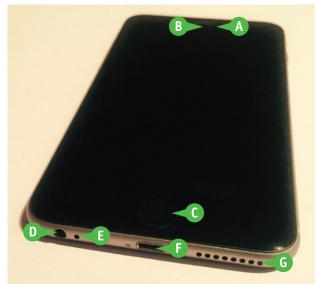

- 2 Turn the iPhone so that you can see its left side.
- 3 Move the Ringer On/Off switch to the rear, so that the orange background appears, when you want to turn off the ringer.

Note: Turn the ringer off when you do not want the iPhone to disturb you or the peace. Move the Ringer On/Off switch back to the front when you want to turn the ringer back on.

4 Press the Volume Up (+) button to increase the ringer volume.

**Note:** When the Camera app is displayed, you can press the Volume Up (+) button to take a picture with the camera.

- 5 Press the Volume Down (-) button to decrease the ringer volume.
- 6 When the lock screen appears, tap the **slide to unlock** prompt, and then drag your finger to the right.

The iPhone unlocks, and the Home screen appears.

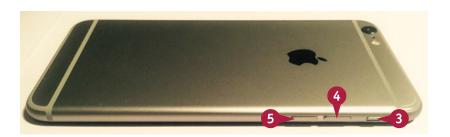

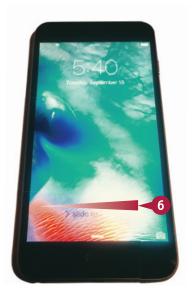

#### TIP

#### How do I insert a SIM card in my iPhone?

If the store or carrier has not inserted a SIM card, insert the SIM removal tool in the SIM hole on the right side of the iPhone. If you do not have a SIM removal tool, straighten out the end of a small paperclip and use that instead. Push gently until the tray pops out, and then pull it with your fingernails. Insert the SIM in the tray, and then push the tray in fully.

# Download, Install, and Set Up iTunes

To sync your iPhone with your computer, you use Apple's iTunes application. iTunes comes preinstalled on every Mac but not on PCs; to get iTunes for Windows, you download it from the Apple website and then install it on your PC.

If you do not have a computer, or you do not want to sync your iPhone with your computer, you can set up and sync your iPhone using Apple's iCloud service, as described later in this chapter.

#### Download, Install, and Set Up iTunes

- 1 On your PC, open the web browser.
  This example uses the Microsoft Edge browser on Windows 10.
- Click the Address box, type www. apple.com/itunes/download, and then press Enter.

The Download iTunes Now web page appears.

- 3 Click the check boxes (✓ changes to ☐) unless you want to receive e-mail from Apple.
- Click Download Now.
- 5 When the download finishes, click **Run** in the pop-up panel that appears.

The iTunes installation begins, and the Welcome to iTunes dialog opens.

6 Click **Next**, and then follow the steps of the installer.

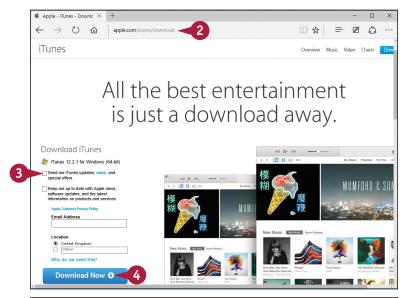

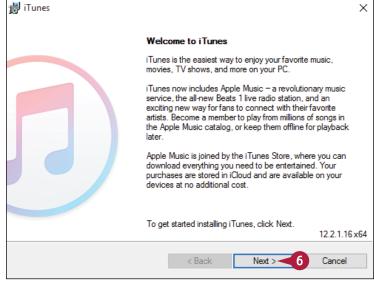

**Note:** You must accept the license agreement to install iTunes.

The Installation Options screen appears.

- 7 Click Add iTunes shortcut to my desktop (✓ changes to ─) unless you want this shortcut.
- 8 Click **Use iTunes as the default player for audio files** (**v** changes to <u></u>) if you do not want to use iTunes as the default audio player.
- Olick Automatically Update iTunes and Other Apple Software ( changes to ) if you do not want automatic updates.
- 10 Click Install.

**Note:** If the User Account Control dialog opens, make sure that the Program Name is iTunes and the Verified Publisher is Apple Inc. Then click **Yes**.

The Congratulations screen appears.

- Click Open iTunes after the installer exits (✓ changes to ✓) if you do not want iTunes to launch automatically when you close the installer.
- Click Finish.

The installer closes.

Unless you chose not to open iTunes automatically, iTunes opens.

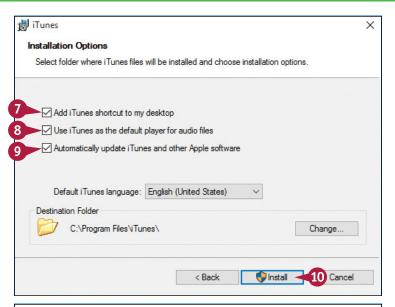

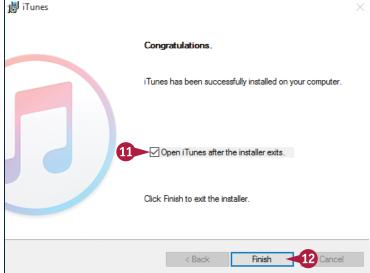

#### **TIPS**

# Should I allow Apple to install updates automatically on my PC?

If this is your own PC, installing updates automatically is usually helpful. The updates may include fixes to bugs or vulnerabilities, new features, or both.

#### How do I set up iTunes on a Mac?

If you have not run iTunes already, click **iTunes** (②) on the Dock. If the Dock contains no iTunes icon, click **Launchpad** (③) on the Dock, and then click **iTunes** (③) on the Launchpad screen. The iTunes Setup Assistant launches. Follow the steps to set up iTunes.

# Begin Setup and Activate Your iPhone

Before you can use your iPhone, you must set it up and activate it. First, you choose your language, specify your country or region, connect to the Internet through either a Wi-Fi network or the cellular network, and choose whether to use Location Services. You then activate the iPhone, registering it with Apple's servers. After this first stage of setup, you choose among setting up the iPhone as a new iPhone, restoring it from an iCloud backup, and restoring it from an iTunes backup.

#### **Begin Setup and Activate Your iPhone**

- 1 Turn on the iPhone by pressing and holding the Power/Sleep button for a couple of seconds until the Apple logo appears on-screen.
- When the initial iPhone screen appears, tap the prompt and slide your finger to the right.

The iPhone unlocks and begins the setup routine.

The Language screen appears.

Tap the language you want to use.

The Select Your Country or Region screen appears.

- Tap your country or region.
  The Choose a Wi-Fi Network screen appears.
- Tap the wireless network you want to use.
- A If your Wi-Fi network does not appear because it does not broadcast its network name, tap **Choose another network**. You can then type the network's name.
- B If your Wi-Fi network does not appear because it is out of range, tap Use Cellular Connection.

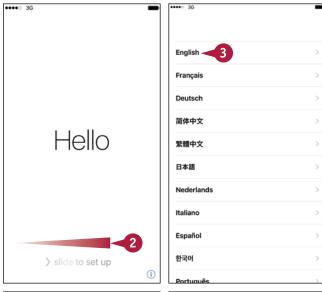

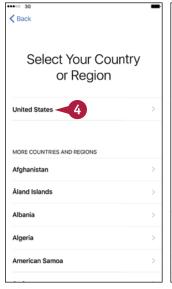

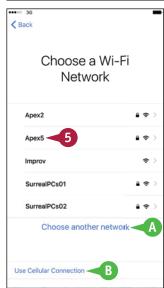

The Enter Password screen appears.

- Type the password.
- Tap Join.

Your iPhone joins the wireless network and connects to the Internet.

The Location Services screen appears.

8 Tap Enable Location Services or Disable Location Services, as needed. See the tip for advice.

The Touch ID screen appears.

9 Tap Continue and follow the prompts to scan your fingerprint for the Touch ID security mechanism.

The Create a Passcode screen appears.

- 10 Type a six-digit passcode, and then repeat it on the Re-Enter Your Passcode screen.
- © You can tap **Passcode Options** to create a custom alphanumeric code or a four-digit code instead.

The Apps & Data screen appears.

- 11 Tap the appropriate button:
- Tap Restore from iCloud Backup to set up your iPhone using a backup stored in iCloud. See the section "Set Up Your iPhone from an iCloud Backup," later in this chapter.
- Tap Restore from iTunes Backup to set up your iPhone using a backup stored on your computer. See the section "Set Up Your iPhone from iTunes," later in this chapter.

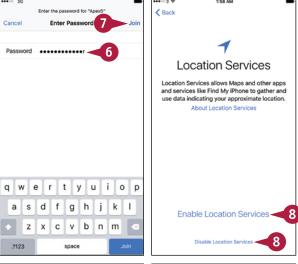

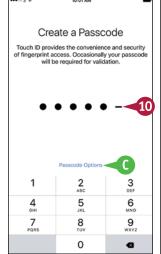

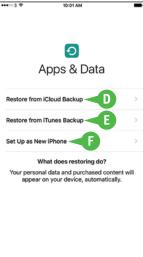

Tap Set Up as New iPhone to set up your iPhone from scratch using iCloud. See the next section, "Set Up Your iPhone as New Using iCloud."

#### TIP

#### Should I enable Location Services?

Normally, enabling Location Services is helpful because it lets apps such as Maps determine your exact location. Using Location Services does mean that your iPhone continually tracks your location, but this is something the cellular network does anyway for cell phones. For privacy, open the Location Settings screen in the Settings app and turn off the switch for any app you do not want to track you.

# Set Up Your iPhone as New Using iCloud

If you want to use your iPhone without syncing it to your computer, set it up using Apple's iCloud online service. With this approach, you sync your data to your account on iCloud, from which you can access it using other iOS devices, a Mac, or a web browser on any computer.

To set up a new iPhone to use iCloud, follow the instructions in the previous section to begin setup, and then continue with the instructions in this section.

#### Set Up Your iPhone as New Using iCloud

- 1 Begin setup as explained in the previous section, "Begin Setup and Activate Your iPhone."
- 2 On the Apps & Data screen, tap Set Up as New iPhone.

The Apple ID screen appears.

- A You can tap Don't have an Apple ID or forgot it? to create a new Apple ID or get a reminder about your existing Apple ID.
- You can tap About Apple ID and Privacy to see information about privacy concerns.
- **3** Tap **Apple ID** and type your Apple ID.
- Tap Password and type your password.
- 5 Tap Next.

The Terms and Conditions screen appears.

- 6 Read the terms and conditions, and tap Agree if you want to proceed.
  The Terms and Conditions dialog
- opens.

  7 Tap Agree.

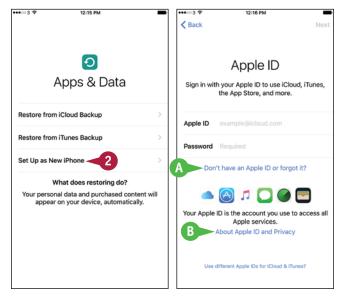

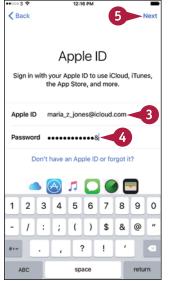

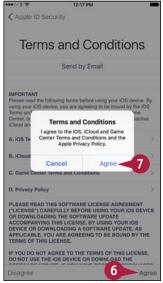

The Apple Pay screen appears.

8 Tap Next.

The Add Card screen appears.

9 Point the rear camera lens at your credit card or debit card.

The setup routine recognizes the card details.

- You can tap Enter Card Details Manually if the recognition fails or is inaccurate.
- You can tap Set Up Later in Wallet to skip adding a card.

The Card Details screen appears.

- You can correct the card details if necessary.
- Tap **Next** and follow the prompt to set up your card with Apple Pay.

The iCloud Keychain screen appears.

- F You can tap **Don't Restore Passwords** if you do not want to restore your passwords from iCloud to your iPhone.
- 11 Tap Use iCloud Security Code.

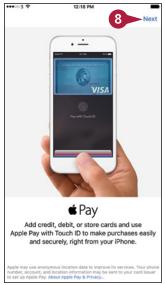

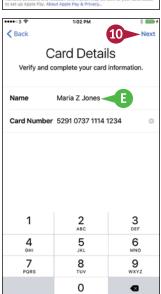

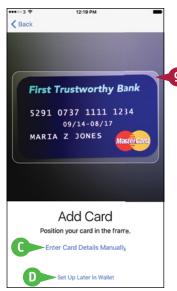

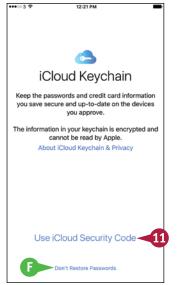

#### TIP

#### What is Siri and should I enable it?

Siri is Apple's voice-driven assistant, which enables you to interact with your iPhone by voice. Many people find Siri useful, but if you do not, you can turn Siri off at any time. See Chapter 3 for instructions on using and customizing Siri.

continued ▶

# Set Up Your iPhone as New Using iCloud (continued)

When you set up your iPhone using iCloud, use an e-mail address that you intend to keep for the long term. This is especially important if you use the same e-mail address for the Apple ID you use for the App Store; each app you buy is tied to that e-mail address, so if you change the address, you will need to authenticate again for each app update.

#### Set Up Your iPhone as New Using iCloud (continued)

The iCloud Security Code screen appears.

12 Type your security code.

The iPhone verifies the security code with Apple's servers.

The Verification Code screen appears.

Type the verification code sent to your trusted phone number.

The iPhone checks that the verification code is correct.

The Siri screen appears.

Tap **Use Siri** or **Don't use Siri**, as appropriate.

**Note:** You can turn Siri on or off at any point after setup.

The Diagnostics screen appears.

**Note:** To learn which details the diagnostics and usage reports contain, tap **About Diagnostics and Privacy**.

Tap Automatically Send or Don't Send, as appropriate.

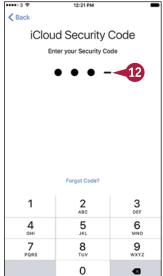

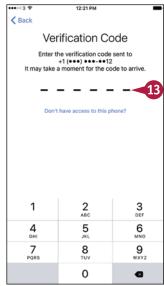

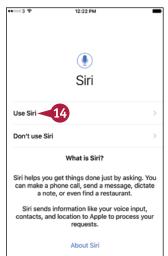

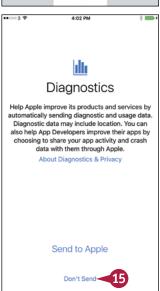

The App Analytics screen appears.

Tap Share with App Developers if you want to share usage statistics and crash data with the developers of the apps you use. Otherwise, tap Don't Share.

The Display Zoom screen appears.

Tap **Standard** or **Zoomed** to choose which view to use.

The Display Zoom screen appears.

- G You can tap Standard or Zoomed to switch between the views and decide which you prefer.
- 18 Tap Next.

The Welcome to iPhone screen appears.

19 Tap Get Started.

The Home screen appears, and you can begin using your iPhone.

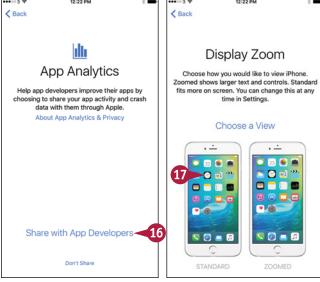

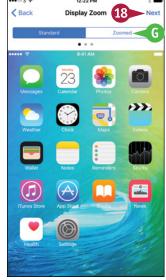

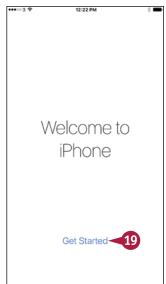

#### TIP

#### Why should I use iCloud Keychain?

iCloud Keychain gives you an easy way to store your passwords and credit card information securely on your iPhone, other iOS devices, and Mac. Instead of having to remember the password for each website, or look at a credit card when you need to enter its details, you can have iCloud Keychain automatically provide the details.

iCloud Keychain encrypts your data, but you must use a complex passcode to keep it secure. A standard four-digit numeric passcode is not strong enough to keep your iCloud Keychain secure against serious attacks.

# Set Up Your iPhone from an iCloud Backup

If you have used an iPhone or other iOS device before, you can set up your iPhone by restoring from an iCloud backup. This backup can be from either another iPhone or iOS device or from the same iPhone.

When you restore your iPhone from an iCloud backup, you choose which backup to use — normally, the most recent one. iOS automatically restores your settings, downloads your apps from the App Store, and then installs them on the iPhone.

#### Set Up Your iPhone from an iCloud Backup

- Begin setup as explained in the section "Begin Setup and Activate Your iPhone," earlier in this chapter.
- 2 On the Apps & Data screen, tap Restore from iCloud Backup.

The iCloud Sign In screen appears.

- Type your Apple ID.
- 4 Type your password.
- 5 Tap Next.

The Terms and Conditions screen appears.

6 Tap Agree.

The Terms and Conditions dialog opens.

Tap Agree.

The Choose Backup screen appears.

- 8 Tap the backup you want to use.
- A If the backup you want to use does not appear, tap Show all backups to display other backups, and then tap the appropriate backup.

iOS restores the backup to your iPhone.

Your iPhone restarts.

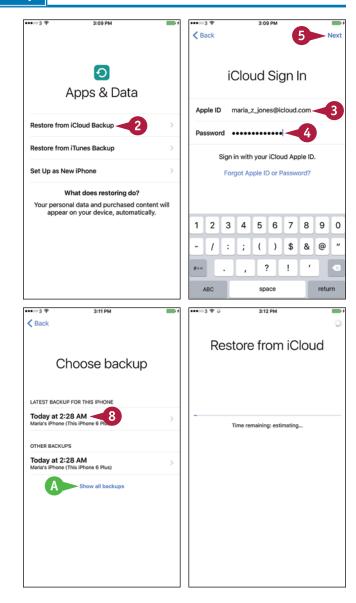

A screen for signing into iCloud appears.

- Type your password.
- 10 Tap Next.

The iCloud Keychain screen appears.

- B You can tap **Don't Restore Passwords** if you do not want to restore your passwords from iCloud to your iPhone.
- Tap Use iCloud Security Code.

The iCloud Security Code screen appears.

12 Type your security code.

The iPhone verifies the security code with Apple's servers.

The Verification Code screen appears.

13 Type the verification code sent to your trusted phone number.

The iPhone checks that the verification code is correct.

The Welcome to iPhone screen appears.

14 Tap Get Started.

The Home screen appears, and you can start using your iPhone.

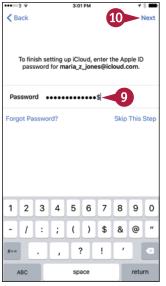

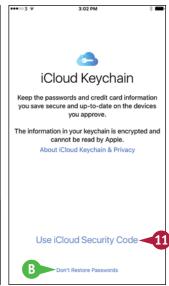

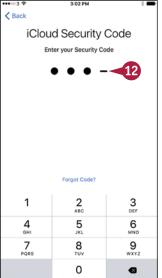

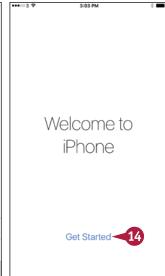

#### TIP

#### Which iPhone backup should I use?

Normally, it is best to use the most recent backup available for this iPhone or for the iPhone whose backups you are using. But sometimes you may find a problem exists with the latest backup. In this case, try the previous backup.

# Set Up Your iPhone from iTunes

Instead of setting up your iPhone using iCloud, as described in the previous two section, you can set it up using iTunes. You can either restore an iTunes backup to the device or set up the iPhone from scratch using iTunes.

When setting up your iPhone for the first time, you can restore it from an iTunes backup of another iPhone — for example, your previous iPhone. If you have already set up this iPhone, you can restore it from its own backup.

#### Set Up Your iPhone from iTunes

- 1 Begin setup as explained in the section "Begin Setup and Activate Your iPhone," earlier in this chapter.
- 2 On the Apps & Data screen, tap Restore from iTunes Backup.
  - The Connect to iTunes screen appears.
- Connect your iPhone to your computer via the USB cable.

On your computer, iTunes opens or becomes active.

The Welcome to Your New iPhone screen appears.

- 4 Make sure the **Restore from this backup** radio button is selected ( ).
- 5 Click the pop-up menu button ( and select the appropriate iPhone from the menu.
- **6** Click **Continue**.

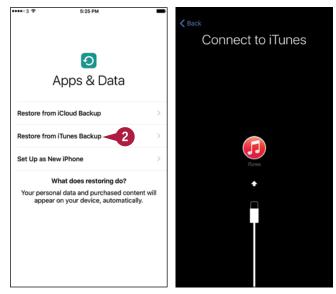

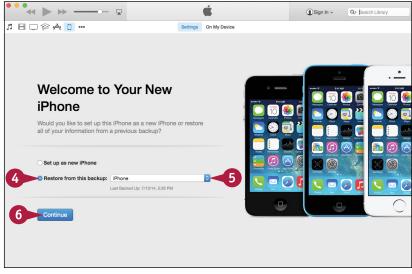

iTunes restores your iPhone from the backup.

When the restore is complete, your iPhone restarts.

Your iPhone's control screens appear in the iTunes window.

You can now choose sync settings for the iPhone as explained in the next section, "Choose Which Items to Sync from Your Computer."

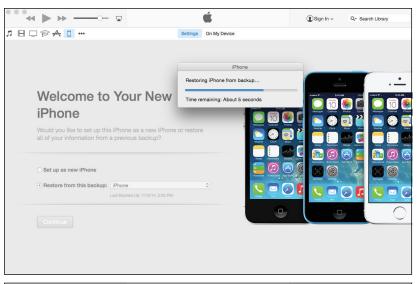

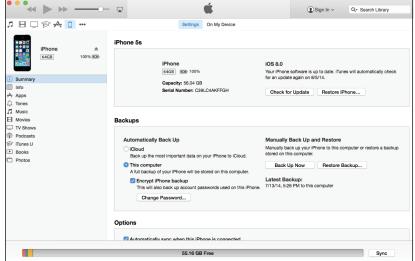

#### **TIP**

#### How do I set up my iPhone from scratch using iTunes?

On the Apps & Data screen, tap **Restore from iTunes Backup**, and then connect your iPhone to your computer via the USB cable. When the Welcome to Your New iPhone screen appears in iTunes on your computer, click **Set up as new iPhone** ( changes to ). Click **Continue**. On the Sync with iTunes screen that appears, click **Get Started**. The iPhone's control screens appear, and you can set up synchronization as described in the next section, "Choose Which Items to Sync from Your Computer."

# Choose Which Items to Sync from Your Computer

After specifying that you will use iTunes to sync your iPhone, as explained in the previous section, "Set Up Your iPhone from iTunes," you use the iPhone's control screens in iTunes to choose which items to sync. When setting your sync preferences, start on the Summary tab. Here, you can change your iPhone's name, choose whether to back up the iPhone to iCloud or to your computer, decide whether to encrypt the backup, and set general options for controlling syncing.

#### **Choose Which Items to Sync from Your Computer**

# Connect Your iPhone and Choose Options on the Summary Tab

 Connect your iPhone to your computer via the USB cable.

The iTunes window appears.

2 If your iPhone's control screens do not automatically appear, click iPhone (1) on the navigation bar at the top of the screen.

**Note:** Your iPhone appears in iTunes with either a default name or the name you have given it.

The iPhone's control screens appear.

3 Click **Summary** if the Summary screen is not already displayed.

The Summary screen appears.

- 4 To change the iPhone's name, click the existing name, type the new name, and press Enter or Return.
- 5 In the Automatically Back Up area, click iCloud ( changes to ) or This computer ( changes to ) to specify where to back up your iPhone.
- 6 If you choose to back up to this computer, click Encrypt iPhone backup (☐ changes to ✓).

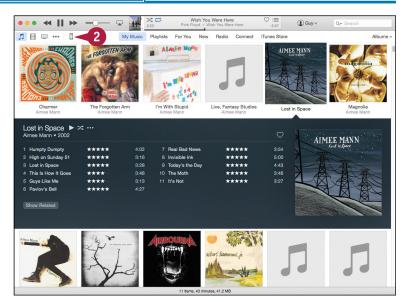

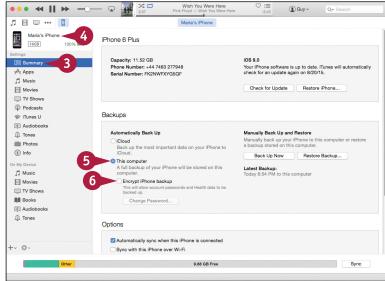

The Set Password dialog opens.

- 7 Type a password in the Password box and the Verify Password box.
- 8 On a Mac, click Remember this password in my keychain ( changes to ✓) if you want to save the password in your keychain.
- 9 Click Set Password.
  The Set Password dialog closes.
- Click Automatically sync when this iPhone is connected ( changes to ) if you want to sync your iPhone automatically when you connect it.
- Click Sync only checked songs and videos ( changes to ) if you want syncing to omit any song or video whose check box you have deselected ().
- Click Convert higher bit rate songs to AAC ( changes to v) if you want to compress larger songs to fit more on your iPhone. In the pop-up menu, choose the bit rate.

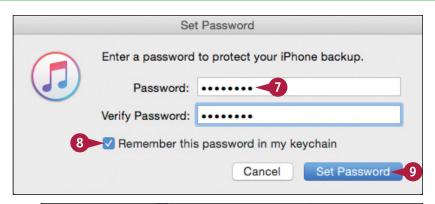

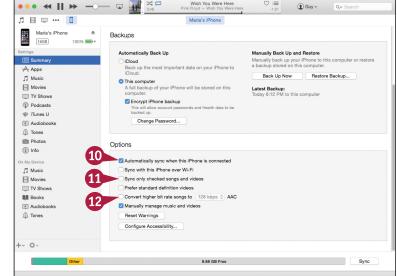

## TIP

#### Should I back up my iPhone to my computer or to iCloud?

If you plan to use your iPhone mostly with your computer, back up the iPhone to the computer. Doing so makes iTunes store a full backup of the iPhone on the computer, so you can restore all the data to your iPhone, or to a replacement iPhone, if necessary. You can also encrypt the backup. To keep your data safe, you must back up your computer as well. For example, you can use Time Machine to back up a Mac. Backing up your iPhone to iCloud enables you to access the backups from anywhere via the Internet, but make sure your iCloud account has enough storage to contain the backups. An iCloud backup stores less information than an iTunes backup.

# Choose Which Items to Sync from Your Computer (continued)

Tunes makes it easy to choose which items to sync to your iPhone. By selecting the iPhone in the navigation bar in iTunes, and then clicking the appropriate item in the Settings area of the Source list, you can quickly choose which apps, music, movies, and other items to sync from your computer.

After choosing the items to sync, you click the Apply button to apply your changes or the Sync button to run the sync.

#### Choose Which Items to Sync from Your Computer (continued)

#### **Choose Which Apps to Sync**

- 1 Click Apps.
- ⚠ You can click the pop-up menu button (②) and choose how to sort the apps: Click Sort by Name, Sort by Kind, Sort by Category, Sort by Date Added, or Sort by Size, as needed.
- 2 Click **Install** for each app you want to sync to the iPhone (Install changes to Will Install).
- 3 Scroll down the screen and click **Automatically install new apps** ( changes to ✓) if you want to sync new apps automatically. This is usually helpful.

## **Choose Which Music to Sync**

- 1 Click Music.
- 2 Click **Sync Music** ( changes to <mark>.</mark>).
- 3 To load a selection of music, click Selected playlists, artists, albums, and genres ( changes to ) instead of Entire music library.
- B Click Automatically fill free space with songs ( changes to ✓) only if you want to put as much music as possible on your iPhone.
- 4 Click the check box ( changes to ) for each playlist, artist, genre, or album to include.

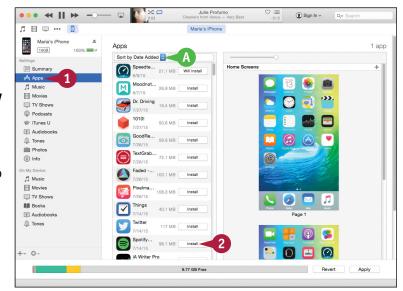

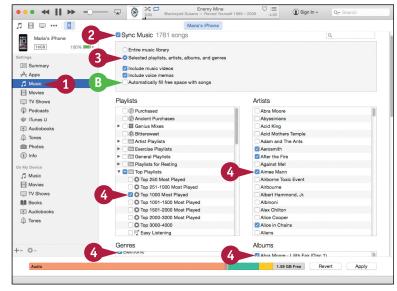

#### Sync Photos

- 1 Click Photos.
- 2 Click Sync Photos (☐ changes to ✓).

**Note:** In Windows, click **Sync Photos with** (☐ changes to ☑), and then choose the folder in the drop-down list.

- 3 Click the pop-up menu button ( ) and choose the source of the photos for example, **Photos**.
- Choose which photos to sync. For example, click Selected albums
  ( changes to ), and then choose the albums to include.

#### **Apply Your Changes and Sync**

1 Click Apply or Sync.

**Note:** The Apply button appears when you have made changes to the times you will sync. Click **Apply** to apply the changes and sync them.

iTunes syncs the items to your iPhone.

- The readout shows you the sync progress.
- If you need to stop the sync, click Stop (x).
- When the sync finishes, disconnect your iPhone.

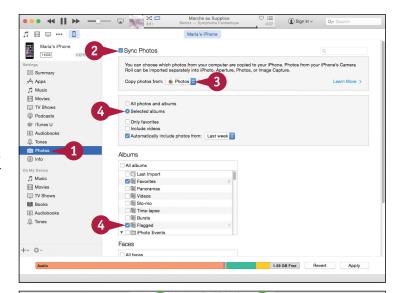

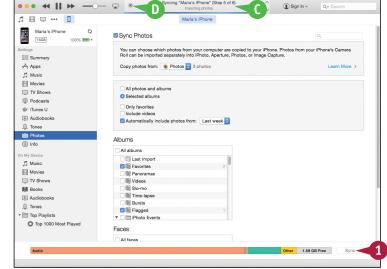

## TIP

#### How can I fit more content on my iPhone?

You cannot increase your iPhone's storage capacity — with some other phones, you can install a memory card — so the way to fit more content on is to prune and compress the existing content.

Video and music files tend to take the most space. For video, your only option is to remove files you do not need on your iPhone. For music, click the **Convert higher bit rate songs** check box ( changes to ) on the Summary tab and choose a low bit rate, such as 128 Kbps, to reduce the size of music files while retaining acceptable audio quality.

# Sync Your iPhone with iTunes via Wi-Fi

 $\mathbf{I}$ nstead of syncing your iPhone with iTunes via USB, you can sync it wirelessly or "over the air." You must connect your iPhone and your computer to the same network.

To use wireless sync, you must first enable it in iTunes. You can then have the iPhone sync automatically when connected to a power source and to the same wireless network as the computer. You can also start a sync manually from the iPhone, even if it is not connected to a power source.

#### Sync Your iPhone with iTunes via Wi-Fi

# Set Your iPhone to Sync with iTunes via Wi-Fi

 Connect your iPhone to your computer with the USB cable.

The iTunes window appears.

Click iPhone ([]).

**Note:** Your iPhone appears in iTunes with the name you gave it.

The iPhone's control screens appear.

3 Click **Summary**.

The Summary screen appears.

- 4 Click Sync with this iPhone over Wi-Fi ( changes to ✓).
- 5 Click Apply.
  iTunes applies the change.
- 6 Disconnect your iPhone from your

## Perform a Manual Sync via Wi-Fi

1 Press Home.

computer.

The Home screen appears.

2 Tap **Settings** (**((())**).

The Settings screen appears.

Tap General (⑤).

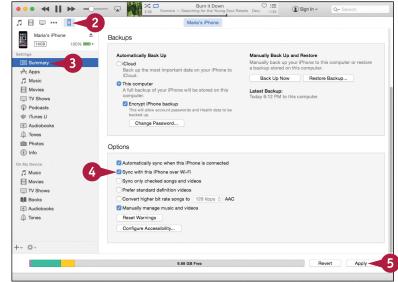

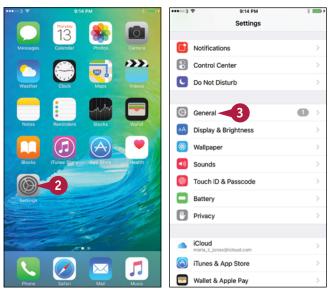

The General screen appears.

Tap iTunes Wi-Fi Sync.
The iTunes Wi-Fi Sync screen appears.

Tap Sync Now.

The sync runs.

- ♠ The Sync symbol (♠) appears in the status bar.
- The readout shows which part of the sync is currently running.
- 6 When the sync completes, tap General (<).

The General screen appears.

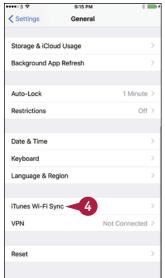

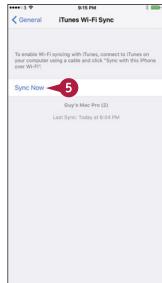

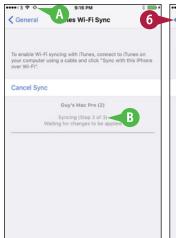

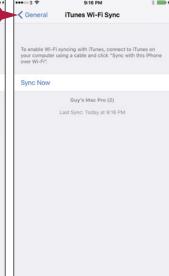

## TIP

#### Can I sync my iPhone automatically via Wi-Fi?

Yes. To sync your iPhone automatically via Wi-Fi, connect your iPhone to a power source — for example, the iPhone power adapter. Make sure your computer is on and connected to your network, and that iTunes is running. Your iPhone automatically connects to your computer across the wireless network. iTunes syncs the latest songs, videos, and data.

To avoid interruptions, iTunes may sync your iPhone overnight. This means you need to leave your computer on for automatic syncing to occur, but it is fine for the computer to be asleep.

# **Explore the Interface and Launch Apps**

After you set up your iPhone with iCloud or iTunes, you are ready to start using the device. When you press **Home** to wake the iPhone from sleep, it displays the lock screen. You then unlock the iPhone to reach the Home screen, which contains icons for running the apps installed on the iPhone.

You can quickly launch an app by tapping its icon on the Home screen. From the app, you can return to the Home screen by pressing **Home**. You can then launch another app as needed.

#### **Explore the Interface and Launch Apps**

- Press Home.
  - The iPhone's screen lights up and shows the lock screen.
- 2 Tap the slider and drag it to the right.

  The iPhone unlocks, and the Home screen appears.
- A The iPhone has two or more Home screens, depending on how many apps are installed. The gray dots at the bottom of the Home screen show how many Home screens you have. The white dot shows the current Home screen.
- 3 Tap **Notes** (\_\_\_).
  The Notes app opens.

**Note:** If you chose to sync notes with your iPhone, the synced notes appear in the Notes app. Otherwise, the list is empty until you create a note.

← Tap New ( // ).

A new note opens, and the on-screen keyboard appears.

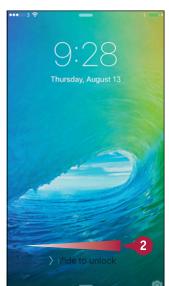

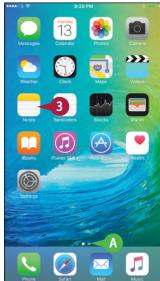

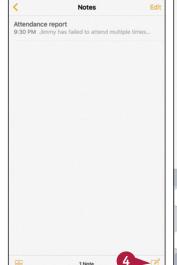

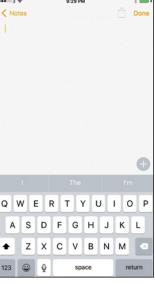

- Type a short note by tapping the keys.
- B If the middle button in the suggestion bar shows the word you want, tap Spacebar to accept it. If one of the other buttons shows the right word, tap that button.
- 6 Tap Done.

The on-screen keyboard closes.

- 7 Tap Notes (<).</p>
- The Notes list appears, with your note in it.
- 8 Press Home.

The Home screen appears.

9 Tap and drag to the left to display the second Home screen.

**Note:** You can also tap at the right end of the row of dots on the Home screen to move one screen to the right. Tap at the left end to move one screen to the left.

You can now launch another app by tapping its icon.

10 Press the Power/Sleep button.

Your iPhone goes to sleep.

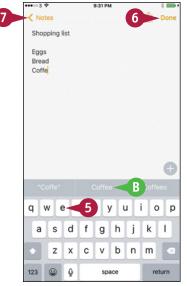

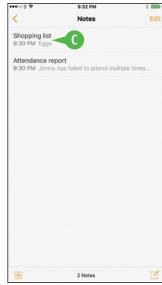

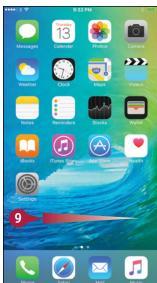

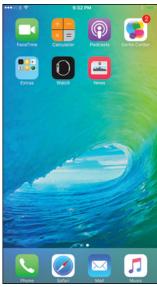

## TIP

#### Where do I get more apps to perform other tasks?

You can find an amazingly wide selection of apps — both free and those you pay for — on Apple's App Store. See Chapter 7 for instructions on finding and downloading the apps you need.

# **Using Notification Center**

Your iPhone handles many different types of alerts, such as missed phone calls, text messages, reminders, and meetings. Your iPhone integrates these alerts into Notification Center, together with information about the current weather and stock prices. You can quickly access Notification Center from the Home screen or any other screen. After you display Notification Center, you can respond to an alert, view your upcoming appointments, check on the weather, or look at your current stock prices.

## **Using Notification Center**

#### **Open Notification Center**

1 Tap at the top of the screen and swipe your finger down.

Notification Center appears.

- ⚠ The Today tab shows you a list of today's commitments.
- A summary of the weather and your appointments appears at the top of the screen.
- Your calendar appears below that.

**Note:** See the section "Choose Which Apps Can Give Notifications" in Chapter 2 for instructions on customizing notifications.

- Further down the screen, your Stocks list appears, showing current data.
- A summary of your commitments for tomorrow appears at the bottom of the screen.
- Tap Notifications.

The full list of notifications appears.

- Tap a notification to access the app to which it belongs.
- Tap and drag up from the bottom of the screen.

Notification Center closes.

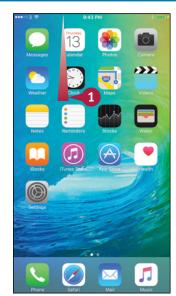

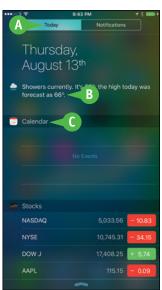

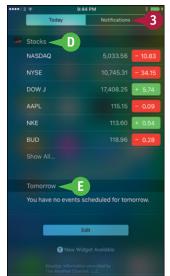

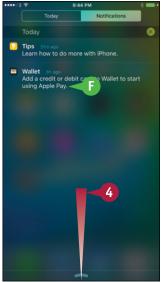

# Open the Weather App from Notification Center

1 In Notification Center, tap the weather item at the top of the screen.

The Weather app opens, displaying the current weather.

- G You can swipe your finger to the left or right across the timeline to display other hourly details.
- Swipe your finger left or right below the timeline to view the weather for another location.
- Swipe up to display more weather information for this location.

# Open the Stocks App from Notification Center

1 In Notification Center, tap anywhere in the Stocks section.

The Stocks app opens, displaying the current stock prices, market capitalizations, and charts.

**Note:** You can customize Notification Center to show the notifications you want to see. See Chapter 2 for details.

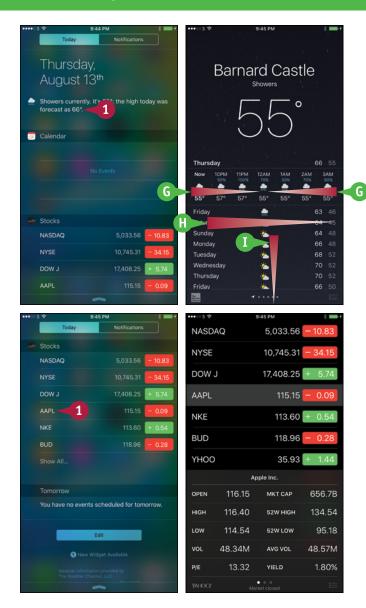

## TIP

#### What happens if I receive a notification when my iPhone is locked?

What happens when you receive a notification while the screen is locked depends on the type of notification. For most types of notifications, your iPhone displays an alert on the lock screen to alert you to the notification. Unlocking your iPhone while the alert is showing takes you directly to the notification in whatever app it belongs to — for example, to an instant message in the Messages app.

# **Using Control Center**

Control Center puts your iPhone's most essential controls at your fingertips. From Control Center, you can turn Airplane Mode, Wi-Fi, Bluetooth, Do Not Disturb Mode, and Orientation Lock on or off; control music playback and volume, and direct your iPhone's audio output to AirPlay devices; change the setting for the AirDrop sharing feature; and quickly access the Flashlight, Clock, Calculator, and Camera apps. Control Center appears as a pane that you open by swiping upward from the bottom of the screen.

## **Using Control Center**

#### **Open Control Center**

1 Tap and swipe up from the very bottom of the screen.

Control Center opens.

**Note:** You can open Control Center from most apps and screens. You may find some exceptions — for example, where iOS interprets an upward swipe as an action within the app.

#### **Control Essential Settings**

- 1 Tap Airplane Mode (→ or →) to turn Airplane Mode on (→) or off (→).
- 2 Tap **Wi-Fi** ( or ) to turn Wi-Fi on ( ) or off ( ).
- 3 Tap **Bluetooth** (\*\* or \*\*) to turn Bluetooth on (\*\*) or off (\*\*).
- Tap Do Not Disturb ( or or to turn Do Not Disturb Mode on ( or off ( ).
- 5 Tap **Orientation Lock** ( or ) to turn Orientation Lock on ( or off ( ).

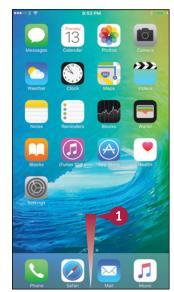

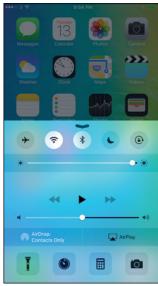

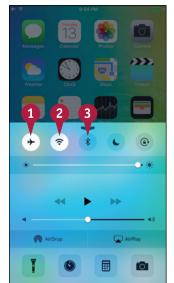

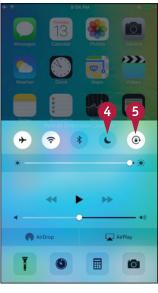

#### Choose an AirPlay Device

- 1 In Control Center, tap AirPlay (\_\_).
  The AirPlay dialog opens.
- 2 Tap the AirPlay speaker or Apple TV you want to use.
- 3 If you choose an AirPlay TV, set the **Mirroring** switch to On ( ) or Off ( ), as needed.

**Note:** Turn mirroring on to send the whole iPhone screen to the Apple TV. Turn mirroring off to send only the audio or video that is playing.

Tap Done.
The AirPlay dialog closes.

# Open Flashlight, Clock, Calculator, or Camera

- 1 In Control Center, tap the appropriate icon:
- A Tap Flashlight (1) to turn on the Flashlight.
- B Tap Timer ( ) to display the Timer screen in the Clock app.
- Calculator ( to display the Calculator app.
- □ Tap Camera ( to display the Camera app. The Flashlight turns on, or the app opens.

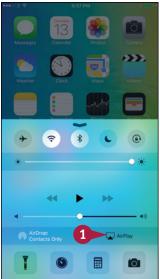

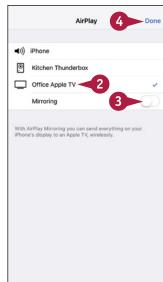

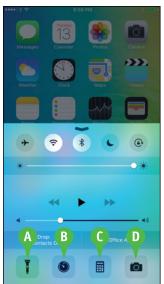

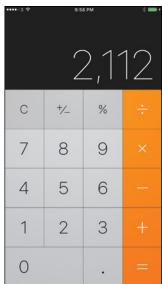

#### **TIP**

#### Can I use Control Center in landscape orientation?

Yes. Simply swipe up from the bottom of the screen in an app that supports the rotated orientation. Control Center has a different landscape layout and takes up the whole screen, but the controls work the same way.

# Using the Reachability Feature

On large-screen iPhones, iOS provides a feature called Reachability to help you reach the top of the screen when you are using the iPhone one-handed. Reachability is especially useful if you have small hands.

You can turn Reachability on or off in the Settings app. Once it is turned on, you can use it whenever you need it.

## **Using the Reachability Feature**

# Turn the Reachability Feature On

- 1 Press Home.
  - The Home screen appears.
- 2 Tap **Settings** (**((())**).

  The Settings screen appears.
- 3 Tap General (♥).

The General screen appears.

- Tap Accessibility.
  The Accessibility screen appears.
- 5 At the bottom of the screen, set the **Reachability** switch to On ( ).

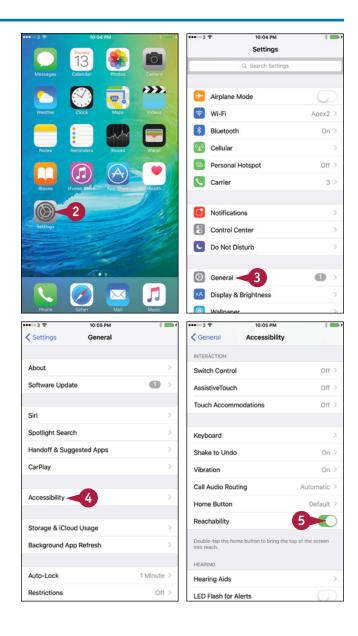

#### Use the Reachability Feature

1 Press **Home**.
The Home screen appears.

2 Double-tap **Home**.

**Note:** Double-tap **Home** lightly with your finger. Do not double-press **Home**, because that displays the App Switcher instead.

The screen slides down so that its top half is within easy reach.

3 Tap the appropriate button. For example, tap **Photos** (%) to launch the Photos app.

The app opens, and you can use it as normal.

When you need to reach the top of the screen easily, double-tap **Home**.

The screen slides down.

5 Tap the appropriate button.

The screen resumes its normal appearance.

**Note:** If you do not tap the screen for a few seconds after activating Reachability, the feature automatically returns the screen to normal.

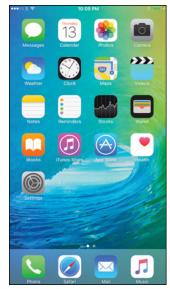

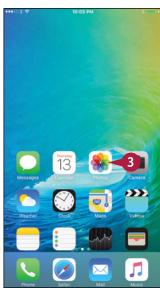

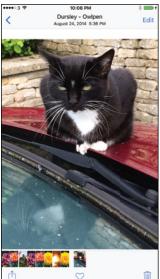

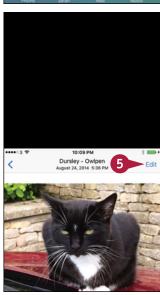

## TIP

#### How can I make the Home screen icons bigger on a large-screen iPhone?

You can turn on Zoomed view, which makes the Home screen icons and other interface elements appear larger.

Press **Home** and then tap **Settings** ( ) to display the Settings screen. Tap **Display & Brightness** ( ) to display the Display & Brightness screen, and then tap **View** in the Display Zoom section. On the Display Zoom screen, tap **Zoomed** and then tap **Set**.

To make your iPhone work the way you prefer, you can configure its many settings. In this chapter, you learn how to control iCloud sync, notifications, audio preferences, screen brightness, and other key aspects of the iPhone's behavior.

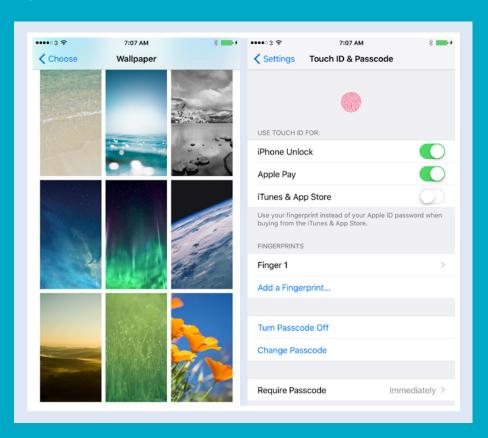

| Find the Settings You Need                        |
|---------------------------------------------------|
| Choose Which iCloud Items to Sync 40              |
| Choose Which Apps Can Give Notifications 42       |
| Choose Sounds Settings                            |
| Set Display Brightness and Wallpapers 46          |
| Choose Privacy and Location Settings 48           |
| Configure and Use Spotlight Search 50             |
| Choose Locking and Control Center Settings 52     |
| Set Up and Use Do Not Disturb Mode 54             |
| Secure Your iPhone with Touch ID or a Passcode 56 |
| Configure Restrictions and Parental Controls 58   |
| Set Up Family Sharing                             |
| Add Family Members to Family Sharing 62           |
| Choose Date, Time, and International Settings 64  |

# Find the Settings You Need

The iOS operating system includes many settings that enable you to configure your iPhone to work the way you prefer. The central place for manipulating settings is the Settings app, which contains settings for the iPhone's system software, the apps the iPhone includes, and third-party apps you have added. To reach the settings, you first display the Settings screen and then the category of settings you want to configure.

## Find the Settings You Need

#### **Display the Settings Screen**

- 1 Press Home.
  - The Home screen appears.
- Tap Settings (<a>

  The Settings screen appears.
- A You can tap **Search Settings** (Q) and type a setting name or keyword to locate the setting. You may need to tap the screen and pull down to reveal the Search bar.
- B The top part of the Settings screen contains settings you are likely to use frequently, such as Airplane Mode, Wi-Fi, and Bluetooth.
- 3 Tap and drag up to scroll down the screen.
- C This section contains settings for built-in apps developed by Apple.
- 4 Tap and drag up to scroll further down the screen.
- This section contains settings for built-in apps developed by third-party developers.
- This section contains settings for apps you install. These apps can be either from Apple or from third-party developers.

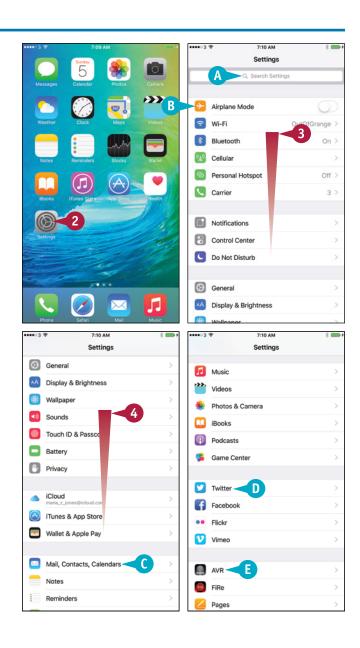

#### **Display a Settings Screen**

- 1 On the Settings screen, tap the button for the settings category you want to display. For example, tap **Sounds** (1) to display the Sounds screen.
- 2 Tap **Settings** (<) when you are ready to return to the Settings screen.

# Display the Settings for an App

- 1 On the Settings screen, tap the button for the app whose settings you want to display. For example, tap **Safari** (>) to display the Safari settings.
- 2 Tap **Settings** (<) when you are ready to return to the Settings screen.
- 3 Press **Home**.

  The Home screen appears again.

Note: When you next open the Settings app, it displays the screen you were last using. For convenience, it is usually best to return to the main Settings screen when you finish choosing settings.

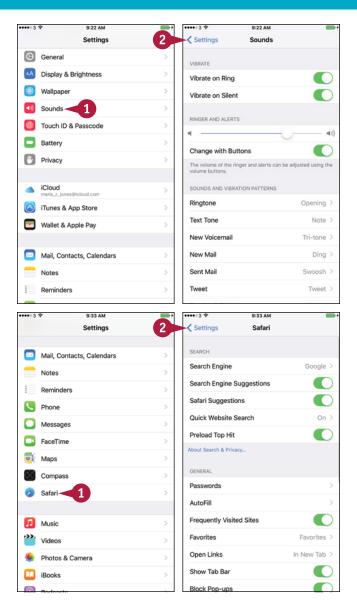

## TIP

#### Why do only some apps have an entry in the Settings app?

The Settings app contains entries for only those apps that have settings you can configure directly through iOS, the iPhone's operating system. Other apps include settings that you configure directly from within the app. This approach is more convenient for apps that have settings you are likely to change frequently while you use the app.

# Choose Which iCloud Items to Sync

A pple's iCloud service enables you to sync many types of data — such as your e-mail account details, your contacts, and your calendars and reminders — online so you can access them from any of your devices. You can also use the Find My iPhone feature to locate your iPhone when it goes missing. To use iCloud, you set your iPhone to use your Apple ID, and then choose which features to use.

## **Choose Which iCloud Items to Sync**

- 1 Press **Home**.
  The Home screen appears.
- 3 Tap **iCloud** ( ) to display the iCloud screen.

**Note:** If you have not yet set up iCloud on your iPhone, type your Apple ID and password on the iCloud screen, and then tap **Sign In**. If you do not yet have an Apple ID, tap **Get a Free Apple ID** and follow the prompts.

- Tap iCloud Drive (△).
  The iCloud Drive screen appears.
- 5 Set the **iCloud Drive** switch to On ( ) to enable iCloud Drive.
- 6 Set the **Show on Home Screen** switch to On (**○**) to display the iCloud Drive icon on the Home screen.
- 8 Set the **Use Cellular Data** switch to On ( ) if you want to transfer data across the cellular connection.

**Note:** If you set the **Use Cellular Data** switch to On ( ), monitor your data usage as explained in Chapter 6 to ensure that you do not exceed your data plan.

Tap iCloud (<).</p>

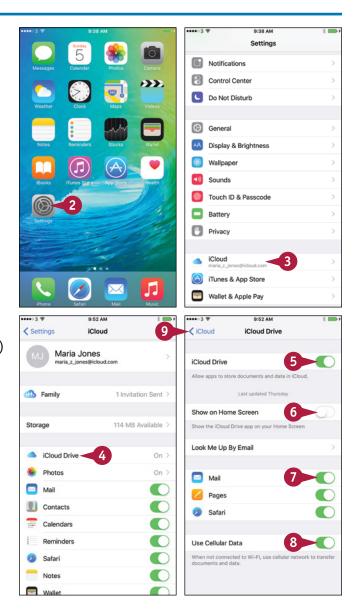

The iCloud screen appears again.

10 Tap Photos (1).

The Photos screen appears.

- Set the iCloud Photo Library switch to On ( < ) to store all your photos in iCloud.</p>
- 12 Tap **Optimize iPhone Storage** if you need to save space. Tap **Download and Keep Originals** if you prefer to keep original photos on your iPhone.
- Set the Upload to My Photos Stream switch to On ( ) to upload photos to your photo stream.
- Set the iCloud Photo Sharing switch to On ( < ) to use Photo Sharing.</p>
- Tap iCloud (<).</p>
  The iCloud screen appears again.
- Set the Mail (☑), Contacts ☑), Calendars (☲), Reminders (⋮), Safari (✓), Notes (ः), and Wallet (☑) switches to On (ℂ) or Off (☑), as needed.
- Tap Backup (2).
  The Backup screen appears.
- 18 Set the iCloud Backup switch to On (€).
- **19** Tap **iCloud** (**<**).
- Tap Keychain (►) to display the Keychain screen, set the iCloud Keychain switch to On (►), and then follow the prompts to create a security code.

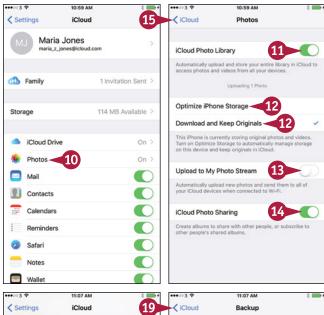

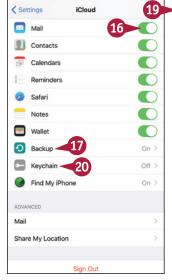

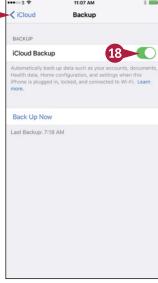

## **TIPS**

#### How much space does iCloud provide?

iCloud provides 5GB of space for a free account; content and apps you acquire from Apple do not count against this space, nor do your Photo Stream photos or songs included in iTunes Match. You can buy more space by tapping **Storage**, tapping **Manage Storage** on the Storage screen, and then tapping **Change Storage Plan** on the Manage Storage screen.

#### Should I turn on Find My iPhone?

Yes. Find My iPhone enables you to locate your iPhone when you misplace it or learn where it is when someone misappropriates it. It also prevents someone else from activating your iPhone on their own account.

# **Choose Which Apps Can Give Notifications**

Some iPhone apps can notify you when you have received messages or when updates are available. You can choose which notifications an app gives or prevent an app from showing notifications. You can also choose the order for notifications in Notification Center and control which notifications appear on the lock screen.

iPhone apps use three types of notifications: badges on app icons, banners at the top of the screen, and alert dialogs. See the tip for details.

NOTIFICATIONS VIEW

Sort Order

Group By App

App Store

Calendar

Phone

## **Choose Which Apps Can Give Notifications**

1 Press Home.

The Home screen appears.

2 Tap **Settings** (**((())**).

The Settings screen appears.

3 Tap Notifications (

The Notifications screen appears.

- 4 Set the **Group By App** switch to On (**○**) if you want to group recent notifications by their apps.
- Tap Sort Order.

The Sort Order screen appears.

6 Tap **Recent** if you want your iPhone to sort notifications automatically by date. Tap **Manual** if you want to sort notifications manually. This example uses **Manual**.

The list of apps appears.

- Tap Notifications (<).</p>

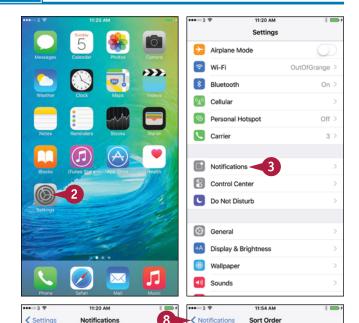

Manual <

Phone

Messages

Calendar

Game Center

App Store

Photos

Mail
Tips

Wallet

The Notifications screen appears again.

9 Tap the app for which you want to configure notifications. This example uses Game Center (\$\sigma\$).

The app's screen appears.

- ① Set the **Allow Notifications** switch to On (**○**) to enable notifications.
- Set the Show in Notification Center switch to On ( ) to include the app's notifications in Notification Center.
- 12 Set the **Sounds** switch to On ( ) to enable notification sounds.
- Set the Show on Lock Screen switch to On ( or Off ( ), as needed.
- Tap None, Banners, or Alerts to choose what alerts to show.
- Tap Show Alerts from Everyone or Show Alerts from My Contacts, as needed.
- Tap Settings (<).</p>
  The Settings screen appears.

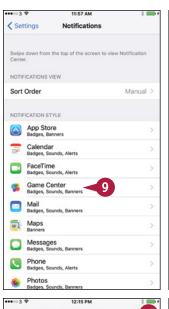

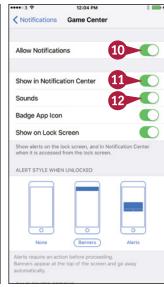

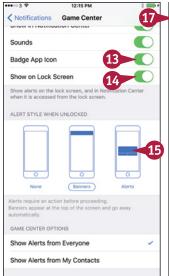

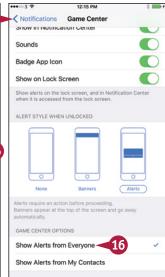

## TIP

#### What are the three kinds of notifications?

A *badge* is a red circle or rounded rectangle that appears on the app's icon on the Home screen and shows a white number indicating how many notifications there are. A *banner* is a pop-up notification that appears briefly at the top of the screen and then disappears automatically. An *alert* is a dialog that appears in front of the running app; you need to dismiss the alert before you can take other actions on your iPhone. Whichever notification type you choose, you can set the **Sounds** switch to On ( ) to have your iPhone play a sound to get your attention.

# **Choose Sounds Settings**

The Sounds screen in Settings enables you to control what audio feedback your iPhone gives you. You can have the iPhone always vibrate to signal incoming calls, or vibrate only when the ringer is silent. You can set the ringer and alerts volumes, choose your default ringtone and text tone, and choose which items can give you alerts. Your iPhone can play lock sounds to confirm you have locked or unlocked your iPhone. It can also play keyboard clicks to confirm each key press.

#### **Choose Sounds Settings**

- 1 Press **Home**.
  The Home screen appears.
- 2 Tap **Settings** (**(((a))**).

  The Settings screen appears.
- Tap Sounds (

The Sounds screen appears.

- 4 Set the **Vibrate on Ring** switch to On ( ) or Off ( ), as needed.
- 5 Set the **Vibrate on Silent** switch to On (**○**) or Off (**○**), as needed.
- Tap and drag the Ringer and Alerts slider to set the volume.
- Tap Ringtone.

The Ringtone screen appears.

- 8 Tap the ringtone you want to hear.
- Tap Vibration.

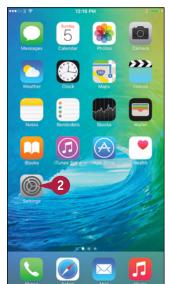

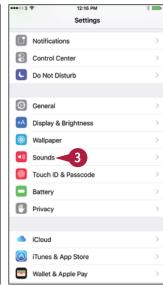

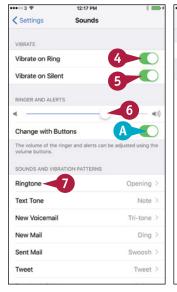

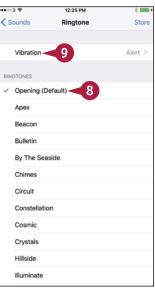

The Vibration screen appears.

- Tap the vibration pattern you want.
- If you prefer a custom vibration, tap Create New Vibration in the Custom area.

The New Vibration screen appears.

- 12 Tap a rhythm.
- 13 Tap Stop.
- 14 Tap Play to play back the vibration.
- Tap Save.
  The New Vibration dialog opens.
- 16 Type a name.
- 17 Tap Save.
  The Ringtone screen appears.
- 18 Tap Sounds (<).</p>
  The Sounds screen appears.
- Repeat steps 7 to 18 to set other tones, such as text tones.
- 20 Set the **Lock Sounds** switch to On ( or Off ( ), as needed.
- 21 Set the **Keyboard Clicks** switch to On ( or Off ( ), as needed.
- **22** Tap **Settings** (**<**).

The Settings screen appears.

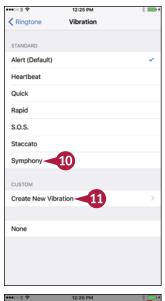

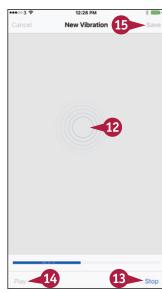

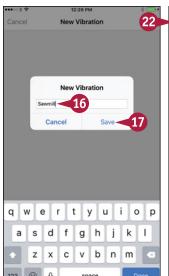

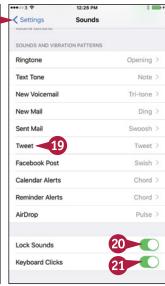

#### TIP

#### How do I use different ringtones for different callers?

The ringtone and text tone you set in the Ringtone area of the Sounds screen are your standard tone for phone calls, FaceTime calls, and messaging calls. To set different tones for a contact, press **Home**, tap **Phone** (), and then tap **Contacts**. In the Contacts list, tap the contact, tap **Edit**, and then tap **Ringtone**. On the Ringtone screen, tap the ringtone and then tap **Done**. You can also change other settings, such as the vibration for a means of communication for the contact. Tap **Done** when you finish.

# Set Display Brightness and Wallpapers

To make the screen easier to see, you can change its brightness. You can also have the iPhone's Auto-Brightness feature automatically set the screen's brightness to a level suitable for the ambient brightness.

To make the screen look good, you can choose which picture to use as the wallpaper that appears in the background. You can use either a static wallpaper or a dynamic, changing wallpaper. You can set different wallpaper for the lock screen and for the Home screen.

#### Set Display Brightness and Wallpapers

- Press Home.
  - The Home screen appears.
- 2 Tap Settings (
  ).
  The Settings screen appears.
- Tap Display & Brightness (A).
- Tap the Brightness slider and drag it left or right to set brightness.
- 5 Set the **Auto-Brightness** switch to On (**○**) or Off (**○**), as needed.
- A You can tap **View** to show the Display
  Zoom screen, where you can toggle
  between Standard view and Zoomed view.
- You can tap Text Size to set your preferred text size.
- C You can set the **Bold Text** switch to On ( to make the system text bold.
- 6 Tap Settings (<).</p>
  - The Settings screen appears again.
- 7 Tap **Wallpaper** (🍩).
  - The Wallpaper screen appears.
- 8 Tap Choose a New Wallpaper.

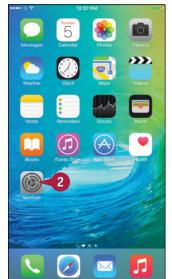

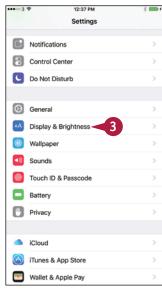

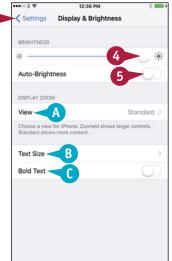

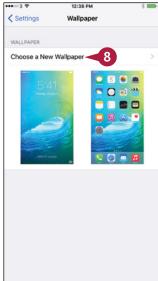

- 9 Tap Dynamic or Stills in the Apple Wallpaper area. This example uses Stills.
- To choose a picture from a different picture category, tap that category.
- 10 Tap the wallpaper you want to use.

The Wallpaper Preview screen appears.

- 11 Tap **Still** if you want the image to have no perspective. Tap **Perspective** if you want it to have perspective, as if there is depth between the icons and the wallpaper.
- Tap Set.
- Tap Set Lock Screen, Set Home Screen, or Set Both. Tap Cancel if you do not want to proceed.
- 14 Press Home.

The Home screen appears.

If you changed the Home screen wallpaper, the new wallpaper appears.

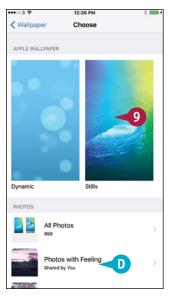

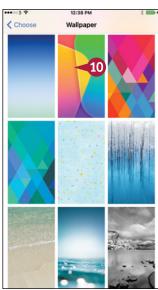

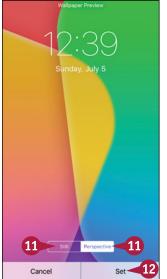

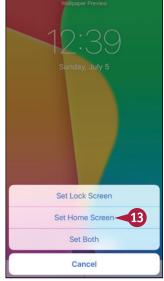

## TIP

#### How do I use only part of a picture as the wallpaper?

The Apple wallpapers are the right size for the screen, so you do not need to resize them. But when you use a photo for the wallpaper, you usually need to choose which part of it to display. When you choose a photo as wallpaper, the iPhone displays the screen for moving and scaling the photo. Pinch in or out to zoom the photo out or in, and tap and drag to move the picture around. When you have chosen the part you want, tap **Set**.

# **Choose Privacy and Location Settings**

Your iPhone contains a huge amount of information about you, the people you communicate with, what you do, and where you go. To keep this information safe, you need to choose suitable privacy and location settings.

Privacy settings enable you to control which apps may access your contacts, calendars, reminders, and photos. You can also choose which apps can use your iPhone's location services, and which track the iPhone's location via the Global Positioning System, or GPS.

## **Choose Privacy and Location Settings**

- 1 Press Home.
  - The Home screen appears.
- Tap Settings (
  The Settings screen appears.
- 3 Tap **Privacy** (**)**.

Note: To limit how ads can track your iPhone usage, tap Advertising at the bottom of the Privacy screen. On the Advertising screen, set the Limit Ad Tracking switch to On ( ). Tap Reset Advertising Identifier and then tap Reset Identifier in the confirmation dialog.

The Privacy screen appears.

4 Tap the app or service you want to configure. This example uses **Photos** (\*).

The screen for the app or service appears.

- 6 Tap Privacy (<).

The Privacy screen appears.

- Configure other apps and services as needed.
- Tap Location Services.

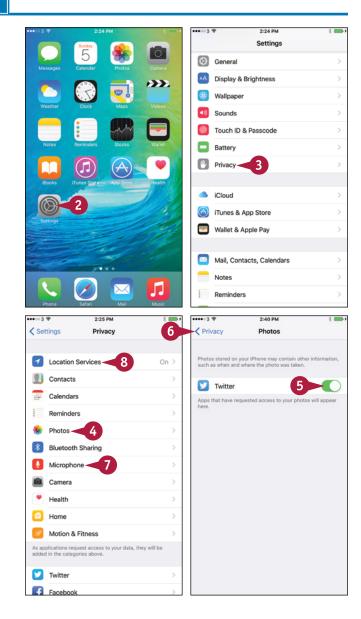

The Location Services screen appears.

- 9 If you need to turn location services off completely, set the Location Services switch to Off (\_\_). Usually, you would leave it set to On (\_\_).
- 10 Tap the app or feature you want to configure.
- In the Location Access box, tap the appropriate button, such as While Using the App or Never.

**Note:** The buttons in the Location Access box vary depending on the app or feature.

12 Tap Location Services (<).

The Location Services screen appears again.

- Set location access for other apps and features.
- Tap **System Services**.
  The System Services screen appears.

Set the switch for each system service to On (ℂ) or Off (ℂ), as needed.

**Note:** You may want to set the **Location-Based iAds** switch to Off ( ).

16 Set the **Status Bar Icon** switch to On (**○**) to see the Location Services icon in the status bar when an app requests your location.

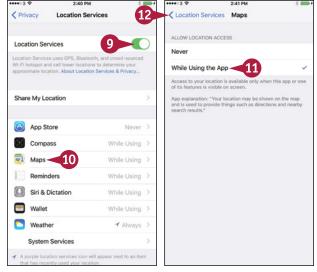

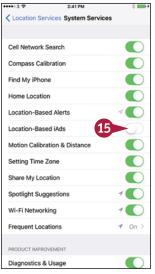

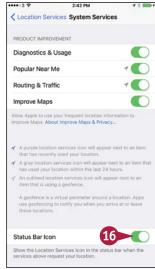

## TIP

#### Why do some apps need to use location services?

Some apps and system services need to use location services to determine where you are. For example, the Maps app requires location services to display your location, and the Compass service needs your location to display accurate compass information.

If you allow the Camera app to use location services, it stores GPS data in your photos. You can then sort the photos by location in applications such as Photos on OS X. Other apps use location services to provide context-specific information, such as information about nearby restaurants. For privacy, review the apps using location services and turn off any you prefer not to have this information.

# Configure and Use Spotlight Search

Your iPhone can put a huge amount of data in the palm of your hand, and you may often need to search to find what you need.

To make your search results more accurate and helpful, you can configure the Spotlight Search feature. You can turn off searching for items you do not want to see in your search results.

## **Configure and Use Spotlight Search**

#### **Configure Search**

- 1 Press Home.
  - The Home screen appears.
- Tap Settings (<a>

  The Settings screen appears.
- **3** Tap **General** (◎).

The General screen appears.

- Tap **Spotlight Search**.

  The Spotlight Search screen appears.
- 5 Set the **Siri Suggestions** switch to On ( ) if you want to see Siri's suggestions when you search.

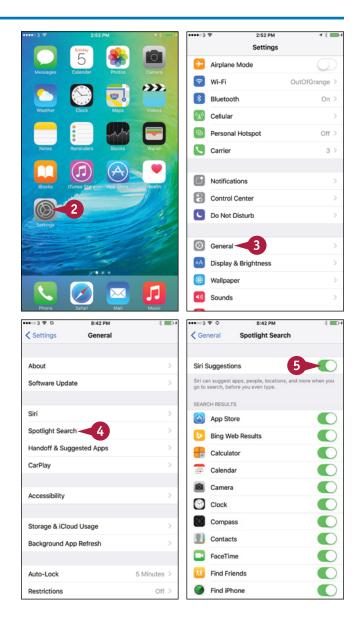

- 6 Set each switch to On (■) or Off (□) to specify which apps to include in searches and which to exclude.
- 7 Tap **General**.
  The General screen appears

again.

again.

8 Tap Settings (<).</p>
The Settings screen appears

Search for Items Using Spotlight Search

1 Press **Home**.
The Home screen appears.

2 Tap near the top of the screen and pull down.

The Search panel appears.

**Note:** You can also start a search by swiping right from the Home screen.

The keyboard appears.

- Type your search term.
  A list of results appears.
- 4 Tap the result you want to view.

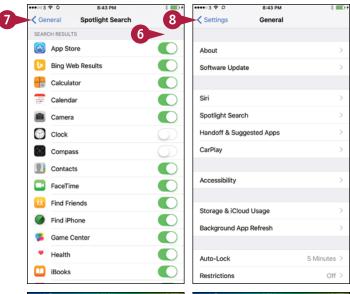

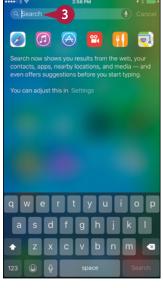

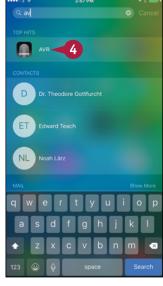

## TIP

#### Which items should I search?

This depends on what you need to be able to search for. For example, if you do not need to search for music, videos, or podcasts, set the Music, Podcasts, and Videos switches on the Search screen to Off ( ) to exclude them from Spotlight searches.

# **Choose Locking and Control Center Settings**

After a period of inactivity whose length you can configure, your iPhone automatically locks itself. It then turns off its screen and goes to sleep to save battery power. Setting your iPhone to lock helps preserve battery power, but you may prefer to leave your iPhone on longer so that you can continue work, and then lock your iPhone manually. You can also choose whether to make Control Center accessible from the lock screen and from within apps.

## **Choose Locking and Control Center Settings**

- 1 Press **Home**.

  The Home screen appears.
- 2 Tap Settings (<a>(<a>)</a>.
  The Settings screen appears.
- **3** Tap **General** (♥).

The General screen appears.

- Tap Auto-Lock.
  The Auto-Lock screen appears.
- 5 Tap the interval for example, 1 Minute.

**Note:** Choose **Never** for Auto-Lock if you need to make sure your iPhone never goes to sleep. For example, if you are playing music with the lyrics displayed, turning off auto-locking may be helpful.

6 Tap General (<).</p>

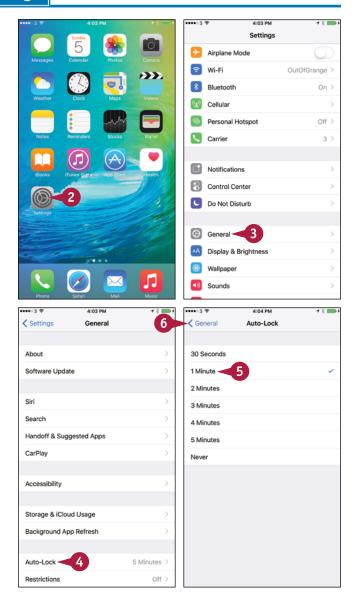

The General screen appears.

- 7 Tap **Settings** (<).

  The Settings screen appears again.
- 8 Tap Control Center (🔡).

Note: Giving yourself access to Control Center from the lock screen is useful, especially if you play music a lot. But it also gives an unauthorized person access to important settings, such as Wi-Fi, without unlocking the iPhone.

The Control Center screen appears.

- 9 Set the Access on Lock Screen switch to On ( ) or Off ( ), as needed.
- Set the Access Within Apps switch to On ( or Off ( ), as needed.
- 11 Tap **Settings** (<).

  The Settings screen appears again.

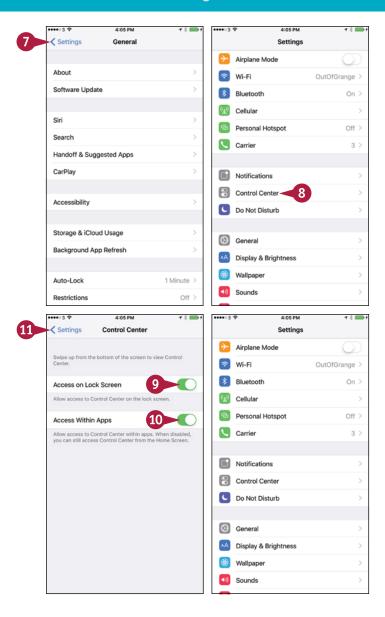

## TIP

#### How do I put the iPhone to sleep manually?

You can put the iPhone to sleep at any point by pressing the Power/Sleep button for a moment.

Putting the iPhone to sleep as soon as you stop using it helps to prolong battery life. If you apply a passcode or other means of locking, as discussed in the section "Secure Your iPhone with Touch ID or a Passcode," later in this chapter, putting the iPhone to sleep also starts protecting your data sooner.

# Set Up and Use Do Not Disturb Mode

When you do not want your iPhone to disturb you, turn on its Do Not Disturb Mode. You can configure Do Not Disturb Mode to turn on and off automatically at set times each day — for example, on at 10 p.m. and off at 7 a.m. You can turn Do Not Disturb Mode on and off manually from Control Center.

You can allow particular groups of contacts to bypass Do Not Disturb Mode so they can contact you even when Do Not Disturb is on. You can also allow repeated calls to ring when Do Not Disturb is on.

#### Set Up and Use Do Not Disturb Mode

#### **Configure Do Not Disturb Mode**

- 1 Press Home.
  - The Home screen appears.
- - The Settings screen appears.
- Tap Do Not Disturb ( ).

A You can turn on Do Not Disturb by setting the Manual switch to On (€).

**Note:** You can turn Do Not Disturb on and off more easily from Control Center.

- Set the Scheduled switch to On (<</p>
- 5 Tap From, To.
- 6 Tap From.
- Use the spin wheels to set the From time.
- **8** Tap **To**.
- 9 Set the To time.
- Tap Do Not Disturb (<).</p>
  The Do Not Disturb screen appears again.
- Tap Allow Calls From.

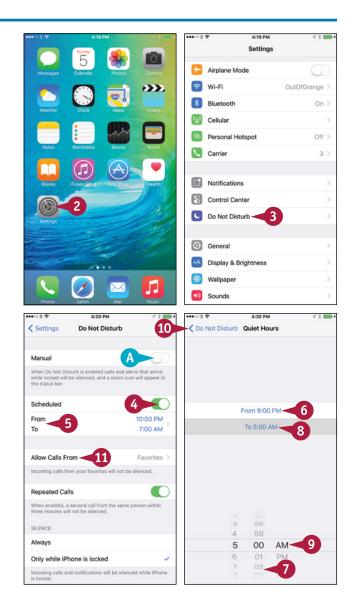

The Allow Calls From screen appears.

- 12 Tap the group you will allow to call you during your quiet hours.
- Tap Do Not Disturb (<).</p>
  The Do Not Disturb screen appears again.
- Set the Repeated Calls switch to On ( ) or Off ( ), as needed.
- In the Silence area, tap Always or Only while iPhone is locked, as needed.
- Tap Settings (<).</p>
  The Settings screen appears again.

# Turn Do Not Disturb Mode On or Off Manually

- 1 Press **Home**.
  The Home screen appears.
- 2 Tap and drag up to scroll down the screen.

Control Center opens.

3 Tap **Do Not Disturb** to turn Do Not Disturb on ( changes to ) or off ( changes to ).

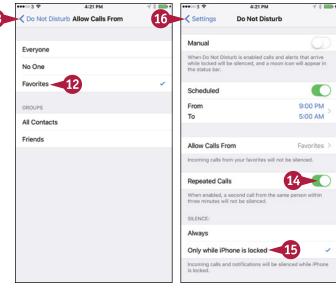

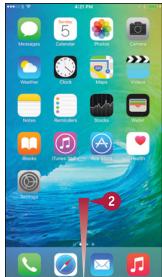

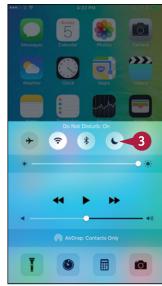

## **TIPS**

# How can I tell whether Do Not Disturb is on?

When Do Not Disturb is on, a crescent moon symbol appears in the status bar to the left of the battery readout.

# How can I allow multiple groups of people to call me when Do Not Disturb is on?

The Allow Calls From screen lets you select only one group. Unless you can put all the relevant contacts into a single group, the best solution is to create a new group and add the existing groups to it. This is easiest to do in your iCloud account by working in a web browser on a computer.

## Secure Your iPhone with Touch ID or a Passcode

For security, you can lock your iPhone with either Touch ID or a passcode. Touch ID uses your fingerprint to unlock the iPhone quickly and easily; if Touch ID fails, you use the passcode as a backup means of unlocking your iPhone. You can also set your iPhone to automatically erase its data after ten failed passcode attempts. You can also choose between a six-digit passcode — the default — a shorter or longer numeric code, or an alphanumeric code of however many characters you want.

#### Secure Your iPhone with Touch ID or a Passcode

- 1 Press Home.
  - The Home screen appears.
- 2 Tap Settings (<a>(<a>)</a>.
  The Settings screen appears.
- 3 Tap Touch ID & Passcode (@).

**Note:** This section shows an iPhone without either Touch ID or a passcode set up. Normally, you would set up either a passcode or Touch ID and a passcode during initial setup.

The Touch ID & Passcode screen appears.

- A To set up Touch ID, tap Add a Fingerprint and follow the prompts. You can then set the iPhone Unlock switch, the Apple Pay switch, and the iTunes & App Store switch to On ( ○ ) or Off ( ○ ), as needed.
- Tap Turn Passcode On.
- B To change the passcode type, you can tap Passcode Options and then tap Custom Alphanumeric Code, Custom Numeric Code, or 4-Digit Numeric Code.
- 5 Type your passcode.

  The iPhone displays the message *Re-enter* your passcode.
- Type the passcode again.

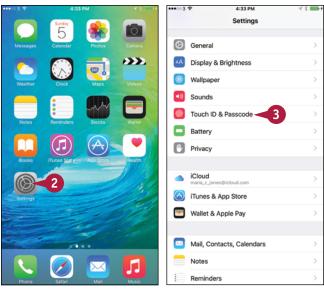

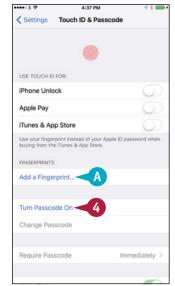

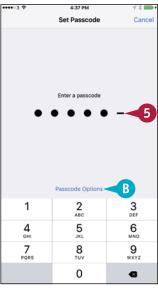

The Touch ID & Passcode screen appears.

Tap Require Passcode.

The Require Passcode screen appears.

- 8 Tap the button for the length of time you want for example, **After 1 minute** or **Immediately**.
- Tap Touch ID & Passcode (<).</p>

The Passcode Lock screen appears.

- Set the Voice Dial switch to On ( or Off ( ), as needed.
- In the Allow Access When Locked area, set the switches to Off (□) or On (□), as needed.

**Note:** Allowing access to Wallet when your iPhone is locked enables you to make payments and reach boarding passes and similar documents more quickly when you need them.

12 If you want the iPhone to erase all its data after ten failed passcode attempts, set the Erase Data switch to On ( ).

The iPhone displays a confirmation dialog.

Tap Enable.

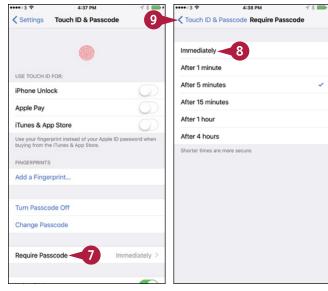

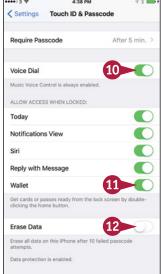

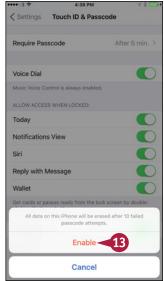

## TIPS

#### Which type of passcode should I use?

The default, a six-digit numeric passcode, provides reasonably good security and is easy to enter. But if you need strong security, choose **Custom Numeric Code** and use 12 or more digits. For extra-strong security, choose **Custom Alphanumeric Code** and create a passcode of 12 or more characters, including upper- and lowercase letters, numbers, and symbols.

# What Require Passcode setting should I choose?

Choose **Immediately** for greatest security. Choose **After 1 minute** for good security but more convenience.

# Configure Restrictions and Parental Controls

ike any other computer that can access the Internet, the iPhone can reach vast amounts of content not suitable for children or business contexts. You can restrict the iPhone from accessing particular kinds of content. You can use the restrictions to implement parental controls — for example, preventing the iPhone's user from buying content in apps or watching adult-rated movies.

#### **Configure Restrictions and Parental Controls**

Press Home.

The Home screen appears.

2 Tap Settings (
).

The Settings screen appears.

3 Tap General (∅).

The General screen appears.

Tap Restrictions.

The Restrictions screen appears.

**5** Tap **Enable Restrictions**.

The Set Passcode screen appears.

**Note:** The passcode you set to protect restrictions is different from the passcode you use to lock the iPhone. Do not use the same code.

Type the passcode.

**Note:** The iPhone shows dots instead of your passcode digits in case someone is watching.

The iPhone displays the Set Passcode screen again, this time with the message *Re-enter* your Restrictions Passcode.

Type the passcode again.

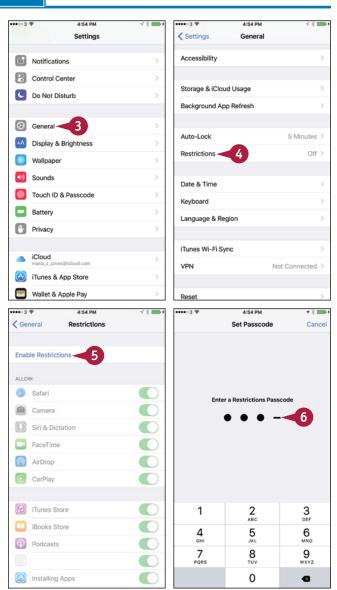

- 8 In the Allow area, set each switch to On ( or Off ( ), as needed.
- Scroll down to the Allowed Content area.
- 10 If you need to change the country used for rating content, tap Ratings For. On the Ratings For screen, tap the country, and then tap Restrictions.
- A You can tap **Password Settings** to choose whether to require a password for each purchase or only after a 15-minute interval, and whether to require a password for free downloads.
- Choose settings for Music & Podcasts, Movies, TV Shows, Books, Apps, Siri, and Websites. For example, tap Movies.
  The Movies screen appears.
- Tap the highest rating you will permit.
- 13 Tap Restrictions.
- Set the In-App Purchases switch to Off ( ) to prevent the user from making in-app purchases. See the first tip.
- 15 Choose other settings in the Privacy area.
- 16 Choose settings for Accounts, Cellular Data Use, Background App Refresh, and Volume Limit.
- Set the Multiplayer Games switch and the Adding Friends switch to On ( or Off ( ), as needed.

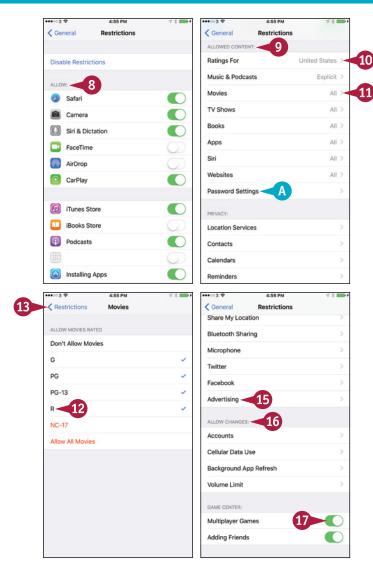

### **TIPS**

### What are in-app purchases?

In-app purchases are items you can buy directly from within apps. These are a popular and easy way for developers to sell extra features for apps, especially low-cost apps or free apps. They are also an easy way for the iPhone's user to spend money.

# What do the Privacy settings in Restrictions do?

The Privacy settings in Restrictions enable you to control which apps can access the iPhone's location information, contacts, and other apps, and whether the user can change the settings.

# Set Up Family Sharing

A pple's Family Sharing feature enables you to share purchases from Apple's online services with other family members. You can also share photos and calendars, and you can use the Find My iPhone feature to find your iOS devices and Macs when they go missing.

This section assumes that you are the Family organizer, the person who gets to set up Family Sharing; to invite others to participate; and to pay for the content they buy on the iTunes Store, the iBooks Store, and the App Store.

### Set Up Family Sharing

- 1 Press Home.
  - The Home screen appears.
- Tap Settings (
  The Settings screen appears.
- 3 Tap iCloud (

The iCloud screen appears.

- 4 Tap **Set Up Family Sharing** (...).
  The Family Sharing screen appears.
- Tap Get Started.

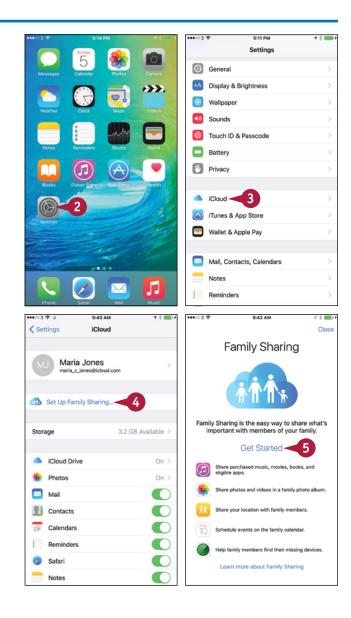

### Personalizing Your iPhone

The Family Setup screen appears.

- A You can tap **add photo** and then either tap **Take Photo** to take a photo with your iPhone's camera or tap **Choose Photo** to select an existing photo for your profile.
- You can tap Not Name or want to use a different ID? to use a different Apple ID for the account.
- 6 Tap Continue.

The Share Purchases screen appears.

- Type your password.
- 8 Tap Next.

The Payment Method screen appears.

- 9 Verify that iOS has identified the means of payment you want to use.
- Tap Continue.

The Share Your Location With screen appears.

Tap Share Your Location or Not Now, as appropriate.

The Family screen appears.

12 Tap iCloud.

The iCloud screen appears.

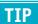

### How do I turn off Family Sharing?

- Press Home.
- 2 Tap Settings (
  ).
- 3 Tap iCloud ( ).
- 4 Tap Family (4.1).

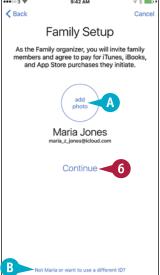

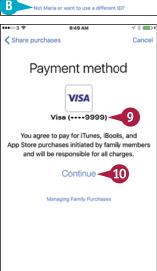

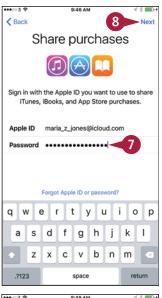

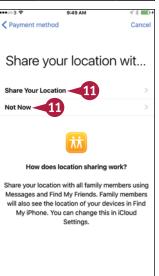

- 5 Tap the button with your name and "Organizer" on it.
- Tap Stop Family Sharing at the bottom of your profile screen.

# Add Family Members to Family Sharing

fter setting up the basics of Family Sharing, you can add your family members to the group. You can either send an invitation to a family member to join the group or ask her to enter her Apple ID and password on your iPhone to join immediately.

If you send an invitation, the family member can join at a time of her choosing by using her own iPhone, iPad, iPod touch, or computer.

### Add Family Members to Family Sharing

### Add a Family Member to Family Sharing

Press **Home**.

The Home screen appears.

Tap Settings (
).

The Settings screen appears.

Tap iCloud (
).

The iCloud screen appears.

Tap Family (
). The Family screen appears.

Tap Add Family Member. The first Add Family Member screen appears.

6 Start typing the name. A list of matches appears.

Tap the appropriate match. The second Add Family Member screen appears.

- A If the family member is not present, tap **Send** an Invitation. iOS sends the invitation.
- 8 If the family member is present, tap **Ask** Name to Enter Password.

The Enter Password screen appears.

- Ask the family member to enter her Apple ID and password.
- 10 Tap Next. iOS adds the family member to Family Sharing.

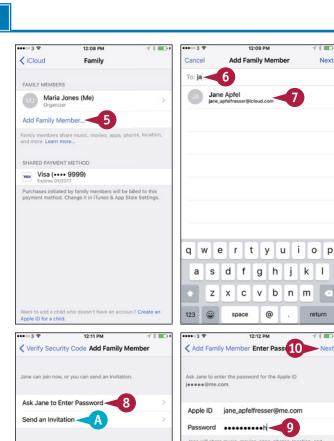

by country or region

W е r t y

s d f g h j

C ٧ b n Next

k I

o p

k I

### Personalizing Your iPhone

### **Accept an Invitation**

**Note:** This example shows how a family member accepts your Family Sharing invitation on an iPad.

1 In the Mail app, tap the message that contains the invitation.

The message appears.

Tap Get Started.

The Invitations screen in the iCloud category in the Settings app appears, showing the Family Sharing Invitation.

- 3 Tap **Accept** to accept the invitation.
- B You can tap **Decline** to decline the invitation.

The Confirm Account screen appears.

4 Tap Confirm.

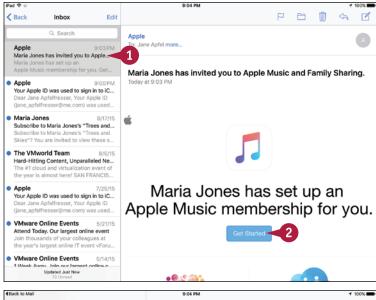

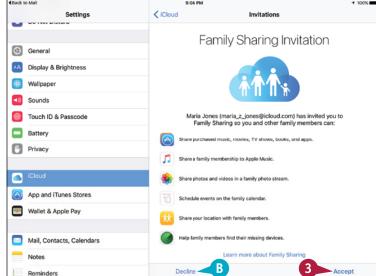

### **TIPS**

# How many people can I add to Family Sharing?

Family Sharing works for up to six people, so you can add five other people to your account.

# How do I control who can approve purchase requests from Family Sharing members?

On the Family screen in the Settings app, tap the name of the adult involved. The profile screen for the adult appears. Set the **Parent/Guardian** switch to On ( ) to enable the adult to approve Ask to Buy requests.

# Choose Date, Time, and International Settings

To keep yourself on time and your data accurate, you need to make sure the iPhone is using the correct date and time.

To make dates, times, and other data appear in the formats you prefer, you may need to change the iPhone's International settings.

### Choose Date, Time, and International Settings

### **Choose Date and Time Settings**

Press Home.

The Home screen appears.

Tap Settings (
).

The Settings screen appears.

3 Tap General (♥).

The General screen appears.

- 4 Scroll down and then tap **Date & Time**.

  The Date & Time screen appears.
- 5 Set the **24-Hour Time** switch to On ( ) if you want to use 24-hour times.
- 6 To set the date and time manually, set the **Set Automatically** switch to Off (□).
- 1 Use the controls to set the date and time.
- 8 Tap General (<).</p>

The General screen appears.

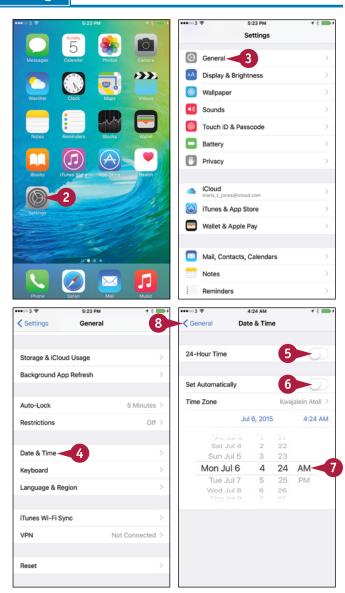

### Personalizing Your iPhone

### **Choose International Settings**

1 From the General screen, tap Language & Region.

The Language & Region screen appears.

- A The Region Format Example area shows examples of the time, date, currency, and number formats for the current region.
- Tap iPhone Language.

The iPhone Language screen appears.

- 3 Touch the language you want to use.

  The Language & Region screen appears.
- 4 Tap **Region**.
  The Region screen appears.
- 5 Tap the region you want, which places a check mark next to it.
- 6 Tap Language & Region (<).</p>
  The Language & Region screen appears.

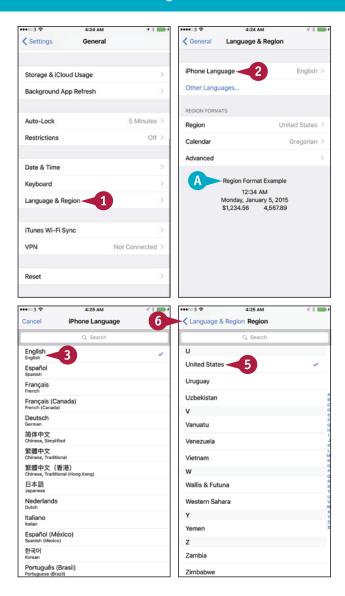

### TIPS

# How does my iPhone set the date and time automatically?

Your iPhone sets the date and time automatically by using time servers, computers on the Internet that provide date and time information to computers that request them. The iPhone automatically determines its geographical location so it can request the right time zone from the time server.

# Why do my contacts' phone numbers appear in a different format from the region format example?

Your cellular carrier can override the setting that controls the format for phone numbers. You cannot change this, but you can change your carrier.

# Using Voice, Accessibility, and Continuity

Your iPhone includes the Siri personal assistant, helpful accessibility features, and integration with your Mac and Apple Watch via the Continuity feature.

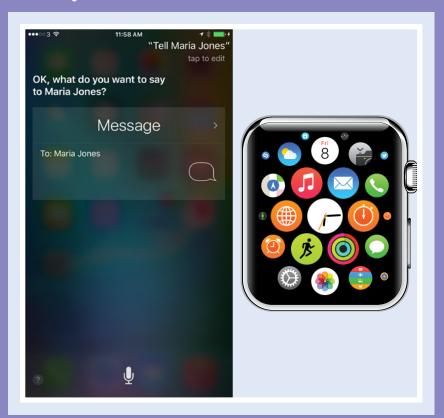

| Give Commands with Siri                      |
|----------------------------------------------|
| Dictate Text Using Siri                      |
| Gather and Share Information with Siri       |
| Configure Siri to Work Your Way              |
| Set Up VoiceOver to Identify Items On-Screen |
| Configure Other Accessibility Features       |
| Using Your iPhone with Your Mac              |
| Using Your iPhone with Apple Watch           |

## Give Commands with Siri

Often, speaking is even easier than using your iPhone's touch screen — especially when you are out and about or on the move. The powerful Siri feature enables you to take essential actions by using your voice to tell your iPhone what you want. Siri requires a fast Internet connection because the speech recognition runs on servers in Apple's data center.

You can use Siri either with the iPhone's built-in microphone or with the microphone on a headset. Unless you are in a quiet environment, or you hold your iPhone close to your face, a headset microphone gives you much better results than the built-in microphone.

### **Open Siri**

From the Home screen or any app, press **Home** or the headset clicker button for several seconds. If you have chosen to allow Siri access when your iPhone is locked, you can also activate Siri from the lock screen.

The Siri screen appears. A tone indicates that Siri is ready to take your commands. When your iPhone is connected to a power source, you can also activate Siri by saying "Hey Siri."

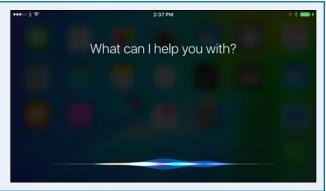

### Send an E-Mail Message

Say "E-mail" and the contact's name, followed by the message. Siri creates an e-mail message to the contact and enters the text. Review the message, and then tap **Send** to send it.

If you prefer, you can start the message by saying "E-mail" and the contact's name, and then pausing. Siri then prompts you for the subject and text of the message in turn.

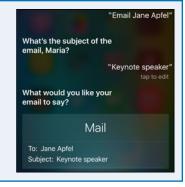

### Set an Alarm

Say "Set an alarm for 4:30 a.m." and check the alarm that Siri displays.

You can turn the alarm off by tapping its switch ( changes to ).

You can ask a question such as "Which alarms do I have set?" to make Siri display a list of your alarms.

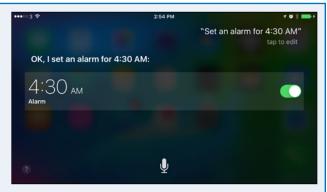

### Set a Reminder for Yourself

Say "Remind me" and the details of what you want Siri to remind you of. For example, say "Remind me to take my iPad to work tomorrow morning." Siri listens to what you say and creates a reminder. Check what Siri has written. If the reminder is correct, simply leave it; if not, tap **Remove** and then try again.

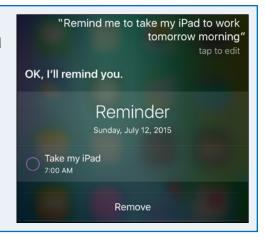

### Send a Text Message

Say "Tell" and the contact's name. When Siri responds, say the message you want to send. For example, say "Tell Valerie Haller" and then "I am stuck in traffic but I'll be there in an hour." Siri creates a text message to the contact, enters the text, and sends the message when you say "Send" or tap Send.

You can also say "tell" and the contact's name followed immediately by the message. For example, "Tell Bill Sykes the package will arrive at 10 a.m."

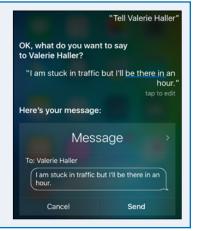

### Set Up a Meeting

Say "Meet with" and the contact's name, followed by brief details of the appointment. For example, say "Meet with Don Williamson at noon on Friday for lunch." Siri listens and warns you of any scheduling conflict. Siri then sends a meeting invitation to the contact if it finds an e-mail address, and adds the meeting to your calendar after you tap **Confirm** or say "Confirm."

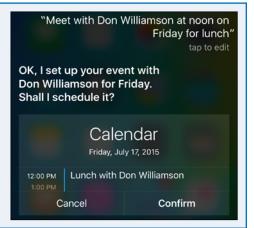

# Dictate Text Using Siri

one of Siri's strongest features is the capability to transcribe your speech quickly and accurately into correctly spelled and punctuated text. Using your iPhone, you can dictate into any app that supports the keyboard, so you can dictate e-mail messages, notes, documents, and more. To dictate, simply tap the microphone icon (4), speak after Siri beeps, and then tap **Done**.

To get the most out of dictation, it is helpful to know the standard terms for dictating punctuation, capitalization, symbols, layout, and formatting.

### **Insert Punctuation**

To insert punctuation, use standard terms: "comma," "period" (or "full stop"), "semicolon," "colon," "exclamation point" (or "exclamation mark"), "question mark," "hyphen," "dash" (for a short dash, –), or "em dash" (for a long dash, —). You can also say "asterisk" (\*), "ampersand" (&), "open parenthesis" and "close parenthesis," "open bracket" and "close bracket," and "underscore" (\_).

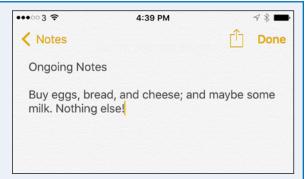

For example, say "buy eggs comma bread comma and cheese semicolon and maybe some milk period nothing else exclamation point" to enter the text shown here.

### **Insert Standard Symbols**

To insert symbols, use these terms: "at sign" (@), "percent" (%), "greater than" (>) and "less than" (<), "forward slash" (/) and "backslash" (\), "registered sign" (®), and "copyright sign" (®).

For example, say "fifty-eight percent forward slash two greater than ninety-seven percent forward slash three" to enter the computation shown here.

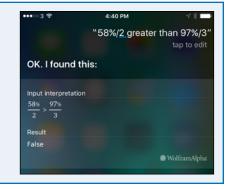

### **Insert Currency Symbols**

To insert currency symbols, say the currency name and "sign." For example, say "dollar sign" to insert \$, "cent sign" to insert €, "euro sign" to insert £, and "yen sign" to insert ¥.

For example, say "convert dollar sign two hundred two UK pounds sterling" to enter the calculation shown here.

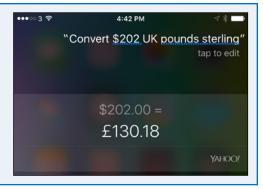

### **Control Layout**

You can control text layout by creating new lines and new paragraphs as needed. A new paragraph enters two line breaks, creating a blank line between paragraphs. To create a new line, say "new line." To create a new paragraph, say "new paragraph."

For example, say "dear Anna comma new paragraph thank you for the parrot period new paragraph it's the most amazing gift I've ever had period" to enter the text shown here.

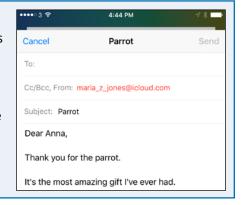

### **Control Capitalization**

You can apply capitalization to the first letter of a word or to a whole word. You can also switch capitalization off temporarily to force lowercase:

- Say "cap" to capitalize the first letter of the next word.
- Say "caps on" to capitalize all the words until you say "caps off."
- Say "no caps" to prevent automatic capitalization of the next word — for example, "no caps Monday" produces "monday" instead of "Monday."
- Say "no caps on" to force lowercase of all words until you say "no caps off."

For example, say "give the cap head cap dining cap table a no caps french polish period" to enter the text shown here.

### **Insert Quotes and Emoticons**

To insert double quotes, say "open quotes" and "close quotes." To insert single quotes, say "open single quotes" and "close single quotes." To enter standard emoticons, say "smiley face," "frown face," and "wink face."

For example, say "she said comma open quotes I want to go to Paris next summer exclamation point close quotes" to enter the text shown here.

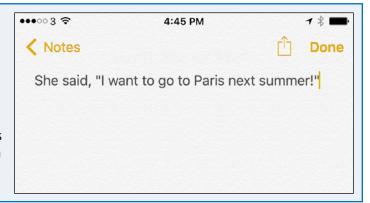

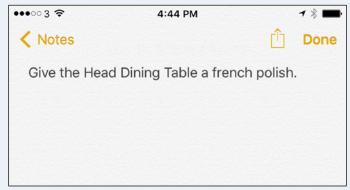

# Gather and Share Information with Siri

You can use Siri to research a wide variety of information online — everything from sports and movies to restaurants worth visiting or worth avoiding. You can also use Siri to perform handsfree calculations. When you need to share information quickly and easily, you can turn to Siri. By giving the right commands, you can quickly change your Facebook status or post on your wall. Similarly, you can send tweets on your Twitter account.

### **Find Information About Sports**

Launch Siri and ask a question about sports. For example:

- "Siri, when's the next White Sox game?"
- "Did the Lakers win their last game?"
- "When's the end of the NBA season?"
- "Can you show me the roster for the Maple Leafs?"

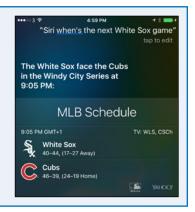

### **Find Information About Movies**

Launch Siri and ask a question about movies. For example:

- "Siri, where is the movie Jurassic World playing in Indianapolis?"
- "What's the name of Blake Lively's latest movie?"
- "Who's the star of Aloha?"
- "Is Terminator Genisys any good?"

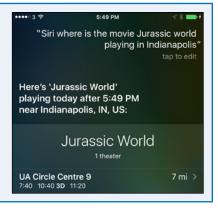

### Find a Restaurant

Launch Siri, and then tell Siri what type of restaurant you want. For example:

- "Where's the best Mexican food in Coeur d'Alene?"
- "Where can I get sushi in Albuquerque?"
- "Is there a brewpub in Minneapolis?"
- "Is there any dim sum within 50 miles of here?"

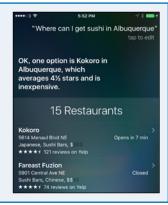

### Address a Query to the Wolfram Alpha Computational Knowledge Engine

Launch Siri, and then say "Wolfram" and your query. For example:

- "Wolfram, what is the cube of 27?"
- "Wolfram, minus 20 centigrade in Kelvin."
- "Wolfram, tangent of 60 degrees."
- "Wolfram, give me the chemical formula of formaldehyde."

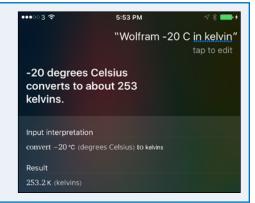

### Update Your Facebook Status or Post a Comment on Your Wall

Launch Siri and give the appropriate command:

- "Update my Facebook status," and then give details when Siri prompts you.
- "Post on my Facebook wall," and then dictate the post when Siri prompts you.

If the post turns out to your liking, tap **Post**.

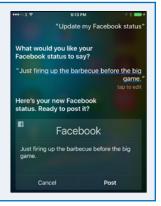

### Send a Tweet

Launch Siri, and then say "Tweet" and the text of the tweet.

When you are satisfied with the tweet, tap Send.

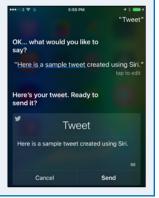

# Configure Siri to Work Your Way

To get the most out of Siri, spend a few minutes configuring Siri. You can set the language Siri uses and choose when Siri should give you voice feedback. You can also decide whether to use the Raise to Speak option, which activates Siri when you raise your iPhone to your face.

Most important, you can tell Siri which contact record contains your information, so that Siri knows your name, address, phone numbers, e-mail address, and other essential information.

Auto-Lock

Restrictions

### **Configure Siri to Work Your Way**

- 1 Press **Home**.

  The Home screen appears.
- 2 Tap **Settings** (**(((a))**).

  The Settings screen appears.
- Tap General (②).

The General screen appears.

- 4 Tap **Siri**.
  The Siri screen appears.
- 5 Set the **Siri** switch to On ( ).
- 6 Set the Allow "Hey Siri" switch to On ( ) if you want to be able to activate Siri by saying "Hey Siri!" when your iPhone is plugged into power.

**Note:** On the iPhone 6s and iPhone 6s Plus, you can use the "Hey Siri" feature even when your iPhone is not plugged in to power.

**7** Tap **Language**.

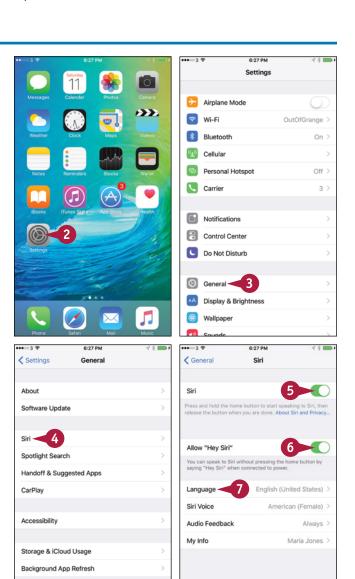

5 Minutes >

Off 3

### Using Voice, Accessibility, and Continuity

The Language screen appears.

- 8 Tap the language you want to use.
- 9 Tap Siri (<).</p>

The Siri screen appears again.

10 Tap Siri Voice.

The Siri Voice screen appears.

- In the Accent box, tap the accent you want Siri to use. For example, for English (United States), you can tap American, Australian, or British.
- In the Gender box, tap Male or Female, as needed.
- **13** Tap **Siri** (**<**).

The Siri screen appears again.

Tap Audio Feedback.

The Audio Feedback screen appears.

- Tap **Always On** if you want Siri to always give audio feedback. Tap **Control with Ring Switch** if you want to turn off audio feedback when you set the ring switch to silent.
- Tap Siri (<).</p>
  The Siri screen appears.
- 17 Tap My Info.

The Contacts screen appears, showing either the All Contacts list or the groups you have selected.

Note: If necessary, click **Groups** to display the Groups screen, select the groups you need, and then tap **Done**.

18 Tap the contact record that contains your information.

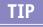

### Does Apple store the details of what I ask Siri?

Yes, but not in a way that will come back to haunt you. When you use Siri, your iPhone passes your input to servers in Apple's data center in North Carolina, USA, for processing. The servers analyze your request and tell Siri how to respond to it. Apple's data center stores the details of your request and may analyze them to determine what people use Siri for and work out ways of making Siri more effective. Apple does not associate your Siri data with other data Apple holds about you — for example, the identity and credit card data you used to pay for iTunes Match.

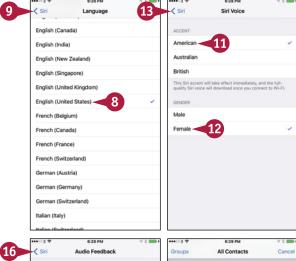

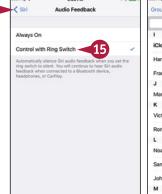

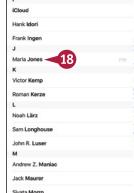

# Set Up VoiceOver to Identify Items On-Screen

If you have trouble identifying the iPhone's controls on-screen, you can use the VoiceOver feature to read them to you. VoiceOver changes your iPhone's standard finger gestures so that you tap to select the item whose name you want it to speak, double-tap to activate an item, and flick three fingers to scroll.

VoiceOver can make your iPhone easier to use. Your iPhone also includes other accessibility features, which you can learn about in the next section, "Configure Other Accessibility Features."

### Set Up VoiceOver to Identify Items On-Screen

- 1 Press Home.
  - The Home screen appears.
- 2 Tap Settings (
  ).
  The Settings screen appears.
- Tap General (⑤).

The General screen appears.

- Tap Accessibility.
  - The Accessibility screen appears.
- Tap VoiceOver.

Note: You cannot use VoiceOver and Zoom at the same time. If Zoom is on when you try to switch VoiceOver on, your iPhone prompts you to choose which of the two to use.

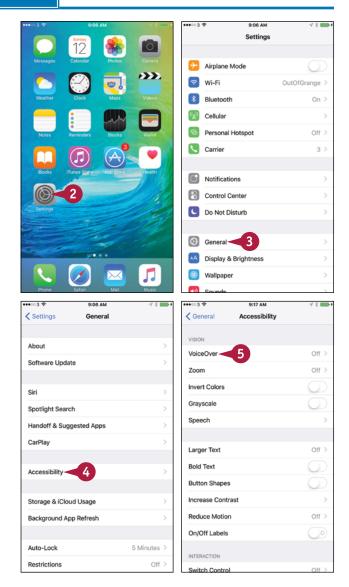

### Using Voice, Accessibility, and Continuity

- 6 Set the VoiceOver switch to On ( changes to ).
- Tap VoiceOver Practice.

A selection border appears around the button, and VoiceOver speaks its name.

- 8 Double-tap VoiceOver Practice.
- 9 Practice tapping, double-tapping, tripletapping, swiping, and flicking. VoiceOver identifies each gesture and displays an explanation.
- Tap Done to select the button, and then double-tap Done.
- Swipe up with three fingers.

  The screen scrolls down.
- Tap **Speaking Rate** to select it, and then swipe up or down to adjust the rate.
- Tap **Typing Feedback** to select it, and then double-tap.
- Tap and then double-tap the feedback type you want: Nothing, Characters, Words, or Characters and Words.

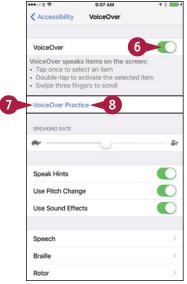

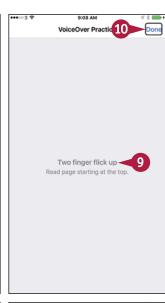

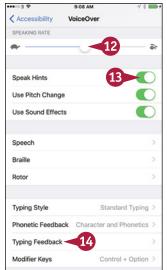

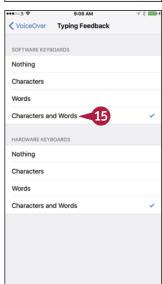

### TIP

### Is there an easy way to turn VoiceOver on and off?

Yes. You can set your iPhone to toggle VoiceOver on or off when you press **Home** three times in rapid sequence. At the bottom of the Accessibility screen, tap **Accessibility Shortcut** to display the Accessibility Shortcut screen. In the Triple-Click the Home Button For list, tap **VoiceOver**, placing a check mark next to it, and then tap **Accessibility** (<) to return to the Accessibility screen.

# Configure Other Accessibility Features

If you have trouble using your iPhone in its default configuration, you may do well to explore the other accessibility features that your iPhone offers apart from VoiceOver.

To help you see the screen better, iOS provides a full-featured zoom capability. After turning on zooming, you can display the Zoom Controller to give yourself easy control of zoom, choose the zoom region, and set the maximum zoom level. You can then triple-tap the screen to zoom in and out quickly.

### **Configure Other Accessibility Features**

- 1 Press **Home**.
  The Home screen appears.
- 2 Tap **Settings** (**((())**).

  The Settings screen appears.
- Tap General (②).

The General screen appears.

Note: Apart from the accessibility features explained in this section, your iPhone supports physical accessibility features such as Switch Control and AssistiveTouch. Switch Control enables you to control your iPhone through a physical switch you connect to it. AssistiveTouch lets you use an adaptive accessory to touch the screen.

Tap Accessibility.
The Accessibility screen appears.

Tap Zoom.

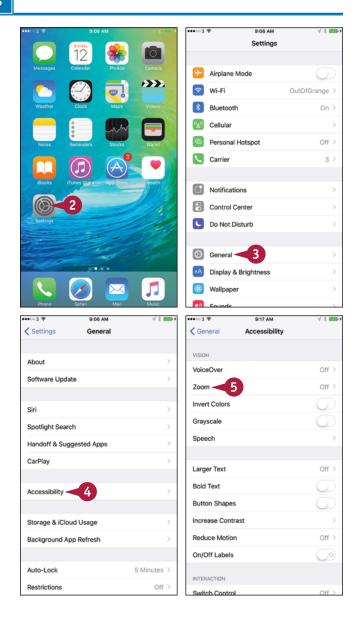

### Using Voice, Accessibility, and Continuity

The Zoom screen appears.

- 6 Set the Zoom switch to On ( changes to ).
- A The Zoom window appears if the Zoom Region is set to Window Zoom.
- Set the Follow Focus switch to On ( to make the zoomed area follow the focus on-screen.
- 8 Set the **Smart Typing** switch to On ( ) to make iOS switch to Window Zoom when a keyboard appears, so that text is zoomed but the keyboard is regular size.
- Set the Show Controller switch to On ( ).
- B The Zoom Controller appears.
- Tap Idle Visibility and set the visibility percentage for the Zoom Controller when it is idle.
- 11 Tap Zoom Region.

  The Zoom Region screen appears.
- 12 Tap Full Screen Zoom or Window Zoom, as needed.
- Tap Zoom (<).</p>
  The Zoom screen appears.
- 14 Drag the Maximum Zoom Level slider to set the maximum zoom level, such as 8×.
- **15** Tap **Accessibility** (**<**).

The Accessibility screen appears.

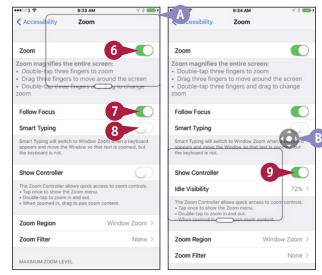

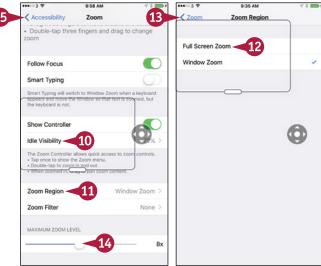

### TIP

### Is there an easy way to turn the Zoom feature on and off?

Yes. You can set your iPhone to toggle Zoom on or off when you press **Home** three times in rapid sequence. At the bottom of the Accessibility screen, tap **Accessibility Shortcut** to display the Accessibility Shortcut screen. In the Triple-Click the Home Button For list, tap **Zoom**, placing a check mark next to it, and then tap **Accessibility** (<). You can also use the Home triple-press to toggle the VoiceOver feature, the Invert Colors feature, the Grayscale feature, the Switch Control feature, or the AssistiveTouch feature.

# Configure Other Accessibility Features (continued)

To make your iPhone's screen easier to read, you can invert the colors or switch the screen to grayscale. You can also increase the text size, make the text bold, and make iOS display the shapes around buttons so you can see exactly where they are. iOS also includes a range of features that can help with hearing problems. You can connect a hearing aid, make the LED flash to warn you about alerts, and play mono audio instead of stereo audio.

### **Configure Other Accessibility Features (continued)**

- Or You can set the Invert Colors switch to On ( ■ ) to invert the colors.
- You can set the Grayscale switch to
   On ( ) to display colors in grayscale.
- Tap Speech.
  The Speech screen appears.
- Set the Speech Selection switch, the Speak Screen switch, and the Speak Auto-text switch to On ( ) or Off ( ), as needed.
- Tap Accessibility (<).</p>
  The Accessibility screen appears.
- Tap Larger Text.
  The Larger Text screen appears.
- 20 Set the Larger Accessibility Sizes switch to On ( ⊃ changes to ).
- 21 Drag the slider to set the text size.
- **22** Tap **Accessibility** (**<**).

The Accessibility screen appears.

- (E) You can set the **Bold Text** switch to On ( (C) to make text appear bold. Your iPhone has to restart to effect the change.
- F You can set the Button Shapes switch to On ( ○ ) to make shapes appear around buttons, as on the General button at the top of the screen.
- Tap Increase Contrast.

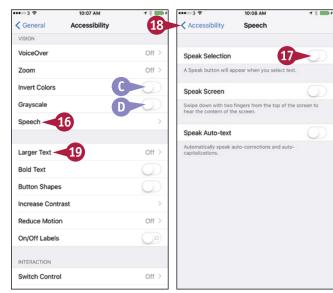

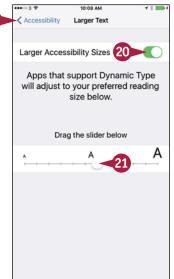

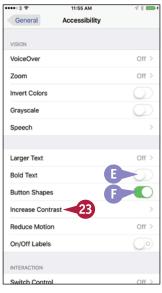

### Using Voice, Accessibility, and Continuity

The Increase Contrast screen appears.

- 24 Set the Reduce Transparency switch, the Darken Colors switch, and the Reduce White Point switch to On ( ) or Off ( ), as needed, to improve the contrast for your vision.
- Tap **Accessibility** (<).

  The Accessibility screen appears.
- 26 Set the **On/Off Labels** switch to On (**○**) if you want to display labels on the switches I for On, O for Off.
- ② Set the **LED Flash for Alerts** switch to On (**○**) to make the LED flash to warn you of alerts.
- Set the **Mono Audio** switch to On ( ) to get mono audio.
- 29 Set the **Phone Noise Cancellation** switch to On ( ) to reduce ambient noise on calls.
- Drag the slider to adjust the left-right audio balance.
- 31 Choose other options as needed in the Media and Learning sections.

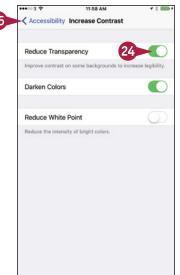

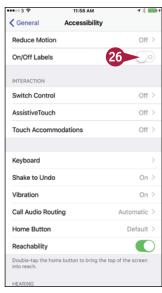

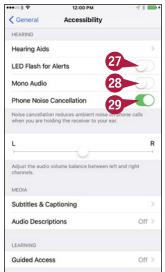

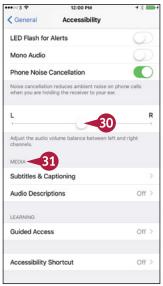

### TIPS

### How do I set up a hearing aid with my iPhone?

Tap **Hearing Aids** on the Accessibility screen to display the Hearing Aids screen. Here you can pair a hearing aid that conforms to the Made for iPhone standard; for other hearing aids, work on the Bluetooth screen, as for other Bluetooth devices.

### What does the Reduce Motion switch do?

Set the **Reduce Motion** switch to On ( ) if you want to reduce the amount of movement that occurs when you tilt the iPhone when displaying a screen such as the Home screen, where the icons appear to float above the background.

# Using Your iPhone with Your Mac

If you have a Mac, you can enjoy the impressive integration that Apple has built into iOS and OS X. Apple calls this integration Continuity. Continuity involves several features including Handoff, which enables you to pick up your work or play seamlessly on one device exactly where you have left it on another device. For example, you can start writing an e-mail message on your Mac and then complete it on your iPhone.

### Understand Which iPhone Models and Mac Models Can Use Continuity

To use Continuity, your iPhone must be running iOS 8, iOS 9, or a later version. Your Mac must be running OS X 10.10, which is called Yosemite; OS X 10.11, which is called El Capitan; or a later version. Your Mac must have Bluetooth 4.0 hardware. In practice, this includes a Mac mini or MacBook Air from 2011 or later, a MacBook Pro or iMac from 2012 or later, a Mac Pro from 2013 or later, or a MacBook from 2015 or later.

### **Enable Handoff on Your iPhone**

To enable your iPhone to communicate with your Mac, you need to enable the Handoff feature. Press **Home** to display the Home screen, tap **Settings** ((())) to open the Settings app, tap **General** ((())) to display the General screen, and then tap **Handoff & Suggested Apps**. On the Handoff & Suggested Apps screen, set the **Handoff** switch to On ((()), and then set the switches in the Suggested Apps list to On ((())) or Off (()). You may prefer to set only the **Installed Apps** switch to On (()) changes to (()) at first until you see how useful you find Handoff.

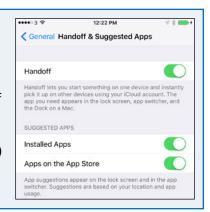

### **Enable Handoff on Your Mac**

You also need to enable Handoff on your Mac. To do so, click on the menu bar and then click System

Preferences to open the System Preferences window.

Click General to display the General pane. Click Allow

Handoff between this Mac and your iCloud devices

( changes to ). You can then click System

Preferences on the menu bar and click Quit System

Preferences to quit System Preferences.

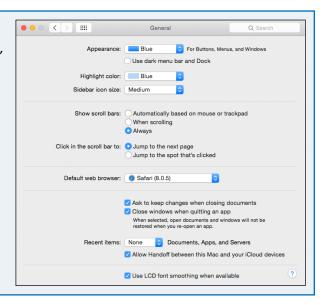

# Make and Take Phone Calls on Your Mac

When you are using your Mac within Bluetooth range of your iPhone, Continuity enables you to make and take phone calls on your Mac instead of your iPhone. For example, when someone calls you on your iPhone, your Mac displays a call window automatically, and you can pick up the call on your Mac.

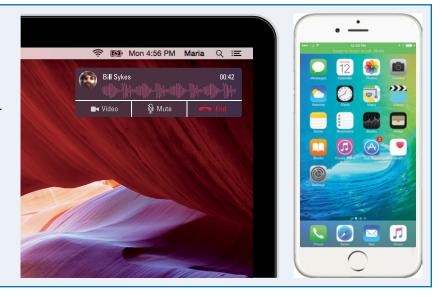

# Send and Receive Text Messages from Your Mac

Your Mac can already send and receive messages via Apple's iMessage service, but when your iPhone's connection is available, your Mac can send and receive messages directly via Short Message Service (SMS) and Multimedia Messaging Service (MMS). This capability enables you to manage your messaging smoothly and tightly from your Mac.

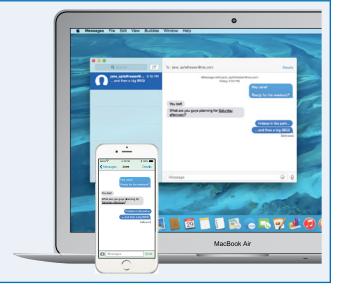

# Using Your iPhone with Your Apple Watch

Apple Watch puts timekeeping, notifications, and other essential information directly on your wrist. Apple Watch is an accessory for the iPhone — it requires an iPhone to set it up, to provide apps and data, and to give access to the cellular network and the Internet.

Apple Watch works with iPhone 5 and later models — as of this writing, the iPhone 5c, iPhone 5s, iPhone 6, iPhone 6 Plus, iPhone 6s, and iPhone 6s Plus.

### Pair Your Apple Watch with Your iPhone

You must pair Apple Watch with your iPhone before you can use the devices together. Press and hold the **side button** on Apple Watch until the Apple logo appears, and then wait while Apple Watch finishes starting up.

On your iPhone, press **Home** to display the Home screen, and then tap **Watch** ( open the Watch app. Tap **Start Pairing**, and then follow the prompts to hold Apple Watch up to your iPhone's rear camera so that the Watch app can recognize the pattern on the Apple Watch screen.

When the Your Apple Watch Is Paired screen appears, tap **Set Up Apple Watch** and complete the setup routine.

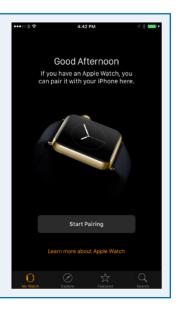

### **Configure Your Apple Watch Using Your iPhone**

The Watch app on your iPhone enables you to configure your Apple Watch. On your iPhone, press **Home** to display the Home screen, tap **Watch** ( to open the Watch app, and then tap **My Watch** ( to display the My Watch screen.

From here, you can choose a wide range of settings. For example, you can tap **App Layout** () to configure the layout of the apps on your Apple Watch's screen, tap **Notifications** () to choose which notifications you receive on your Apple Watch, or tap **Glances** () to control which apps display Glances — short snippets of information — on Apple Watch.

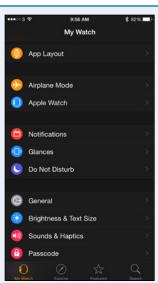

### **Install Apps on Your Apple Watch**

The Watch app on your iPhone enables you to install apps on your Apple Watch — and remove them if necessary.

When you install an iPhone app that has a companion app for Apple Watch, the app's name appears on the My Watch screen. Tap the app's name to display the app's screen. You can then set the **Show App on Apple Watch** switch to On (changes to c) to install the app. You can set the **Show in Glances** switch to On (changes to c), if it appears, to make the app appear in Glances.

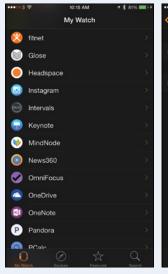

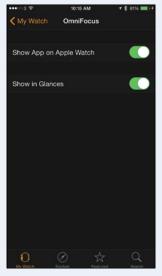

### **Receive Notifications on Your Apple Watch**

When you receive a notification from an app you have permitted to raise notifications, your Apple

Watch displays an icon showing the app and other information, such as the sender of an e-mail message. You can tap the notification to view its details.

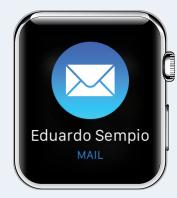

### **Receive Calls on Your Apple Watch**

When you receive a phone call, it rings on both your Apple Watch and your iPhone. You can tap

Accept ( ) to pick up the call on Apple Watch or tap Decline ( ) to decline the call, sending it to voicemail.

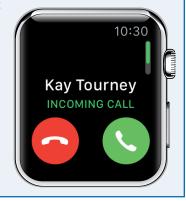

# Setting Up Communications

In this chapter, you learn how to add your e-mail accounts to the Mail app and control how Mail displays your messages. This chapter also shows you how to control the way your iPhone displays your contacts, import contacts from a SIM card, choose options for your calendars, and set up Wallet and Apple Pay.

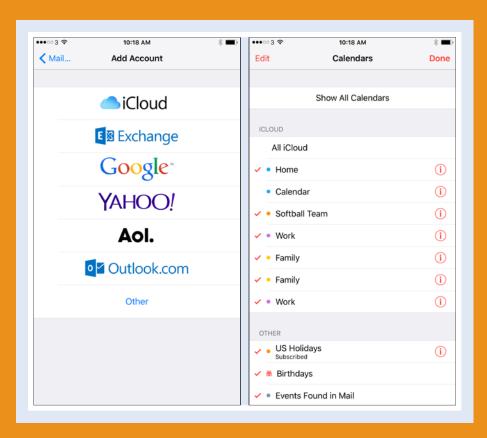

| Set Up Your Mail Accounts                           |
|-----------------------------------------------------|
| Control How Your E-Mail Appears 90                  |
| Organize Your E-Mail Messages by Threads 92         |
| Set Your Default E-Mail Account                     |
| Control How Your Contacts Appear                    |
| Import Contacts from a SIM Card                     |
| Choose Default Alert Options for Calendar Events 97 |
| Choose Your Default Calendar and Time Zone 98       |
| Set Up and Use Wallet and Apple Pay 100             |

# Set Up Your Mail Accounts

sually, you set up your iCloud account while going through the initial setup routine for your iPhone. But if you have other e-mail accounts, you can set them up as explained in this section.

To set up an e-mail account, you need to know the e-mail address and password, as well as the e-mail provider. You may also need to know the addresses of the mail servers the account uses. For Microsoft Exchange, you must know the domain name as well.

### **Set Up Your Mail Accounts**

- 1 Press **Home**.
  The Home screen appears.

**Note:** If you have not yet set up an e-mail account on the iPhone, you can also open the Add Account screen by tapping **Mail** on the iPhone's Home screen.

3 Tap Mail, Contacts, Calendars (□).

The Mail, Contacts, Calendars screen appears.

- Tap Add Account.
  The Add Account screen opens.
- 5 Tap the kind of account you want to set up. For example, tap **Google**.

**Note:** This example uses a Google account. For some account types, you may need to provide other fields of information.

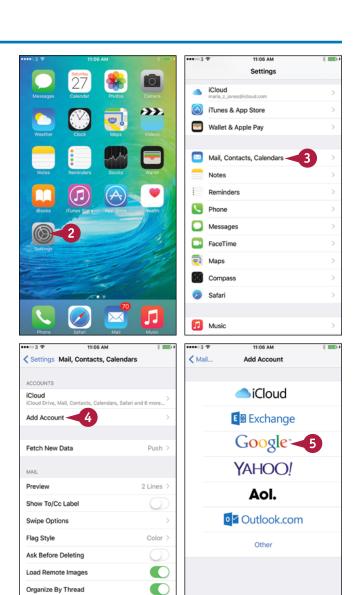

Limit Mail Drop Over Cellular Data

### **Setting Up Communications**

The screen for setting up that type of account appears.

**Note:** For some account types, you need to tap **Name** and type your name the way you want it to appear in messages you send.

- Tap Email and type the e-mail address.
- Tap Password and type the password.

**Note:** For some account types, tap **Description** and type a descriptive name.

- 8 Tap Sign in.
  - Depending on the account type, a permission screen may appear.
- (1) You can tap **Info** (1) to display information about the item.
- Tap Accept.

The configuration screen for the account appears.

- Make sure the Mail switch is set to On ( ).
- Set the Contacts switch, Calendars switch, Notes switch, and any other switches to On ( ○ ) or Off ( ○ ), as needed.
- 12 Tap Save.
- The account appears on the Mail, Contacts, Calendars screen.

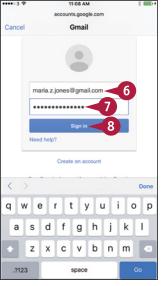

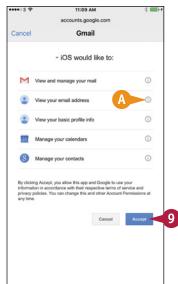

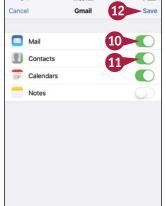

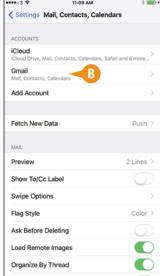

### TIP

### How do I set up a Hotmail account?

Hotmail is one of the services that Microsoft has integrated into its Outlook.com service. Tap **Outlook.com** on the Add Account screen, and then fill in your e-mail address, your password, and a descriptive name for the account on the Outlook screen that appears. Tap **Next**, wait while Mail verifies the account, and then set the **Mail** switch, **Contacts** switch, **Calendars** switch, and **Reminders** switch to On ( ) or Off ( ), as needed.

# Control How Your E-Mail Appears

In the Mail app, you can choose how many lines to include in message previews, decide whether to display the To and Cc label, and control whether Mail prompts you before deleting a message. You can change the minimum font size. You can also choose whether to load remote images in messages; whether to mark e-mail addresses outside a particular domain, such as that of your company or organization; and whether to increase the indentation on messages you reply to or forward.

### **Control How Your E-Mail Appears**

- 1 Press Home.
  - The Home screen appears.
- Tap Settings (
  The Settings screen appears.
- 3 Tap Mail, Contacts, Calendars (□).

The Mail, Contacts, Calendars screen appears.

- 4 Set the **Show To/Cc Label** switch to On (○) or Off (○), as needed.
- 5 Tap Swipe Options.
  The Swipe Options screen appears.
- Tap Swipe Left; tap None, Mark as Read, or Flag; and then tap Swipe Options.
- 7 Tap Swipe Right; tap None, Mark as Read, Flag, or Archive; and then tap Swipe Options.
- 8 Tap Mail, Contacts, Calendars.

  The Mail, Contacts, Calendars screen appears again.
- Tap Preview.

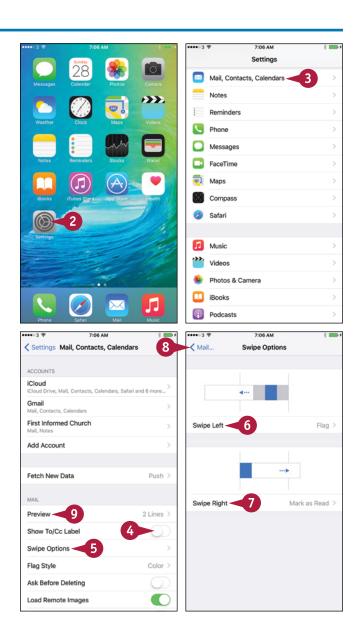

### Setting Up Communications

The Preview screen appears.

- 10 Tap the number of preview lines you want.
- 11 Tap Mail, Contacts, Calendars.
- Tap Flag Style and then tap Color or Shape to control how message flags appear.
- Set the Ask Before Deleting switch to On ( or Off ( ), as needed.
- Set the **Load Remote Images** switch to On ( ) or Off ( ), as needed.
- 15 Tap Mark Addresses.

The Mark Addresses screen appears.

- In the Mark Addresses Not Ending With box, type the domain name of your company or organization, such as surrealmacs.com.
- Tap Mail, Contacts, Calendars.

The Mail, Contacts, Calendars screen appears again.

18 Tap Increase Quote Level.

The Increase Quote Level screen appears.

- 19 Set the **Increase Quote Level** switch to On ( o ) or Off ( ), as needed.
- Tap Mail, Contacts, Calendars.
- 21 Tap Settings.

### TIPS

### Why turn off Load Remote Images?

Loading a remote image lets the sender know that you have opened the message. When Mail requests the remote image, the server that provides the image can log the date and time and your Internet connection's IP address, which reveals your approximate location.

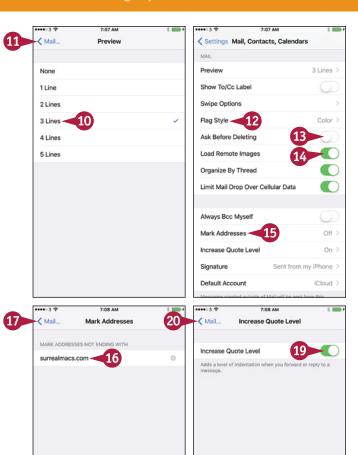

### What is Always Bcc Myself useful for?

y u

123

g h j k

b n m

Most e-mail services automatically put a copy of each message you send or forward into a folder with a name such as Sent. If your e-mail service does not use a Sent folder, set the **Always Bcc Myself** switch to On ( ) to send a bcc copy of each message to yourself for your records.

# Organize Your E-Mail Messages by Threads

The Mail app gives you two ways to view e-mail messages. You can view the messages as a simple list, or you can view them with related messages organized into *threads*, which are sometimes called *conversations*.

Having Mail display your messages as threads can help you navigate your Inbox quickly and find related messages easily. You may find threading useful if you tend to have long e-mail conversations, because threading reduces the number of messages you see at once.

### Organize Your E-Mail Messages by Threads

# Set Mail to Organize Your Messages by Thread

- 1 Press **Home**.

  The Home screen appears.
- Tap Settings (<a>
  <a>
  <a>
  </a>

  The Settings screen appears.
- 3 Tap Mail, Contacts, Calendars (□).

The Mail, Contacts, Calendars screen appears.

4 Tap and drag up to scroll down the screen.

The Mail options appear.

- 5 Set the **Organize By Thread** switch to On (**○**).
- Also in the Mail options, it is a good idea to set the Limit Mail Drop Over Cellular Data switch to On ( changes to ). Mail Drop is an iCloud feature for transferring large files via e-mail.

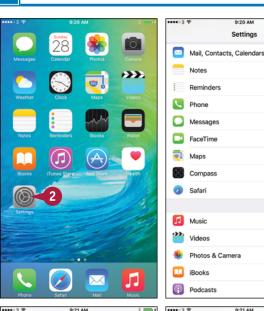

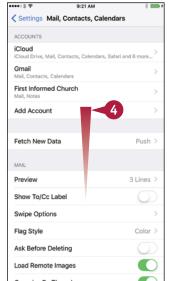

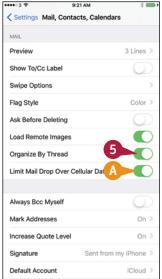

### Setting Up Communications

# Read Messages Organized into Threads

1 Press **Home**.
The Home screen appears.

2 Tap Mail (☑).
The Mailboxes screen appears.

**Note:** If Mail displays the contents of a mailbox, tap **Back** (**<**) to return to the Mailboxes screen.

Tap the mailbox you want to open.

The Inbox for the account appears.

- Two chevrons on the right indicate a threaded message.
- Tap the threaded message.
  The Thread screen appears, showing the threaded message.
- 5 Tap the message you want to display.

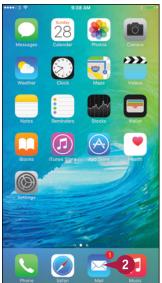

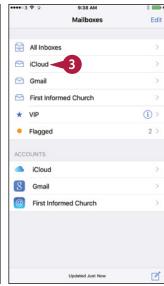

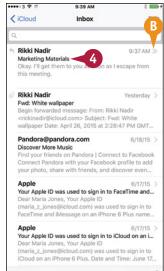

Updated Just Now

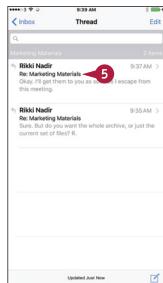

### TIP

### Is there a quick way to enter my name and information at the end of a message?

Yes. You can create one or more e-mail signatures, which are sections of predefined text that Mail can insert at the end of messages. From the Home screen, tap **Settings** (), and then tap **Mail, Contacts, Calendars** (). Scroll down and tap **Signature** to display the Signature screen. Tap **All Accounts** to use the same signature for each account, or tap **Per Account** to use a different signature for each account. Then type the text to use.

### Set Your Default E-Mail Account

 $\mathsf{T}$ f you set up two or more e-mail accounts on your iPhone, make sure that you set the right e-mail  $oldsymbol{oldsymbol{ol}}}}}}}}}}}$ messages unless you choose another account, so choosing the appropriate account is important.

You can quickly set your default e-mail account on the Mail, Contacts, Calendars screen in the Settings app.

### Set Your Default E-Mail Account

- Press Home. The Home screen appears.
- Tap Settings (
  (
  ). The Settings screen appears.
- Tap Mail, Contacts, Calendars (
  ). The Mail, Contacts, Calendars screen appears.
- 4 Tap and drag up to scroll down until the group of buttons starting with Always Bcc Myself appears.
- Tap **Default Account**. The Default Account screen appears.
- 6 Tap the account you want to make the default.
- Set the Contacts Found in Mail switch to On ( ) if you want your iPhone to suggest contact names found in e-mail messages.
- Tap Mail, Contacts, Calendars.

Note: To change the e-mail account for a new message, tap **From**, and then tap the address on the list that appears at the bottom of the screen.

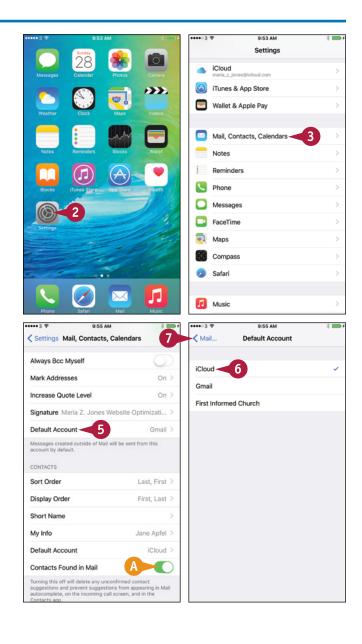

# **Control How Your Contacts Appear**

To swiftly and easily find the contacts you need, you can set your iPhone to sort and display the contacts in your preferred order. Your iPhone can sort contacts either by first name, putting Abby Brown before Bill Andrews, or by last name, putting Bill Andrews before Abby Brown. Your iPhone can display contacts either as first name followed by last name or last name followed by first name. You can also configure short names preferences for contacts.

#### **Control How Your Contacts Appear**

- 1 Press **Home**.
  The Home screen appears.
- 2 Tap **Settings** (<a>(<a>)</a>.
  The Settings screen appears.
- 3 Tap Mail, Contacts, Calendars (□).
  The Mail, Contacts, Calendars screen appears.
- In the Contacts section, tap **Sort Order** or **Display Order**, depending on which order you want to set.

The Sort Order screen or the Display Order screen appears.

- 5 Tap First, Last or Last, First, as needed.
- 6 Tap Mail, Contacts, Calendars.
  The Mail, Contacts, Calendars screen appears
- **7** Tap **Short Name**.

again.

The Short Name screen appears.

- 8 Set the Short Name switch to On ( ).
- Tap First Name & Last Initial, First Initial & Last Name, First Name Only, or Last Name Only to specify the format for short names.
- Set the Prefer Nicknames switch to On ( or Off ( ), as needed.
- Tap Mail, Contacts, Calendars.

The Mail, Contacts, Calendars screen appears again.

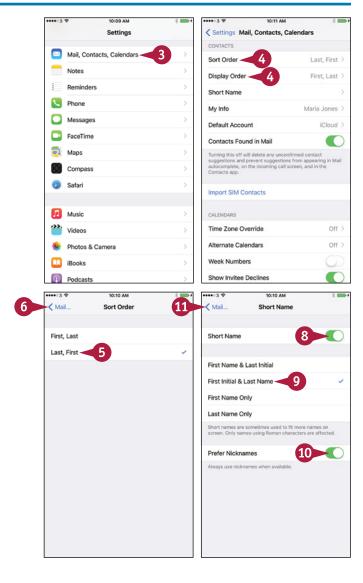

# Import Contacts from a SIM Card

If you have stored contacts on a SIM card, such as contacts from your previous phone, you can import them into your iPhone. If the SIM card is the same size as the iPhone's SIM card, you can insert the SIM card in the iPhone temporarily and import the contacts. Another approach is to insert the iPhone's SIM card in an unlocked cell phone, copy the contacts to the SIM card, and then put the SIM card back in the iPhone.

#### **Import Contacts from a SIM Card**

- 1 Press **Home**.
  The Home screen appears.
- Tap Settings (<a>
  <a>
  <a>
  </a>

  The Settings screen appears.
- **3** Tap **Mail, Contacts, Calendars** (**△**).

The Mail, Contacts, Calendars screen appears.

- 4 In the Contacts section, tap Import SIM Contacts.
- 5 If the Import SIM Contacts to Account dialog appears, tap the account in which you want to put the contacts.

Your iPhone imports the contacts from the SIM.

6 Tap Settings.

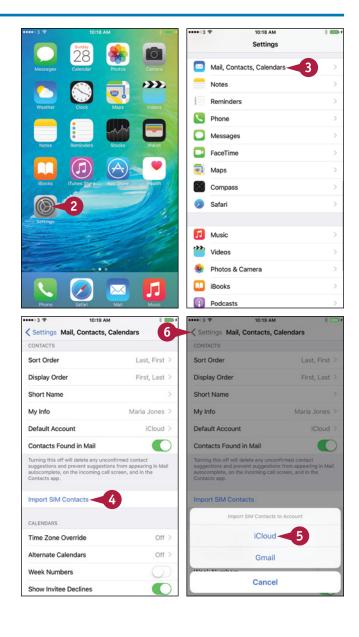

Your iPhone enables you to sync your calendars via iCloud and other online services. To help keep on schedule, you can set default alert times for calendar events. You can set a different alert time for each type of event — for example, 15 minutes' notice for a regular event and a week's notice for a birthday. You can also turn on the Time to Leave feature to make the Calendar app allow travel time based on your location and current traffic.

#### **Choose Default Alert Options for Calendar Events**

- 1 Press **Home**.

  The Home screen appears.
- 2 Tap **Settings** (**(((a))**).

  The Settings screen appears.
- 3 Tap Mail, Contacts, Calendars (≥).
  The Mail, Contacts, Calendars screen appears.
- Tap and drag up to the bottom of the screen.
- Tap Default Alert Times.

The Default Alert Times screen appears.

- 6 Tap the event type for which you want to set the default alert time. For example, tap **Events**. The Events screen, Birthdays screen, or All-Day Events screen appears.
- Tap the amount of time for the alert.
- Tap Default Alert Times.
  The Default Alert Times screen appears again.
- 9 Set default alert times for other event types by repeating steps 6 to 8.
- Set the Time To Leave switch to On ( changes to ) if you want Calendar to suggest leaving times based on your location and current traffic information.

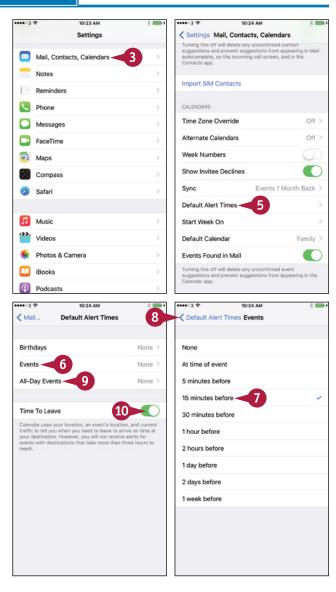

# Choose Your Default Calendar and Time Zone

When you use multiple calendars on your iPhone, set your default calendar, the calendar that receives events you create outside any specific calendar. For example, if you have a Work calendar and a Home calendar, you might set the Home calendar as the default calendar.

If you travel to different time zones, use the Time Zone Override feature to specify the time zone in which to show event dates and times. Otherwise, Calendar uses the time zone for your current location.

#### **Choose Your Default Calendar and Time Zone**

- 1 Press **Home**.
  The Home screen appears.
- Tap Settings (<a>

  The Settings screen appears.
- **3** Tap **Mail, Contacts, Calendars** (□).

The Mail, Contacts, Calendars screen appears.

- 4 Tap and drag up to scroll down to the Calendars section at the bottom of the screen.
- 5 Tap **Time Zone Override**.

  The Time Zone Override screen
- appears.Set the **Time Zone Override** switch to On ( ).
- Tap Time Zone.

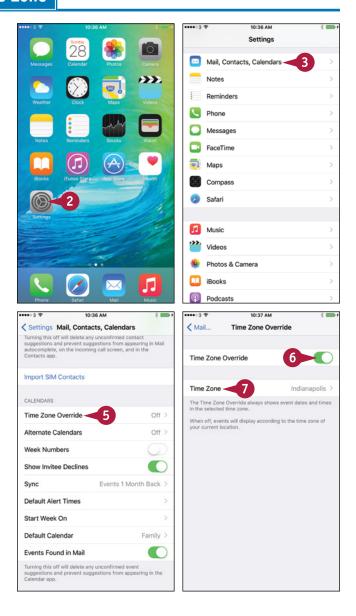

#### Setting Up Communications

The Time Zone screen appears.

- 8 Type the first letters of a city in the time zone.
- 9 Tap the search result you want.
  The Time Zone Override screen appears again.
- Tap Mail, Contacts, Calendars.

The Mail, Contacts, Calendars screen appears again.

- Tap **Default Calendar**.

  The Default Calendar screen appears.
- 12 Tap the calendar you want to make the default.
- Tap Mail, Contacts, Calendars.

  The Mail, Contacts, Calendars screen appears again.

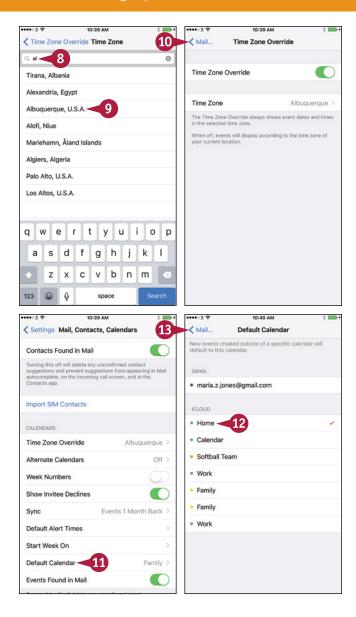

#### TIP

#### Where do I control which calendars the Calendar app displays?

You choose the calendars in the Calendar app, not in the Settings app. Press **Home** to display the Home screen, tap **Calendar** ([27]), and then tap **Calendars**. On the Calendars screen, tap to place a check mark on each calendar you want shown. Tap to remove a check mark from a calendar you want to hide. Tap **Done** when you are finished.

# Set Up and Use Wallet and Apple Pay

Your iPhone enables you to make payments using the Apple Pay system and the Wallet app on your iPhone. Apple Pay can be faster and more convenient than paying with cash. It can also be more secure than paying with a credit card or debit card.

#### **Understand Apple Pay and Wallet**

Apple Pay is Apple's electronic-payment and digital-wallet service. After setting up Apple Pay with one or more credit cards or debit cards, you can make payments using your iPhone either at contactless payment terminals or online. If you have an Apple Watch, you can use Apple Pay on that device as well.

Wallet is the app you use on your iPhone to manage Apple Pay and the digital documents you want to carry with you, such as airline tickets or store rewards cards. In iOS 9, Wallet replaces the Passbook app in earlier versions of iOS.

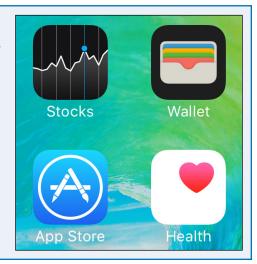

#### Set Up Wallet

Press **Home** to display the Home screen, and then tap **Wallet** ( ) to open the Wallet app.

If you have not yet set up a credit card or debit card, tap **Add Credit or Debit Card** in the Pay area of the Wallet screen. Follow the prompts to add a card to Wallet. You can add the card either by lining it up within an on-screen frame and using the camera to recognize it or by typing in the details manually. Complete the card registration by selecting the correct billing address. For some cards, you may need to contact the card provider to confirm you are setting up Apple Pay.

If you have already added a card, you can add another by tapping **Add Card** ( ) in the upper-right corner of the screen.

After you add cards, they appear at the top of the Wallet screen.

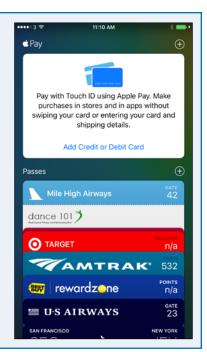

#### Set Apple Pay to Use Touch ID

After setting up Apple Pay, you can set your iPhone to use Touch ID instead of your Apple ID password for buying items. Touch ID enables you to authenticate yourself and approve a purchase by placing one of your registered fingers on the Home button. This is much more convenient than typing a password, especially when you are shopping in the physical world rather than online.

To set your iPhone to use Touch ID for Apple Pay, press **Home** to display the Home screen, and then tap **Settings** ((a)) to display the Settings screen. Tap **Touch ID & Passcode** ((a)) to display the Touch ID & Passcode screen, and then set the **Apple Pay** switch to On (a) changes to (a)).

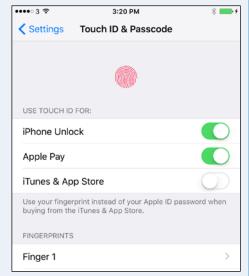

#### Make a Payment with Apple Pay

Now that you have set up Apple Pay and configured your iPhone to use it, you can make payments by bringing your iPhone close to the contact area on a payment terminal.

When the Near Field Communication (NFC) chips make contact, a tone sounds. Your iPhone then displays details of the transaction and prompts you to confirm it by placing your finger on the Home button so that it can verify your fingerprint.

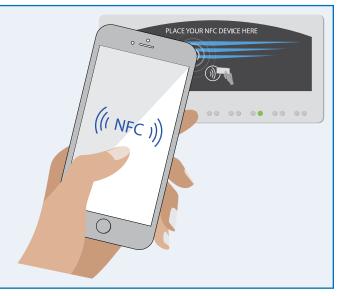

# Making Calls and Messaging

You can make calls by holding your iPhone to your face, by using the speakerphone, or by using a headset. You can also make calls using Favorites and recent numbers, send and receive text and multimedia messages, and chat using the FaceTime feature.

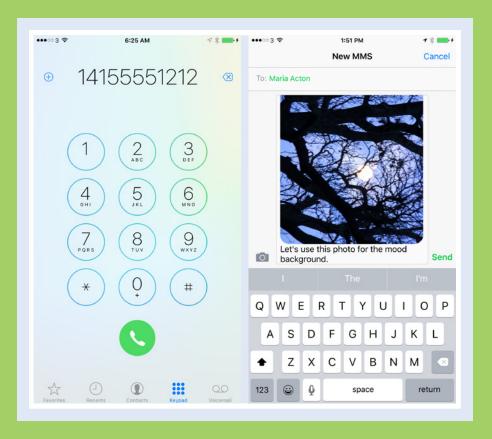

| Make Phone Calls                          |
|-------------------------------------------|
| Using a Wireless Headset or Car Kit 106   |
| Mute a Call or Put a Call on Hold         |
| Make a Conference Call                    |
| Save Time with Call Favorites and Recents |
| Send Text and Multimedia Messages         |
| Manage Your Instant Messages              |
| Chat Face-to-Face Using FaceTime          |

### Make Phone Calls

With your iPhone, you can make phone calls anywhere you have a connection to the cellular network. You can dial a phone number using the iPhone's keypad, but you can place calls more easily by tapping the appropriate phone number for a contact, using the Phone app's Recents screen, using the Favorites list, or using Siri. When other people near you need to be able to hear the call, you can switch on your iPhone's speaker; otherwise, you can use the headset for privacy.

#### **Make Phone Calls**

#### Open the Phone App

1 Press Home.

The Home screen appears.

2 Tap Phone (S).

The Phone app opens and displays the screen you used last — for example, the Contacts screen.

Your phone number appears at the top of the Contacts list for quick reference.

**Note:** You can dial a call by activating Siri and speaking the contact's name or the number. See Chapter 3 for instructions on using Siri.

#### Dial a Call Using the Keypad

1 Tap **Keypad** ( changes to iii).

The Keypad screen appears.

**Note:** On the Keypad screen, you can tap **Call** (S) without dialing a number to display the last number dialed.

- Tap the number keys to dial the number.
- B You can tap **Add to Contacts** (+) to add this number to your Contacts list.
- **3** Tap **Call** (**9**).

Your iPhone makes the call.

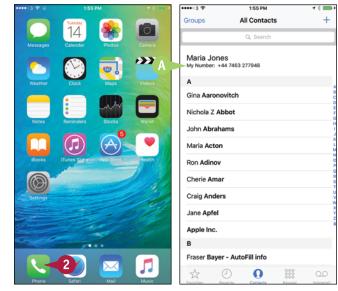

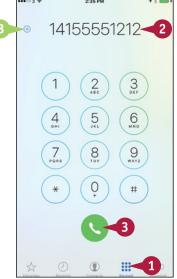

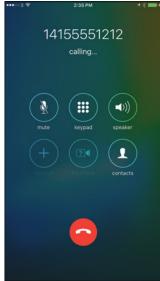

#### Making Calls and Messaging

#### Dial a Call to a Contact

1 Tap Contacts (1 changes to 1).

The Contacts list appears.

2 Tap the contact you want to call.

The contact's info appears.

3 Tap **Call** (**\langle**) on the phone number you want to call.

Your iPhone makes the call.

**Note:** You can also place a call to a phone number that the iPhone has identified — for example, by tapping an underlined phone number on a web page or in an e-mail message.

#### **End a Phone Call**

1 Tap End (2).

Your iPhone ends the call.

The Call Ended screen appears for a moment.

The Phone app then displays the screen from which you placed the call — for example, the Contacts screen.

**Note:** To end a call for which you are using the headset, press the clicker button.

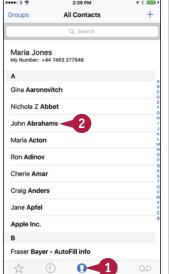

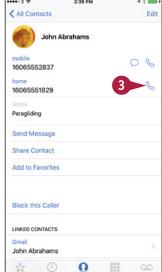

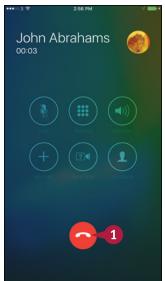

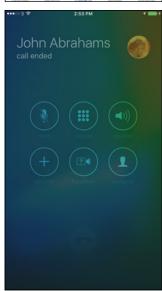

#### **TIPS**

#### Can I use the iPhone as a speaker phone?

Yes. Tap **speaker** ( changes to on the screen that appears while you are making a phone call. The iPhone starts playing the phone call through the speaker on the bottom instead of the small speaker at the top. Tap **speaker** ( changes to to switch off the speaker.

#### What is Dial Assist?

Dial Assist is a feature that automatically determines the correct local prefix or international prefix when you place a call. To turn Dial Assist on or off, press **Home**, tap **Settings** (**(**), tap **Phone** (**\**), and then set the **Dial Assist** switch to 0n (**(**) or Off (**(**)).

# Using a Wireless Headset or Car Kit

Instead of using the headset that came with your iPhone, you can use a Bluetooth headset. Similarly, you can use a car kit with a Bluetooth connection when using your iPhone in your vehicle.

You must first pair the Bluetooth headset or car kit with your iPhone, as discussed in Chapter 6.

#### Using a Wireless Headset or Car Kit

- 1 Turn on the wireless headset or connection, and make sure it works.
- 2 Press Home.
  The Home screen appears.
- 3 Tap **Phone** (**\scale**).

  The Phone app opens.
- ◆ Dial the call as usual using one of the techniques described in this chapter. For example, tap Contacts, tap the contact, and then tap Call ( ) next to the appropriate phone number.

**Note:** You can also tell Siri to place the call for you.

Your iPhone places the call.

The Audio dialog opens.

5 Tap the headset or other device you want to use.

The Audio dialog closes.

(A) You can tap **audio** ( ) to display the Audio dialog and switch to another audio device.

**Note:** If you are playing audio or video on a Bluetooth headset when you receive a call, your iPhone automatically pauses the audio or video and plays the ringtone on the headset.

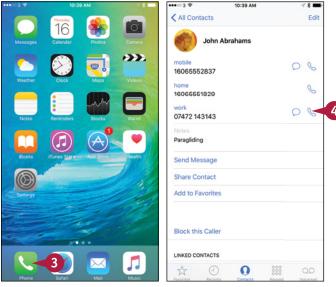

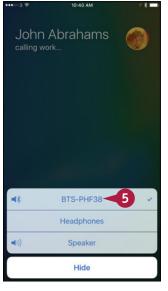

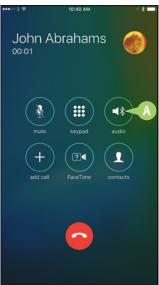

When you are on a call, you may need to mute your iPhone's microphone so that you can confer with people near you without the person at the other end of the phone call hearing.

You may also need to put a call on hold so that you can make another call or take a break from the call.

#### Mute a Call or Put a Call on Hold

- 1 Establish the phone call as usual. For example, call a contact.
- 2 Tap **mute** ( changes to ).

  The iPhone mutes the call.
- When you are ready to unmute the call, tap **mute** ( changes to ).

The iPhone turns off muting.

To put the call on hold, tap and hold mute ( changes to for several seconds.

The iPhone puts the call on hold.

**Note:** After placing a call on hold, you can make another call if necessary.

5 When you are ready to take the call off hold, tap **hold**( changes to ).

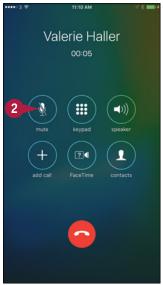

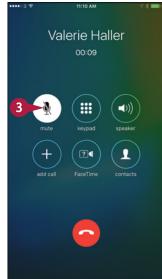

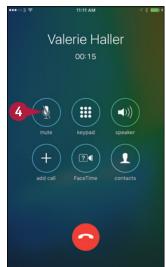

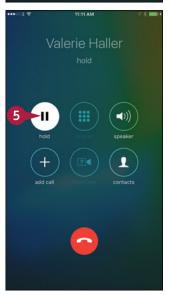

# Make a Conference Call

A s well as making phone calls to one other phone at a time, your iPhone can make conference calls to multiple phones. To make a conference call, you call the first participant, and then add each other participant in turn. During a conference call, you can talk in private to individual participants. You can also drop a participant from the call.

#### Make a Conference Call

- 1 Press Home.
  - The Home screen appears.
- 2 Tap Phone (S).
  - The Phone app opens.
- 3 Tap **Contacts** (① changes to ①).
  The Contacts screen appears.
- 4 Tap the contact you want to call first.

  The contact's record appears.
- 5 Tap Call (🌭) on the phone number to use.

**Note:** You can also add a contact to the call by using Favorites, Recents, or Keypad.

Your iPhone establishes the call.

- 6 Tap add call ( ).
  The Contacts screen appears.
- Tap the contact you want to add.
  The contact's record appears.
- 8 Tap **Call** (📞) on the phone number to use.
- A The iPhone places the first call on hold and makes the new call.

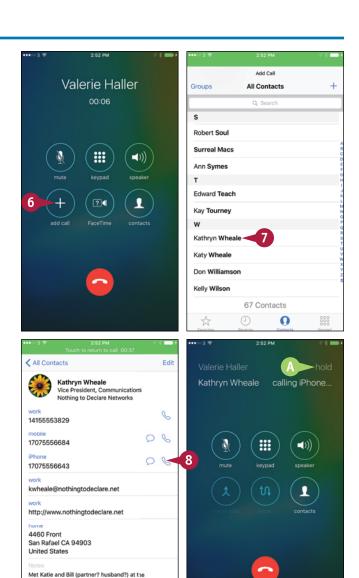

Embarcadero launch. Said I'd get in touch to talk about possibilities for developing information products together. They specialize in interactive videos.

n

- Tap merge calls (
  [3]
  - The iPhone merges the calls and displays the participants' names at the top of the screen. You can now speak to both participants.
- You can add further participants by tapping add call (+), specifying the contact or number, and then merging the calls.
- To speak privately to a participant, tap Information (i).

The Conference screen appears, showing a list of the participants.

- 11 Tap **Private** next to the participant.

  The iPhone places the other callers on hold.
- When you are ready to resume the conference call, tap **merge calls** (\*\*).

  The iPhone merges the calls, and all participants can hear each other again.
- (Solution) When you finish the call, tap **End** (Con). The iPhone ends the call.

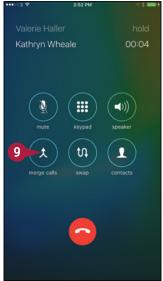

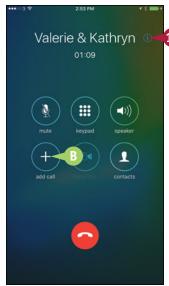

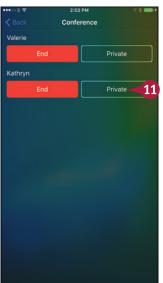

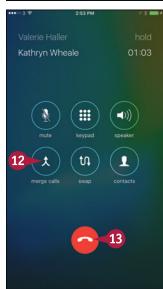

#### **TIPS**

#### How do I drop a participant from a conference call?

Tap **Information** (i) to display the Conference screen, and then tap **End** next to the participant you want to drop.

#### How many people can I add to a conference call?

This depends on your carrier, not on your iPhone. Ask your carrier what the maximum number of participants can be.

# Save Time with Call Favorites and Recents

You can dial phone numbers easily from your Contacts list, but you can save further time and effort by using the Favorites and Recents features built into the Phone app.

Favorites are phone numbers that you mark as being especially important to you. Recents are phone numbers you have called and received calls from recently.

#### Save Time with Call Favorites and Recents

#### Add a Contact to Your Favorites List

1 Press Home.

The Home screen appears.

2 Tap **Phone** (**\scale**).
The Phone app opens.

- 3 Tap **Contacts** ( changes to ).
  The Contacts list appears.
- Tap the contact you want to add.

The contact's record appears.

- 5 Tap Add to Favorites.
  The Add to Favorites dialog opens.
- Tap the phone number or e-mail address you want to add to your Favorites list.

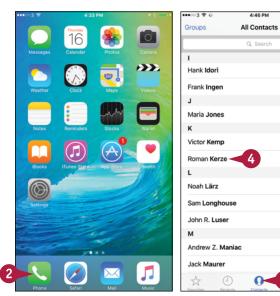

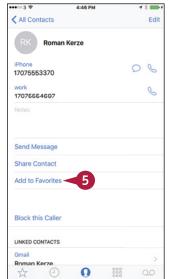

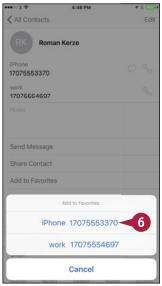

+

#### Call a Favorite

1 In the Phone app, tap Favorites (☆ changes to ★).

The Favorites list appears.

- 2 Tap the Favorite you want to call.

  Your iPhone places the call.
- (A) To display the contact's record, tap **Information** (1) instead of tapping the contact's button. You can then tap a different phone number for the contact if necessary.

#### Call a Recent

1 In the Phone app, tap **Recents** ( changes to ).

The Recents screen appears. Red entries indicate calls you missed.

- Tap Missed if you want to see only recent calls you missed.
- 2 Tap the recent you want to call. Your iPhone places the call.
- If you want to clear the Recents list, tap **Edit** and **Clear**. In the dialog that opens, tap **Clear All Recents**.

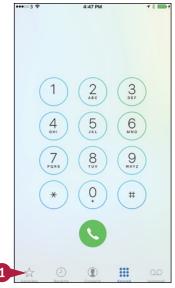

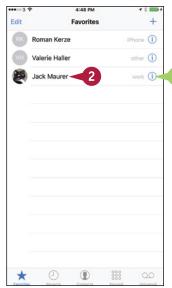

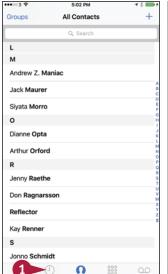

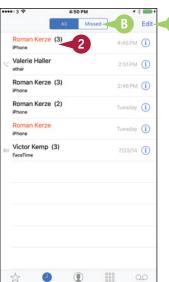

#### TIP

#### How do I remove a contact from my Favorites?

Tap **Favorites** to display the Favorites list, and then tap **Edit**. Tap **Delete** () next to the contact. You can also rearrange your favorites by tapping the **handle** () and dragging up or down. Tap **Done** when you have finished changing your favorites.

# Send Text and Multimedia Messages

Your iPhone can send instant messages using the Short Message Service, abbreviated SMS; the Multimedia Messaging Service, MMS; or Apple's iMessage service. An SMS message consists of only text, whereas an MMS message can contain text, videos, photos, sounds, or other data. An iMessage can contain text, multimedia content, or both. The Messages app automatically chooses the appropriate type — SMS, MMS, or iMessage — for the messages you create and the ways you send them.

#### Send Text and Multimedia Messages

- 1 Press Home.
  - The Home screen appears.
- Tap Messages ( ).
  The Messages screen appears.
- 3 Tap New Message ( ).

**Note:** Before sending an SMS or MMS message, make sure the recipient's phone number can receive such messages. Typically, you do not receive an alert if the message cannot be delivered.

The New Message screen appears.

- 4 Tap Add Contact (+).
  The Contacts list appears.
- 5 Tap the contact to whose phone you want to send the message.

**Note:** If the contact's record contains only one phone number, the iPhone may add the contact's name to the New Message screen without displaying the contact's record.

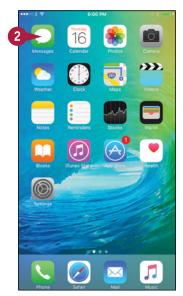

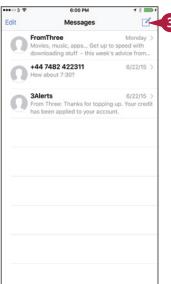

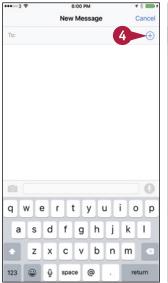

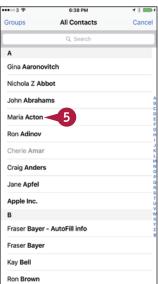

#### Making Calls and Messaging

The contact's record opens.

- Tap the phone number to use.
  The contact's name appears in the To field of the New Message screen.
- 7 Tap in the text field, and then type your message.
- 8 To add a photo, tap Photo (i).

A dialog opens.

**9** Tap a recent photo to add it. Scroll left to view other photos if necessary.

**Note:** You can send multiple photos with a message.

- A You can tap **Photo Library** to select a photo from your photo library.
- You can tap Take Photo or Video to take a photo or video with your iPhone's camera.

The photo appears in the message.

10 Tap Send.

Messages sends the message and the photo.

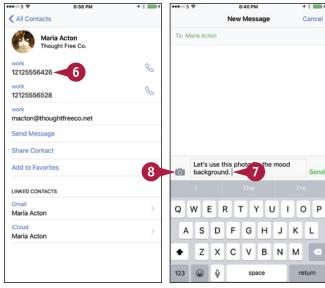

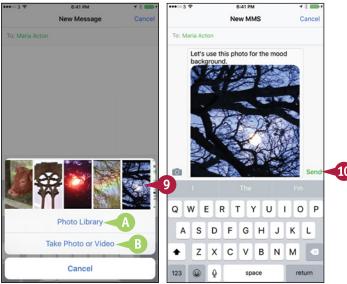

#### **TIPS**

# How can I respond quickly to an instant message?

When Messages displays a notification for an instant message, tap the notification to display the Text Message box. You can then type a reply and tap **Send** to send it.

#### Is there another way to send a photo or video?

Yes. You can start from the Camera app or the Photos app. Select the photo or video you want to share, and then tap **Share** (1). On the Share sheet, tap **Message**. Your iPhone starts an MMS message containing the photo or video. You can then address and send the message.

# Manage Your Instant Messages

Messages is great for communicating quickly and frequently with your nearest and dearest and with your colleagues, so it may not take long before the interface is so full of messages that it becomes hard to navigate.

To keep your messages under control, you can forward messages to others and delete messages you do not need to keep. You can either delete messages from a conversation, leaving the conversation's other messages, or delete the entire conversation.

#### **Manage Your Instant Messages**

#### **Delete an Entire Conversation**

Press Home.

The Home screen appears.

Tap Messages ( ).

The Messages screen appears.

3 Tap Edit.

The Messages screen switches to Edit Mode.

Tap the selection button ( changes to o ) for each conversation you want to delete.

The Delete button appears.

Tap Delete.

Messages deletes the conversation.

- You can also delete a conversation by swiping it to the left and then tapping Delete.
- 6 When you finish deleting conversations, tap **Done**.

Messages turns off Edit Mode.

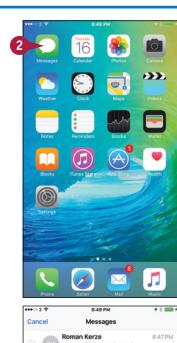

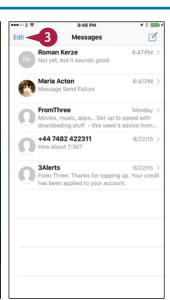

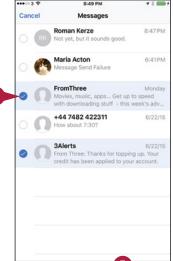

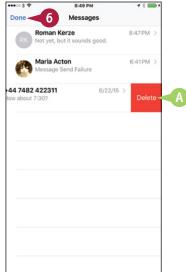

#### Making Calls and Messaging

R Kerze

I'd like to catch that new wester

d

6:41 PM

6/22/15

44 7482 422311

# Forward or Delete One or More Messages from a Conversation

1 On the Messages screen, tap the conversation that contains the message or messages you will forward. The conversation appears.

**Note:** You can tap in a conversation and slide your finger left to display the time of each message.

- 2 Tap and hold a message.

  A pop-up menu appears.
- 3 Tap More.
  A selection button ( ) appears to the left of each message.
- 4 Tap the **selection button** ( changes to <**○**) for each message you want to affect.
- **5** Tap **Forward** (♠).

Messages starts a new message containing the message or messages you selected.

- Instead of forwarding the selected messages, you can tap **Delete** (iii) to delete them from the conversation.
- You can also tap Delete All to delete all the messages.
- 6 Address the message.
- Type any extra text needed.
- Tap Send to send the message.

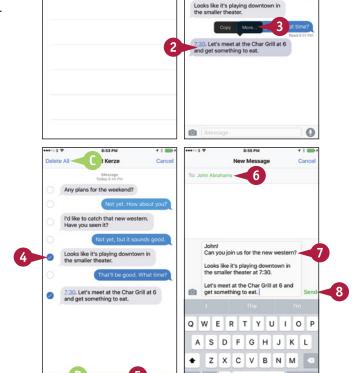

#### TIP

#### Can I resend a message?

Yes, you can resend a message in either of these ways:

- If a red icon with an exclamation point appears next to the message, the message has not been sent. Tap the icon to try sending the message again.
- If the message has been sent, you can forward it as described in this section. Alternatively, tap and hold the message text, and then tap **Copy** to copy it. Tap and hold in the message text field, and then tap **Paste** to paste the text. Tap **Send** to send the message.

# Chat Face-to-Face Using FaceTime

y using your iPhone's FaceTime feature, you can enjoy video chats with any of your contacts who have an iPhone 4 or later, an iPad 2 or later, an iPad mini, a fourth-generation or later iPod touch, or the FaceTime for OS X application.

To make a FaceTime call, you and your contact must both have Apple IDs. Your iPhone must be connected to either a wireless network or the cellular network. Using a wireless network is preferable because you typically get better performance and do not use up your cellular data allowance.

#### Chat Face-to-Face Using FaceTime

#### Receive a FaceTime Call

1 When your iPhone receives a FaceTime request, and the screen shows who is calling, aim the camera at your face, and then tap **Accept** ( ).

**Note:** If your iPhone is locked, drag the **slide to answer** slider to accept the call.

The Connecting screen appears.

When the connection is established, your iPhone displays the caller full screen, with your video inset.

- Start your conversation.
- 3 Tap the screen.

The controls appear.

- 4 If you need to mute your microphone, tap **Mute** ( changes to ).
- A The Mute icon ( ) appears on your inset video.
- 5 Tap **Mute** ( changes to ) when you want to turn muting off.
- Tap End ( when you are ready to end the FaceTime call.

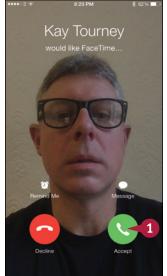

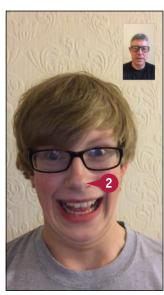

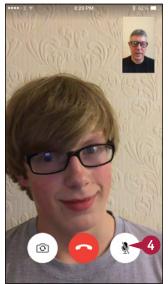

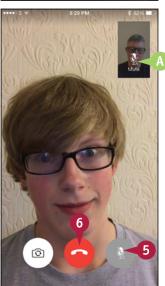

#### Make a FaceTime Call

Press Home.

The Home screen appears.

2 Tap FaceTime ( ).

The FaceTime app opens.

3 Tap Video.

The Video tab appears.

- Tap Enter name, email, or number.
- 5 Start typing a contact name, a contact's e-mail address, or a contact's phone number.

The list of matches appears.

**6** Tap **Video** (□₄) for the appropriate contact.

The FaceTime app starts a video call, showing your preview.

- When your contact answers, smile and speak.
- If you need to show your contact something using the rear-facing camera, tap Switch Cameras (3).
- 8 When you are ready to end the call, tap **End** ( ).

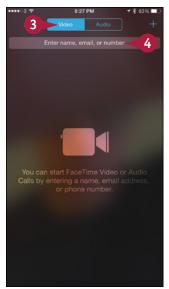

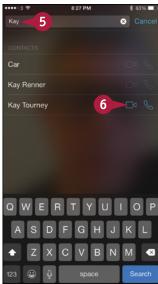

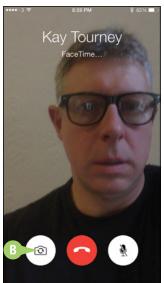

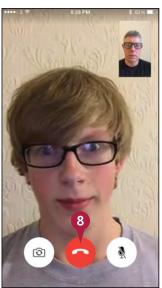

#### TIP

#### Are there other ways of starting a FaceTime call?

Yes. You can start a FaceTime call in these ways:

- During a phone call, tap **Video** ( ).
- In the Contacts app, tap the contact to display the contact record, and then tap **Video** ( ).
- Ask Siri to call a contact via FaceTime. For example, press and hold **Home** to summon Siri, and then say "FaceTime John Smith."

# Networking and Social Networking

You can control which cellular and wireless networks your iPhone uses and enjoy social networking wherever you go.

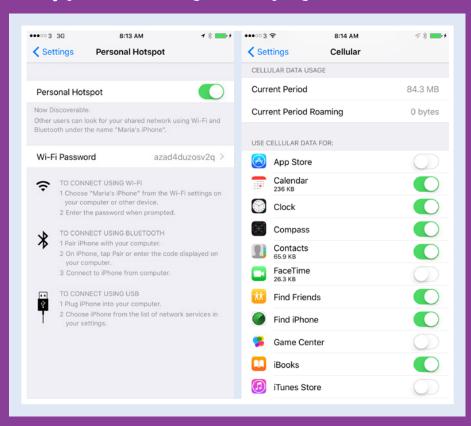

| Using Airplane Mode                              |
|--------------------------------------------------|
| Monitor Your Cellular Network Usage 121          |
| Control Cellular Data and Background Refresh 122 |
| Connect Your iPhone to a Different Carrier 124   |
| Turn Data Roaming On or Off                      |
| Connect Bluetooth Devices to Your iPhone 126     |
| Share Items via AirDrop                          |
| Share Internet Access via Personal Hotspot 130   |
| Connect to Wi-Fi Networks and Hotspots 132       |
| Set Up Your Social Network Accounts              |
| Share Your Updates Using Twitter                 |
| Post Updates on Facebook                         |
| Sign In to Game Center                           |
| Add and Play Games with Game Center 142          |
| Add Friends and Play Games with Them 144         |

# Using Airplane Mode

Normally, you will want to keep your iPhone connected to the cellular network so that you can make or receive phone calls and access the Internet. But when you do not need or may not use the cellular network, you can turn on the iPhone's Airplane Mode feature to cut off all connections.

Turning on Airplane Mode turns off Wi-Fi connections as well, but you can also turn Wi-Fi on and off separately when you need to.

#### **Using Airplane Mode**

- 1 Press **Home**.

  The Home screen appears.
- 3 To turn Airplane Mode on, set the **Airplane Mode** switch to On (**○**).

**Note:** When your iPhone has a wireless network connection, it uses that connection instead of the cellular connection. This helps keep down your cellular network usage and often gives a faster connection.

Your iPhone turns off all cellular and Wi-Fi connections.

- An airplane icon appears in the status bar.
- 4 To turn on Wi-Fi, tap **Wi-Fi**.

The Wi-Fi screen appears.

**5** Set the **Wi-Fi** switch to On (⊃ changes to **○**).

The list of available networks appears, and you can connect as described in the section "Connect to Wi-Fi Networks and Hotspots," later in this chapter.

**Note:** You can enable or disable Wi-Fi and Bluetooth independently of Airplane Mode by using either Control Center or the Settings app.

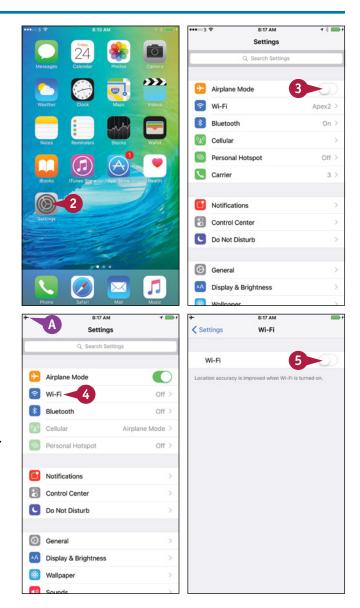

Most iPhone contracts include a certain amount of cellular network usage every month. If you use your iPhone extensively, you may need to monitor your usage of the cellular network to avoid incurring extra charges. You can check your current data usage and roaming data usage in the Cellular Data Usage area of the Cellular screen in the Settings app.

Current Period

CELLULAR DATA USAGE

Current Period Roaming

Current Period

Lifetime

#### Monitor Your Cellular Network Usage

- 1 Press **Home**.
  The Home screen appears.
- 2 Tap Settings (
  ).
  The Settings screen appears.
- 3 Tap Cellular (🕎).

The Cellular screen appears.

- A The readouts in the Call Time area show the amount of time you have spent making calls since last resetting the statistics and during your phone's lifetime.
- B The readouts in the Cellular Data Usage area show your cellular data usage since last resetting the statistics and how much roaming data you have used.
- You can reset your usage statistics by tapping Reset Statistics at the bottom of the Cellular screen.

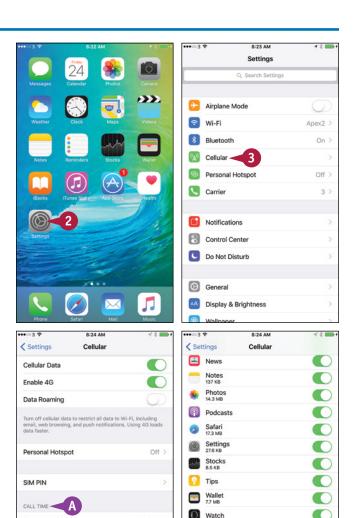

8 Minutes

8 Minutes

84.5 MB

0 bytes

Weather

Reset Statistics

System Services

Last Reset: Jun 17, 2015, 4:54 PM

40.2 MB

# Control Cellular Data and Background Refresh

To control your iPhone's use of cellular data, you can turn cellular data on and off, and you can decide which apps can use cellular data. You can determine which apps and services use the most data, and then turn off greedy apps.

You can also use the Background App Refresh feature to control which apps refresh their content via Wi-Fi or cellular connections when running in the background rather than the foreground.

#### Control Cellular Data and Background Refresh

- 1 Press **Home**.

  The Home screen appears.
- Tap Settings (<a>
  <a>
  <a>
  <a>
  </a>

  The Settings screen appears.
- **3** Tap **Cellular** (**№**).

**Note:** Turning off cellular data does not affect cellular voice services: You can still make phone calls, and GPS tracking still works.

The Cellular screen appears.

- If you need to turn cellular data off altogether, set the Cellular Data switch to Off ( changes to ).
- A You can set the Enable 4G switch or Enable LTE switch to On ( ) to enable 4G or LTE cellular service where it is available.
- 5 Set each app's switch to On (**○**) or Off (**○**), as needed.

**Note:** If you set the **Cellular Data** switch to Off (□), the app switches are dimmed and unavailable.

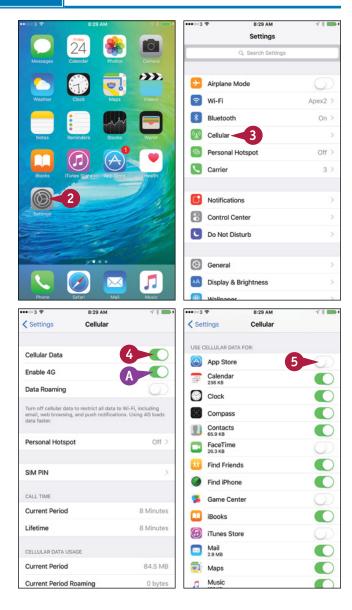

#### **Networking and Social Networking**

- To see which system services have been using cellular data, tap System Services.
  - The System Services screen appears.
- 7 Browse the list to identify any services that hog cellular data.
- 8 Tap Cellular (<).</p>
  The Cellular screen appears.
- Tap Settings (<).</p>
  The Settings screen appears.
- 10 Tap General (☺).

The General screen appears.

- Tap Background App Refresh.
  The Background App Refresh screen appears.
- **12** Set the **Background App Refresh** switch to On ( ) or Off ( ⊃ ), as needed.
- Set each individual app switch to On ( ) or Off ( ), as needed.
- 14 Tap General (<).</p>
  The General screen appears.
- Tap Settings (<).</p>
  The Settings screen appears.

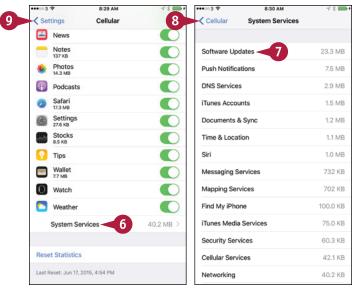

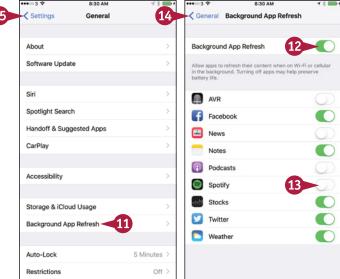

#### TIP

#### Which apps should I allow to use Background App Refresh?

Normally, you should restrict Background App Refresh to those apps for which it is important to have updated information immediately available each time you access the app. For example, if you use your iPhone for navigation, getting updated map and GPS information in the background is a good idea, whereas updating magazine subscriptions is usually a waste of cellular data.

# Connect Your iPhone to a Different Carrier

Your iPhone's SIM card makes it connect automatically to a particular carrier's network, such as the AT&T network or the Verizon network. If your iPhone is not locked to a particular carrier's network, you can connect the iPhone to a different carrier's network when you go outside the area your carrier covers. For example, if you travel to the United Kingdom, you can connect your iPhone to carriers such as 02, Vodafone, Three, or EE. You may need to change the iPhone's SIM card to connect to another network.

#### **Connect Your iPhone to a Different Carrier**

- 1 Press **Home**.
  The Home screen appears.
- 2 Tap **Settings** (**((())**).
  The Settings screen appears.
- 3 Tap Carrier (🕓).

**Note:** To connect to a different carrier's network, you may need to set up an account with that carrier or pay extra charges to your standard carrier. You may also need to insert a different SIM card in your iPhone.

The Network Selection screen appears.

Set the Automatic switch to Off ( changes to □ ).

The list of available carriers appears.

- 5 Tap the carrier you want to use.
- A check mark (✓) appears next to the carrier.

**Note:** When you want to switch back to your regular carrier, set the **Automatic** switch on the Network Selection screen to On ( changes to ).

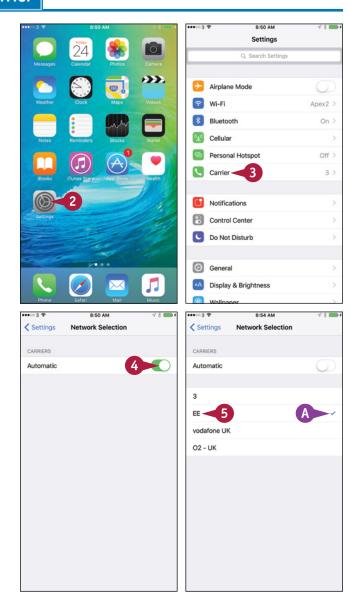

When you need to use your iPhone somewhere your carrier does not provide Internet service, you can turn on data roaming, which enables you to access the Internet using other carriers' networks. Data roaming may incur extra charges, especially when you use it in another country, so keep data roaming turned off and turn it on only when you need it. Normally, you will want to use data roaming only when no wireless network connection is available.

#### Turn Data Roaming On or Off

- 1 Press Home.
  - The Home screen appears.
- Tap Settings (
  The Settings screen appears.
- 3 Tap Cellular (W).

The Cellular screen appears.

- A You can also turn off cellular data altogether by setting the Cellular Data switch to Off (□). Do this when you need to ensure that all apps use Wi-Fi rather than cellular connections.
- 4 Set the **Data Roaming** switch to On ( changes to ...).

**Note:** When you need to turn data roaming off again, set the **Data Roaming** switch on the Cellular screen to Off ( changes to ).

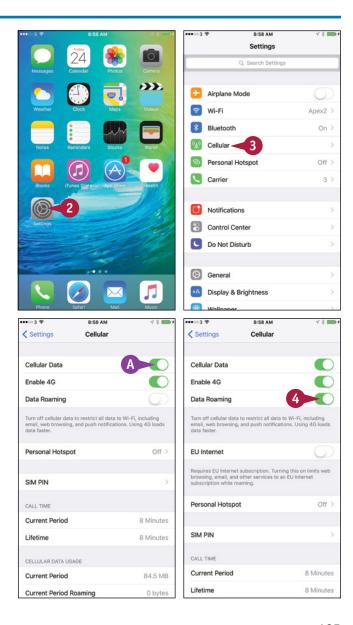

# Connect Bluetooth Devices to Your iPhone

To extend your iPhone's functionality, you can connect devices to it that communicate using the wireless Bluetooth technology.

For example, you can connect a Bluetooth headset and microphone so that you can listen to music and make and take phone calls. Or you can connect a Bluetooth keyboard so that you can quickly type e-mail messages, notes, or documents.

#### **Connect Bluetooth Devices to Your iPhone**

#### Set Up a Bluetooth Device

Press Home.

The Home screen appears.

Tap Settings (
The Settings screen appears.

Tap Bluetooth (
).

The Bluetooth screen appears.

4 Set the **Bluetooth** switch to On ( changes to .).

The iPhone scans for Bluetooth devices.

5 Turn on the Bluetooth device and make it discoverable.

**Note:** Read the Bluetooth device's instructions to find out how to make the device discoverable via Bluetooth.

- A Devices in the My Devices list are already paired with your iPhone. You can tap a device to connect it.
- Tap the device's button.

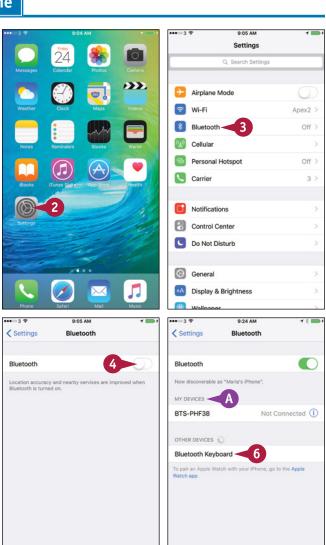

#### **Networking and Social Networking**

- B For a device such as a keyboard or a computer, the Bluetooth Pairing Request dialog opens.
- 7 Type the code on the device.

  The iPhone pairs with the device and then connects to it.
- © The My Devices list shows the device as Connected. You can start using the device.

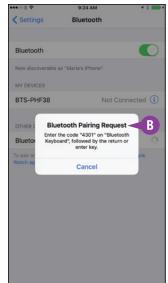

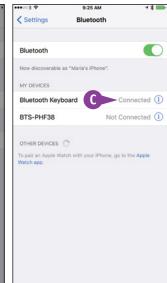

# Choose the Device for Playing Audio or Taking a Call

1 Tap at the bottom of the screen and swipe up.

**Note:** This example uses the Music app. Control Center opens.

- Tap AirPlay ( ).
  The AirPlay screen opens.
- 3 Tap the device you want to use.
- 4 Tap **Done**.
  The AirPlay dialog closes.
- 5 Tap the app above Control Center. Control Center closes.

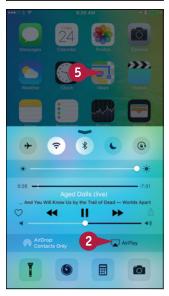

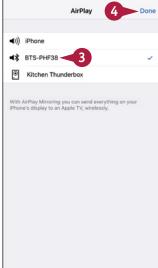

#### TIP

#### How do I stop using a Bluetooth device?

When you no longer need to use a particular Bluetooth device, tell your iPhone to forget it. Press **Home**, and then tap **Settings** ((a)). Tap **Bluetooth** (3), and then tap **Info** ((i)) for the device. On the device's screen, tap **Forget this Device**, and then tap **Forget Device** in the confirmation dialog.

# Share Items via AirDrop

A irDrop enables you to share files swiftly and easily with iOS devices and Macs near your iPhone. For example, you can use AirDrop to share a photo, a contact record, or an item from Wallet. You can use AirDrop in any app that displays a Share button (1).

You can turn AirDrop on when you need it and off when you do not. When AirDrop is on, you can choose between accepting items only from your contacts or from everyone.

#### Share Items via AirDrop

#### Turn AirDrop On or Off

- 1 Swipe up from the bottom of the screen. Control Center opens.
- A The readout shows AirDrop's status: AirDrop, indicating the feature is off; AirDrop: Contacts Only; or AirDrop, Everyone.
- 2 Tap AirDrop.

**Note:** AirDrop uses Wi-Fi or Bluetooth to transfer files wirelessly without the devices having to be on the same wireless network.

The AirDrop dialog opens.

3 Tap Off, Contacts Only, or Everyone, as needed.

The AirDrop dialog closes.

- B The AirDrop readout shows the AirDrop setting you chose.
- Tap the screen above Control Center.
  Control Center closes.

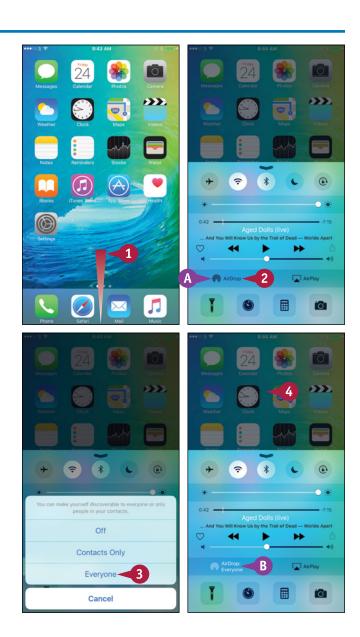

#### **Networking and Social Networking**

#### Share an Item via AirDrop

- Open the app that contains the item. For example, tap Photos (\*) on the Home screen.
- 2 Navigate to the item you want to share. For example, tap a photo to open it.
- 3 Tap **Share** (1).
  The Share sheet appears.
- © In some apps, you can select other items to share at the same time. For example, in Photos, you can select other photos.
- In the AirDrop area, tap the contact or device you want to send the item to.

#### Receive an Item via AirDrop

- When someone tries to send you an item via AirDrop, your iPhone displays a pop-up message.
- Tap Accept.
- (E) Your iPhone receives the item, stores it in the appropriate app, and displays it if possible. For example, when you receive a photo, the Photos app opens and displays the photo so that you can enjoy it, edit it, delete it, or all three.

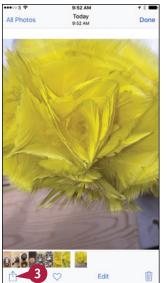

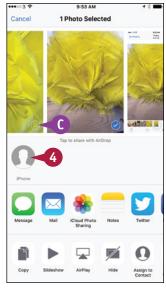

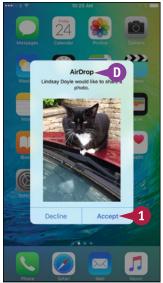

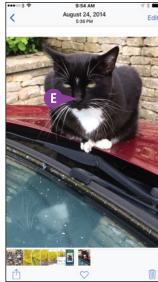

#### TIPS

#### Which devices can use AirDrop?

AirDrop works on the iPhone 5 and later iPhone models, such as the iPhone 6s and iPhones 6s Plus; the fourth-generation iPad and later models; the iPad mini and later models; and the fifth-generation iPod touch and later models.

#### Does AirDrop pose a security threat to my iPhone and data?

AirDrop encrypts files so it can transfer them securely. When using AirDrop, you choose which files — if any — you want to share from your iPhone; other iOS devices and Macs cannot use AirDrop to grab files from your iPhone. Similarly, when someone tries to send you a file via AirDrop, you can choose whether to accept or reject it.

# Share Internet Access via Personal Hotspot

Your iPhone can not only access the Internet itself from anywhere it has a suitable connection to the cellular network, but it can also share that Internet access with your computer and other devices. This feature is called Personal Hotspot.

For you to use Personal Hotspot, your iPhone's carrier must permit you to use it. Most carriers charge an extra fee per month on top of the standard data plan charge.

#### **Share Internet Access via Personal Hotspot**

#### Set Up Personal Hotspot

1 Press Home.

The Home screen appears.

2 Tap Settings (
).

The Settings screen appears.

Tap Personal Hotspot (
).

The Personal Hotspot screen appears.

4 Tap Wi-Fi Password.

The Wi-Fi Password screen appears.

- 5 Tap Delete ( ) to delete the default password.
- Type the password you want to use.
- Tap Done.

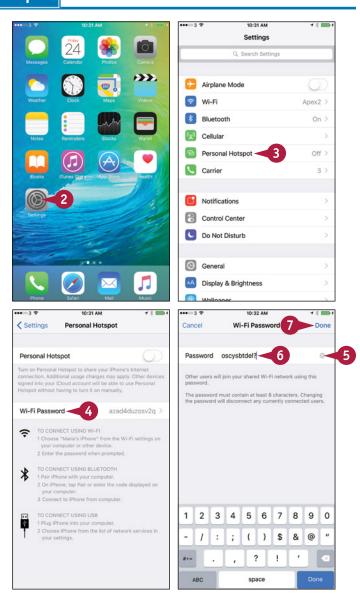

The Personal Hotspot screen appears again.

8 Set the **Personal Hotspot** switch to On (□ changes to **□**).

The Personal Hotspot screen shows the message *Now Discoverable* and displays information for connecting computers and devices to the hotspot.

You can now connect your computer or other devices.

A The blue bar at the top of the screen shows how many computers or devices are connected to Personal Hotspot.

## **Stop Using Personal Hotspot**

Press Home.

The Home screen appears.

- 2 Tap the Personal Hotspot bar.
  The Personal Hotspot screen appears.

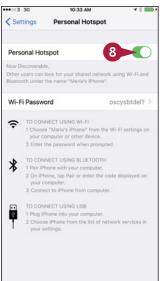

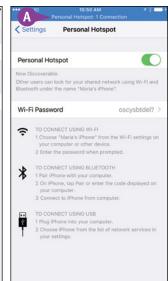

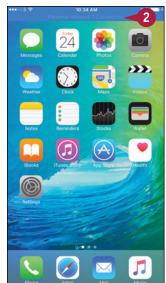

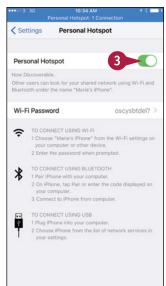

# TIP

# How else can I connect a PC or Mac to Personal Hotspot?

Usually, you can connect a PC to Personal Hotspot by simply connecting your iPhone to the PC via USB. Windows automatically detects the iPhone's Internet connection as a new network connection and installs any software needed.

Similarly, you can connect a Mac via USB, but you may need to configure the network connection. Control+click or right-click System Preferences () in the Dock and click Network on the contextual menu to open the Network preferences pane. In the left pane, click iPhone USB. If the Apply button is dark, click Apply.

If you cannot get USB to work, connect the computer via Wi-Fi.

# Connect to Wi-Fi Networks and Hotspots

To conserve your data allowance, use a Wi-Fi network instead of the cell phone network whenever you can. Your iPhone can connect to both private Wi-Fi networks and to public Wi-Fi hotspots.

The first time you connect to a Wi-Fi network, you must provide the network's password. After that, the iPhone stores the password, so you can connect to the network without entering the password again.

# **Connect to Wi-Fi Networks**

# Connect to a Network Listed on the Wi-Fi Screen

1 Press Home.

The Home screen appears.

Tap Settings (
).

The Settings screen appears.

**③** Tap **Wi-Fi** (<a>;</a>).

The Wi-Fi screen appears.

4 If Wi-Fi is off, set the Wi-Fi switch to On ( changes to ).

The Choose a Network list appears.

- A lock icon (♠) indicates the network has security such as a password.
- 5 Tap the network you want to connect to.

**Note:** If the network does not have a password, your iPhone connects to it without prompting you for a password.

**Note:** When connecting to a Wi-Fi hotspot, you may need to enter login information in Safari. In this case, Safari usually opens automatically and prompts you to log in.

The Enter Password screen appears.

- Type the password.
- **7** Tap **Join**.

Your iPhone connects to the wireless network.

B The Wi-Fi screen appears again, showing a check mark (✓) next to the network the iPhone has connected to.

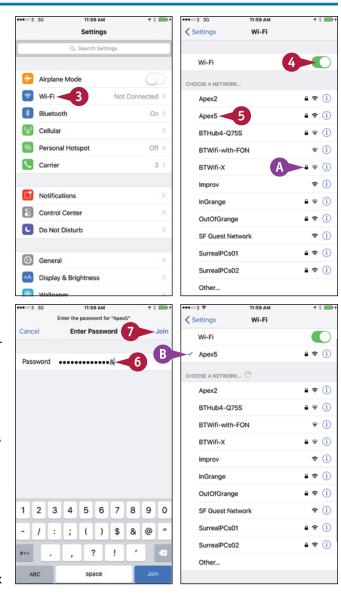

# Connect to a Network Not Listed on the Wi-Fi Screen

- 1 On the Wi-Fi screen, tap **Other**.

  The Other Network screen appears.
- 2 Type the network name.

**Note:** If the network does not use security, tap **Join** at this point.

Tap Security.

The Security screen appears.

- Tap the security type for example, WPA2.
- 5 Tap Other Network (<).</p>
  The Other Network screen appears.
- Type the password.
- Tap Join.

Your iPhone joins the network.

C The Wi-Fi signal icon (♠) in the status bar and on the Wi-Fi screen shows the strength of the Wi-Fi signal. The more bars that appear, the stronger the signal is.

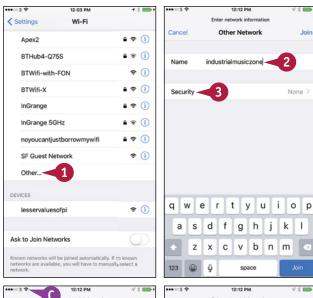

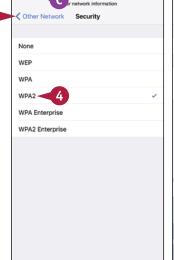

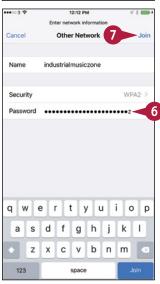

# TIPS

# What does the Ask to Join Networks switch control?

Your iPhone automatically connects to networks it "knows" — those it has connected to before. Set the **Ask to Join Networks** switch to On ( ) if you want your iPhone to prompt you when unknown networks are available.

# How do I stop using a particular wireless network?

Tap Info (i) to the right of the network's name on the Wi-Fi screen. On the network's screen, tap Forget this Network. In the dialog that opens, tap Forget.

Always forget a Wi-Fi hotspot you will not use again. Forgetting the hotspot helps prevent your iPhone from connecting to a malevolent hotspot that mimics the genuine hotspot.

# Set Up Your Social Network Accounts

With built-in support for several types of social networks — including Facebook, Twitter, Flickr, and Vimeo — your iPhone enables you to post updates, photos, and videos to your accounts on these social networks. For example, you can quickly create a Facebook post or a Twitter tweet from the Notifications screen, or you can share a photo from the Photos app or the Camera app.

Before you can use a social network, you must enter the details of your account.

# **Set Up Your Social Network Accounts**

# Open the Settings App and Set Up Your Twitter Account

- 1 Press Home.
  - The Home screen appears.
- Tap Settings (
  (
  Settings screen appears.
- 3 Tap Twitter (☑).
  The Twitter screen appears.
- 4 Type your username.

**Note:** To create a new Twitter account, tap **Create New Account** and follow the resulting screens.

- Type your password.
- 6 Tap Sign In.

Twitter verifies your username and password, and then sets up your account on the iPhone.

- A You can tap Update Contacts to add Twitter usernames and photos to your Contacts.
- 7 Set the **Siri** switch to On ( ) if you want to tweet via Siri.
- 8 Set the **Twitter** switch to On ( ) if you want to tweet from the Twitter app.
- Tap Settings (<).</p>

The Settings screen appears.

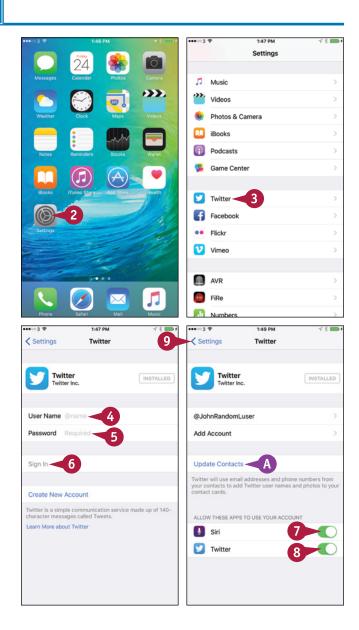

### Set Up Your Facebook Account

- 1 On the Settings screen, tap Facebook (1).

  The Facebook screen appears.
- Type your username.

**Note:** To create a new Facebook account, tap **Create New Account** and follow the resulting screens.

- Type your password.
- 4 Tap **Sign In**.
  The Sign In screen appears.
- 5 Tap Sign In.
  The Facebook screen appears again.
- 6 Set the Calendars switch and the Contacts switch to On ( or Off ( ), as needed.
- 7 Tap **Settings**.
  The Settings screen for Facebook appears.
- 8 Set the **Background App Refresh** switch to On (**○**) to allow Facebook to transfer data when in the background.
- 9 Set the Upload HD switch to On ( ○) to upload high-definition video.
- Tap Facebook (<).</p>
  The Facebook screen appears.
- 11 Tap Settings (<).</p>
  The Settings screen appear

The Settings screen appears.

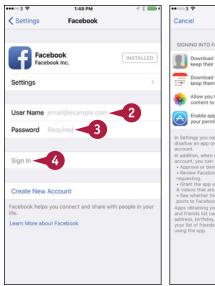

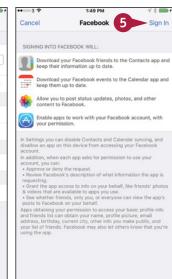

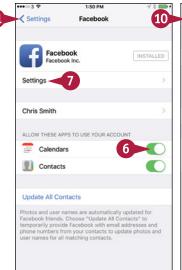

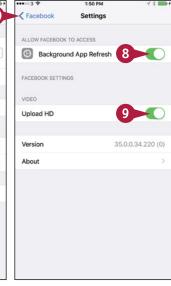

# TIP

### How do I set up my Flickr account and Vimeo account?

To set up a Flickr account or Vimeo account, tap **Flickr** or **Vimeo** on the Settings screen. If the Install button appears, the app is not yet installed, so you need to tap **Install** to install it. You can then return to the Settings app, type your username and password, and tap **Sign In**.

# Share Your Updates Using Twitter

Your iPhone's apps are fully integrated with Twitter, the online microblogging service. If you need to send a short textual tweet, you can use the Twitter app, creating the tweet from within the app itself. If you need to send a photo, you can start from the Photos app, and create a tweet in moments.

# Share Your Updates Using Twitter

### Send a Text Tweet

1 Press **Home**.
The Home screen appears.

2 Tap Twitter ().

Note: If Twitter does not appear on the Home screen, tap **Settings** (**( )**), tap **Twitter**, and then tap **Install**.

The Twitter app opens.

3 Tap New Tweet (1/2).

The New Tweet screen appears.

Tap What's happening? and type the text of the tweet.

**Note:** You can also tap the microphone icon (4) to activate Siri, and then dictate the text of the tweet.

- 5 Tap **Location** (♥) if you want to add your location to the tweet.
- 6 Tap Tweet.

Twitter posts the tweet to your Twitter account.

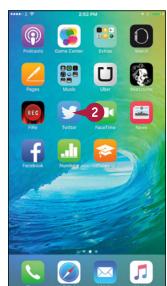

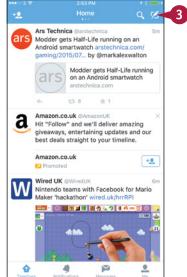

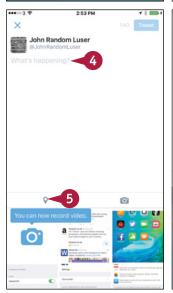

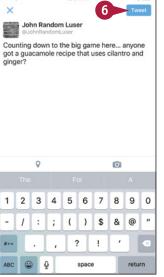

### Send a Photo Tweet

1 From the Home screen, tap Photos (\*\*).

The Photos app opens.

- 2 Navigate to the photo you want to tweet. For example, tap Camera Roll.
- 3 Tap the photo to display it.
- 4 Tap Share (1).
  The Share sheet appears.
- 5 Tap Twitter (♥).
- A The Twitter dialog opens, showing the tweet with the photo attached.
- Type the text of the tweet.
- 7 Tap Location if you want to add the location to the tweet. In the Location dialog, check that the location is correct, and then tap Twitter (<) to return to the Twitter dialog.</p>
- 8 Tap Post.

Your iPhone posts the tweet.

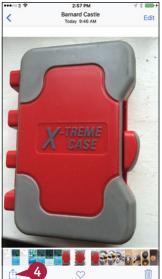

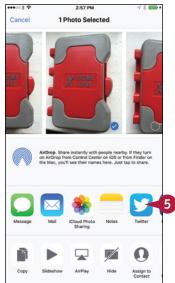

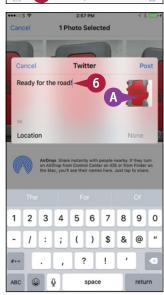

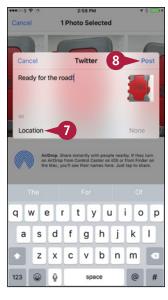

# TIPS

### How do I read other people's tweets?

To read other people's tweets, use the Twitter app. Press **Home** to display the Home screen, tap **Twitter** (), and then tap **Home** to catch up on tweets from the Twitter accounts you are following.

### How can I send tweets from other apps?

You can use the Share sheet method to send tweets from many apps. The general steps are to open the app, select the item, tap **Share** (1), and then tap **Twitter** (2) on the Share sheet. You can then complete the tweet and post it.

# Post Updates on Facebook

 $\mathbf{I}^{\mathsf{f}}$  you have an account on Facebook, the world's biggest social network, you can post updates directly from your iPhone with a minimum of fuss.

You can work either from within the Facebook app or from apps that contain content suitable for Facebook posts. For example, you can post a photo from the Photos app to Facebook, as described in this section.

# Post Updates on Facebook

# Post an Update Using the Facebook App

1 Press Home.

The Home screen appears.

Tap Facebook (
(

Note: If Facebook does not appear on the Home screen, tap **Settings** (**(S)**), tap **Facebook** (**(S)**), and then tap **Install**.

The Facebook app opens.

3 Tap Status.

The Update Status screen appears.

- A You can tap **To** and choose the group with which to share the update.
- Type your update.
- Tap Post.
- B The update appears in the app.

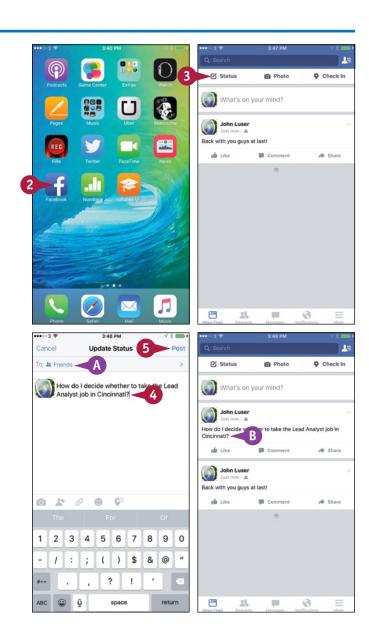

## Post a Photo Update

- 1 In the Photos app, navigate to the photo you want to post. For example, tap **Albums** and then tap the album that contains the photo.
- 2 Tap the photo to display it.
- 3 Tap **Share** (1).
  The Share sheet appears.
- 4 Tap Facebook (1).

The Facebook dialog opens.

- 5 Type the text for the update.
- © To assign the photo to an album, you can tap **Album** and then tap the appropriate album on the Album screen.
- D You can add the location by tapping Location, selecting the location in the Location dialog, and then tapping Facebook () to return to the Facebook dialog.
- 6 Tap Audience.

The Audience dialog appears.

- Tap the Facebook audience to share the post with, such as Your friends.
- 8 In the Facebook dialog, tap Post.

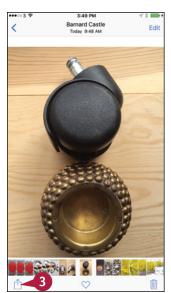

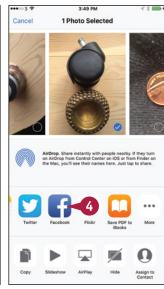

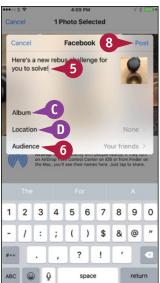

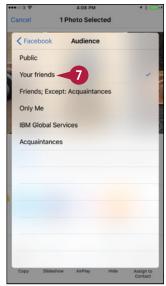

# TIP

### From what other apps can I post updates to Facebook?

You can post updates to Facebook from any app to which the developer has added Facebook integration. For example, you can post a location from the Maps app or a lecture from iTunes U to Facebook.

To see whether you can post updates to Facebook from an app, tap **Share** (1) from the app. If Facebook appears on the Share sheet, you can post an update to Facebook.

# Sign In to Game Center

Game Center is a social gaming feature included in iOS — the operating system for the iPhone, iPad, and iPod touch — and in OS X, the operating system for Macs. Game Center enables you to participate in single-player and multiplayer games.

To start using Game Center, you sign in using your Apple ID. If you do not yet have an Apple ID, you can create one for free.

# Sign In to Game Center

- 1 Press Home.
  - The Home screen appears.
- Tap Game Center ( ).
  The Game Center screen appears.
- 3 Type your Apple ID.
- 4 Type your password.
- Tap Sign In.

The Create a Nickname screen appears.

6 Type the nickname you want to use for Game Center.

**Note:** Your nickname must be unique within Game Center. If it is not, the setup routine prompts you to choose another nickname.

- 7 Tap **Next**.
  The Privacy screen appears.
- 8 Set the **Public Profile** switch to On ( ) if you want everyone to be able to see you. Set this switch to Off ( ) if you want to be hidden from other players.
- Tap Next.

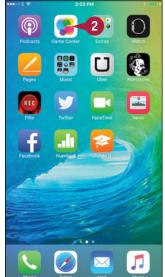

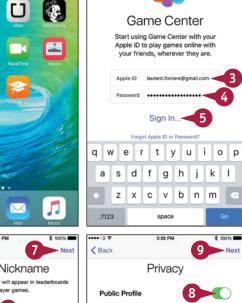

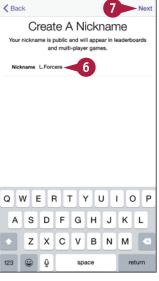

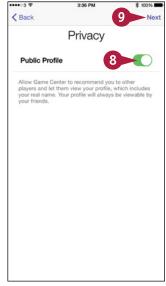

The Friend Recommendations screen appears.

- Set the Contacts switch to On ( ) if you want to upload your iCloud contacts to Game Center and get personalized friend recommendations. Otherwise, set this switch to Off ( ).
- Set the Facebook switch to On ( ) if you want to upload your Facebook contacts to Game Center so you can get personalized friend recommendations. Otherwise, set this switch to Off ( ).
- 12 Tap **Done**.
  The Me screen appears.
- Tap **add photo**.
  A dialog opens.
- Tap **Choose Photo** or **Take Photo**, as appropriate, and follow the prompts to select or take a suitable photo.
- 15 Tap Enter status.
- 16 Type the status you want.
- Tap Done.

You can now start using Game Center as explained in the next section, "Add and Play Games with Game Center."

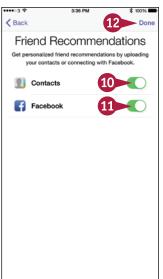

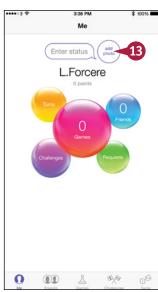

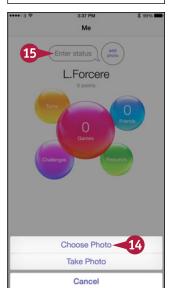

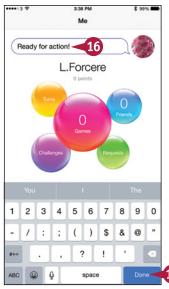

# **TIPS**

# Should I set the Public Profile switch to On or Off?

Generally it is better to err on the side of caution and set the **Public Profile** switch to Off ( ) while you are becoming familiar with Game Center. After you have explored Game Center, you can decide whether to make yourself publicly visible on it.

# Should I upload my Facebook and iCloud contacts to Game Center?

Uploading your contacts can be a great way to get started quickly with Game Center. But here, too, you may prefer to take a gradual approach and explore Game Center before uploading your contacts.

# Add and Play Games with Game Center

fter setting up your account, as explained in the previous section, "Sign In to Game Center," you Acan play games with Game Center.

If your iPhone already contains games that work with Game Center, the games will be ready to play when you launch Game Center. You can add further games by opening the App Store app from Game Center and downloading either free or purchased games.

# Add and Play Games with Game Center

1 Press Home.

The Home screen appears.

Tap Game Center ( ).

Game Center logs you in.

The Me screen appears.

Note: If another screen appears, tap **Me** ( $\blacksquare$  changes to  $\square$ ).

- Tap Games.
- A From the Me screen, you can also tap **Games** ( $\mathbb{X}$  changes to  $\mathbb{I}$ ) to reach the Games screen.

The Games screen appears.

- The Recommended list shows games you do not have.
- Tap a game that interests you. The game's screen appears in Game Center.
- Tap **Get** or the price button.

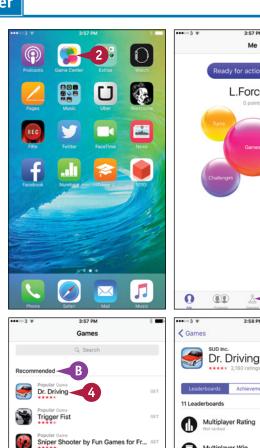

Slots - Pharaoh's Way - The best fr... GET Bike Race Free by Top Free Games

**□**©

Race Team Manager

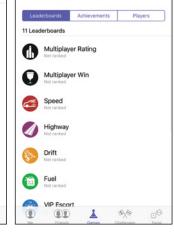

Û

L.Forcere

The game's screen on the App Store appears in the Game Center app.

- 6 Tap **Get** or the price button. The Install button appears.
- Tap Install.

Your iPhone downloads and installs the app.

8 After the installation finishes, tap Open.
The game launches, and you can start playing it.

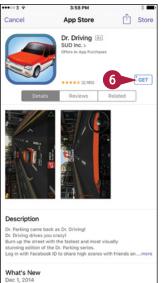

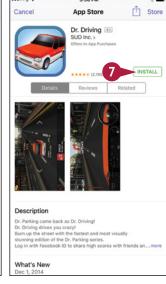

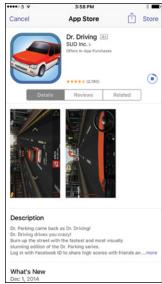

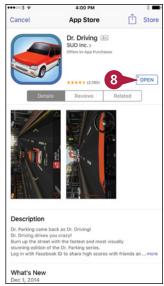

# TIP

# How can I tell which games work with Game Center?

All the games you can access through Game Center work with Game Center. When you are browsing games in the App Store, tap **Details** and scroll down to the Supports area. Make sure the Game Center name appears in this area, indicating that the game works with Game Center.

# Add Friends and Play Games with Them

To get the most out of Game Center, you can add friends to your Friends list and challenge them to play games with you. Similarly, other people can invite you to be friends and to play games. When other people send you invitations, you respond accordingly.

# Add Friends and Play Games with Them

# Send a Friend Request

- 1 Press Home.
  - The Home screen appears.
- 2 Tap Game Center ( ). Game Center logs you in.
  - The Me screen appears.
- 3 Tap **Friends** (11) changes to 11).
  The Friends screen appears.

**Note:** You can tap a friend recommendation to add that person.

← Tap Add (←).

The Friend Request screen appears.

- 5 Enter the friend's e-mail address. You can tap **Add Contact** (+) to choose from your contacts.
- Type a message. Usually, it is a good idea to write something to help your friend identify you.
- 7 Tap Send.

**Note:** When your friend accepts the request, Game Center notifies you and adds the friend as a Game Center friend.

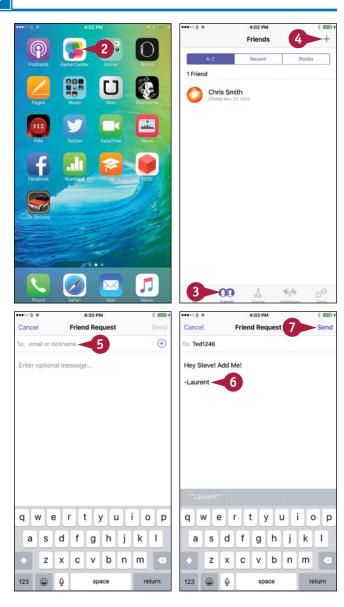

### Send a Challenge

1 In Game Center, tap **Friends** (11) changes to 11).

The Friends screen appears.

2 Tap the friend you want to challenge.

The Info screen for the friend appears.

Tap the Games balloon.
The list of games appears.

- The Games in Common list shows the games that you and the friend have in common.
- 4 Tap the game for the challenge.
  The game's screen appears.
- 5 Tap your friend's score or achievement.

  The Leaderboard screen for the game opens.
- 6 Tap Send Challenge.

**Note:** Depending on the game, you may need to select the challenge type.

The Challenge screen appears.

- 7 Type a message.
- 8 Tap Send.

Game Center sends the challenge.

**Note:** To see the challenges that others have sent you, tap **Challenges** ( changes to ...).

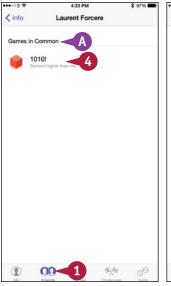

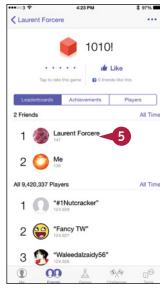

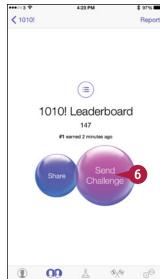

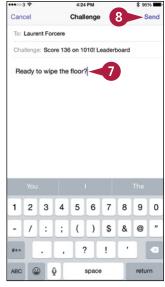

# TIP

# How do I stop someone from being a friend?

- 1 Tap the **Friends** tab (1 changes to 1) to display the Friends screen.
- 2 Tap the friend in the Friends list.
- 3 Tap More (...).
- 4 Tap **Unfriend** in the dialog that opens.

# Working with Apps

iOS enables you to customize the Home screen, putting the icons you need most right at hand and organizing them into folders. You can switch instantly among the apps you are running, find the apps you need on Apple's App Store, and update and remove apps. You can also work easily with text and take notes.

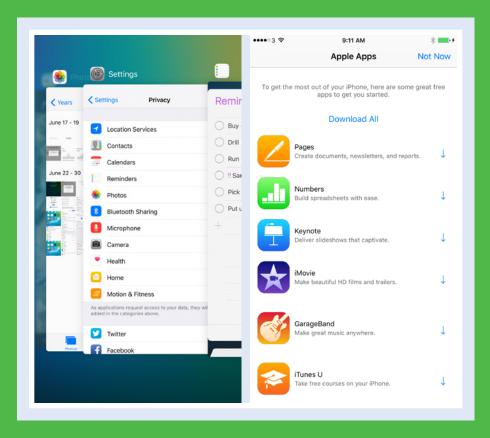

| Customize the Home Screen       |     |    |     |     |     |     |  |  |  | 148 |
|---------------------------------|-----|----|-----|-----|-----|-----|--|--|--|-----|
| Organize Apps with Folders.     |     |    |     |     |     |     |  |  |  | 150 |
| Switch Quickly from One App     | to  | Ar | ot  | he  | r   |     |  |  |  | 152 |
| Find Apps on the App Store.     |     |    |     |     |     | • • |  |  |  | 154 |
| Update and Remove Apps          |     |    |     |     |     |     |  |  |  | 156 |
| Cut, Copy, and Paste Text       |     |    |     |     |     |     |  |  |  | 158 |
| Bold, Italicize, Underline, and | d R | ер | lac | e 1 | Гех | t.  |  |  |  | 160 |
| Take Notes                      |     |    |     |     |     |     |  |  |  | 162 |

# Customize the Home Screen

From the Home screen, you run the apps on your iPhone. You can customize the Home screen to put the apps you use most frequently within easy reach. You can create further Home screens as needed and move the app icons among them. You can customize the Home screen by working on the iPhone, as described here. If you synchronize your iPhone with a computer, you can use iTunes instead. This is an easier way to make extensive changes, such as changing the order of the Home screens.

# **Customize the Home Screen**

### Unlock the Icons for Customization

- 1 Press Home.
  - The Home screen appears.
- 2 Swipe left or right to display the Home screen you want to customize.
- A You can also tap the dots to move from one Home screen to another.
- 3 Tap and hold the icon you want to move.

**Note:** You can tap and hold any icon until the apps start jiggling. Usually, it is easiest to tap and hold the icon you want to move, and then drag that icon.

The icons start to jiggle, indicating that you can move them.

### Move an Icon Within a Home Screen

- 1 After unlocking the icons, drag the icon to where you want it.
  - The other icons move out of the way.
- 2 When the icon is in the right place, drop it.
- B The icon stays in its new position.

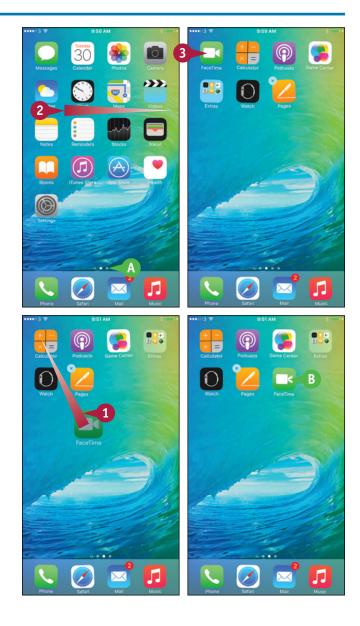

# Move an Icon to a Different Home Screen

1 After unlocking the icons, drag the icon to the left edge of the screen to display the previous Home screen or to the right edge to display the next Home screen.

The previous Home screen or next Home screen appears.

- 2 Drag the icon to where you want it. If the Home screen contains other icons, they move out of the way as needed.
- 3 Drop the icon.

  The icon stays in its new position.

# **Stop Customizing the Home Screen**

1 Press Home.

The icons stop jiggling.

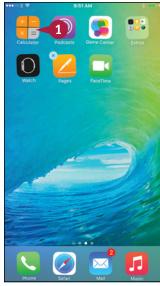

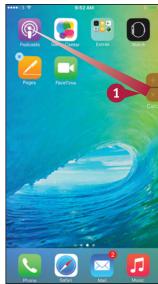

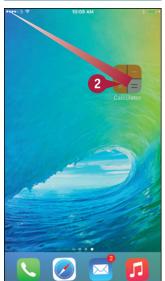

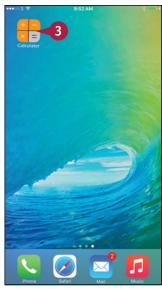

# TIP

# How can I put the default apps back into their original Home screen locations?

Press **Home**, tap **Settings** (**(())**), and then tap **General** (**(())**). Tap and drag up to scroll down the screen, and then tap **Reset**. On the Reset screen, tap **Reset Home Screen Layout**, and then tap **Reset Home Screen** in the dialog that opens. Press **Home** to return to the Home screen.

# Organize Apps with Folders

To organize the Home screen, you can arrange the items into folders. The iPhone's default Home screen layout includes a folder named Extras, which contains items such as the Contacts app and the Compass app, but you can create as many other folders as you need. Like the Home screen, each folder can have multiple pages, so you can put many apps in a folder.

# **Organize Apps with Folders**

### Create a Folder

- 1 Display the Home screen that contains the item you want to put into a folder.
- 2 Tap and hold the item until the icons start to jiggle.

**Note:** When creating a folder, you may find it easiest to first put both items you will add to the folder on the same screen.

- 3 Drag the item to the other icon you want to place in the folder you create.
  - The iPhone creates a folder, puts both icons in it, and assigns a default name based on the genre.
- 4 Tap Delete (►) in the folder name box.

The folder name is deleted.

The keyboard appears.

- 5 Type the name for the folder.
- 6 Tap outside the folder.

The iPhone applies the name to the folder.

Press Home.

The icons stop jiggling.

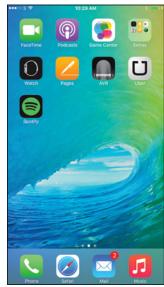

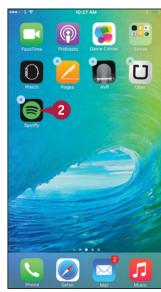

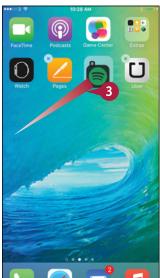

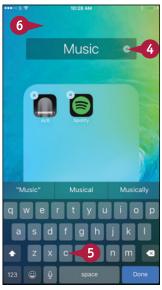

### Open an Item in a Folder

- Display the Home screen that contains the folder.
- Tap the folder's icon.

The folder's contents appear, and the items outside the folder fade.

- 3 If necessary, drag left or right or tap a dot to navigate to another page in the folder.
- 4 Tap the item you want to open.
  The item opens.

### Add an Item to a Folder

- 1 Display the Home screen that contains the item.
- 2 Tap and hold the item until the icons start to jiggle.
- 3 Drag the icon on top of the folder and drop it there.

**Note:** If the folder is on a different Home screen from the icon, drag the icon to the left edge to display the previous Home screen or to the right edge to display the next Home screen.

The item goes into the folder.

Press Home to stop the icons jiggling.

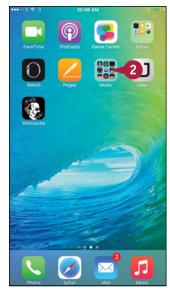

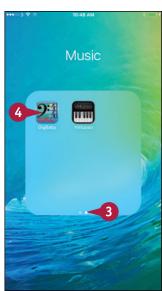

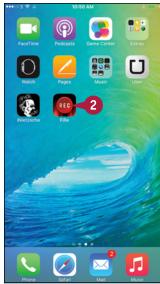

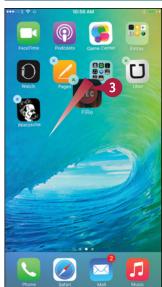

# TIPS

### How do I take an item out of a folder?

Tap the folder to display its contents, and then tap and hold the item until the icons start to jiggle. Drag the item out of the folder, drag it to where you want it on the Home screen, and then drop it.

### How do I create another page in a folder?

Open the folder, and then tap and hold an item until the icons start jiggling. Drag the item to the right of the screen. A new page appears automatically.

# Switch Quickly from One App to Another

You can run many apps on your iPhone at the same time, switching from one app to another as needed.

You can switch apps by pressing Home to display the Home screen and then tapping the icon for the next app. But the iPhone also has an app-switching screen that enables you to switch quickly from one running app to another running app. From the app-switching screen, you can also easily close one or more running apps.

# Switch Quickly from One App to Another

- 1 Press **Home**.
  The Home screen appears.
- 2 Tap the app you want to launch. This example uses **Maps** (a).

  The app's screen appears.
- **3** Start using the app as usual.

- Press Home twice in quick succession.
- A The app-switching screen appears, showing a carousel of thumbnails of the open apps.
- B The icons identify the app thumbnails.
- 5 Tap and drag left or right to scroll until you see the app you want.

**Note:** The last app you used appears on the right side of the app-switching screen. To its right is the Home screen. To its left are the apps you have used most recently.

6 Tap the app.

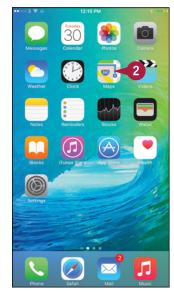

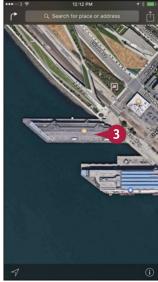

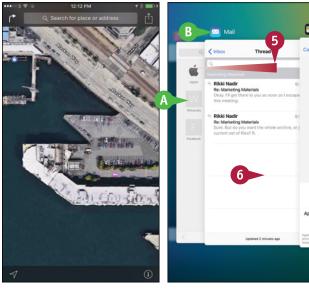

The app appears.

7 When you are ready to switch back, press **Home** twice in quick succession.

The app-switching screen appears.

8 Scroll left or right as needed, and then tap the app to which you want to return.

The app appears, ready to resume from where you stopped using it.

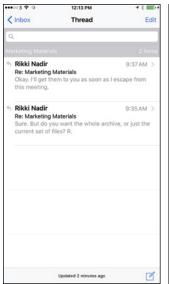

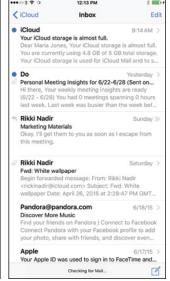

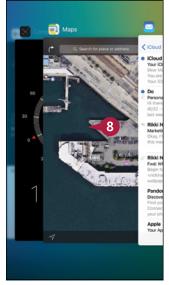

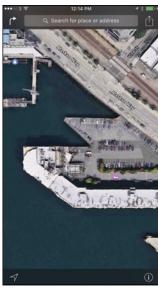

# TIP

## How do I stop an app that is not responding?

If an app stops responding, you can quickly close it from the app-switching screen. Press **Home** twice to open the app-switching screen. Scroll to the problem app and then drag it upward so it disappears off the screen. Tap the app you want to use or press **Home** to return to the Home screen.

You can use this move to close any app that you no longer want to use, whether or not it has stopped responding. For example, if an app seems to be devouring battery power, you can use this technique to close it.

# Find Apps on the App Store

The iPhone comes with essential apps, such as Safari for surfing the web, Mail for e-mail, and Calendar for keeping your schedule. But to get the most out of your iPhone, you will likely need to add other apps.

To get apps, you use the App Store, which provides apps that Apple has approved as correctly programmed, suitable for purpose, and free of malevolent code. Before you can download any apps, including free apps, you must create an App Store account.

# Find Apps on the App Store

- 1 Press Home.
  - The Home screen appears.
- 2 Tap **App Store** (A).

  The App Store screen appears.

  Usually, the Featured screen
- 3 Tap Categories.

appears at first.

The Categories screen appears.

4 Tap the category you want to see. This example uses the **Productivity** category.

The category's screen appears.

5 Tap and drag to see additional apps in a list, or tap and drag up to see other lists. Then tap **See**All to display your chosen list.

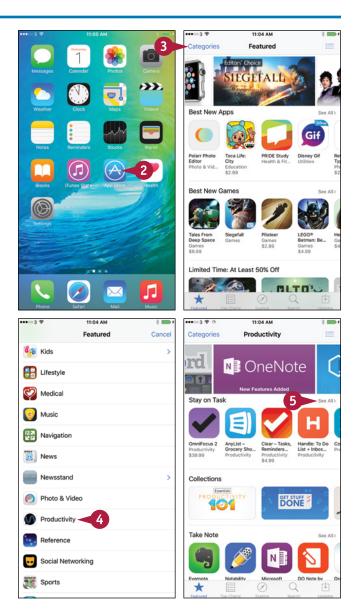

The screen shows the list you chose.

6 Tap the app you want to view. The app's screen appears.

**Note:** To understand what an app does and how well it does it, look at the app's rating, read the description, and read the user reviews. Swipe the images to see screen captures from the app.

- The Offers Apple Watch App readout indicates the app has a companion app for Apple Watch.
- 7 Tap the price button or the **Get** button.

The price button or Get button changes to an Install button.

8 Tap Install.

**Note:** If the iPhone prompts you to sign in, type your password and then tap **OK**.

**Note:** If you have not created an App Store account already, the iPhone prompts you to create one now.

The iPhone downloads and installs the app.

🧿 Tap **Open**.

The app opens, and you can start using it.

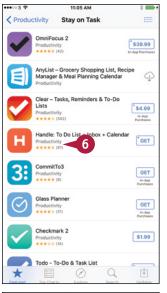

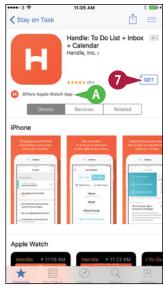

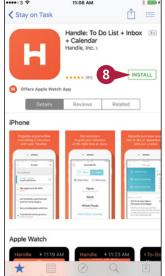

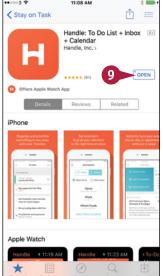

# TIP

### Why does App Store not appear on the Home screen or when I search for it?

If App Store ((A)) does not appear on the Home screen, and if searching for it does not show a result, the iPhone has restrictions applied that prevent you from installing apps. You can remove these restrictions if you know the restrictions passcode. Press **Home**, tap **Settings** ((a)), and then tap **General** ((b)). Scroll down, and then tap **Restrictions**. Type the passcode on the Enter Passcode screen, and then set the **Installing Apps** switch to On ((a) changes to (a)).

# **Update and Remove Apps**

To keep your iPhone's apps running smoothly, you should install app updates when they become available. Most updates for paid apps are free, but you must often pay to upgrade to a new version of the app.

When you no longer need an app you have installed on your iPhone, you can remove it, thus recovering the space it occupied. You cannot remove the built-in apps.

# **Update and Remove Apps**

### **Update an App**

- 1 Press Home.
  - The Home screen appears.
- A The badge on the App Store icon shows the number of available updates.
- Tap App Store.
  The App Store screen appears.
- 3 Tap Updates (☑).

**Note:** You can also update apps using your computer. In iTunes, click **Apps** (♠), click the **Updates** tab, and then click **Update All Apps**. Then connect your iPhone and click **Sync**.

The Updates screen appears.

- 4 Tap **Update All** to apply all the available updates now.
- B You can tap **Update** to update a single app.
- You can tap Purchased to display the All Purchases screen. You can then tap My Purchases to view the list of apps you have purchased.

From the resulting screen, which shows your name at the top, you can update individual apps or install apps you have bought but not yet installed on this iPhone.

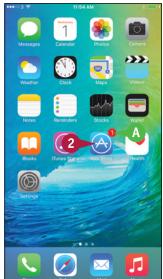

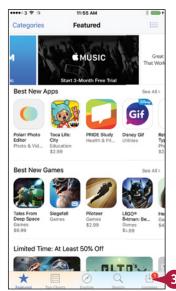

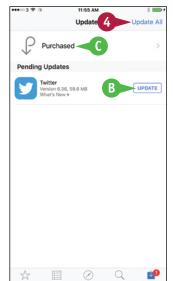

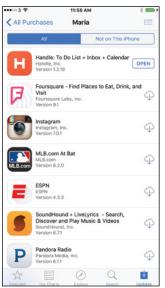

### Remove an App from the iPhone

- 1 Press **Home**.
  The Home screen appears.
- 2 Display the Home screen that contains the app you want to delete.
- 3 Tap and hold the item until the icons start to jiggle.
- Tap Delete (N) on the icon.

The Delete dialog appears.

**5** Tap **Delete**.

The iPhone deletes the app, and the app's icon disappears.

6 Press Home.

The icons stop jiggling.

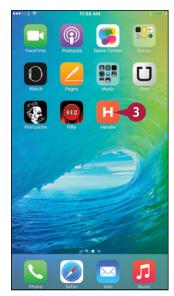

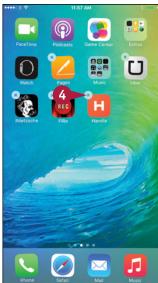

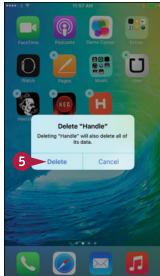

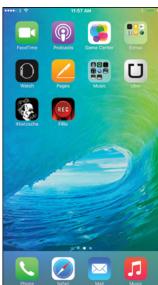

# TIP

# How do I remove an app using my computer?

Connect your iPhone to your computer. Then, in iTunes on the computer, click **iPhone** (1), click **Apps** (1) in the Source list on the left, and then click **Remove** to the right of the app. Click **Sync** to effect the change.

# Cut, Copy, and Paste Text

You can type text easily on your iPhone's keyboard or dictate it using Siri, but if the text already exists, you can copy the text and paste it instead. This section demonstrates copying text from an e-mail message and pasting it into a Pages document.

If the text is in a document you can edit, you can either copy the text or cut it. If the text is in a document you cannot edit, you can only copy the text.

# Cut, Copy, and Paste Text

### Open an App and Copy Text

- 1 Press Home.
  - The Home screen appears.
- 2 Tap Mail (☑).
  - The Mail app opens.
- Tap the message you want to open.

The message's contents appear.

- 4 Double-tap a word in the section of text you want to copy or cut.
  - The word becomes highlighted.
  - Selection handles appear around the selection.
- The formatting bar opens.
- 5 Drag the start handle (†) to the beginning of the text you want.
- 6 Drag the end handle (1) to the end of the text you want.
- Tap Copy.

Your iPhone places the text on the Clipboard, a hidden storage area.

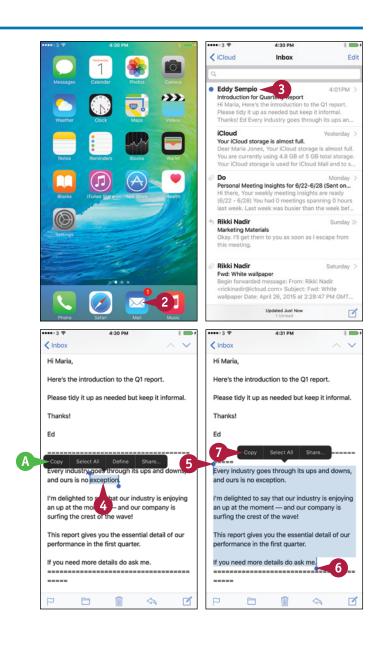

# Paste the Content You Have Copied or Cut

- 1 Press **Home**.
  The Home screen appears.
- 2 Tap the app into which you want to paste the text. This example uses Pages, but you can use many other apps.

The app opens.

3 Create a new document or open an existing document, as needed. For example, in Pages, tap Tap to create a new document or New (+) and then tap the document type.

The document opens.

- 4 Tap where you want to paste the text.

  The formatting bar opens.
- Tap Paste.
- B The copied text appears in the document.

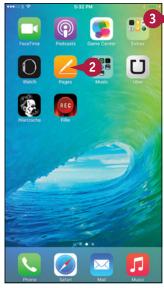

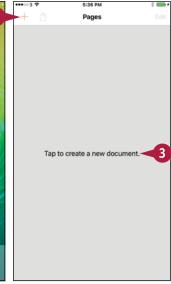

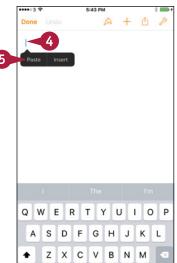

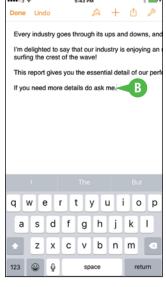

# TIPS

# How many items can I store on the Clipboard?

You can store only one item on the Clipboard at a time. Each item you cut or copy replaces the existing item on the Clipboard. But until you replace the existing item on the Clipboard, you can paste it as many times as needed.

# Can I transfer the contents of the Clipboard to my computer?

return

You cannot transfer the Clipboard's contents directly to your computer, but you can easily transfer them indirectly. For example, paste them into an e-mail message and send it to yourself, or paste them into a note in the Notes app and sync your devices.

# Bold, Italicize, Underline, and Replace Text

Some apps enable you to add text formatting such as boldface, underline, and italics to text to make parts of it stand out. For example, you can apply formatting in e-mail messages you create using the Mail app on some e-mail services and in various apps for creating word-processing documents.

To apply formatting, you first select the text, and then choose options from the pop-up formatting bar. Some apps also offer other text commands, such as replacing a word or phrase from a menu of suggestions.

# Bold, Italicize, Underline, and Replace Text

### Apply Bold, Italics, and Underline

- 1 Tap and hold the text to which you want to apply bold, italics, or underline.

  The formatting bar appears.
- 2 Tap Select.
  - Part of the text becomes highlighted, and the selection handles appear.
- 3 Drag the start handle (†) to the beginning of the text you want.
- Orag the end handle (1) to the end of the text you want.
- 5 Tap **BIU** on the formatting bar.

  The formatting bar displays formatting options.
- Tap Bold, Italic, or Underline, as needed.
  The text takes on the formatting you chose.
- **7** Tap outside the selected text to deselect it.

**Note:** Some apps have their own formatting tools, many of which are more extensive than the standard formatting tools shown here.

**Note:** Some e-mail services and notes services do not support formatting.

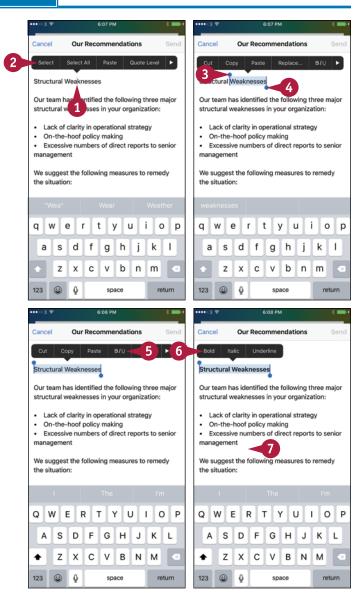

# **Replace Text with Suggested Words**

1 Double-tap the word you want to replace.

**Note:** You can tap and hold anywhere in the word, and then tap **Select** on the formatting bar to select the word.

The word becomes highlighted, and selection handles appear around it.

The formatting bar appears.

2 Tap Replace.

The formatting bar displays suggested replacement words.

3 Tap the word with which you want to replace the selected word.

The word you tapped appears in the text.

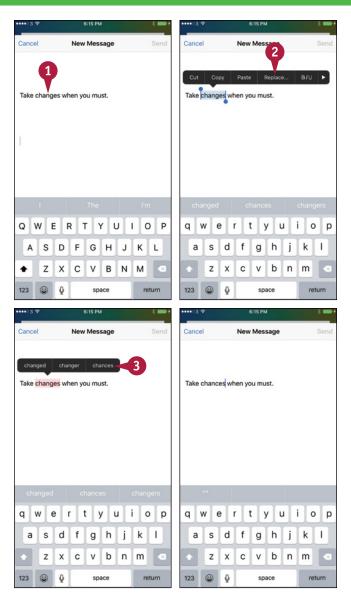

# TIP

## What does the Quote Level button on the pop-up formatting bar in Mail do?

Tap **Quote Level** when you need to increase or decrease the quote level of your selected text. When you tap Quote Level, the formatting bar displays an Increase button and a Decrease button. Tap **Increase** to increase the quote level, indenting the text more and adding a colored bar to its left, or **Decrease** to decrease the quote level, reducing the existing indent and removing a colored bar.

# Take Notes

Always in your hand, your purse, or your pocket, your iPhone is a great device for taking notes no matter where you happen to be. The Notes app enables you to create notes stored in an e-mail account — such as your iCloud account — or on your iPhone. You can create straightforward notes in plain text, but you can also add formatting, check boxes, photos, and sketches.

# **Take Notes**

- 1 Press Home.
  - The Home screen appears.
- 2 Tap Notes (—).

The Notes app opens.

**Note:** To change the account or folder in which you are working, tap **Back** (<), and then tap the account or folder you want to use.

3 Tap New (
(
).

A new note opens.

- 4 Type the title or first paragraph of the note.
- 5 Tap More (+).

The More bar appears.

- Tap Formatting (Aa).
- A You can tap **Photo** ((a)) to add a photo to the note.
- B You can tap **Sketch** ( ) to add a sketch to the note.
- You can tap Close (X) when you no longer need the More bar displayed.

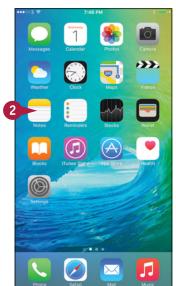

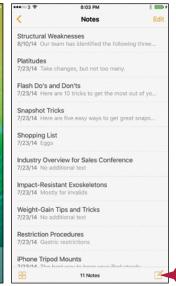

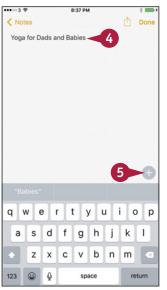

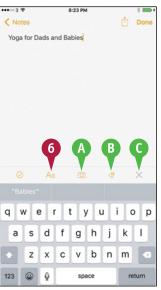

The Formatting pane appears.

- **7** Tap the style you want to apply to the paragraph. The paragraph takes on the style.
- 8 Tap Done.
  The Formatting pane closes.
- 9 Tap return.
  The insertion point moves to a new paragraph.
- 10 Tap Check box (⊘).
- The Notes app inserts a check box on the current line.
- Type the text to accompany the check box.
- 12 Tap return.

The Notes app creates a new paragraph and inserts a check box, continuing the list.

- 13 Type the text to accompany the new check box.
- 14 Tap return twice.

The Notes app creates a new paragraph and discontinues the check boxes.

- When you finish working on the note, tap **Done**.

  The Notes app hides the keyboard.
- 16 Tap Notes.

The Notes screen appears again, and you can work with other notes.

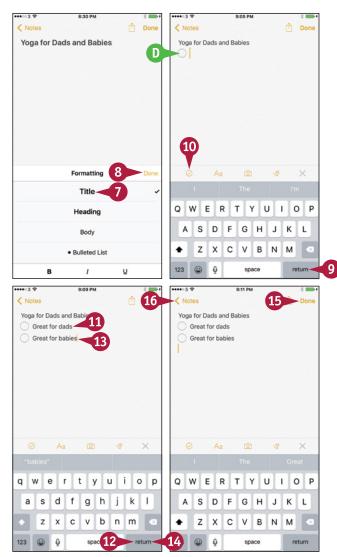

# **TIPS**

### How do I tell Siri into which account to put new notes?

Press **Home** to display the Home screen, tap **Settings** ( ) to display the Settings screen, and then tap **Notes** ( ). On the Notes screen, tap **Default Account for Siri** to display the Default Account for Siri screen, and then tap the appropriate account; or tap **On My iPhone** to store the notes only on your iPhone.

### What other settings can I configure for Notes?

You can choose the default style for the first line in each new note. Open the Notes screen as explained in the previous tip, tap **New Notes Start With**, and then tap the appropriate style — **Title**, **Heading**, or **Body** — on the New Notes Start With screen.

# Browsing the Web and E-Mailing

Your iPhone is fully equipped to browse the web and send e-mail via a Wi-Fi connection or cellular network.

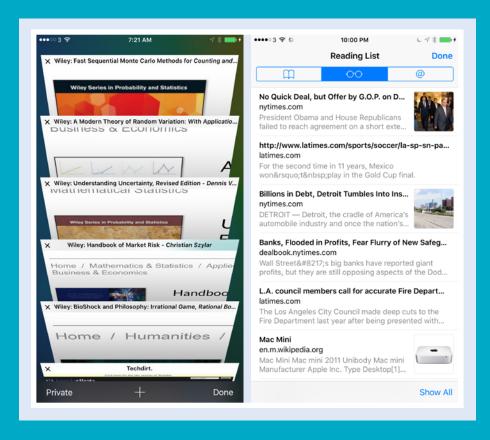

| Browse the Web with Safari 16                | 6  |
|----------------------------------------------|----|
| Access Websites Quickly with Bookmarks 16    | 8  |
| Create Bookmarks                             | 0  |
| Keep a Reading List of Web Pages 17          | 2  |
| Share Web Pages with Others                  | 4  |
| Navigate Among Open Web Pages Using Tabs 17  | 6  |
| Tighten Up Safari's Security                 | 8  |
| Read E-Mail                                  | 80 |
| Reply To or Forward an E-Mail Message 18     | 32 |
| Organize Your Messages in Mailbox Folders 18 | 34 |
| Write and Send F-Mail Messages               | 36 |

# Browse the Web with Safari

Your iPhone comes equipped with the Safari app, which enables you to browse the web. You can quickly go to a web page by entering its address in the Address box or by following a link.

Although you can browse quickly by opening a single web page at a time, you may prefer to open multiple pages and switch back and forth among them. Safari makes this easy to do.

# Browse the Web with Safari

### Open Safari and Navigate to Web Pages

- 1 Press **Home**.
  The Home screen appears.
- 2 Tap Safari (>>).
  Safari opens and loads the last web page that was shown.
- Tap the Address box.

Safari selects the current contents of the Address box, and the keyboard appears.

- Tap Delete ( ) if you need to delete the contents of the Address box.
- 5 Type the address of the page you want to open.
- A You can also tap a search result that Safari displays below the Address box.
- 6 Tap **Go**.
  Safari displays the page.
- 7 Tap a link on the page. Safari displays that page.
  - B After going to a new page, tap **Back** (<) to display the previous page. You can then tap **Forward** (>) to go forward again to the page from which you just went back.

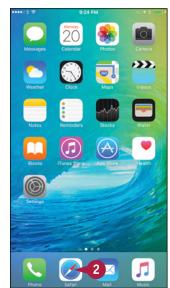

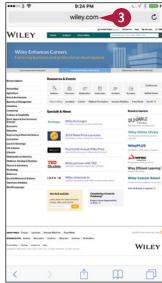

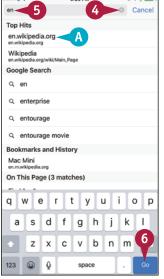

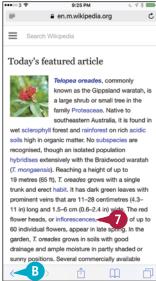

# Open Multiple Pages and Navigate Among Them

1 Tap Pages (<u></u>).

Safari displays the list of open pages, each bearing a Close button  $(\mathbf{X})$ .

**Note:** Below the list of open pages, you can find a list of recent pages you opened on other devices that use the same iCloud account.

2 Tap New Page ( ).

**Note:** In landscape orientation, a large-screen iPhone displays a tab bar at the top of the screen. Tap the tab for the page you want to view.

Safari opens a new page and displays your bookmarks.

3 Tap the Address box, and then go to the page you want.

**Note:** You can also go to a page by using a bookmark, as described in the next section, "Access Websites Quickly with Bookmarks."

The page appears.

- 4 To switch to another page, tap **Pages** (1). Safari displays the list of pages.
- Tap the page you want to see.
- ( You can tap **Close** (X) to close a page.

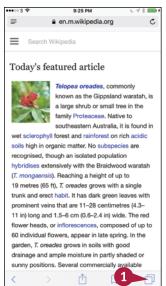

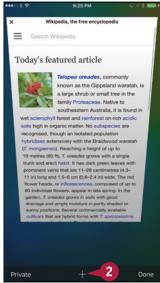

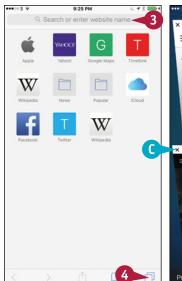

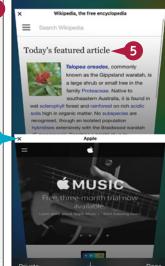

# **TIPS**

#### How do I search for information?

Tap the Address box to select its current contents, and then type your search terms. Safari searches as you type; you can type further to narrow down the results, and stop as soon as you see suitable results. Tap the result you want to see, and then tap a link on the results page that Safari opens.

# How can I return to a tab I closed by mistake?

Tap **Pages** ( ) to display the list of open pages, and then tap and hold **New Page** ( ). On the Recently Closed Tabs screen that appears, tap the tab you want to reopen.

# Access Websites Quickly with Bookmarks

Typing web addresses can be laborious, even with the help that the iPhone's keyboard adds, so you will probably want to use bookmarks to access websites you visit often.

By syncing your existing bookmarks from your computer or online account, as described in Chapter 1, you can instantly provide your iPhone with quick access to the web pages you want to visit most frequently. You can also create bookmarks on your iPhone, as discussed in the next section, "Create Bookmarks."

# **Access Websites Quickly with Bookmarks**

#### **Open the Bookmarks Screen**

1 Press Home.

The Home screen appears.

2 Tap **Safari** (**3**). Safari opens.

Tap Bookmarks (
).

The Bookmarks screen appears.

## **Explore Your History**

1 On the Bookmarks screen, tap **History**.

A list of the web pages you have recently visited appears.

- A You can tap a time or a day to display the list of web pages you visited then.
- B You can tap **Search History** (Q) and type search terms to search for particular pages.
- 2 Tap **Bookmarks** (<) to return to the Bookmarks screen.

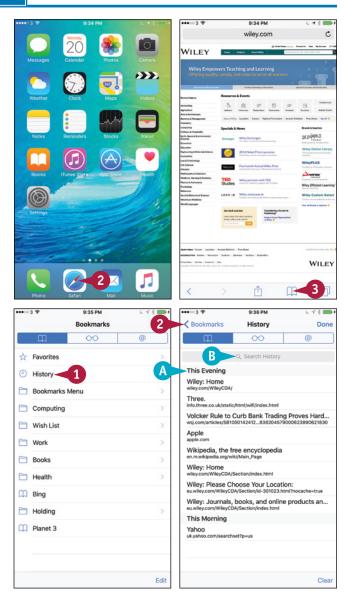

#### **Explore a Bookmarks Category**

1 On the Bookmarks screen, tap the bookmarks folder or category you want to see. This example uses the **Books** folder.

The contents of the folder or category appear. For example, the contents of the Books folder appear.

Tap Back (<) one or more times to go back.

## Open a Bookmarked Page

- 1 When you find the bookmark for the web page you want to open, tap the bookmark.
- The web page opens.

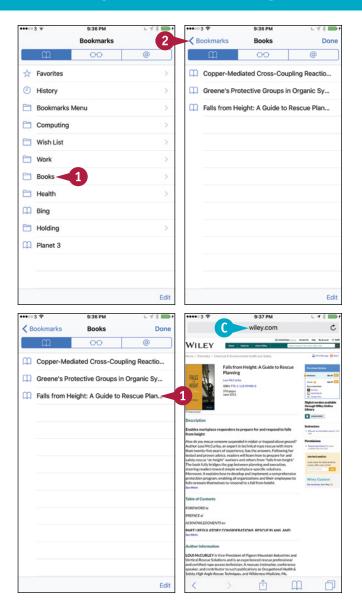

# TIP

#### How can I quickly access a website?

Creating a bookmark within Safari — as discussed in the next section, "Create Bookmarks" — is good for sites you access now and then. But if you access a site frequently, create an icon for it on your Home screen. Open the site in Safari. Tap **Share** (1), tap **Add to Home Screen** (1), type the name on the Add to Home screen, and then tap **Add**. You can then go straight to the page by tapping its icon on the Home screen.

# Create Bookmarks

When you want to access a web page again easily, create a bookmark for it. If you have set your iPhone to sync bookmarks with your iCloud account, the bookmark becomes available on your computer or online account as well when you sync.

If you create many bookmarks, it is usually helpful to store them in multiple folders. You can create folders easily on the iPhone and choose the folder in which to store each bookmark.

# **Create Bookmarks**

#### Create a Bookmark on the iPhone

Press Home.

The Home screen appears.

2 Tap Safari (3).

Safari opens and displays the last web page you were viewing.

- 3 Navigate to the web page you want to bookmark.
- 4 Tap Share (🛅).

The Share sheet appears.

Tap Add Bookmark (■).

The Add Bookmark screen appears.

- 6 Edit the suggested name, or type a new name.
- 7 Tap the current folder under the Location heading.

The Choose a Folder screen appears.

8 Tap the folder in which to store the bookmark.

The Add Bookmark screen appears.

Tap Save.

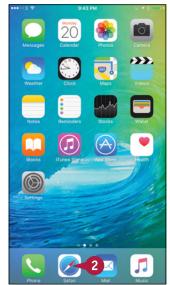

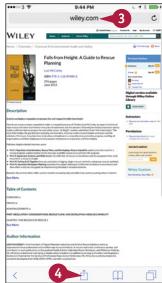

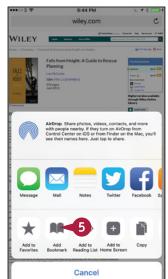

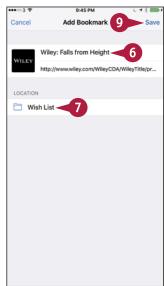

#### Create a New Folder for Bookmarks

1 In Safari, tap **Bookmarks** (\_\_\_).
The Bookmarks screen appears.

Tap Edit.
The editing controls appear.

- A You can drag a handle (≡) to change the order of the bookmark folders.
- Tap New Folder.

The Edit Folder screen appears.

4 Tap the folder under the Location heading.

The Choose a Folder screen appears.

5 Tap the folder in which to store the bookmark.

The Edit Folder screen appears.

- 6 Type the name for the folder.
- 7 Tap **Bookmarks** (<).

  The Bookmarks screen appears, still with editing controls displayed.
- 8 Tap Done.

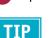

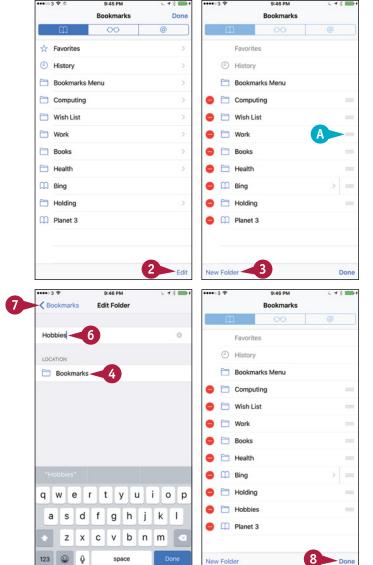

## Can I change a bookmark I have created?

Yes. Tap **Bookmarks** ((()) to display the Bookmarks screen, and then navigate to the bookmark you want to change. Tap **Edit** to switch to Editing Mode. You can then tap a bookmark to open it on the Edit Bookmark screen, where you can change its name, address, or location. In Editing Mode, you can also delete a bookmark by tapping **Delete** ((()) and then tapping **Delete**, or rearrange your bookmarks by dragging the handle (()) up or down the list.

# Keep a Reading List of Web Pages

Safari's Reading List feature enables you to save a web page for later without creating a bookmark. You can quickly add the current web page to Reading List by using the Share sheet. Once you have added pages, you access Reading List through the Bookmarks feature. When viewing Reading List, you can display either all the pages it contains or only those you have not read.

# **Keep a Reading List of Web Pages**

#### Add a Web Page to Reading List

1 Press Home.

The Home screen appears.

2 Tap Safari (3).

Safari opens and displays the last web page you were viewing.

- 3 Navigate to the web page you want to add to Reading List.
- Tap Share (1).
  The Share sheet appears.
- 5 Tap Add to Reading List (∞).

  Safari adds the web page to Reading List.

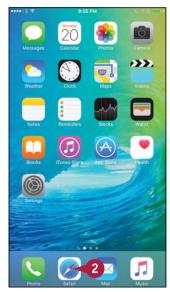

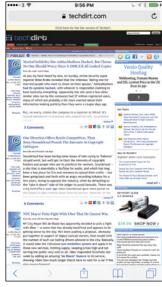

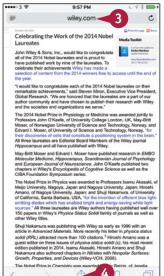

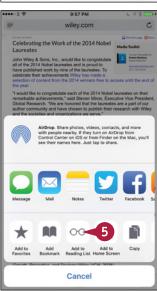

#### Open Reading List and Display a Page

- 1 In Safari, tap **Bookmarks** (\_\_\_).
  The Bookmarks screen appears.
- 2 Tap Reading List (∞).

The Reading List screen appears.

- 3 Tap Show All.
  - Reading List displays all the pages it contains, including those you have read.
- You can tap Show Unread to display only unread pages.
- 4 Tap the page you want to open.
- B If you decide not to open a page from Reading List, tap Done to hide the Reading List screen.

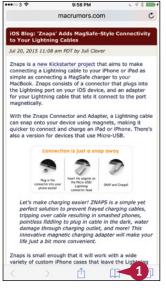

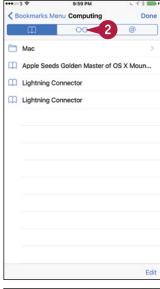

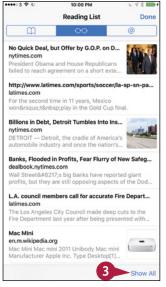

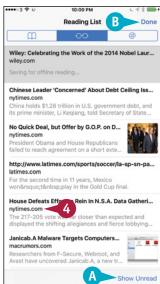

# TIP

#### How do I remove an item from Reading List?

To remove an item from Reading List, tap **Bookmarks** ( $\square$ ) and then **Reading List** ( $\infty$ ). In the list of pages, tap the page you want to remove and swipe left, and then tap the **Delete** button that appears.

# Share Web Pages with Others

When browsing the web, you will likely come across pages you want to share with other people. Safari makes it easy to share web page addresses via e-mail, instant messaging, Twitter, Facebook, and other apps. This section shows an example using the Mail app.

When others share web pages with you via Twitter and similar apps, Safari adds them to the Shared Links list. You can open this list, browse the pages, and quickly display any pages you want to view.

## **Share Web Pages with Others**

#### Share a Web Page with Others

1 Press Home.

The Home screen appears.

2 Tap Safari (💋).

Safari opens and displays the last web page you were viewing.

- 3 Navigate to the web page you want to share.
- **4** Tap Share (♠).

The Share sheet appears, showing apps you can use for sharing.

**5** Tap **Mail** (**□**).

Your iPhone starts a new message in the Mail app.

- A The URL appears in the body of the message.
- 6 Tap Add Contact (+) and type an address for the message.
- 7 Edit the suggested subject line as needed.
- 8 Type any explanatory text needed.
- Tap Send.

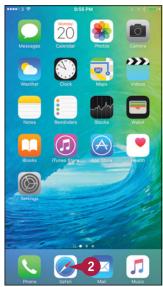

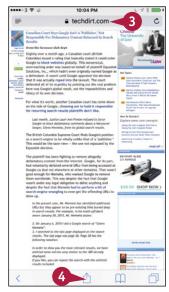

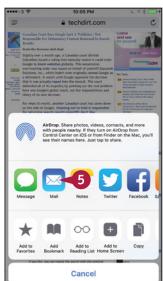

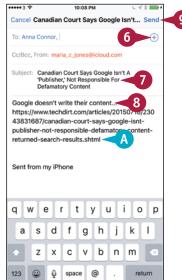

# Open a Page Someone Has Shared with You

1 In Safari, tap **Bookmarks** (\_\_\_\_).
The Bookmarks screen appears.

2 Tap **Shared Links** (@).
The Shared Links list appears.

3 Tap the link.
Safari displays the linked page.

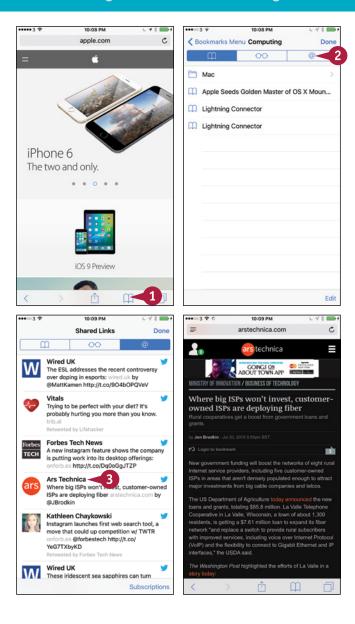

# TIP

#### What other ways can I use to share a web page?

You can also share a web page address by including it in an instant message, by tweeting it to Twitter, or by posting it to Facebook. Another option is to use AirDrop to share the address with a local device. See Chapter 6 for instructions on using AirDrop.

# Navigate Among Open Web Pages Using Tabs

If you browse the web a lot, you will probably need to open many web pages in Safari at the same time. Safari presents your open pages as a list of scrollable tabs, making it easy to navigate from one page to another.

You can change the order of the tabs to suit your needs, and you can quickly close a tab by either tapping its **Close** button or simply swiping it off the list.

# **Navigate Among Open Web Pages Using Tabs**

# Open Safari and Display the List of Tabs

1 Press **Home**.
The Home screen appears.

2 Tap Safari ( ).
Safari opens or becomes active.

**Note:** If Safari has hidden the on-screen controls, tap the screen and pull down a short way to display them.

3 Tap **Pages** ( ).
The list of pages appears.

# Close Pages You Do Not Need to Keep Open

Tap Close (X) on the tab for a page you want to close.

The page closes, and the tab disappears from the list.

2 Alternatively, you can tap a tab and swipe it left off the screen.

The page closes, and the tab disappears from the list.

**Note:** You can turn a large-screen iPhone to landscape orientation and then tap **Close** (**X**) to close the current tab.

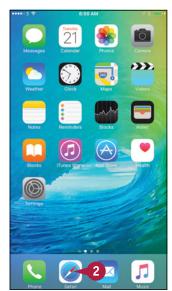

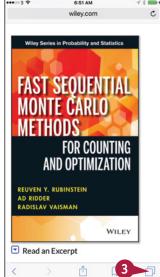

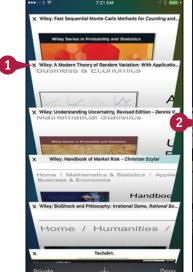

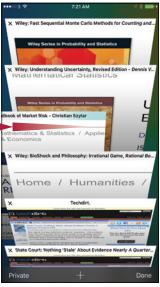

#### Change the Order of the Pages

1 Tap and hold the tab for a page you want to move.

The tab moves to the foreground.

2 Drag the tab to where you want it to appear in the list, and then release it.

## Find a Page and Display It

- 1 Scroll up and down to browse through the tabs.
- A Your current iCloud tabs from your other devices logged into iCloud appear at the bottom of the screen. You can tap a page to open it.
- 2 Tap the tab for the page you want to display.

The page opens.

**Note:** You can also turn a large-screen iPhone to landscape orientation to display the tab bar at the top of the screen. You can then tap the tab you want to view.

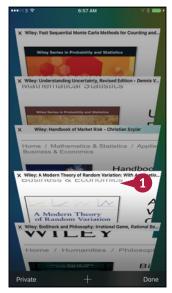

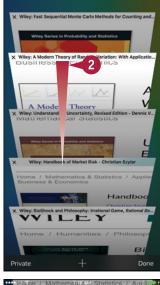

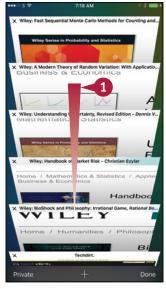

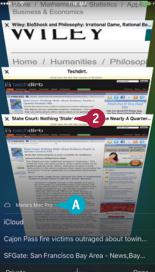

# TIP

## How do I return from the list of tabs to the page I was viewing before?

To return to the page you were viewing before, either tap the page's tab in the list of tabs, or tap **Done** in the lower-right corner of the screen.

# Tighten Up Safari's Security

To protect yourself against websites that infect computers with malware or try to gain your sensitive personal or financial information, turn on Safari's Fraudulent Website Warning feature. You can also turn off the JavaScript programming language, which can be used to attack your iPhone. Additionally, you can block pop-up windows, which some websites use to display unwanted information; choose which cookies to accept; and turn on the Do Not Track feature to request that sites not track your visits.

# Tighten Up Safari's Security

Press Home.

The Home screen appears.

Tap Settings (
).

The Settings screen appears.

Tap Safari (
).

The Safari screen appears.

- A The AutoFill feature enables you to save information — such as your name, address, and credit card details — for filling out web forms quickly.
- **4** Set the **Block Pop-ups** switch to On (**○**) to block unwanted pop-up windows.
- 5 Set the **Do Not Track** switch to On (**○**) or Off (**○**), as needed.
- 6 Tap Block Cookies.

The Block Cookies screen appears.

- 7 Tap Always Block, Allow from Current Website Only, Allow from Websites I Visit, or Always Allow, as needed. See the tip for advice.
- 8 Tap Safari (<).</p>

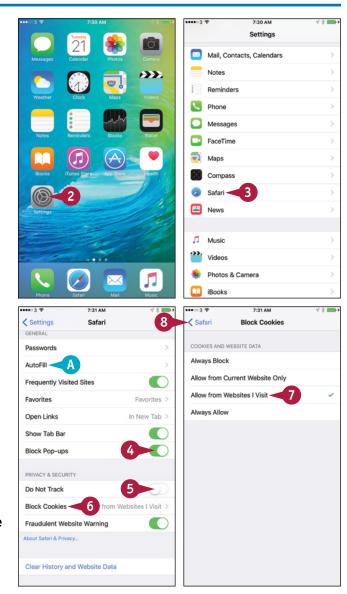

The Safari screen appears.

- 9 Set the **Fraudulent Website Warning** switch to On ( ).
- Tap Clear History and Website Data.

  A dialog opens.
- 11 Tap Clear History and Data.

The dialog closes.

Safari clears your browsing history and data.

12 Tap Advanced.

The Advanced screen appears.

Set the JavaScript switch to On ( ○ ) or Off ( ○ ), as needed.

**Note:** Turning off JavaScript may remove some or most functionality of harmless sites.

14 Tap Website Data.

The Website Data screen appears.

- B You can tap **Remove All Website Data** to remove all website data.
- 1 Tap Edit.

A Delete icon ( ) appears to the left of each website.

To delete a website's data, tap **Delete** (), and then tap the textual **Delete** button that appears.

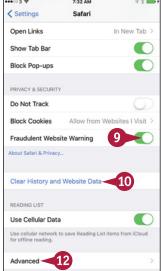

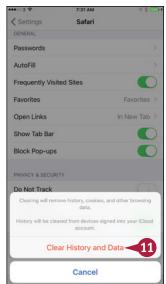

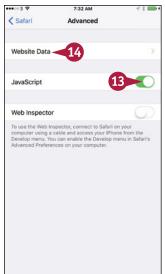

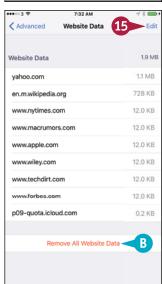

# TIP

#### What are cookies, and what threat do they pose?

A *cookie* is a small text file that a website places on a computer to identify that computer in the future. This is helpful for many sites, such as shopping sites in which you add items to a shopping cart, but when used by malevolent sites, cookies can pose a threat to your privacy. You can set Safari to never accept cookies, but this prevents many legitimate websites from working properly. So accepting cookies only from sites you visit is usually the best compromise.

# Read E-Mail

After you have set up Mail by synchronizing accounts from your computer, as described in Chapter 1, or by setting up accounts manually on the iPhone, as explained in Chapter 4, you are ready to send and receive e-mail messages using your iPhone.

This section shows you how to read your incoming e-mail messages. You learn to reply to messages and write messages from scratch later in this chapter.

#### Read E-Mail

#### Read a Message and View an Attached File

Press Home.

The Home screen appears.

- A The badge shows the number of unread messages.
- 2 Tap Mail (□).
  The Mailboxes screen appears.

**Note:** If Mail does not show the Mailboxes screen, tap **Back** (<) until the Mailboxes screen appears.

- 3 Tap the inbox you want to see.
- B To see all your incoming messages together, tap All Inboxes. Depending on how you use e-mail, you may find seeing all your messages together helpful.

The inbox opens.

- A blue dot indicates an unread message.
- A gray star indicates a message from a VIP.
   See the second tip for information about VIPs.
- A paperclip icon ( ) indicates one or more attachments.
- 4 Tap the message you want to open.
  The message opens.
- F You can tap Next (√) to display the next message.
- 5 If the message has an attachment, tap it.

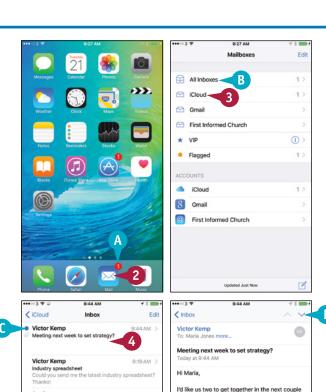

Your Apple ID was used to sign in to iCloud via a w...

(maria z iones@icloud.com) was used to sign in to.

Your Apple ID was used to sign in to FaceTime and...

Begin forwarded message: From: Rikki Nadir

Attachments: IMG\_0739.jpg, IMG\_0869.jpg, SNB20921.JPG, SNB20931.JPG

7/9/15 >

Ø

D

Rikki Nadir

White wallpaper

Flagged photos

Welcome to Family Sharing

of days with Bill Sykes and Melanie P to set the

strategy for the next quarter. It would be easiest to keep the group small — unless there's anyone

Let's plan for the meeting to take two hours or less. If we all prepare beforehand, that should

Ø

else from your team you need to add?

give us plenty of time.

Here's the draft agenda

The attachment opens in the viewer.

**Note:** Mail's viewer can display many types of attached files, but not all files.

**Note:** If Mail has hidden the controls at the top of the screen, tap the screen to display the controls.

- 6 If you want to send the file to an app or share it with others, tap **Share** (1). The Share sheet opens.
- 7 Tap the means of sharing, such as **Copy to Pages** (∠) for a Word document.
- 8 Tap **Done**.
  The message appears again.

#### Save an Attached File to iCloud Drive

1 After opening a message, tap and hold the icon for the attached file.

The Share sheet opens.

- Tap Save Attachment ( ).
  The iCloud Drive screen appears.
- 3 Tap the app to which you want to save the file.
- 4 Tap Done.

The message appears again.

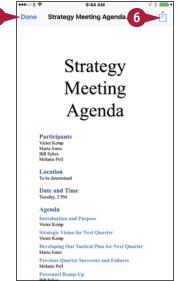

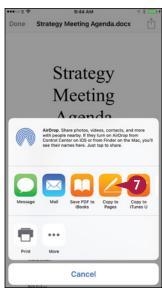

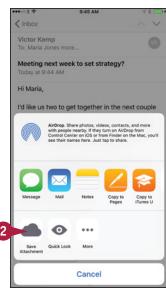

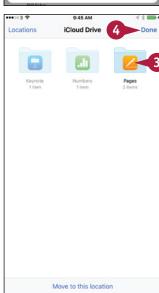

# TIPS

# How do I view the contents of another mailbox?

From an open message, tap **Inbox** (<) or **All Inboxes** (<) to return to the inbox or the screen for all the inboxes. Tap **Back** (<) to go back to the Mailboxes screen. You can then tap the mailbox you want to view.

#### What is the VIP inbox on the Mailboxes screen?

The VIP inbox is a tool for identifying important messages, no matter which e-mail account they come to. You mark particular contacts as being very important people to you, and Mail then adds messages from these VIPs to the VIP inbox. To add a VIP, tap the sender's name in an open message, then tap **Add to VIP** on the Sender screen.

# Reply To or Forward an E-Mail Message

M ail makes it easy to reply to an e-mail message or forward it to others. If the message had multiple recipients, you can choose between replying only to the sender of the message and replying to the sender and all the other recipients in the To field and the Cc field, if there are any. Recipients in the message's Bcc field, whose names you cannot see, do not receive your reply.

# Reply To or Forward an E-Mail Message

# Open the Message You Will Reply To or Forward

1 Press Home.

The Home screen appears.

2 Tap Mail (□).

The Mailboxes screen appears.

**Note:** When you launch Mail, the app checks for new messages. This is why the number of new messages you see on the Mailboxes screen may differ from the number on the Mail badge on the Home screen.

3 Tap the inbox you want to see.

The inbox opens.

- Tap the message you want to open.
  The message opens.
- 5 Tap Action (🔄).

The Action dialog opens.

**Note:** You can also reply to or forward a message by using Siri. For example, say "Reply to this message" or "Forward this message to Alice Smith," and then tell Siri what you want the message to say.

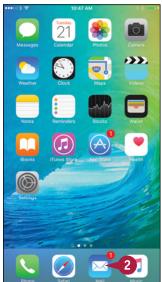

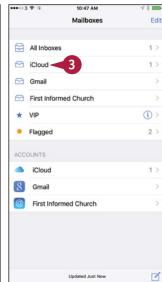

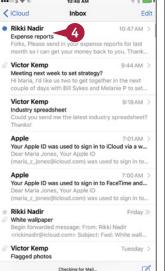

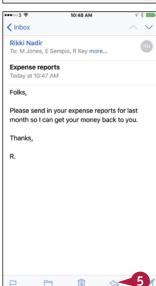

## Reply To the Message

- In the Action dialog, tap Reply.
- A To reply to all recipients, tap

  Reply All. Reply to all recipients
  only when you are sure that they
  need to receive your reply. Often,
  it is better to reply only to the
  sender.

A screen containing the reply appears.

- Type your reply to the message.
- Tap Send.
  Mail sends the message.

## Forward the Message

- In the Action dialog, tap Forward.
   A screen containing the forwarded message appears.
- 2 Type the recipient's address.
- B Alternatively, you can tap Add Contact (→) and choose the recipient in your Contacts list.
- Type a message if needed.
- 4 Tap Send.

Mail sends the message.

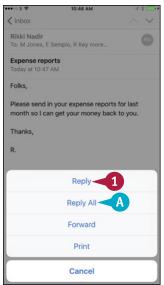

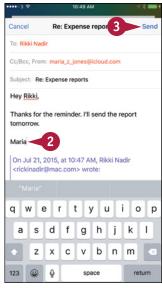

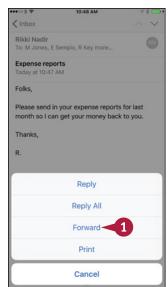

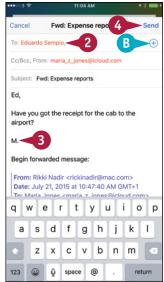

# **TIPS**

## Can I reply to or forward only part of a message?

Yes. The quick way to do this is to select the part of the message you want to include before tapping **Action** ( ). Mail then includes only your selection. Alternatively, you can start the reply or forwarded message, and then delete the parts you do not want to include.

#### How do I check for new messages?

In a mailbox, tap and drag your finger down the screen, pulling down the messages. When a progress circle appears at the top, lift your finger. Mail checks for new messages.

# Organize Your Messages in Mailbox Folders

o keep your inbox or inboxes under control, you should organize your messages into mailbox folders.

You can quickly move a single message to a folder after reading it or after previewing it in the message list. Alternatively, you can select multiple messages in your inbox and move them all to a folder in a single action. You can also delete any message you no longer need.

## Organize Your Messages in Mailbox Folders

# Open Mail and Move a Single Message to a Folder

- 1 Press Home.
  - The Home screen appears.
- Tap Mail ( ).
  The Mailboxes screen appears.
- 3 Tap the mailbox you want to open.
  The mailbox opens.
- ⚠ The Replied arrow (♠) indicates you have replied to the message.
- B The Forwarded arrow (→) indicates you have forwarded the message.
- Tap the message you want to open.
  The message opens.
- C You can delete the message by tapping **Delete** (iii).
- Tap Move (<u></u>).

The Move This Message to a New Mailbox screen appears.

6 Tap the mailbox to which you want to move the message.

Mail moves the message.

The next message in the mailbox appears, so that you can read it and file it if necessary.

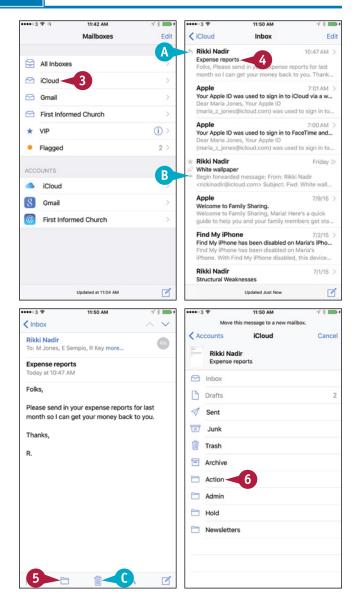

# Move Multiple Messages to a Folder

- 1 In the mailbox, tap **Edit**.
- 2 Tap the selection button ( changes to next to each message you want to move.
- Tap Move.
- Tap the destination mailbox.

**Note:** To move the messages to a mailbox in another account, tap **Accounts** on the Move This Message to a New Mailbox screen, tap the account, and then tap the mailbox.

## Move a Message from a Mailbox

- In the mailbox list, tap the message and swipe to the left.
- Tap Trash (iii) to delete the message.
- Tap More.
  The More dialog opens.
- 3 Tap Move Message.
  The Mailboxes screen appears.
- Tap the mailbox to which you want to move the message.

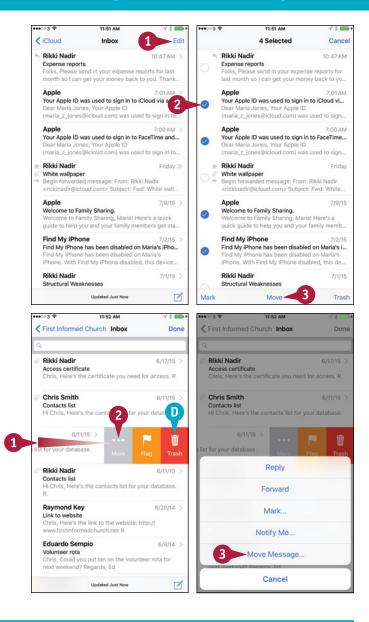

# TIP

## What does the Mark command in the Action dialog do?

Tap Mark to display the Mark dialog. You can then tap Flag to set a flag on the message — for example, to indicate that you need to pay extra attention to it. The flag appears as an orange dot (). In the Mark dialog, you can also tap — Mark as Unread to mark the message as not having been read, even though you have opened it; if the message is unread, you can tap Mark as Read instead. You can also mark a message as unread or by tapping it in the message list, swiping right, and then tapping Unread () or Read (), as appropriate.

# Write and Send E-Mail Messages

Your iPhone is great for reading and replying to e-mail messages you receive, but you will likely also need to write new messages. When you do, you can use the data in the Contacts app to address your outgoing messages quickly and accurately. If the recipient's address is not one of your contacts, you can type the address manually.

You can attach one or more files to an e-mail message to send those files to the recipient. This works well for small files, but many mail servers reject files larger than several megabytes in size.

## Write and Send E-Mail Messages

- Press Home.
  - The Home screen appears.
- 2 Tap Mail (□).
  - The Mailboxes screen appears.
- 3 Tap New Message (1

The New Message screen appears.

4 Tap Add Contact (+).

The Contacts list appears.

**Note:** If necessary, change the Contacts list displayed by tapping **Groups**, making your choice on the Groups screen, and then tapping **Done**.

A If the person you are e-mailing is not a contact, type the address in the To area. You can also start typing here and then select a matching contact from the list that the Mail app displays.

**Note:** Contacts that appear in gray have no e-mail address.

5 Tap the contact you want to send the message to.

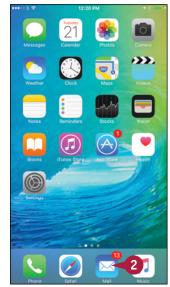

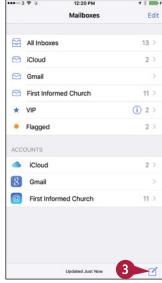

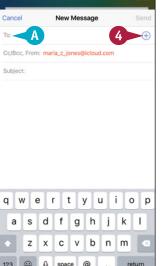

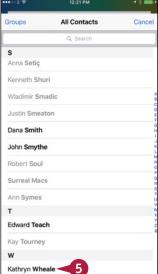

B The contact's name appears in the To area.

**Note:** You can add other contacts to the To area by repeating steps **4** and **5**.

6 If you need to add a Cc or Bcc recipient, tap Cc/Bcc, From.

The Cc, Bcc, and From fields expand.

- 7 Tap the Cc area or Bcc area, and then follow steps 4 and 5 to add a recipient.
- To change the e-mail account you are sending the message from, tap From, and then tap the account to use.
- 8 Tap Subject, and then type the message's subject.
- D You can tap Notifications (△ changes to ▲) to receive notifications when someone responds to the e-mail conversation.
- 9 Tap below the Subject line, and then type the body of the message.

**Note:** If you need to stop working on a message temporarily, tap its title bar and drag it down to the bottom of the screen. You can then work with other messages. To resume work on the parked message, tap its title bar.

10 Tap Send.

Mail sends the message.

# TIP

# How do I attach a file to a message?

To attach a photo or video, tap and hold the message body area to display the contextual menu, tap **More** (), and then tap **Insert Photo or Video**.

To attach a file from iCloud Drive, tap and hold the message body area to display the contextual menu, tap **More** ( ), and then tap **Add Attachment**.

To attach other types of files, start the message from the app that contains the file. Select the file, tap **Share** (1), and then tap **Mail** (2). Mail starts a message with the file attached. You then address the message and send it.

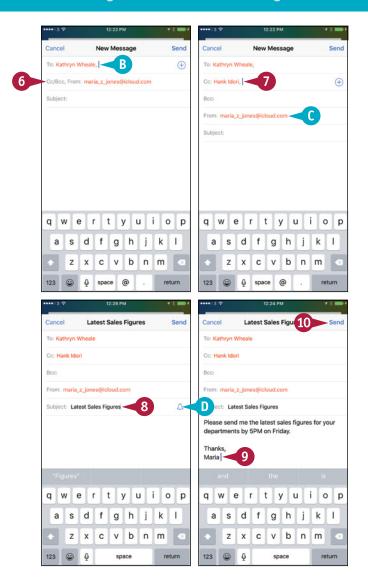

# Keeping Your Life Organized

Your iPhone includes many apps for staying organized, such as Contacts, the Calendars, the Reminders, and Wallet. Other apps help you find your way; stay on time; and track stock prices, weather forecasts, and your own health.

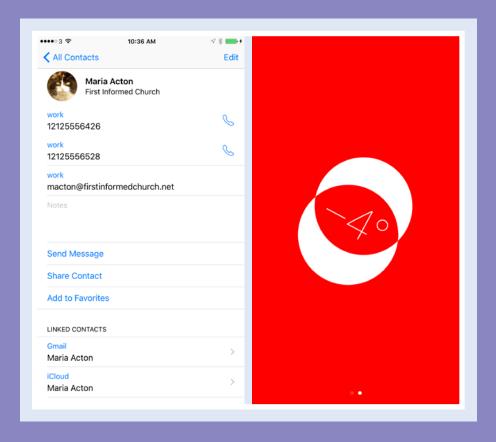

| Browse or Search for Contacts 190              |
|------------------------------------------------|
| Create a New Contact                           |
| Browse Existing Events in Your Calendars 194   |
| Create New Events in Your Calendars 196        |
| Work with Calendar Invitations                 |
| Track Your Commitments with Reminders 200      |
| Keep Cards and Tickets at Hand with Wallet 204 |
| Get Your Bearings with Compass 206             |
| Find Your Location with Maps 208               |
| Find Directions with Maps 210                  |
| Explore with 3D Flyover                        |
| Using Maps' Favorites and Contacts 214         |
| Track Stock Prices with the Stocks App 216     |
| Using the Clock App                            |
| Look Up Weather Forecasts                      |
| Using the Health App                           |

# Browse or Search for Contacts

Your iPhone's Contacts app enables you to store contact data that you sync from your computer or online accounts or that you enter directly on your iPhone. You can access the contacts either via the Contacts app itself or through the Contacts tab in the Phone app.

To locate a particular contact, you can browse through the list of contacts or through selected groups, such as your friends, or use the Search feature.

## **Browse or Search for Contacts**

#### **Browse Your Contacts**

1 Press Home.

The Home screen appears.

2 Tap Extras (👪).

The Extras folder opens.

3 Tap Contacts (1).

The Contacts screen appears, showing either All Contacts or your currently selected groups.

**Note:** You can also access your contacts by pressing **Home**, tapping **Phone** ( ), and then tapping **Contacts** ( ) changes to ( ).

- A To navigate the screen of contacts quickly, tap the letter on the right that you want to jump to. To navigate more slowly, scroll up or down.
- 4 Tap the contact whose information you want to view.

The contact's screen appears.

**Note:** From the contact's screen, you can quickly phone the contact by tapping the phone number you want to use.

5 If necessary, tap and drag up to scroll down the screen to display more information.

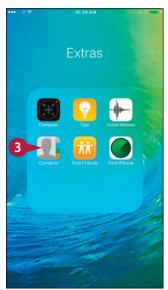

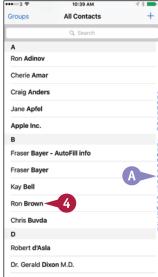

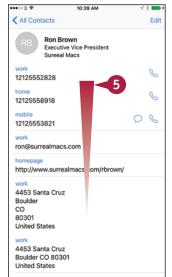

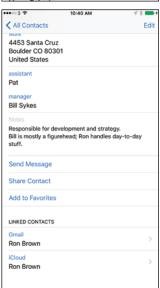

# **Keeping Your Life Organized**

# Choose Which Groups of Contacts to Display

- 1 From the Contacts screen, tap **Groups**.

  The Groups screen appears.
- 2 Tap Show All Contacts.
  Contacts displays a check mark next to each group.

Note: When you tap Show All Contacts, the Hide All Contacts button appears in place of the Show All Contacts button. You can tap Hide All Contacts to remove all the check marks.

- 3 Tap a group to apply a check mark to it or to remove the existing check mark.
- 4 Tap Done.

The Contacts screen appears, showing the contacts in the groups you selected.

#### **Search for Contacts**

- 1 From the Contacts screen, tap **Search** (Q). The Search screen appears.
- 2 Start typing the name you want to search for.
- 3 From the list of matches, tap the contact you want to view.

The contact's information appears.

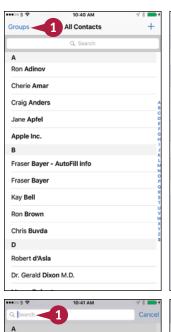

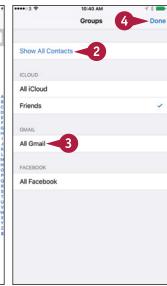

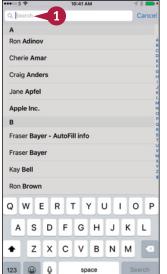

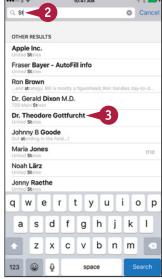

TIP

How do I make my iPhone sort my contacts by last names instead of first names?

Press **Home**. Tap **Settings** (**(((()**) and then tap **Mail**, **Contacts**, **Calendars** (**(((()**). In the Contacts area, tap **Sort Order**. Tap **Last**, **First**.

# Create a New Contact

As well as syncing your existing contacts via cloud services such as iCloud or Yahoo, your iPhone enables you to create new contact records directly on the device. For example, if you meet someone you want to remember, you can create a contact record for her — and take a photo using the iPhone's camera. You can then sync that contact record online, adding it to your other contacts.

## **Create a New Contact**

- 1 Press Home.
  - The Home screen appears.
- 2 Tap **Phone** (**\scrimthings**).
  The Phone app opens.
- 3 Tap **Contacts** (① changes to ①).
  The Contacts screen appears.

**Note:** You can also access the Contacts app by tapping **Extras** ( on the Home screen, and then tapping **Contacts** ( ) in the Extras folder.

The New Contact screen appears.

- Tap First name.
  - The on-screen keyboard appears.
- Type the first name.
- Tap Last name.
- 8 Type the last name.

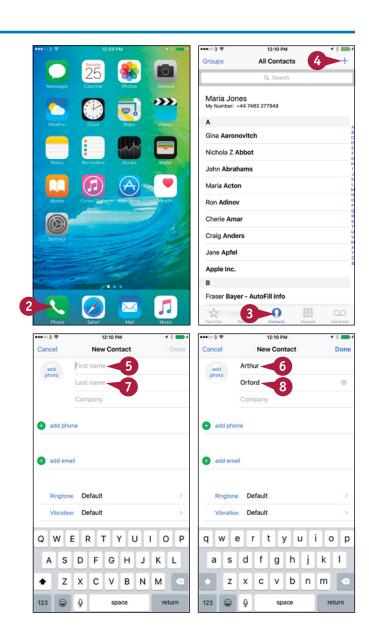

# **Keeping Your Life Organized**

- 9 Add other information as needed by tapping each field and then typing the information.
- To add a photo of the contact, tap **add photo**.

The Photo dialog opens.

1 Tap Take Photo.

The Take Photo screen appears.

(2) Compose the photo, and then tap **Take Photo** (((())).

The Move and Scale screen appears.

Position the part of the photo you want to use in the middle.

**Note:** Pinch in with two fingers to zoom the photo out. Pinch out with two fingers to zoom the photo in.

Tap **Use Photo**.

The photo appears in the contact record.

15 Tap Done.

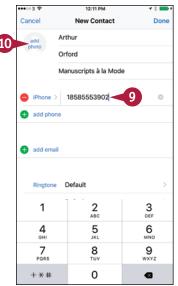

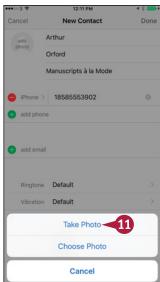

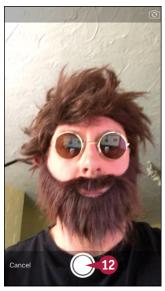

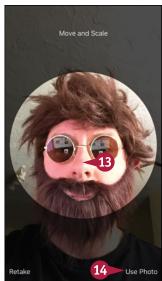

# TIP

#### How do I assign my new contact an existing photo?

- In the Photo dialog, tap Choose Photo.
- 2 On the Photos screen, tap the photo album.
- Tap the photo.
- 4 On the Move and Scale screen, position the photo, and then tap **Choose**.

# Browse Existing Events in Your Calendars

Your iPhone's Calendar app gives you a great way of managing your schedule and making sure you never miss an appointment.

After setting up your calendars to sync using iCloud or another calendar service, as described in Chapter 1, you can take your calendars with you everywhere and consult them whenever you need to. You can view either all your calendars or only ones you choose.

# **Browse Existing Events in Your Calendars**

#### **Browse Existing Events in Your Calendars**

- 1 Press Home.
- 2 Tap Calendar (📆).
- A The black circle indicates the day shown. When the current date is selected, the circle is red.
- Your events appear on a scrollable timeline.
- An event's background color indicates the calendar it belongs to.
- You can tap **Today** to display the current day.
- Tap the day you want to see.

The events for the day appear.

- Tap the month.
  - The calendar for the month appears.
- You can tap the year to display the calendar for the full year, in which you can navigate quickly to other months.
- 5 Scroll up or down as needed, and then tap the date you want.

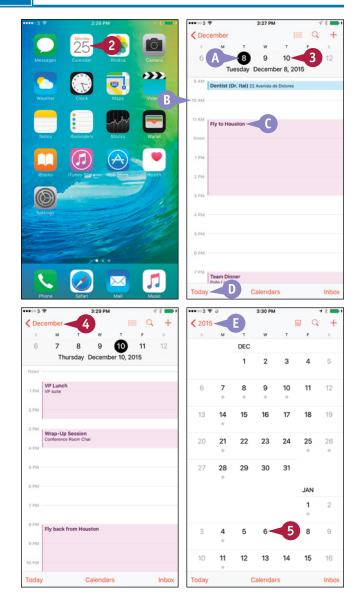

# **Keeping Your Life Organized**

The date's appointments appear.

- 6 Tap List ( changes to .
  The appointments appear as a list, enabling you to see more.
- 7 Tap an event to see its details.

  The Event Details screen appears.
- 8 To edit the event, tap **Edit**.

  The Edit screen appears, and you can make changes to the event. When you finish, tap **Done**.

#### **Choose Which Calendars to Display**

- Tap Calendars.
- 2 Tap to place or remove a check mark next to a calendar you want to display or hide.
- Fap Show All Calendars to place a check mark next to each calendar. Tap Hide All Calendars to remove all check marks.
- G The Birthdays calendar automatically displays birthdays of contacts whose contact data includes the birthday.
- 3 Tap Done.

The calendars you chose appear.

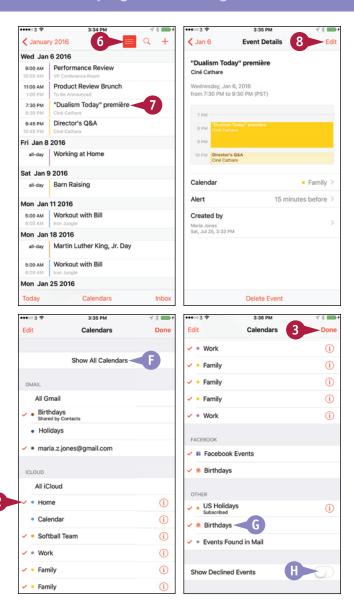

# TIP

#### How can I quickly find an event?

In the Calendar app, tap **Search** ( $\bigcirc$ ). Calendar displays a list of your events. Type your search term. When Calendar displays a list of matches, tap the event you want to view.

# Create New Events in Your Calendars

You can create calendar events on your computer, or online using a web interface such as that of iCloud, and then sync the events to your iPhone. But you can also create new events directly on your iPhone.

You can create either a straightforward, one-shot appointment or an appointment that repeats on a schedule. You can also choose the calendar in which to store the appointment.

#### **Create New Events in Your Calendars**

- 1 Press Home.
  - The Home screen appears.
- 2 Tap Calendar (27).
  - The Calendar screen appears.
- 3 Tap the day on which you want to create the new event.

**Note:** You can also tap the current month and use the month-by-month calendar to navigate to the date. Alternatively, leave the current date selected, and then change the date when creating the event.

4 Tap New (+).

The New Event screen appears.

- 5 Tap **Title** and type the title of the event.
- **6** Tap **Location**.

**Note:** If the Allow "Calendar" to Access Your Location While You Use the App? dialog opens when you tap **Location**, tap **Allow** to use locations.

The Location screen appears.

- A You can tap **Current Location** to use the current location.
- Start typing the location.
- 8 Tap the appropriate match.
- Tap Starts.

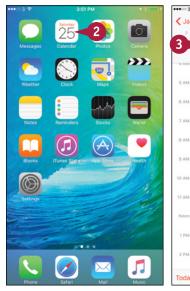

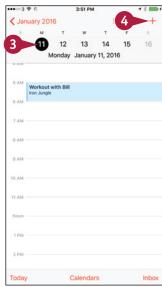

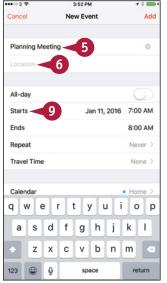

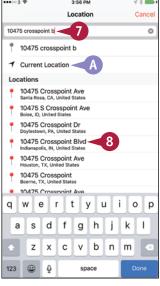

# **Keeping Your Life Organized**

The time and date controls appear.

- Tap the date and time controls to set the start time.
- 1 Tap Ends.
- Tap the date and time controls to set the end time.
- If this is an all-day appointment, set the All-day switch to On ( ).
- If you need to change the time zone, tap **Time Zone**, type the city name, and then tap the time zone.
- 13 Tap Alert.

The Alert screen appears.

Tap the timing for the alert, such as 30 minutes before.

The New Event screen appears.

15 Tap Calendar.

The Calendar screen appears.

- Tap the calendar for the event.
  The New Event screen appears.
- Tap Add.

The event appears on your calendar.

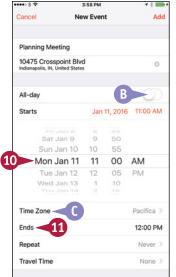

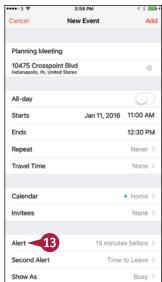

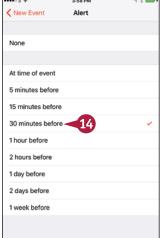

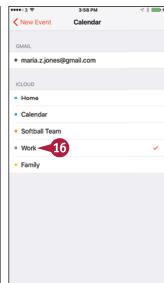

# TIPS

# How do I set up an event that repeats every week?

On the New Event screen, tap **Repeat**. On the Repeat screen, tap **Every Week**, placing a check mark next to it, and then tap **Done**.

# How do I set a time to the exact minute instead of to the nearest 5 minutes?

On the New Event screen, tap **Starts** to display the time and date controls. Double-tap the time readout — either the hours or the minutes — to switch the minutes between 5-minute intervals and single minutes.

# Work with Calendar Invitations

As well as events you create yourself, you may receive invitations to events that others create. When you receive an event invitation attached to an e-mail message, you can choose whether to accept the invitation or decline it. If you accept the invitation, you can add the event automatically to your calendar.

## **Work with Calendar Invitations**

# Deal with an Invitation from an Alert

When an invitation alert appears, tap Options.

The Options dialog opens.

**Note:** If you have set Calendar to display banner notifications rather than alert notifications, tap the banner notification to display the Event Details screen in the Calendar app. Go to step 3.

- 2 Tap View.
- You can tap Accept, Maybe, or Decline to deal with the invitation without viewing the details.

The Event Details screen appears.

3 Tap **Calendar** if you decide to accept the invitation.

The Calendar screen appears.

Tap the calendar to which you want to assign the event.

**Note:** To control how the event's time appears in your calendar, tap **Show As** on the Event Details screen, and then tap **Busy** or **Free**, as appropriate, on the Show As screen.

The Event Details screen appears.

Tap Alert.

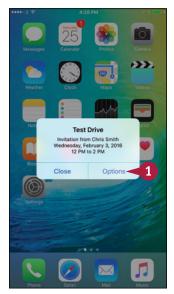

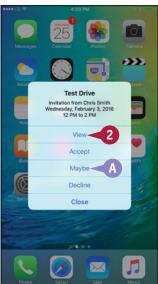

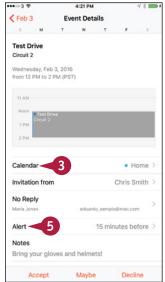

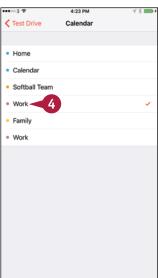

# **Keeping Your Life Organized**

The Alert screen appears.

**6** Tap the button for the alert interval. For example, tap **1 hour before**.

The Event Details screen appears.

Tap Accept.

Your calendar appears, showing the event you just accepted.

# Deal with an Invitation from the Inbox Screen

- In your calendar, the Inbox button shows an alert giving the number of invitations.
- 1 Tap Inbox.
  The Inbox screen appears.
- 2 Tap Accept, Maybe, or Decline, as needed.

**Note:** To see the full detail of the invitation, tap its button on the Inbox screen. The Event Details screen then appears, and you can accept the invitation as described earlier in this section.

3 Tap Done.

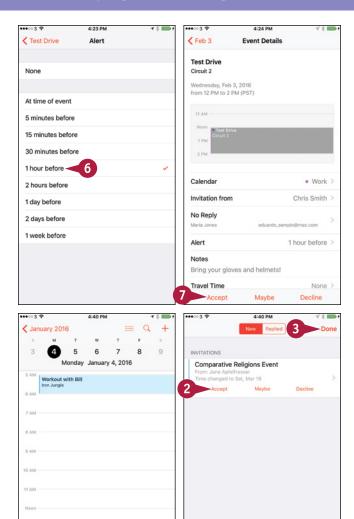

# TIP

## Why does an event appear at a different time than that shown in the invitation I accepted?

Technically, this should not happen — but sometimes it does. When you open the invitation, you see the event's time in the time zone in which it was created. If your iPhone is currently using a different time zone, the appointment appears in your calendar using that time zone's time, so the time appears to have changed.

Today

# Track Your Commitments with Reminders

Your iPhone's Reminders app gives you an easy way to note your commitments and keep track of them. The Reminders app comes with a built-in list called Reminders, but you can create as many other lists as you need, giving each a distinctive color.

You can create a reminder with no due time or location or tie a reminder to a due time, arriving at or leaving a location, or both. Your iPhone can remind you of time- or location-based reminders at the appropriate time or place.

## **Track Your Commitments with Reminders**

# Open the Reminders App and Create Your Reminder Lists

1 Press Home.

The Home screen appears.

2 Tap Reminders ( ).

The Reminders app opens, displaying the Lists screen.

3 Tap New (₹).

The Create New dialog opens.

4 Tap List.

The Select Account dialog opens.

**Note:** If you have only one Notes account, Reminders does not prompt you to choose the account to use.

5 Tap the account in which you want to store the list.

The screen for creating the list appears.

- Type the name for the list.
- Tap the color to use for the list.
- 8 Tap Done.

The list appears.

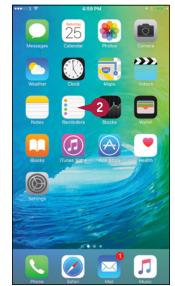

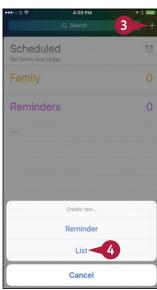

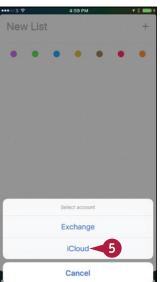

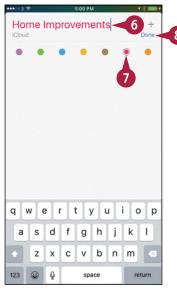

# **Keeping Your Life Organized**

#### Create a New Reminder

- 1 To create a new reminder in this list, tap the first line.
- A To return to the Lists screen so you can switch to another list, tap the tabbed pages at the bottom of the screen.

The keyboard appears.

- 2 Type the text for the reminder.
- Tap Information (i).

The Details screen appears.

To create a time-based reminder, set the **Remind me on a day** switch to On ( changes to ).

The Alarm and Repeat controls appear.

Tap Alarm.

The date and time controls appear.

- 6 Set the date and time for the reminder.
- 7 If you need to repeat the reminder, tap Repeat, choose the repeat interval on the Repeat screen, and then tap Details to return to the Details screen.

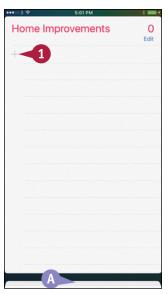

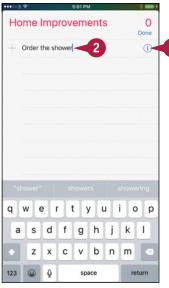

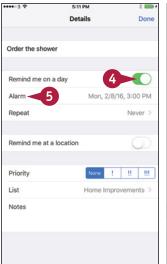

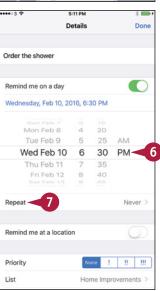

TIP

#### How do I sync my iPhone's reminders with my Mac's reminders?

You can sync your iPhone's reminders with your Mac's reminders via your iCloud account or via your Exchange account.

On your iPhone, press **Home** to display the Home screen, and then tap **Settings** (**(())** to display the Settings screen. Tap **iCloud** (**(()**) to display the iCloud screen, and then set the **Reminders** switch to On (**(()**).

On your Mac, click **Apple** ( ) and **System Preferences** to open System Preferences. Click **iCloud** ( ) to display the iCloud pane, and then click **Calendars** ( changes to ) and **Reminders** ( changes to ).

# Track Your Commitments with Reminders (continued)

You can assign different priorities to your reminders to give yourself a quick visual reference of their urgency. You can also add notes to a reminder to keep relevant information at hand. When you have completed a reminder, you can mark it as completed. You can view your list of scheduled reminders for quick reference, and you can choose whether to include your completed reminders in the list. If you no longer need a reminder, you can delete it from the list.

#### Track Your Commitments with Reminders (continued)

8 To create a location-based reminder, set the Remind me at a location switch to On ( ).

**Note:** If Reminders prompts you to allow it to use your current location, tap **Allow**.

- 9 Tap Location.
  The Location screen appears.
- 10 Type the location in the search box.
- B You can tap Current Location to use your current location.
- 11 Tap the location in the list of results.

  The Location screen displays a map of the location.
- Tap When I Arrive or When I Leave, as needed.
- Tap Details (<).</p>
  The Details screen appears again.
- To assign a priority to the reminder, tap None, !, !!, or !!!.
- © To assign the reminder to a different list than the current list, tap **List**. On the Change List screen, tap the list you want to use.
- To add a note to the reminder, tap **Notes** and type the text.
- 16 Tap Done.

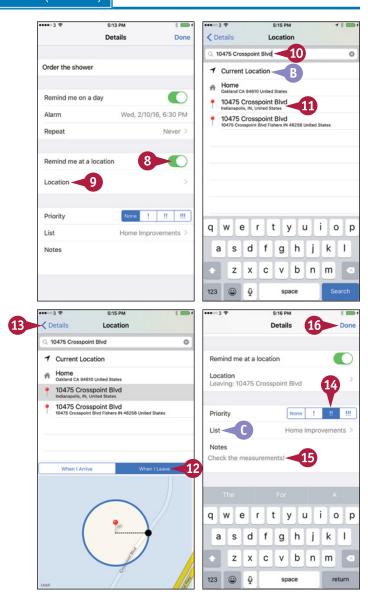

The new reminder appears on your list of reminders.

- Tap **New** () or anywhere on the next line to start creating a new reminder.
- When you finish a task, tap its button ( changes to ) to mark the reminder as complete.

**Note:** To delete a reminder, tap **Edit** on the screen that contains it. Tap **Delete** ( ) to the left of the reminder, and then tap **Delete**.

18 Tap the tabbed pages at the bottom of the screen to switch to another reminder list.

# View a List of Your Scheduled Reminders

- 1 Tap **Scheduled** ((()).
  The Scheduled list appears.
- 2 Tap the reminder you want to see.

**Note:** You can turn a large-screen iPhone to landscape orientation to view both your reminder lists and the current list's reminders at the same time.

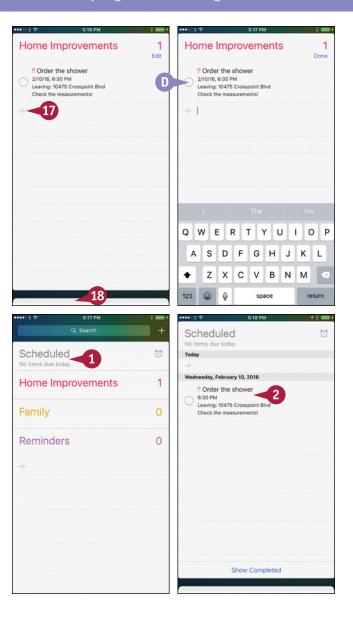

# TIP

#### How do I change the default list that Reminders puts my reminders in?

Press Home to display the Home screen, and then tap Settings ( ) to display the Settings screen. Tap Reminders ( ) to display the Reminders screen, tap Default List to display the Default List screen, and then tap the list you want to make the default. On the Reminders screen, you can also tap Sync and choose how many reminders to sync — Reminders 2 Weeks Back, Reminders 1 Month Back, Reminders 3 Months Back, Reminders 6 Months Back, or All Reminders.

# Keep Cards and Tickets at Hand with Wallet

Wallet is an app for storing electronic versions of essential documents such as boarding passes, movie tickets, and hotel reservations. One way to get such documents into Wallet is by using built-in apps such as Mail and Safari. For example, when an airline sends you a boarding pass attached to an e-mail message, you can add the pass to Wallet from Mail. Another way to add documents is by using custom apps for shopping, booking hotels, and booking flights.

## Keep Cards and Tickets at Hand with Wallet

#### Add a Document to Wallet

1 In Mail, tap the message with the document attached.

The message opens.

- 2 Tap the document's button.
  The document appears.
- Tap Add.

Mail adds the document to Wallet.

The message appears again.

**Note:** In Safari, open the web page containing the document, and then tap **Add** to add the document to Wallet.

# Open Wallet and Find the Documents You Need

1 Press Home.

The Home screen appears.

Tap Wallet (
).

The Wallet app opens.

The documents you have added appear.

**Note:** Until you add one or more documents to Wallet, the app displays an information screen highlighting its uses.

Tap the document you want to view.

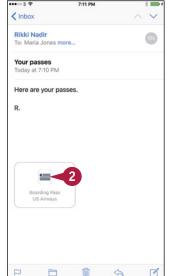

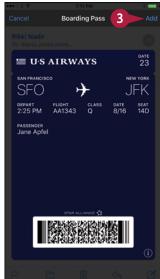

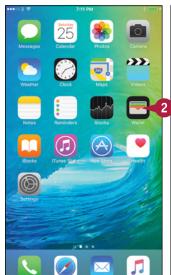

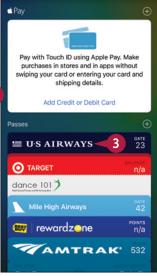

- The document appears above the other documents. You can then hold its barcode in front of a scanner to use the document.
- 4 To see another document, tap the current top document and swipe down.

Wallet reshuffles the documents so you can see them all.

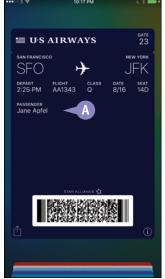

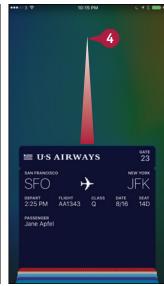

# Choose Settings for a Document or Delete It

- 1 Tap Information (i).

  The document rotates so you can see its back.
- 2 Set the **Automatic Updates** switch to On ( ) if you want to receive updates to this document.
- 3 Set the **Show on Lock Screen** switch to On ( ) if you want notifications about the document to appear on the lock screen.
- If you have no further need for the document, tap **Delete** to delete it.
- When you finish reviewing the document, tap Done.

The document rotates to display its front.

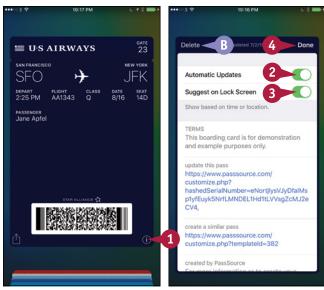

# TIP

#### What other actions can I take with documents in Wallet?

You can share a document with other people via e-mail, instant messaging, or AirDrop. To access these features, tap **Share** (n), and then tap **AirDrop**, **Mail**, or **Message** on the Share sheet that appears.

# Get Your Bearings with Compass

When you need to get your bearings, use the Compass app that comes installed on your iPhone. With Compass, you can establish your relationship to the points of the compass, learn your precise GPS location, and measure an angle between two points.

Compass includes a Level feature that you can use to level an object or surface precisely or to measure its current slant.

## **Get Your Bearings with Compass**

#### **Open Compass and Get Your Bearings**

- Press Home.
  - The Home screen appears.
- 2 Tap Extras (E).
  The Extras folder opens.
- 3 Tap Compass ( ).

**Note:** If Compass displays a message prompting you to complete the circle to calibrate it, turn your iPhone this way and that until the circle is filled in. The compass then appears.

- 4 Point your iPhone in the direction whose bearing you want to take.
- A The readout shows the bearing.
- B You can tap the GPS location to switch to the Maps app and display the map for that location.
- The readout shows the elevation above sea level. This is not always entirely accurate.

## Measure an Angle

- On the Compass screen, tap anywhere on the compass to fix the current bearing.
- The bearing appears at the top of the compass.
- Turn the iPhone toward the target point.
- The red arc measures the difference between the two bearings.

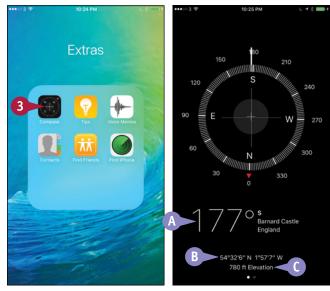

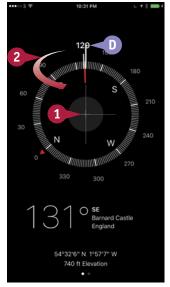

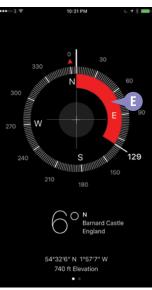

#### **Use the Level Feature**

- 1 From the Compass screen, tap and drag left or swipe left.
- (i) You can also tap the gray dot to switch to the Level screen.

The Level screen appears.

- **6** The figure shows the angle of the object or surface.
- 2 Tilt your iPhone toward a level position to move the circles on top of each other.
- 3 If the black-and-white color scheme is hard to see, tap anywhere on the screen.

The background color changes to red.

**Note:** You can tap again to switch the background color back from red to black.

(1) When you align the circles, the screen goes green.

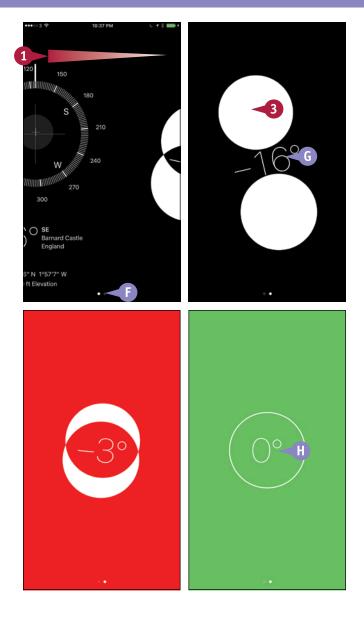

TIP

### Does the Compass app use True North or Magnetic North?

The Compass app can show either True North or Magnetic North. To switch, press **Home**, and then tap **Settings** (ⓐ). In the Settings app, tap **Compass** (ⓐ), and then set the **Use True North** switch to 0n ( or 0ff ( ), as needed.

# Find Your Location with Maps

Your iPhone's Maps app can pinpoint your location by using the Global Positioning System, known as GPS, or wireless networks. You can view your location on a road map, display a satellite picture with or without place labels, or view transit information. You can easily switch among map types to find the most useful one. To help you get your bearings, the Tracking feature in the Maps app can show you which direction you are facing.

## Find Your Location with Maps

- Press Home.
  - The Home screen appears.
- Tap Maps (
  ).
  - The Maps screen appears.
- A blue dot shows your current location. The expanding circle around the blue dot shows that Maps is determining your location.

**Note:** It may take a minute for Maps to work out your location accurately. While Maps determines the location, the blue dot moves, even though the iPhone remains stationary.

3 Place your thumb and finger apart on screen and pinch inward.

**Note:** You can place your thumb and finger on screen and pinch apart to zoom in.

The map zooms out, showing a larger area.

- 5 Tap Location ( → changes to ).

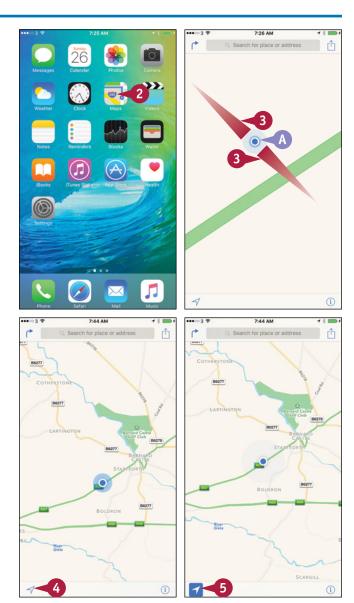

**CHAPTER** 

- B The Compass icon appears (1). The red arrow indicates north.
- © The map turns to show the direction the iPhone is facing, so that you can orient yourself.
- 6 When you need to restore the map orientation, tap Compass ( ).

The map turns so that north is upward.

The Compass icon disappears.

- **7** Tap **Information** (i). The Maps dialog opens.
- You can tap **Transit** to display transit information for the area.
- 8 Tap Satellite.

The Maps dialog closes.

The satellite map appears, showing photos with street and place names overlaid on them.

**Note:** If you want to hide the street and place names, tap **Information** (i) and then tap **Hide Labels**.

**Note:** The satellite photos may be several years old and no longer accurate.

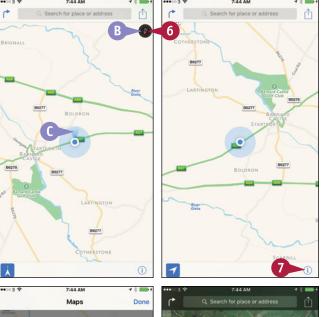

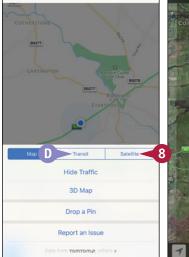

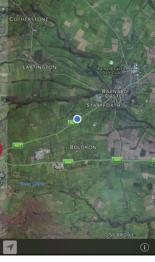

# **TIPS**

## How can I tell the scale of the map?

Place two fingers on the screen as if about to pinch outward or inward. Maps displays a scale in the upper-left corner of the screen.

### How can I share my location?

Tap **Share** (1) to display the Share sheet. You can then tap the means of sharing — such as AirDrop, Message, Mail, or Twitter — and follow the prompts to send or post your location.

# Find Directions with Maps

Your iPhone's Maps app can give you directions to where you want to go. Maps can also show you current traffic congestion in some locales to help you identify the most viable route for a journey.

Maps displays driving directions by default, but you can make it display public transit directions and walking directions.

# Find Directions with Maps

- 1 Press Home.
  - The Home screen appears.
- Tap Maps (
  The Maps screen appears.
- 3 Tap Directions ( ).
  The Directions screen appears.
- A You can tap Home (♠), Work (♣), or Favorites (♥) to use one of your preset locations.

**Note:** If you want the directions to start from your current location, leave Current Location in the Start field. Go to step 7.

4 Tap Start.

The Current Location text changes to a blue button.

- 5 Tap **Delete** (⊗) to delete the Current Location button.
- **6** Type the start location for the directions.

**Note:** If the starting location or ending location is an address in the Contacts app, start typing the name, and then tap the match in the list.

- Type the end location.
- B You can tap **Switch Places** (11) to switch the start location and end location.
- 8 Tap Route.

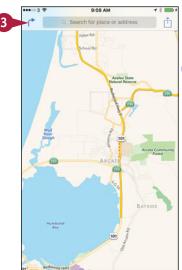

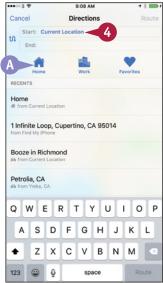

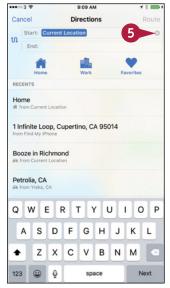

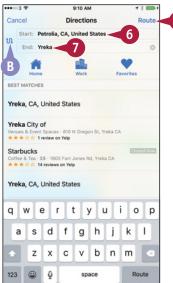

## **Keeping Your Life Organized**

- A screen showing the driving directions appears. The green pin marks the start, and the red pin marks the end.
- If multiple routes are available, tap a time button to view a different route. The time button changes to blue to indicate it is active.
- You can tap Walk to see walking directions.
- You can tap Transit to see transit directions.
- 9 Tap Start.
  The first screen of directions appears.
- Tap and scroll as needed to follow the directions.
- If you want to see the full route, tap **Overview.**

The Overview screen appears.

- 12 Tap List Steps (≔).
  - The Directions screen appears, showing a complete list of the directions.
- **6** You can tap a direction to display it on the map.
- Tap Done to return to the map.
- Tap **Resume** to resume step-by-step navigation.

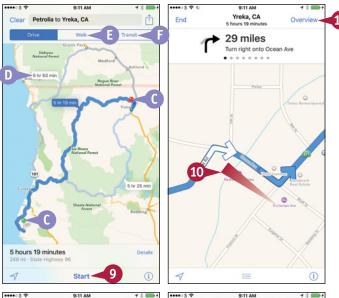

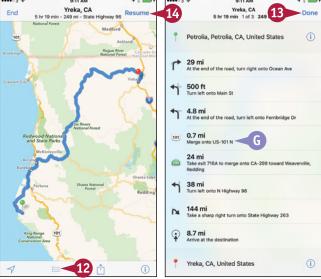

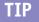

#### What else should I know about the directions for walking or public transit?

You should be aware that walking directions may be incomplete or inaccurate. Before walking the route, check that it does not send you across pedestrian-free bridges or through rail tunnels.

As of this writing, the Maps app provides transit information for only some routes. Even for these, it is advisable to double-check the information via online schedules, such as on the website of the transit company involved. For routes that Maps does not cover, tap **View Routing Apps** to display the Routing Apps screen, which enables you to browse third-party routing apps in the App Store.

# Explore with 3D Flyover

M aps is not only great for finding out where you are and for getting directions to places, but it can also show you 3D flyovers of the places on the map. Flyovers can be a useful way to explore a place virtually so that you can find your way around later in real life.

After switching on the 3D feature, you can zoom in and out, pan around, and move backward and forward.

# **Explore with 3D Flyover**

- 1 Press Home.
  - The Home screen appears.
- 2 Tap Maps ( ).
  The Maps screen appears.
- 3 Display the area of interest in the middle of the screen. For example, tap and drag the map,
- or search for the location you want.
- 4 Tap **Information** (1).

The Maps dialog opens.

Tap 3D Map.

The Maps dialog closes.

The screen switches to 3D view.

6 Place your thumb and finger on the screen and pinch outward.

The map zooms in.

**Note:** You can place your thumb and finger on the screen and pinch inward to zoom out.

**Note:** Tap and drag to scroll the map as needed.

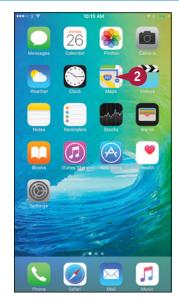

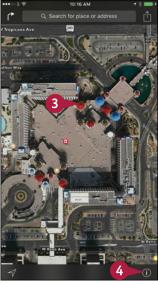

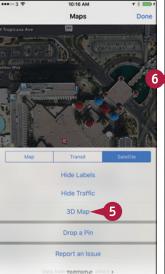

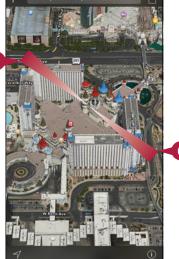

Place two fingers on the screen and twist clockwise or counterclockwise to rotate the view.

The rotated view appears.

⚠ The Compass arrow (⑤) appears. You can tap it to restore the direction to north.

**Note:** Pan and zoom as needed to explore the area.

8 Tap and drag down with two fingers.

The viewing angle steepens until you reach a straight-down position.

9 Tap and drag up with two fingers.

The viewing angle becomes shallower.

- Tap **Information** (i).

  The Maps dialog opens.
- 11 Tap 2D Map.

The standard map reappears.

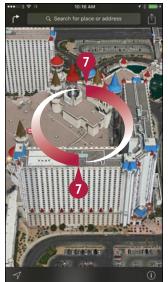

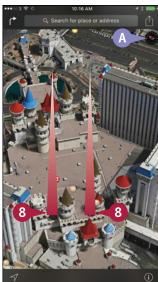

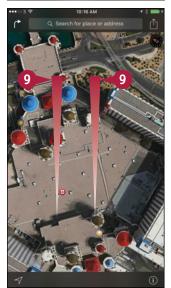

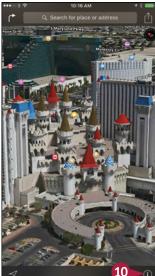

## TIP

#### What does 3D do with the standard map?

When you tap **3D Map** to switch on Flyover with the standard map displayed, Maps tilts the map at an angle, as you might do with a paper map. In cities, building shapes appear when you zoom in on the map, enabling to see the layout without using the full detail of the satellite photos.

# Using Maps' Favorites and Contacts

When you want to return to a location easily in the Maps app, you can create a favorite for the location.

Similarly, you can add a location to your contacts, so that you can access it either from the Contacts app or from the Maps app. You can either create a new contact or add the location to an existing contact. You can also return quickly to locations you have visited recently but for which you have not created a favorite or contact.

## **Using Maps' Favorites and Contacts**

- 1 Press Home.
  - The Home screen appears.
- 2 Tap Maps ( ).
  The Maps screen appears.
- Find the place for which you want to create a favorite. For example, tap and drag the map, or search for the location you want.
- 4 Tap and hold the place you want to bookmark.

The Maps app drops a pin on the place.

**Note:** To get rid of a pin you have dropped, tap the pin to display its pop-up label, and then tap the label. On the Dropped Pin screen that appears, tap **Remove Pin**.

- **5** Tap **0pen** (≥).

  The Dropped Pin screen appears.
- 6 Tap Share (<sup>1</sup>).

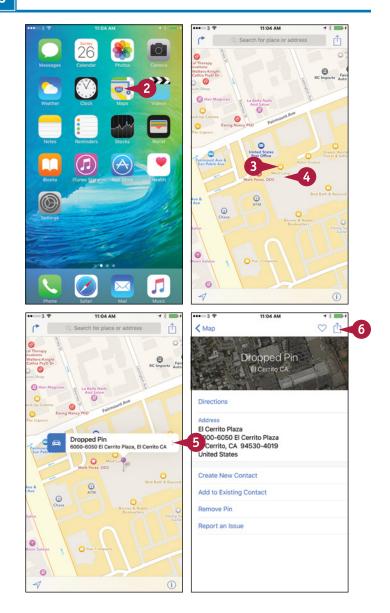

The Share sheet opens.

- 7 Tap Add to Favorites (★).
  The Add to Favorites screen appears.
- 8 Type the name for the favorite. Alternatively, you can accept the default name, if there is one.
- Tap Save.

The Location screen appears again.

- You can quickly get directions to or from this location by tapping **Directions**.
- 10 Tap Create New Contact.
- You can tap Add to Existing Contact and then tap the contact to which you want to add the location instead.
- 11 Type the details for the contact.
- 12 Tap Done.

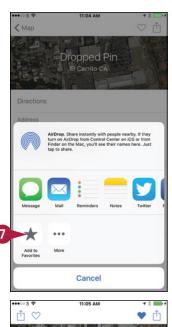

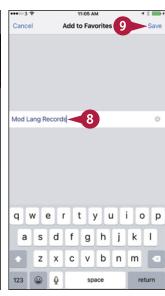

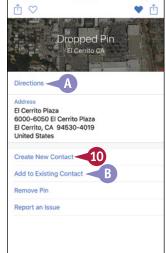

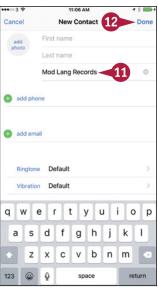

# TIP

#### How do I go to a location for which I have created a favorite or a contact?

- 1 In the Maps app, tap the Search box to display the Search screen.
- 2 Tap **Favorites** to display the Favorites screen.
- 3 To go to a favorite, tap the favorite in the list. To go to a contact, tap **Contacts** at the bottom of the screen, and then tap the contact. You can also go back to a recent location by tapping **Recents** and then tapping the location.

# Track Stock Prices with the Stocks App

If you own or follow stocks, you can use the iPhone's Stocks app to track stock prices so that you can take immediate action as needed.

The Stocks app displays a default selection of stock information at first, including the Dow Jones Industrial Average, the NASDAQ Composite, the Standard & Poor's 500, and Apple, Google, and Yahoo! stocks. You can customize the Stocks app to display only those stocks that interest you.

## Track Stock Prices with the Stocks App

## **Open the Stocks App and Choose Stocks**

Press Home.

The Home screen appears.

Tap Stocks (\bigsep).

The Stocks screen appears, showing a default selection of stocks.

3 Tap Info (■).

The Stocks configuration screen appears.

- ◆ Tap Add (+).
  - The Search screen appears.
- 5 Type the company's name or stock ID.
- **6** Either tap **Search** or simply wait for the Stocks app to search.

A list of matching company names and stock symbols appears.

Tap the item you want to add.

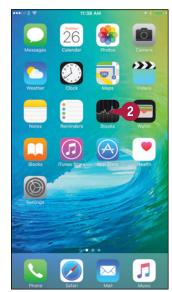

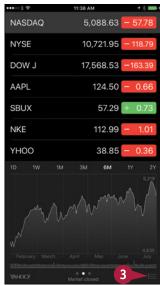

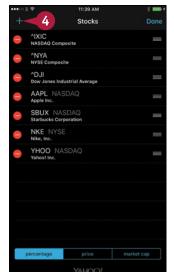

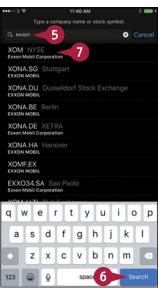

The stock listing appears.

**8** To remove a stock listing, tap **Delete** (**a**), and then tap **Delete**.

The stock listing disappears.

- 9 To change the order, tap the handle (■) and drag up or down.
- Tap percentage, price, or market cap to control which statistic the Stocks app displays first.
- 11 Tap Done.

#### View Information for a Stock

1 On the Stocks screen, tap the stock you want to view.

The stock's information appears at the bottom of the screen.

2 Tap the first dot to see the summary information, the second dot to see the stock chart, or the third dot to see stockrelated headlines.

**Note:** You can also swipe left or right on the lower part of the screen to switch among the summary information, the stock chart, and the headlines.

3 Tap to switch among percentage changes, price changes, and market capitalization.

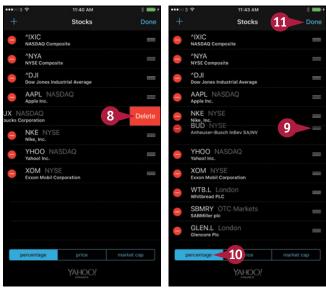

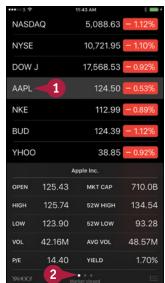

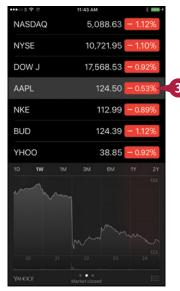

# **TIPS**

#### What does the Yahoo! button do?

Tap **Yahoo!** to display the Yahoo! Finance page for the selected stock listing in Safari.

#### How can I read the stock chart more easily?

Turn the iPhone to landscape orientation to see the stock chart on its own and at a larger size.

# Using the Clock App

The Clock app on your iPhone provides four helpful time-keeping features. The World Clock feature enables you to keep track of the time easily in different cities. The Alarm feature lets you set as many alarms as you need, each with a different schedule and your choice of sound. The Stopwatch feature allows you to time events to the hundredth of a second. And the Timer feature enables you to count down a set amount of time and play a sound when the timer ends.

### Open the Clock App

To open the Clock app, press **Home** and then tap **Clock** ( ) on the Home screen. The app displays the screen for the feature you last used. You can switch among the four features by tapping **World Clock** ( changes to ), **Alarm** ( changes to ), **Stopwatch** ( changes to ), or **Timer** ( changes to ) at the bottom of the screen.

The World Clock shows a dark face for a clock where the local time is between 6:00PM and 5:59AM and a white face for a clock where the local time is between 6:00AM and 5:59PM.

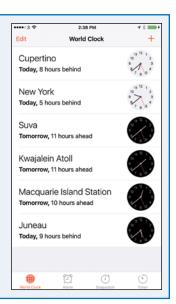

# Set Up the World Clock with Multiple Locations

Tap **World Clock** ( changes to ) to display the World Clock screen.

To add cities, tap **Add** (+) and then either type the start of the city name or simply browse the list. Tap the city you want to add, and it appears at the bottom of the list on the World Clock screen.

You can edit the list of cities by tapping **Edit** on the World Clock screen. To remove a city, tap **Delete** ( ), and then tap **Delete**. To change the order, tap the handle ( ) and drag up or down. Tap **Done** when you finish editing. You can turn a large-screen iPhone to landscape orientation to display a world map that shows all your world clocks at once.

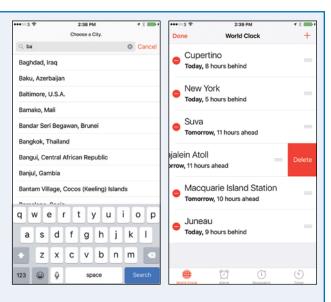

#### **Set Alarms**

Tap **Alarm** ( changes to ) to display the Alarm screen, which shows the current alarms with switches for enabling and disabling them.

Tap **New** (+) to start creating a new alarm. On the Add Alarm screen, spin the dials to set the time. To create a repeating alarm, tap **Repeat** and then tap the days on the Repeat screen. Tap **Back** to return to the Add Alarm screen, and then tap **Label**, type a descriptive name for the alarm, and tap **Done**. Tap **Sound** and choose the sound to play, and set the **Snooze** switch to On ( ) or Off ( ), as needed. Tap **Save** to save the alarm.

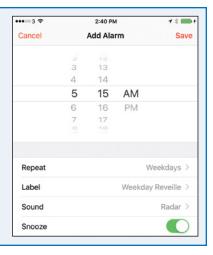

### Time Events with the Stopwatch

Tap **Stopwatch** (① changes to **6**) to display the Stopwatch screen. You can then tap **Start** to start the stopwatch running.

If you need to mark lap times, tap **Lap** at the appropriate points. The elapsed lap times appear at the bottom of the screen. The current lap time appears above the right side of the main time readout.

Tap **Stop** to stop the stopwatch. You can then tap **Start** to restart the stopwatch or tap **Reset** to reset it ready for its next use.

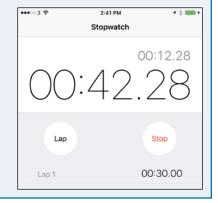

#### **Use the Timer**

Tap **Timer** ( changes to color to display the Timer screen. Spin the Hours dial and the Minutes dial to set the amount of time you want to count down. Tap **When Timer Ends** to display the When Timer Ends screen, tap the sound you want to play or the **Stop Playing** action, and then tap **Set**. You can then tap **Start** to start the timer.

If you need to interrupt the timer, tap **Cancel** or **Pause**. Otherwise, when the timer sound plays, tap the prompt to stop it. The Stop Playing action enables you to play music for a period of time and have it stop automatically — for example, to lull you to sleep.

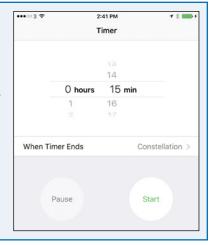

# Look Up Weather Forecasts

By using the Weather app, you can quickly learn the current weather conditions and forecast for as many cities as you need. The Weather app comes set to show the weather in Cupertino, the city where Apple's headquarters are located, but you can choose whatever cities you want. You can also make Weather show the weather for your current location. You can then move quickly from location to location as needed.

## **Look Up Weather Forecasts**

Press Home.

The Home screen appears.

Tap Weather ( ).

The Weather app opens and displays the weather for either your current location or for Cupertino.

**Note:** To get local weather, you must allow Weather to use Location Services. On the Home screen, tap **Settings**, tap **Privacy** (), and then tap **Location Services**. On the Location Services screen, tap **Weather** and then tap **Always**.

- A You can tap the hourly weather timeline and drag left to display later hours.
- 3 Swipe up.

Further weather details appear.

← Tap Cities (■).

The list of weather locations appears.

**5** Tap **Add** (**1**).

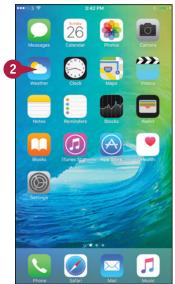

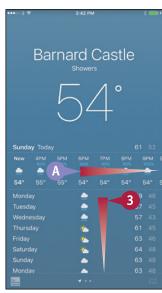

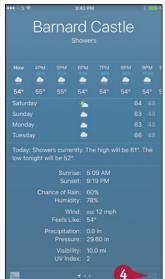

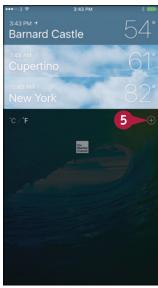

The Search screen appears.

- 6 Start typing the city or location.
- **7** Tap **Search**.

locations.

8 Tap the appropriate result in the list.

The city appears on the list of weather

Note: You can now add other cities as needed.

- 9 Tap and hold a location until it moves, and then drag it to where you want it in the list.
- 10 Tap the location you want to display.

**Note:** To delete a city, swipe it to the left and then tap **Delete**.

The location's weather appears.

- 11 Swipe left or right.
- B You can also tap a dot to the left or right of the current dot to display a different screen.

The next screen in that direction appears.

**Note:** To view the current weather quickly, open Notification Center. You can tap the weather summary to jump to the weather app.

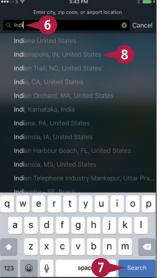

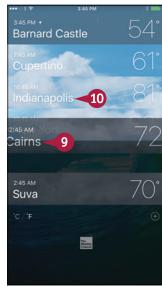

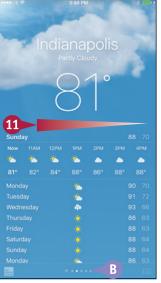

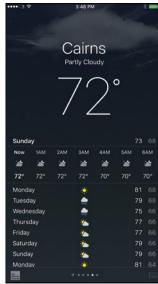

## **TIPS**

# How do I change from Centigrade to Fahrenheit?

Tap **Info** (**()** to display the Weather screen, and then tap **°F** or **°C**, as needed.

What does the button called The Weather Channel in the Weather app do?

Tap the button called **The Weather Channel** to display the Weather.com page for the current city in Safari.

# Using the Health App

The Health app integrates with third-party hardware and software to enable you to keep tabs on many different aspects of your health, ranging from your weight and blood pressure to your nutrition, activity levels, and body mass index. Press **Home** to display the Home screen, and then tap **Health** ( ) to launch the Health app.

#### Track Your Health with Dashboard

The Dashboard screen provides quick access to the health information you want to track closely. Tap **Dashboard** ( changes to ) to display the Dashboard screen. You can then tap **Day**, **Week**, **Month**, or **Year** to view the data available for that unit of time. For example, you might view your blood pressure for the last week and then switch to viewing your weight for the past year.

Scroll up and down as needed to view information. Tap an item to go straight to the screen for managing its data and adding data points.

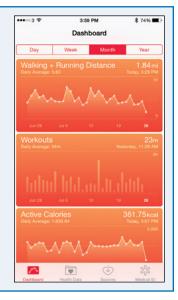

#### Work with Your Health Data

Tap **Health Data** ( changes to ) to display the Health Data screen, which gives you access to the full range of health data you, your apps, and your device have entered in the Health app.

The main screen contains buttons for All, Body Measurements, Fitness, Me, Nutrition, Reproductive Health, Results, Sleep, and Vitals. Tap the category you want to view, or tap the screen and pull down a little way to display the Search bar at the top of the screen. You can then tap **Search** and type your search terms.

After displaying the category screen, such as the Nutrition screen, you can tap the item with which you want to work. For example, from the Nutrition

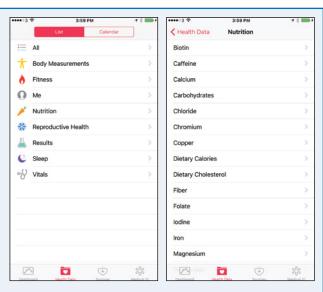

screen, you can tap **Protein** to display the Protein screen, which provides controls for entering and analyzing your protein intake.

#### **Add Data Points**

The Health app can automatically accept data points from sources you approve, as explained next, but you can also add data points manually. For example, if you weigh yourself on a manual scale or have your blood pressure taken, you can add your latest readings to the Health app so that you can track your weight and blood pressure over time.

Tap **Vitals** on the Health Data screen to display the Vital Signs screen. You can then tap the appropriate button to reach its screen. For example, tap **Blood Pressure** to display the Blood Pressure screen. You can then tap **Add Data Point** to display the Add Data screen. Enter the date, time, and systolic and diastolic pressures, and then tap the **Add** button.

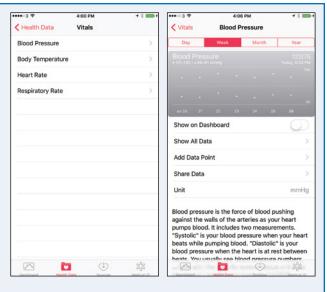

On a screen such as the Blood Pressure screen, you can set the **Show on Dashboard** switch to On ( ) to add the item's graph to the Dashboard screen for quick reference.

#### **Add Sources**

Tap **Sources** ( changes to ) to display the Sources screen. Here you can review the list of apps that have requested permission to update the data in the Health app; you can remove any apps that you no longer want to permit to update the data. You can also review the list of hardware devices that have gotten permission to update the data — for example, your Apple Watch — and revoke permissions as needed.

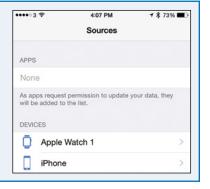

#### Add Your Medical ID

Tap **Medical ID** (see changes to \*) to display the Medical ID screen. You can then tap **Edit** to open the data for editing so that you can enter details of your medical conditions, medications, emergency contact, and blood type. Set the **Show When Locked** switch to On ( ) if you want to display your medical ID on the lock screen, enabling others to access your essential information to help if you become unwell.

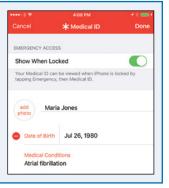

# Enjoying Music, Videos, and Books

As well as being a phone and a powerful handheld computer, your iPhone is also a full-scale music and video player. To play music and listen to radio, you use the Music app; to play videos, you use the Videos app. You can also enjoy podcasts, watch iTunes U lectures, and read digital books using the iBooks app.

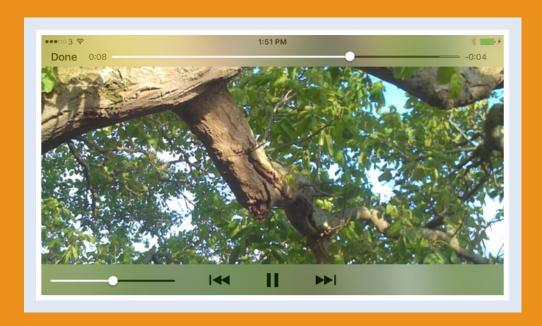

| Navigate the Music App and Set Preferences 2 | 26 |
|----------------------------------------------|----|
| Play Music Using the Music App               | 28 |
| Play Videos Using the Videos App             | 30 |
| Play Music and Videos Using AirPlay          | 32 |
| Create a Music Playlist                      | 34 |
| Listen to iTunes Radio                       | 36 |
| Watch Podcasts and iTunes U Lectures         | 38 |
| Read Digital Books with iBooks               | 40 |

# Navigate the Music App and Set Preferences

The Music app enables you to enjoy music you have loaded on your iPhone, music you have stored on Apple's iTunes Match service, and music on Apple's Beats Radio service.

The Music app packs a wide range of functionality into its interface. The For You feature enables you to set — and reset — your musical preferences. The Radio feature allows you to listen to Beats Radio. And the Connect feature lets you connect to artists online.

## **Navigate the Music App and Set Preferences**

- 1 Press Home.
  - The Home screen appears.
- 2 Tap Music (1).
  - The Music app opens.
- 3 Tap For You ( changes to ♥).
  - The Tell Us What You Like screen appears, showing an array of floating circles, each of which represents a different music type.
- Tap a circle to indicate you like that type.
  The circle becomes larger.
- You can tap **Reset** to reset your choices and start again.
- 5 Double-tap a circle to indicate you love the type.

  The circle becomes much larger.
- 6 Tap and hold a circle to remove a type you do not like.
- Tap Next.

The Choose Three or More of Your Favorites screen appears.

- B You can tap More artists to display other artists.
- 8 Tap an artist you like.
- Double-tap an artist you love.
- 10 Tap and hold a circle to remove an artist.
- 🚹 Tap **Done**.

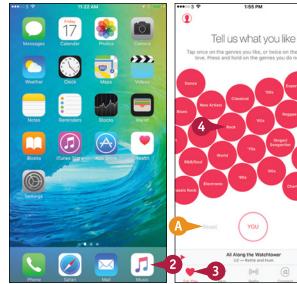

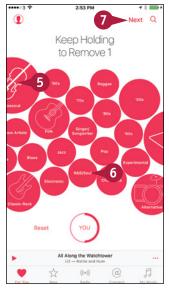

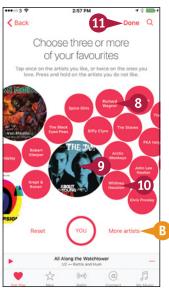

## Enjoying Music, Videos, and Books

The For You screen shows suggested music.

- 12 Tap New (☆ changes to ★).

  The New screen appears, showing suggested new music.
- You can tap All Genres and then tap a specific genre.
- You can tap Radio ((())) changes to (()) to listen to radio. See the section "Listen to iTunes Radio," later in this chapter, for details.
- Tap Connect (@ changes to @).

The Connect screen appears, showing artist and curators with whom you can connect.

- Tap My Music ( changes to ).

  The My Music screen appears. See the next section, "Play Music Using the Music App, for details.
  - You can tap Playlists to display your playlists. See the section "Create a Music Playlist," later in this chapter, for information on playlists.

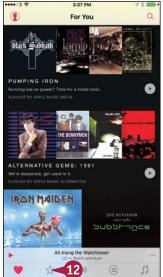

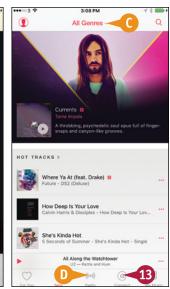

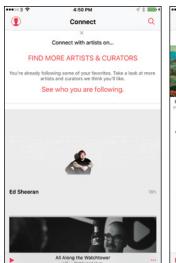

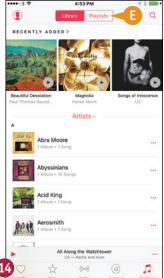

# TIP

#### How does the Search function work?

The Search function enables you to search both your own music and the Apple Music service. Tap **Search** ( ) to display the Search screen, and then type your search terms in the box at the top of the screen. Tap the **Apple Music** tab button to see matching searches you can perform on Apple Music; you can then tap a search to perform it. Tap the **My Music** tab button to see matching items in your music, broken down into categories such as Artists, Albums, or Songs; tap an item to go to it.

# Play Music Using the Music App

After loading music on your iPhone, as described in the section "Choose Which Items to Sync from Your Computer" in Chapter 1, you can play it back using the Music app. You can play music by song or by album, as described in this section. You can play songs in exactly the order you want by creating a custom playlist, as described in the later section, "Create a Music Playlist." You can also play by artist, genre, or composer.

# Play Music Using the Music App

- 1 Press **Home**.
  The Home screen appears.
- 2 Tap Music (☐).
  The Music app opens.
- 3 Tap My Music (☐ changes to ☐).
  The My Music screen appears.
- Tap Library.
  The Library screen appears.
- ⚠ The Recently Added section shows items added recently. You can scroll left to see more.
- 5 Tap the pop-up menu. This shows the current category, such as Artists.

The pop-up menu opens.

- You can set the Show Music Available
   Offline switch to On ( changes to to display only the music on your iPhone. This is useful when you want to avoid streaming audio over the cellular connection.
- **6** Tap the button by which to sort. This example uses **Songs**.

The list of songs appears.

Swipe or drag your finger up the screen to scroll down.

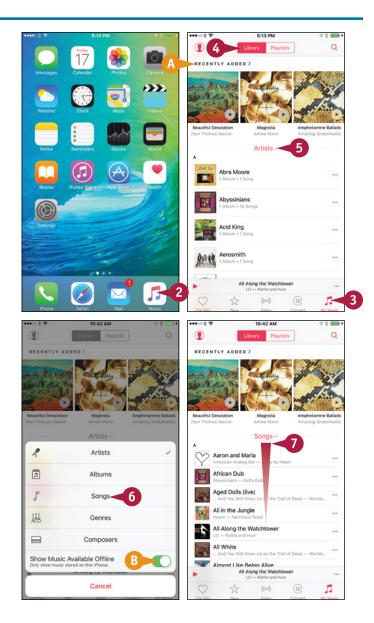

## Enjoying Music, Videos, and Books

The navigation letters appear.

8 Tap the letter that starts the name of the item you want to play.

That section of the list appears.

**Note:** Tap above the letter A in the navigation list to go back to the top of the screen.

Tap the song.

The song starts playing.

The song appears on the Now Playing button.

- (I) You can tap Pause (II) to pause the song.
- Tap the Now Playing button, the button that displays the song's information.

The Now Playing screen appears.

- Tap and drag the playhead to move through the song.
- 12 Tap and drag the volume control to change the volume.
- Tap Love (♥ changes to ♥) if you love the song.
- ① You can tap Queue (≡) to display the queue.
- (Section 1) You can tap **Back** ((()) to return to the list you were using.
- 14 Tap More (•••).

The More dialog opens.

(i) You can tap **Start Station** to start a radio station based on the song.

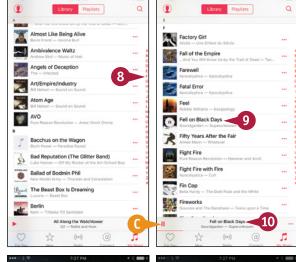

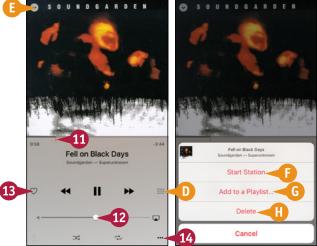

- You can tap Add to a Playlist to add the song to a playlist.
- (1) You can tap **Delete** to delete the song.

# TIPS

# What are the arrow buttons at the bottom of the screen?

Tap **Shuffle** (∞ changes to ∞) to turn shuffle on. Tap **Repeat** (≈ changes to ∞) to turn repeat on for all songs; tap again (≈ changes to ∞) to turn repeat on for only the current song.

## How else can I control playback?

Swipe up from the bottom of the screen to display Control Center. You can then use the playhead to move through the song, control playback using the playback buttons, and tap and drag the volume slider to adjust the volume. When you finish using Control Center, drag down from the top to close it.

# Play Videos Using the Videos App

To play videos — such as movies, TV shows, or music videos — you use the iPhone's Videos app. You can play a video on the iPhone's screen, which is handy when you are traveling; on a TV to which you connect the iPhone; or on a TV connected to an Apple TV box. Using a TV is great when you need to share a movie or other video with family, friends, or colleagues.

# **Play Videos Using the Videos App**

1 Press Home.

The Home screen appears.

**Note:** You can also play videos included on web pages. To do so, press **Home**, tap **Safari**, navigate to the page, and then tap the video.

- Tap Videos (\*\*).
  The Videos screen appears.
- 3 Tap the video category you want to browse, such as Music Videos ( changes to ) or Home Videos ( changes to ).

The screen for that video category appears.

4 Tap the video you want to play.

The video starts playing.

**Note:** If the video is in landscape format, turn your iPhone sideways to view the video in landscape orientation.

5 When you need to control playback, tap the screen.

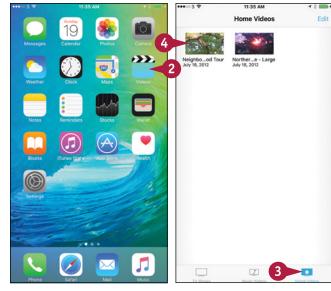

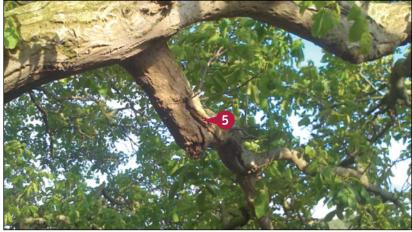

- The playback controls appear.
- You can drag the playhead to move through the video.
- B You can drag the volume control to change the volume.
- You can tap Pause ( ) to pause playback. Tap Play ( ) to resume playback.
- Tap and hold Rewind (
   to rewind the video a few seconds at a time.
- Tap and hold Fast-Forward (►►) to fast-forward the video a few seconds at a time.
- 6 Tap Done when you want to stop playing the video.
  - The details screen for the video appears.
- You can tap a video category to display it.
- G You can tap Play (►) to play the video again.
- 7 Tap Back (<).</p>

The screen for the video category appears.

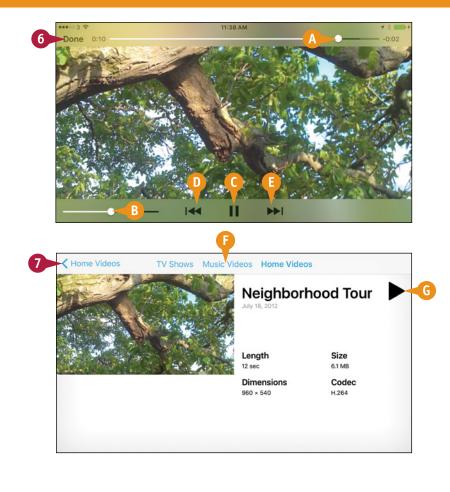

# TIP

#### How do I play videos on my television from my iPhone?

If you have an Apple TV or AirPlay-compatible device, use AirPlay, as explained in the next section, "Play Music and Videos Using AirPlay." Otherwise, use the Apple Lightning Digital AV Adapter and an HDMI cable to connect your iPhone to a TV. The content of your iPhone's screen then appears on the TV's screen.

# Play Music and Videos Using AirPlay

sing the AirPlay feature, you can play music from your iPhone on remote speakers connected to an AirPlay-compatible device such as an AirPort Express or Apple TV. Similarly, you can play video from your iPhone on a TV or monitor connected to an Apple TV. Even better, you can use the iOS feature called AirPlay Mirroring to display an iPhone app on a TV or monitor. For example, you can display a web page in Safari on your TV screen.

# Play Music and Videos Using AirPlay

# Play Music on External Speakers or an Apple TV

1 Press **Home**.

The Home screen appears.

Tap Music (□).
The Music app opens.

- 3 Navigate to the song you want to play. For example, tap **My Music** ( changes to ), tap **Library**, and then tap **Songs**.
- Tap the song you want to play.
  The song appears on the Now Playing button.
- Tap Now Playing.

The Now Playing screen appears.

6 Tap AirPlay (\_\_).

The AirPlay dialog opens.

7 Tap the speakers or Apple TV you want to use.

The AirPlay dialog closes.

The music starts playing through the AirPlay device.

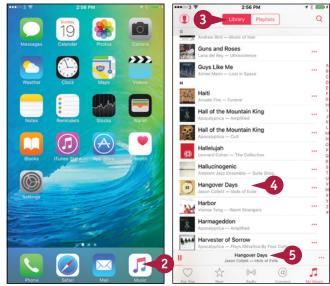

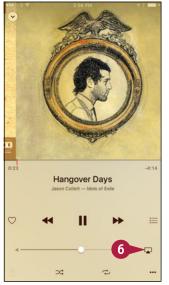

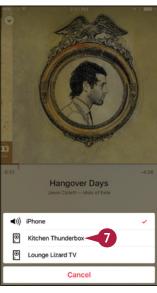

## Enjoying Music, Videos, and Books

#### Play Video or an App on an Apple TV

- 1 Open the app you want to use. This example uses **Notes** ( ).
- 2 Swipe up from the bottom of the screen.

**Note:** In landscape view, swipe once to display an arrow button in the center of the bottom of the screen. Tap this button or swipe up again to open Control Center.

Control Center opens.

Tap AirPlay (\(\sum\_\).

The AirPlay screen appears.

- Tap the Apple TV you want to use.
- 5 Set the **Mirroring** switch to On ( ⊃ changes to ℂ).
- 6 Tap Done.
- The AirPlay button shows the Apple TV you selected.

The app or video appears on the screen connected to the Apple TV.

7 Tap in the app above Control Center.
Control Center closes, and the app appears full-screen.

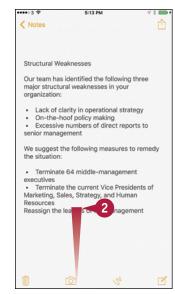

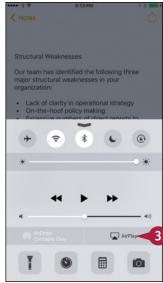

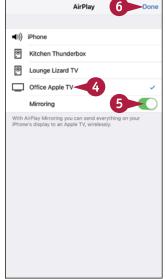

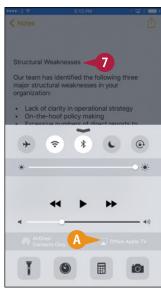

# TIPS

# Why does the AirPlay button not appear in Control Center?

The AirPlay button appears only when your iPhone is connected to a wireless network that has AirPlay devices attached. If you use multiple wireless networks, make sure your iPhone is connected to the right network.

# Can AirPlay play music through multiple sets of speakers at the same time?

AirPlay on the Mac or PC can play music through two or more sets of speakers at the same time, enabling you to play music throughout your home. But at this writing, AirPlay on the iPhone can play only to a single device at a time.

# Create a Music Playlist

Instead of playing individual songs or playing a CD's songs from start to finish, you can create a playlist that contains only the songs you want in your preferred order. Playlists are a great way to enjoy music on your iPhone.

To help identify a playlist, you can add a new photo or an existing photo. Alternatively, you can let the Music app create a thumbnail from the covers of the songs you add to the playlist.

## **Create a Music Playlist**

- 1 Press **Home**.

  The Home screen appears.
- 2 Tap Music (☐).
  The Music screen appears.
- 3 Tap My Music (☐ changes to ☐).

  The My Music screen appears.
- Tap Playlists.
  The Playlists screen appears.
- 5 Tap New.

The New Playlist screen opens.

- (A) You can tap **Photo** ( ) to display the Photo dialog. You can then either tap **Take Photo** and take a photo or tap **Choose Photo** and select an existing photo on your iPhone.
- 6 Tap Add Title and type a descriptive name for the playlist.
- 7 Tap Add Description and type any description needed to help you identify the playlist.
- 8 Tap Add Songs (1).
  The Add Music screen appears.
- Tap the category you want. This example uses Songs.

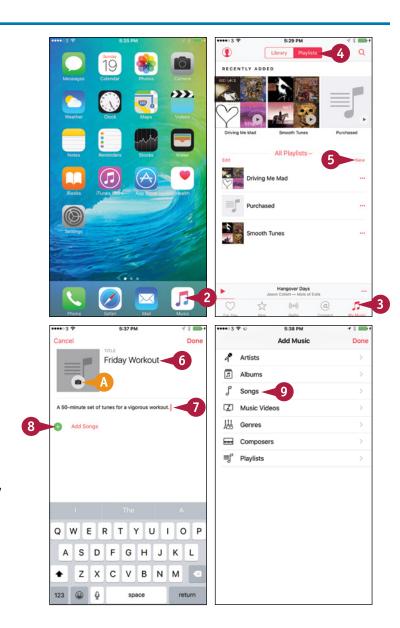

## Enjoying Music, Videos, and Books

The Songs screen appears.

- Tap each song you want to add to the playlist.
- B The readout shows the number of songs you have added.
- 11 Tap Done.

The Playlist appears, open for editing.

- 12 Tap the handle (==) and drag a song up or down to rearrange the playlist.
- 13 To delete a song, tap **Delete** (**(**).

The textual Delete button appears.

14 Tap Delete.

The song disappears from the playlist.

15 Tap Done.

The playlist appears in the list of playlists.

You can open the playlist by tapping it.

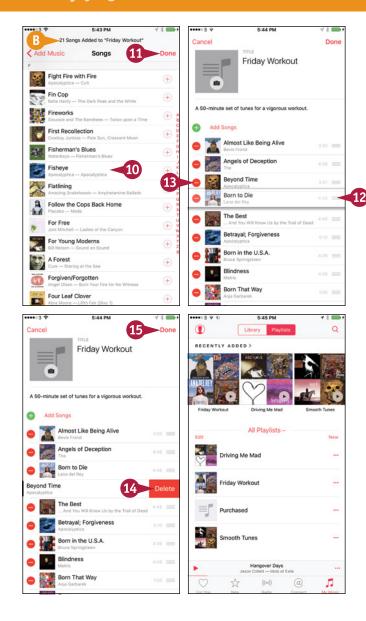

# TIP

#### How do I edit a playlist I created earlier?

Press **Home**. Tap **Music** ( , ), tap **My Music** ( , changes to , ), and then tap **Playlists**. Tap the playlist you want to edit, and then tap **Edit** to open it for editing. When you finish editing the playlist, tap **Done**.

# Listen to iTunes Radio

The Radio feature in the Music app enables you to listen to Apple's Beats 1 global radio station and to preset, curated stations that play on demand. You can also create custom stations based on music you like, quickly access music on the iTunes Store, and share songs and stations with others.

You can listen to iTunes Radio for free. Apple's main music service, Apple Music, requires a subscription. This is either a \$9.99-per-month individual subscription or a \$14.99-per-month family subscription, which covers up to six people.

## Listen to iTunes Radio

# Open the Music App and Launch iTunes Radio

- 1 Press **Home**.
  The Home screen appears.
- 2 Tap Music ( □ ).
  The Music app opens.
- 3 Tap **Radio** (((())) changes to ((())).
  The Radio screen appears.
- A The Beats 1 station appears at the top of the screen.
- The Recently Played list appears below Beats 1.
- 4 Tap and drag up to scroll down.

The Featured Stations list appears.

- ( You can tap Play ( ) to start a station playing.
- 5 Tap and drag up to scroll down further. The list of genre stations appears.
- 6 Tap the station you want to play.
  The station appears on the Now Playing button.
- ① You can tap **Pause** (**||**) to pause playback.
- (3) You can tap **More** (•••) to display the More dialog of actions.
- Tap Now Playing.

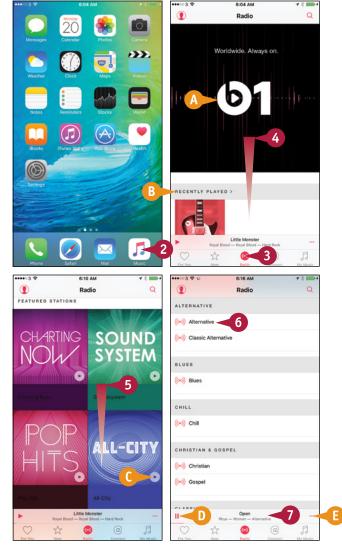

The Now Playing screen appears.

- You can tap Back ( ) to return to the Radio screen.
- G You can drag the playhead to move through the song.
- (1) You can drag the volume control to change the volume.
- You can tap Pause ( ) to pause playback.
  Tap Play ( ) to resume playback.
- 1 Tap **Skip** (►►) to skip this song.
- You can tap Love (♥ changes to ♥) to claim you love the song.
- 8 Tap Up Next (:=).
  The Up Next screen appears, showing the next song.
- Tap Done.
  The Now Playing screen appears again.
- 10 Tap More (•••).

  The More dialog opens.
- ① You can tap **Start Station** to start a customized radio station based on this song.
- You can tap Add to My Music to add the song to your library.
- N You can tap **Show in iTunes Store** to display the song in the iTunes Store app.
- You can tap Add to a Playlist to add the song to a playlist.

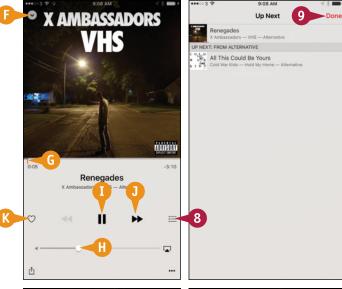

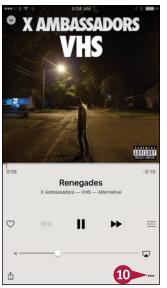

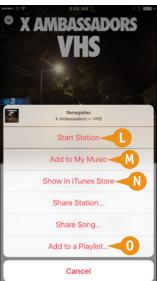

# TIP

## What do the Share Station and Share Song commands do?

The Share Station command enables you to share a link to a station on iTunes Radio. Similarly, the Share Song command lets you share a link to a song on the iTunes Store. You can use various means of sharing, such as sending the link via Mail or Messages, posting it to Facebook or Twitter, or simply setting yourself a reminder to listen to — or avoid — the music.

# Watch Podcasts and iTunes U Lectures

esides listening to music and watching videos, you can use your iPhone to watch or listen to podcasts, which are video or audio programs released via the Internet.

You can find podcasts covering many different topics by using Apple's Podcasts app. Similarly, you can use the iTunes U app to access podcasts containing free educational content. iTunes U also acts as a portal to other types of content, including paid material.

## Watch Podcasts and iTunes U Lectures

1 Press Home.

The Home screen appears.

2 Tap Podcasts (💿).

**Note:** If the Podcasts app does not appear on the Home screen, go to the App Store and install it. See Chapter 7 for instructions on installing apps.

The Podcasts app opens.

**Note:** At first, when you have added no podcasts, you see an informational message.

3 Tap Featured (☆ changes to ★) or Top Charts ( to to This example uses Featured.

The Podcasts app displays the Featured screen in the iTunes Store.

Tap Categories.

The Categories screen appears.

5 Tap the category you want to browse.

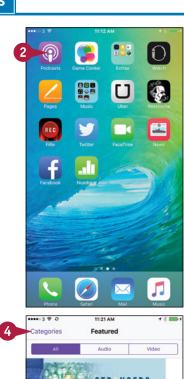

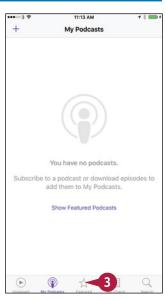

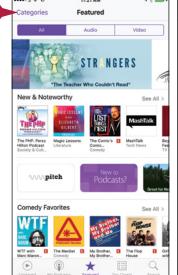

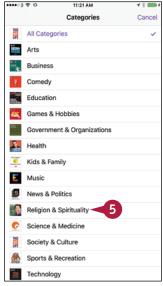

### Enjoying Music, Videos, and Books

The screen for the category appears.

- **6** Tap **All**, **Audio**, or **Video**, depending on the podcast type you want.
- Tap the podcast you want to view.
- **8** Tap **Subscribe** if you want to subscribe to the podcast.
- 9 Tap Download (♠) to download an episode of the podcast.
- You can tap My Podcasts ( changes to ) to display all your podcasts.
- Tap **Unplayed** (▶ changes to ▶)

  The Unplayed screen appears.
- 11 Tap the podcast you want to play.
  The episode starts playing.
- (Solution of the playback speed) (Such as 1x or 11/2x) to change the playback speed. Your options are 1/2x, 1x, 11/2x, or 2x.
- You can tap **Rewind** (5) to rewind by 15 seconds.
- (3) You can tap **Fast-Forward** ((5)) to go forward 15 seconds.

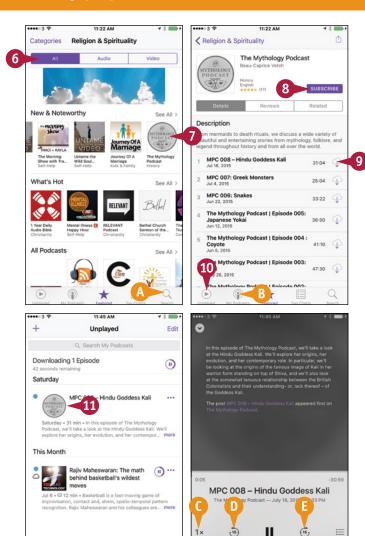

### TIP

### How do I use iTunes U?

iTunes U works in a similar way to the Podcasts app. Press **Home** to display the Home screen, and then tap **iTunes U** (a) to launch the app; if iTunes U is not installed, download it from the Essentials section of the iTunes Store. Tap **Featured**, **Charts**, **Browse**, or **Search** to display the associated screen, and then use it to find a lecture that interests you. After that, tap **My Courses** to display the My Courses screen, and then tap the item you want to play.

**(** 

# Read Digital Books with iBooks

The iBooks app enables you to read e-books or PDF files that you load on the iPhone from your computer or sync via iCloud. You can also read e-books and PDFs you download from online stores, download from web pages, or save from e-mail messages.

If you have already loaded some e-books, you can read them as described in this section. If iBooks contains no books, tap the **Store** button and browse the iBooks Store.

### Read Digital Books with iBooks

- 1 Press **Home**.

  The Home screen appears.
- Tap iBooks (...). iBooks opens, and a screen such as the All Books screen or the Books screen appears.
- A If the Audiobooks screen or the PDFs screen appears, tap Audiobooks or PDFs. On the Collections screen that appears, tap All Books or Books to display the All Books screen or the Books screen.
- You can tap Search (Q) and search to locate the book you want.

The list of books appears.

- You can tap Recent, Titles, Authors, or Categories to sort the books differently.
- 4 Tap the book you want to open.
  The book opens.

**Note:** When you open a book, iBooks displays your current page. When you open a book for the first time, iBooks displays the book's cover, first page, or default page.

- To change the font, tap Font Settings (AA) and work in the Font Settings dialog.
- 5 Tap anywhere on the screen to hide the reading controls.

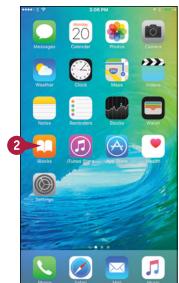

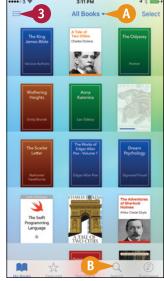

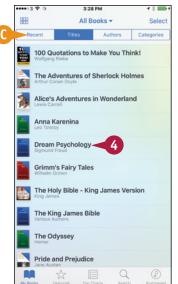

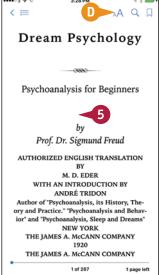

### Enjoying Music, Videos, and Books

The reading controls disappear.

**Note:** To display the reading controls again, tap anywhere on the screen.

Tap the right side of the page to display the next page.

**Note:** To display the previous page, tap the left side of the page. Alternatively, tap the left side of the page and drag to the right.

- 7 To look at the next page without fully revealing it, tap the right side and drag to the left. You can then either drag further to turn the page or release the page and let it fall closed.
- **8** To jump to another part of the book, tap **Table of Contents** (**::**).

**Note:** Alternatively, you can drag the slider at the bottom of the screen.

The table of contents appears.

- Tap the part of the book you want to display.
- To search in the book, tap **Search** (Q).

  The Search screen appears.
- 11 Type the search term.

  The list of search results appears.
- 12 Tap the result you want to display.

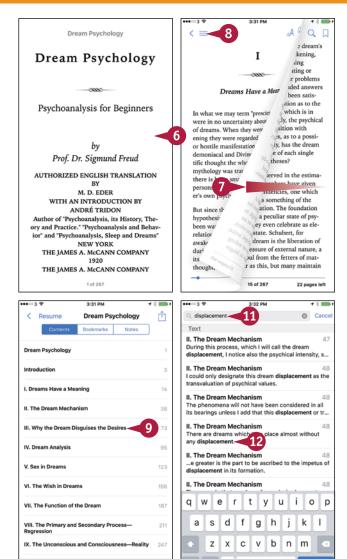

### TIPS

# How do I get my books from iBooks on my Mac onto my iPhone?

You need to set iBooks on your iPhone to sync your collections. Press **Home**, tap **Settings**, and then tap **iBooks**. Set the **Sync Collections** switch to On ( ). To sync your bookmarks and notes, set the **Sync Bookmarks and Notes** switch to On ( ) as well.

### Where can I find free e-books to read in iBooks?

On the iBooks Store, look at the Free Books listing on the Top Charts screen or the Top Authors screen, or tap **Featured** and then tap **Free Books** in the Browse area. Other sources of free e-books include ManyBooks.net (www.manybooks.net), Project Gutenberg (www.gutenberg.org), and the Baen Free Library (www.baen.com/library).

Your iPhone's Camera app enables you to take high-quality still photos and videos. You can edit photos or apply filters to them, trim video clips down to length, and easily share both photos and videos.

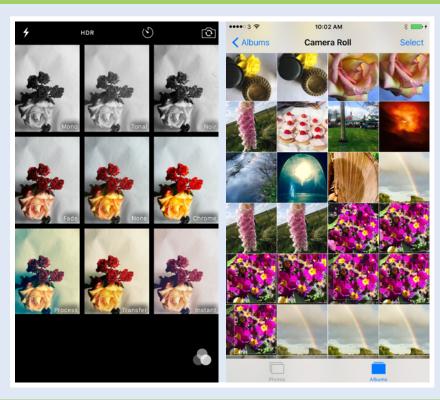

| Take Photos with the Camera App                                |
|----------------------------------------------------------------|
| Take Timed, Square, and Panorama Photos 246                    |
| Apply Filters to Your Photos 248                               |
| Edit Your Photos                                               |
| Capture Video                                                  |
| Edit Video with the Trim Feature                               |
| Share Your Photos and Videos                                   |
| <b>Browse Photos Using Years, Collections, and Moments 260</b> |
| <b>Browse Photos Using iCloud Photo Sharing 262</b>            |
| <b>Browse Photos Using Albums</b>                              |
| Upload Your Photos to iCloud                                   |
| Share Photos with Other People via iCloud 268                  |
| Share Photos via E-Mail and Instant Messaging 270              |
| Play Slide Shows of Photos                                     |

# Take Photos with the Camera App

Your iPhone includes a high-resolution rear camera and a lower-resolution screen-side camera. Both cameras can take photos and videos, and the screen-side camera works for video calls, too. To take photos using the camera, you use the Camera app. This app includes a digital zoom feature for zooming in and out; a flash that you can set to On, Off, or Auto; and a High Dynamic Range (HDR) feature that combines several photos into a single photo with adjusted color balance and intensity.

### Take Photos with the Camera App

### **Open the Camera App**

1 Press Home.

The Home screen appears.

**Note:** From the lock screen, you can open the Camera app by tapping the **Camera** icon in the lower-right corner and dragging up.

2 Tap Camera (a).

The Camera app opens and displays whatever is in front of the lens.

# Compose the Photo and Zoom if Necessary

1 Aim the iPhone so that your subject appears in the middle of the photo area. To focus on an item not in the center of the frame, tap that item to move the focus rectangle to it.

**Note:** If you need to take tightly composed photos, get a tripod mount for the iPhone. You can find various models on eBay and photography sites.

2 If you need to zoom in, place two fingers together on the screen and pinch outward.

The zoom slider appears.

- 3 Tap **Zoom In** (♣) to zoom in or **Zoom Out** (♣) to zoom out. Tap as many times as needed.
- (A) You can also zoom by tapping and dragging the zoom slider ((E)).

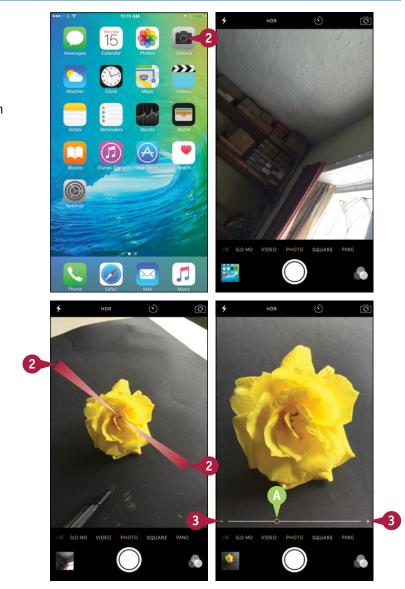

### **Choose Flash and HDR Settings**

1 Tap **Flash** (₹, ₹, or ₹).

The Flash settings appear.

- 2 Tap On to use the flash (∑), Auto to use the flash if there is not enough light without it (∑), or Off to turn the flash off.
- 3 Tap HDR.

The HDR settings appear.

Tap Auto, On, or Off, as needed.

**Note:** You cannot use the flash with HDR. Turning HDR on turns the flash off, and vice versa.

### Take the Photo and View It

- B HDR appears if HDR is on.
- 1 Tap Take Photo ((()).

**Note:** You can tap and hold **Take Photo** ( to take a burst of photos.

The Camera app takes the photo and displays a thumbnail.

- Tap the thumbnail.
  The photo appears.
- From the photo screen, swipe or tap a thumbnail to display another photo. Tap Delete ( ) to delete the current photo.
- 3 Tap **Done** when you want to go back to the Camera app.

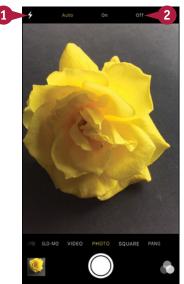

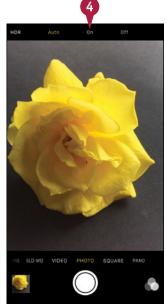

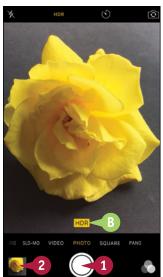

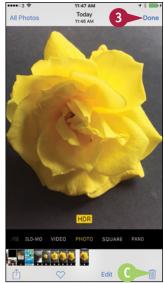

### TIP

### How do I switch to the front-facing camera?

Tap **Switch Cameras** (**(S)**) to switch from the rear-facing camera to the front-facing camera. The image that the front-facing camera is seeing appears on-screen, and you can take pictures as described in this section. HDR is available for the front-facing camera; flash is available only on the iPhone 6s and iPhone 6s Plus. Tap **Switch Cameras** (**(S)**) again when you want to switch back to the rear-facing camera.

# Take Timed, Square, and Panorama Photos

The Camera app includes a self-timer feature that enables you to set the app to take a burst of 11 photos 3 seconds or 10 seconds after you tap the Take Photo button. By using the self-timer, you can include yourself in group shots or simply minimize camera shake when taking photos of still subjects.

The Camera app also includes a feature for capturing square photos, a panorama feature for capturing landscapes, and a time-lapse feature for taking time-lapse movies.

### Take Timed, Square, and Panorama Photos

# Open the Camera App and Take a Timed Photo

- 1 Press **Home**.
  The Home screen appears.
- Tap Camera (a).
  The Camera app opens.
- 3 Tap **Timer** (**N**).
  The Timer settings appear.
- 4 Tap **3s** or **10s** to set the delay.
- ⚠ The delay appears next to the Timer icon.
- Compose the photo.
- 6 Tap Take Photo (()).
- The Camera app displays an on-screen countdown, and the rear flash flashes to indicate the countdown to the subject.

When the countdown ends, the Camera app takes a burst of 11 photos.

**Note:** The timer remains set until you change it.

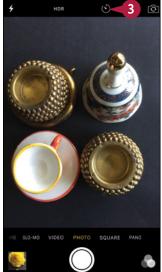

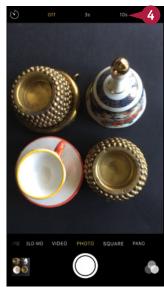

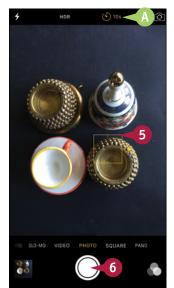

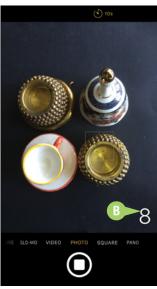

### Take a Square Photo

1 Tap Square.

**Note:** Square photos are useful for adding to contact records and similar needs.

Camera reduces the frame to a square.

2 Tap **Take Photo** ((()). Camera takes a photo.

### Take a Panorama Photo

Tap Pano.

**Note:** If you cannot see Pano, drag the current setting, such as Photo, to the left.

- 2 Holding the iPhone in portrait orientation, aim at the left end of the panorama.
- 3 Tap Take Photo (()).
- 4 Gradually move the iPhone to the right, keeping the white arrow on the horizontal line.

**Note:** The Camera app may prompt you to slow down.

5 Tap **Stop** ( ) to stop shooting.

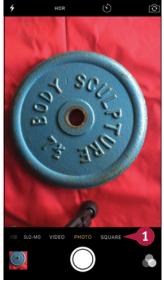

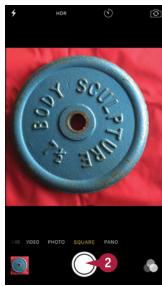

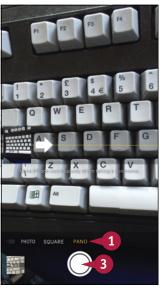

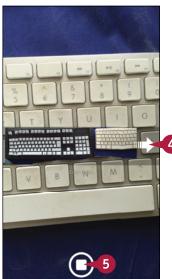

### TIP

### How do I take time-lapse movies?

In the Camera app, tap **Time-Lapse**; if you cannot see Time-Lapse, drag the current setting to the left first. Set the iPhone up on a tripod or other steady holder, aim it at the subject, and then tap **Start** (). When you have captured enough, tap **Stop** () to stop shooting. You can then tap the thumbnail to view the time-lapse movie.

# Apply Filters to Your Photos

You can use the Filter feature in the Camera app to change the look of a photo by applying a filter such as Mono, Tonal, Chrome, Transfer, or Instant.

You can apply a filter either before taking the photo or after taking it. If you apply the filter before taking the photo, you can remove the filter afterward; the filter is an effect applied to the photo, not an integral part of the photo.

### **Apply Filters to Your Photos**

- 1 Press Home.
  - The Home screen appears.
- Tap Camera (a).
  - The Camera app opens.
- Tap Filters ( ).

The Filters screen appears.

- Tap the filter you want to apply.
- A Camera applies the filter to the screen.
- 5 Tap Take Photo (()).
- 6 Tap the photo's thumbnail.

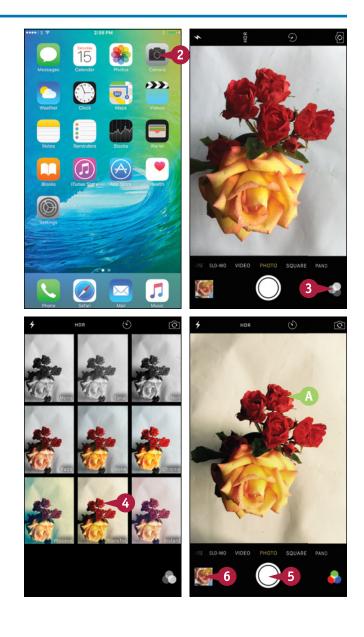

The photo appears.

7 Tap Edit.

The Edit Photo screen appears, showing the editing tools.

8 Tap Filters ( ).

The Choose Filter screen appears.

9 Tap the filter you want to apply. Scroll left or right to display other filters.

**Note:** Tap **None** if you want to remove filtering.

- Tap **Done**.

  iOS saves the change to the photo.
- 11 Tap Done to return to the Camera app.

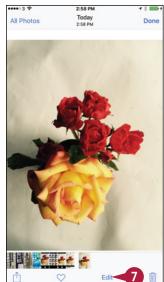

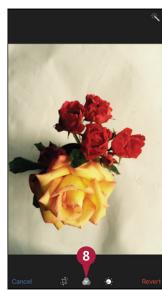

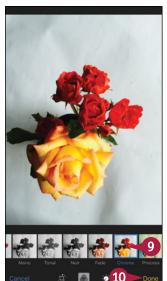

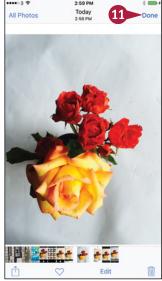

### TIP

### Is it better to apply a filter before taking a photo or after taking it?

This is up to you. Sometimes it is helpful to have the filter effect in place when composing a photo so that you can arrange the composition and lighting to complement the filtering. Other times, especially when you do not have time to experiment with filters, it is more practical to take the photos and then try applying filters afterward.

### **Edit Your Photos**

To improve your photos, you can use the powerful but easy-to-use editing tools your iPhone includes. These tools include rotating a photo to a different orientation, straightening it by rotating it a little, and cropping off the parts you do not need.

You can access the editing tools either through the Recently Added album in the Photos app or through the Photos app. To start editing a photo, you open the photo by tapping it, and then tap **Edit**.

### **Edit Your Photos**

### Open a Photo for Editing

1 Press Home.

The Home screen appears.

2 Tap **Photos** (**§**).
The Photos app opens.

- 3 Navigate to the photo you want to edit.
- 4 Tap Edit.

The Editing controls appear.

### Crop, Rotate, and Straighten a Photo

1 Tap Crop (1).

The tools for cropping, straightening, and rotating appear.

- (A) You can tap **Rotate** (M) to rotate the photo 90 degrees counterclockwise.
- Tap and hold the degree dial.
- The grid appears.
- 3 Drag the degree dial left or right to straighten the photo.
- ( You can tap **Reset** to reset the photo.

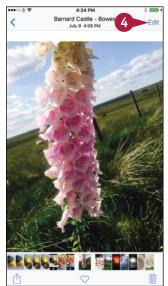

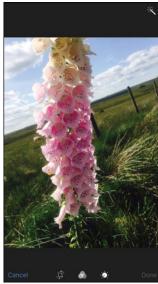

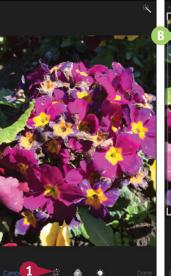

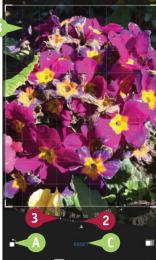

- 4 Tap and hold an edge or corner of the crop box.
- The nine-square grid appears. This is to help you compose the cropped photo.
- Drag the edge or corner of the crop box to select only the area you want to keep.

### **Enhance the Colors in a Photo**

1 Tap Auto-Enhance ( changes to ).
iOS enhances the colors.

**Note:** Tap **Auto-Enhance** again ( changes to ) if you want to remove the color change.

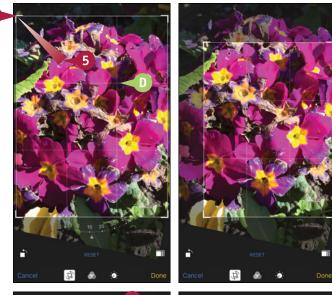

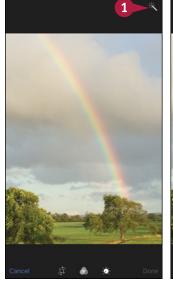

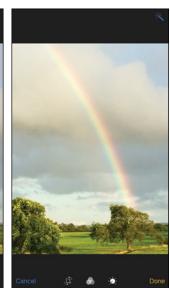

TIP

### What does the three-squares button on the cropping screen do?

The button with three squares ( ) is the Aspect button. Tap **Aspect** ( ) when you need to crop to a specific aspect ratio, such as a square or the 16:9 widescreen aspect ratio. In the Aspect dialog that opens, tap the constraint you want to use. iOS adjusts the current cropping to match the aspect ratio. You may then need to move the portion of the photo shown to get the composition you want. If you adjust the cropping, tap **Aspect** ( ) again and reapply the aspect ratio.

# Edit Your Photos (continued)

The Red-Eye Reduction feature enables you to restore feral eyes to normality. The Enhance feature enables you to adjust a photo's color balance and lighting quickly using default algorithms that analyze the photo and try to improve it. The Enhance feature often works well, but for greater control, you can use the Light settings and the Color settings to tweak the exposure, highlights, shadows, brightness, black point, contrast, vibrancy, and other settings manually.

### Edit Your Photos (continued)

### Remove Red Eye from a Photo

**Note:** You may need to zoom in on the photo in order to touch the red-eye patches accurately.

- 1 Tap Red-Eye Reduction (

  iOS prompts you to tap each eye.
- 2 Tap each red eye. iOS removes the red eye.

### Adjust the Colors in a Photo

- Tap Adjust (≥).
   The Adjust controls appear.
- 2 Tap **Light**.
  The Light settings appear.
- 3 Tap the setting you want to adjust. This example uses **Brightness**.

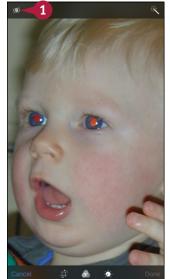

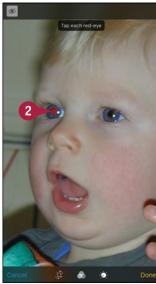

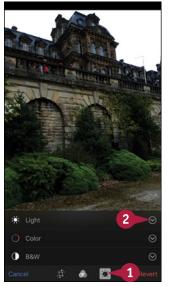

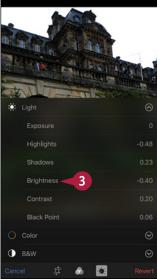

- 4 Drag the scale to adjust the setting. Following this example, the photo becomes brighter.
- 5 Tap List (≡).

The list of Light settings appear.

- 6 Tap Color.
  - The list of Color settings appears.
- 7 Tap the setting you want to adjust. This example uses **Saturation**.
- 8 Drag the scale to adjust the setting.

The list of settings appears, and you can adjust further settings as needed.

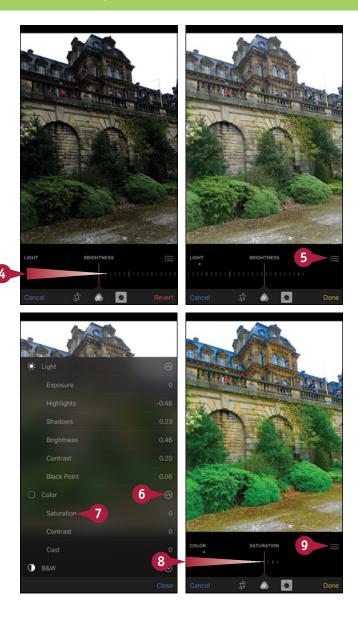

### **TIPS**

How do I save the changes I have made to a photo?

When you finish making changes to a photo, tap **Done** to save the changes.

How do I get rid of changes I have made to a photo?

Tap **Cancel**, and then tap **Discard Changes** in the confirmation dialog that opens.

# Capture Video

As well as capturing still photos, your iPhone's camera can capture high-quality, full-motion video in either portrait orientation or landscape orientation. To capture video, you use the Camera app. You launch the Camera app as usual, and then switch it to Video Mode for regular-speed shooting or to Slo-Mo Mode to shoot slow-motion footage. After taking the video, you can view it on the iPhone's screen.

### **Capture Video**

- 1 Press Home.
  - The Home screen appears.
- Tap Camera (
  (

The Camera screen appears, showing the image the lens is seeing.

3 Tap Video.

The video image and video controls appear.

- 4 Aim the camera at your subject.
- If you need to use the flash for the video, tap Flash (☐, ☐, or ☒), and then tap Auto or On. When you are shooting video, the flash is effective only at short range.
- Tap Slo-Mo if you want to shoot slow-motion footage.

**Note:** To focus on a particular area of the screen, tap that area.

- 5 Tap Record ().
- The camera starts recording, and the time readout shows the time that has elapsed.

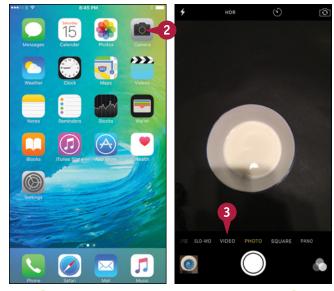

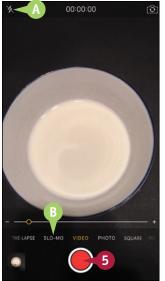

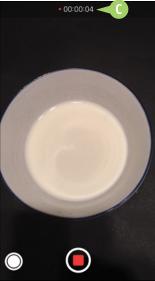

- To zoom in, place two fingers on the screen and pinch outward. You can then tap 
  to zoom in, tap 
  to zoom out, or drag the zoom slider (►).
- To take a still photo while shooting video, tap Take Photo (
- 7 To finish recording, tap **Stop** ( ).

  The Camera app stops recording and displays a thumbnail of the video's first frame.
- 8 Tap the thumbnail.

The video appears.

- Tap Play ().
  The video starts playing.
- 10 Tap anywhere on the screen to display the video controls. These disappear automatically after a few seconds of not being used.

**Note:** If you want to trim the video, follow the procedure described in the next section, "Edit Video with the Trim Feature," before tapping **Done**.

When you finish viewing the video, tap **Done**.

The Camera app appears again.

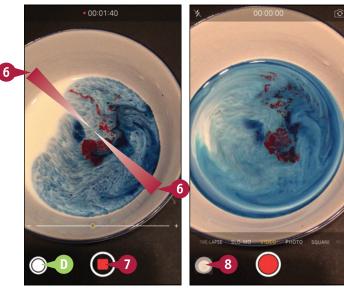

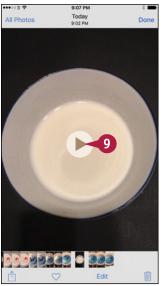

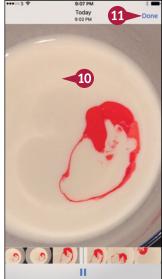

### **TIPS**

# How can I pause shooting a video?

As of this writing, you cannot pause while shooting. Either shoot separate video clips or trim out unwanted footage afterward.

# What does the bar of miniature pictures at the bottom of the video playback screen do?

The navigation bar gives you a quick way of moving forward and backward through the movie. Tap the thumbnails and drag them left or right until the part of the movie you want to view is at the vertical blue playhead bar. You can use the navigation bar either when the movie is playing or when it is paused.

## Edit Video with the Trim Feature

When you capture video, you normally shoot more footage than you want to keep. You then edit the video down to keep only the footage you need.

The Camera app includes a straightforward Trim feature that you can use to trim the beginning and end of a video clip to where you want them. For greater precision in editing, or to make a movie out of multiple clips, you can use the iMovie app, which is available from the App Store.

### **Edit Video with the Trim Feature**

- Press Home.
   The Home screen appears.
- 2 Tap **Photos** (\*\*).

  The Photos app opens.
- 3 Tap **Albums**.
  The Albums screen appears.
- Tap Videos.

The Videos screen appears, showing thumbnails of your videos.

- 5 Tap the video's thumbnail. The video opens.
- 6 Tap Edit.

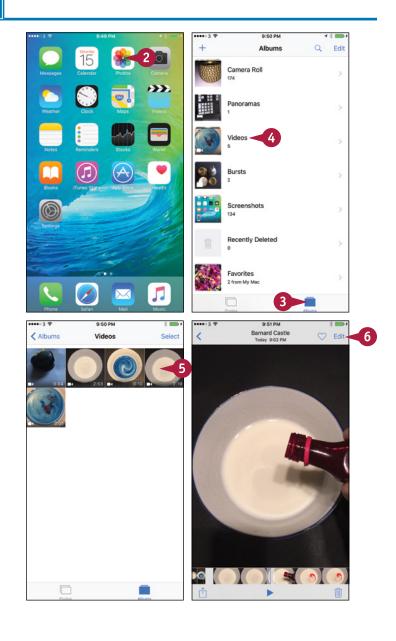

The controls for editing the video appear.

- 7 Tap the left trim handle and drag it to the right until the frame appears where you want the trimmed clip to start.
- 8 Tap the right handle and drag it to the left until the frame appears where you want the trimmed clip to end.
- Tap Done.

The Trim dialog appears.

- Tap **Trim Original** if you want to trim the original clip. Tap **Save as New Clip** to create a new clip from the trimmed content, leaving the original clip unchanged.
  - The Saving Video progress indicator appears while the Camera app trims and saves the video.

**Note:** Tap **Play** ( ) if you want to play back the trimmed video.

The Videos screen appears.

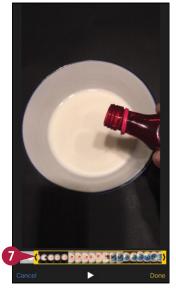

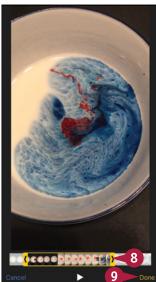

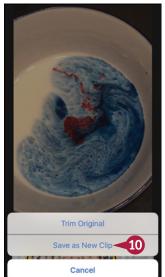

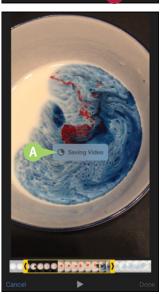

### TIP

### Is there an easier way of trimming my videos?

If you need to trim your videos on your iPhone, try turning the iPhone to landscape orientation. This makes the navigation bar longer and the trimming handles easier to use.

You can also trim your videos, edit them, and create movies from them by using Apple's iMovie app, which is available from the App Store. If you have a Mac, you can trim your videos more precisely, and make many other changes by importing the clips into iMovie on the Mac, and then working with them there.

## Share Your Photos and Videos

After taking photos and videos with your iPhone's camera, or after loading photos and videos on the iPhone using iTunes, you can share them with other people.

This section explains how to tweet photos to your Twitter account, assign photos to contacts, use photos as wallpaper, and print photos. Chapter 6 explains how to share items via the AirDrop feature. The section "Share Photos via E-Mail and Instant Messaging," later in this chapter, explains how to share photos via e-mail and messages.

### **Share Your Photos and Videos**

### Select the Photo or Video to Share

- 1 Press Home.
  - The Home screen appears.
- 2 Tap Photos (%).
- 3 On the Photos screen, tap the item that contains the photo or video you want to share. For example, tap an album such as **Camera Roll**.
- 4 Tap the photo or video you want to share.
- 5 Tap **Share** (1) to display the Share sheet.

### Share a Photo on Twitter

- On the Share sheet, tap Twitter (☑).
   The Twitter dialog opens.
- Type the text of the tweet.
- 3 Tap **Location** if you want to add your location to the tweet.
- 4 Tap Post.

Your iPhone posts the tweet to Twitter.

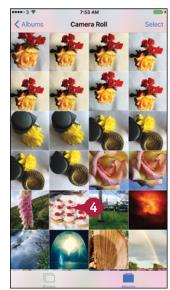

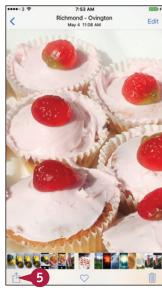

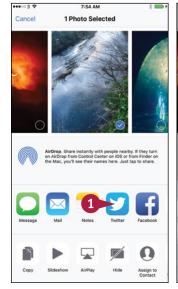

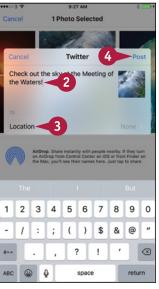

### Assign a Photo to a Contact

- ① On the Share sheet, tap **Assign to Contact** (①). The list of contacts appears.
- 2 Tap the contact to which you want to assign the photo.

The Move and Scale screen appears.

- 3 If necessary, move the photo so that the face appears centrally.
- 4 If necessary, pinch in to shrink the photo or pinch out to enlarge it.
- Tap Choose.

### Set a Photo as Wallpaper

- ① On the Share sheet, tap **Use as Wallpaper** ( ). The Move and Scale screen appears.
- Move the photo to display the part you want.
- If necessary, pinch in to shrink the photo or pinch out to enlarge it.
- Tap **Still** if you want the photo to be still, or tap **Perspective** to use perspective movement.
- 5 Tap Set.
  The Set Wallpaper dialog appears.
- 6 Tap Set Lock Screen, Set Home Screen, or Set Both, as needed.

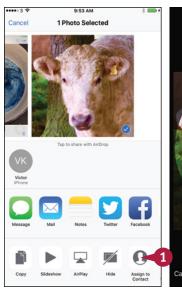

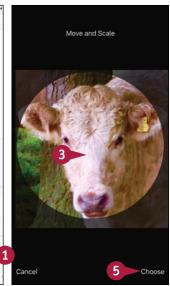

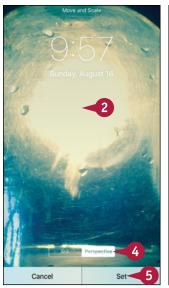

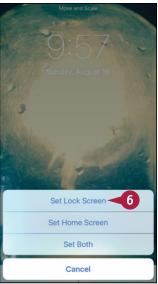

### TIP

### How do I print a photo?

Display the photo you want to print, and then tap **Share** (1) to display the Share sheet. Tap **Print** (1) to display the Printer Options screen. If the Printer readout does not show the correct printer, tap **Select Printer** and then tap the printer. Back on the Printer Options screen, tap **Print** to print the photo.

# Browse Photos Using Years, Collections, and Moments

You can use the Photos app to browse the photos you have taken with your iPhone's camera, photos you have synced using iTunes or via iCloud's Shared Streams feature, and images you save from e-mail messages, instant messages, or web pages.

You can browse your photos by dates and locations using the smart groupings that Photos creates. Each Year grouping contains Collections, which contain Moments, which contain your photos. Alternatively, you can browse by albums, as explained in the section "Browse Photos Using Albums," later in this chapter.

### **Browse Photos Using Years, Collections, and Moments**

- 1 Press Home.
  - The Home screen appears.
- 2 Tap **Photos** (**§**).
  The Photos app opens.
- 3 Tap **Photos** ( changes to ).

  The Photos screen appears, showing the Years list.
- 4 Tap the year you want to open.

The Collections screen for the year appears.

5 Tap the collection you want to open.

**Note:** Scroll up or down as needed to see other collections.

The Moments screen for the collection appears.

6 Tap the photo you want to view.

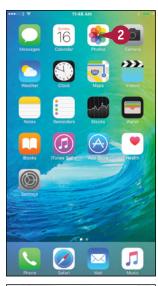

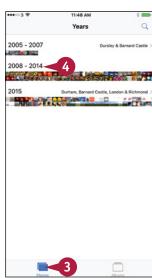

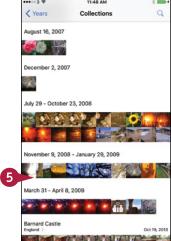

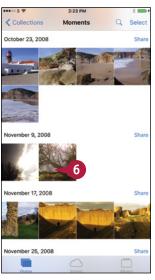

The photo opens.

- (A) You can tap **Edit** to edit the photo, as explained earlier in this chapter.
- (1) You can tap **Share** (1) to share the photo, as explained earlier in this chapter.
- You can tap Favorite ( changes to ) to make the photo a favorite.
- D You can tap **Trash** (iii) to delete the photo.

**Note:** The Trash icon does not appear for photos you cannot delete, such as photos in a shared photo stream.

7 In the thumbnail bar, tap the photo you want to view.

**Note:** You can also swipe left or right to display other photos.

The photo appears.

8 Tap Back (<).</p>

The Moments screen appears.

**Note:** You can scroll up or down to display other moments.

The Collections screen appears.

**Note:** You can scroll up or down to display other collections.

**10** Tap **Years** (**<**).

The Years screen appears, and you can navigate to another year.

TIP

### How can I move a photo to a different year?

To move a photo to a different year, you need to change the date set in the photo's metadata. You cannot do this with the Photos app, but you can change the date with a third-party app such as Pixelgarde, which is free from the App Store at this writing. Alternatively, if you sync the photos from your computer, you can change the date in the photo on your computer. For example, in Photos on OS X, click **Image** on the menu bar and then click **Adjust Date and Time**.

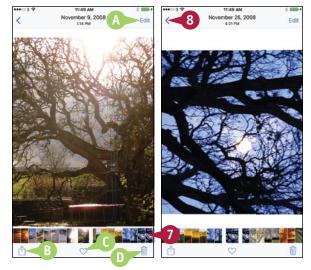

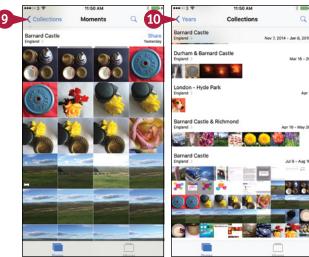

# Browse Photos Using iCloud Photo Sharing

Your iPhone's Photos app includes a feature called iCloud Photo Sharing that enables you to share photos easily with others via iCloud and enjoy the photos they are sharing. You can add other people's shared albums to the Photos app on your iPhone by accepting invitations. You can then browse through the photos those people are sharing.

The section "Share Photos with Other People via iCloud," later in this chapter, shows you how to share your own photos via iCloud Photo Sharing.

### **Browse Photos Using iCloud Photo Sharing**

### Accept an Invitation to a Shared Album

- When you receive an invitation to subscribe to shared photos, open the e-mail message in Mail.
- Tap Subscribe.

The Photos app becomes active, and the iCloud Photo Sharing screen appears.

The new album appears on the iCloud Photo Sharing screen.

**Note:** The Activity item at the top of the iCloud Photo Sharing screen shows new activity on your shared albums. When you add a shared album, the Activity thumbnail shows the new album's thumbnail.

- 3 Tap the album to which you subscribed.

  The album's screen appears.
- 4 Tap a photo.
  The photo opens.
- You can tap Add a comment to add a comment on the photo.
- (i) You can tap **Share** (ii) to share the photo with others.
- You can tap Like to like the photo.
- You can swipe left or right to display other photos.
- 5 Tap **Back** (<) twice.

The iCloud Photo Sharing screen appears.

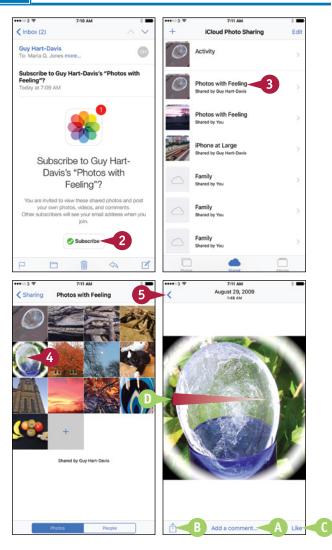

# Browse the Latest Activity on iCloud Photo Sharing

1 In the Photos app, tap **Shared** ( changes to .).

The iCloud Photo Sharing screen appears.

2 Tap **Activity**.

The Activity screen appears.

3 Swipe up to scroll down.

Other items appear.

4 Tap a photo.
The photo opens.

5 Tap **Activity** (<).
The Activity screen appears.

6 When you finish browsing the latest activity, tap **Sharing** (<).

The iCloud Photo Sharing screen appears.

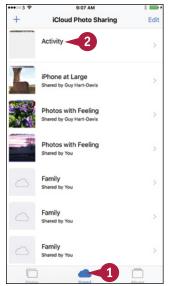

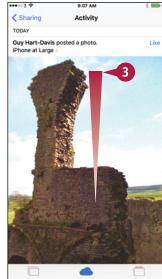

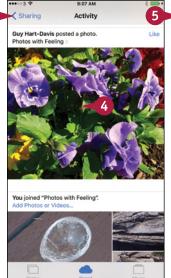

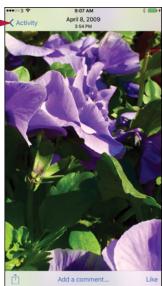

### TIP

### How do I remove a shared album?

In the Photos app, tap **Shared** ( changes to ) to display the iCloud Photo Sharing screen. Tap **Edit** to turn on Editing Mode, and then tap **Delete** ( to the left of the stream you want to remove. Tap the textual **Delete** button that appears. Tap **Done** to turn off Editing Mode.

# Browse Photos Using Albums

Albums. The Camera app automatically stores each conventional photo you take in an album called Camera Roll, each burst photo in an album called Bursts, and each video in an album called Videos. You can also create other albums manually from your photos or sync existing albums from your computer, such as a Faces album of recognized faces from Photos on OS X.

### **Browse Photos Using Albums**

# Open the Photos App and Browse an Album

1 Press Home.

The Home screen appears.

Tap Photos (\*).

The Photos app opens.

- 3 Tap Albums ( changes to ).
  - The Albums screen appears.
- 4 Tap the album you want to browse. This example uses the Favorites album.

The album appears.

**Note:** The Camera Roll album is the album in which the Camera app places the photos you take; photos you save from web pages, e-mail messages, instant messages, and social media apps; and photos you edit from other people's streams.

5 Tap the photo you want to view.
The photo opens.

**Note:** Swipe left to display the next photo or right to display the previous photo.

- 6 Tap Back (<).</p>
  The album appears.
- ↑ Tap Albums (<).
  </p>

The Albums screen appears.

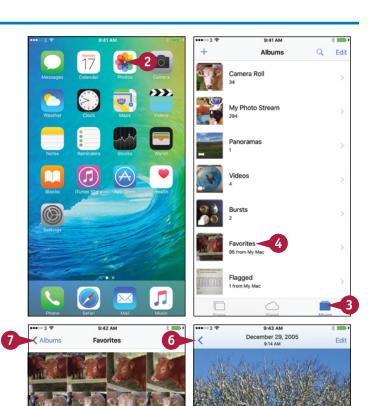

### Create an Album

1 In the Photos app, tap **Albums** ( changes to ).

The Albums screen appears.

- Tap New (+).
  The New Album dialog opens.
- 3 Type the name to give the album.
- 4 Tap Save.

The screen for adding photos appears.

- 5 Tap the source of the photos. For example, tap **Photos**, tap the year, tap the collection, and then tap the moment.
- 6 Tap each photo to add to the collection, placing ✓ on each.
- Tap Done.
- A The album appears on the Albums screen.

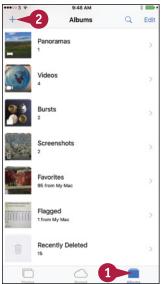

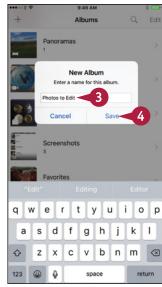

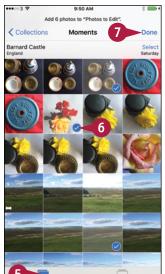

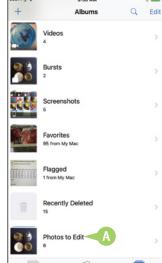

### TIPS

# How can I move through a long list of photos more quickly?

You can move through the photos more quickly by using momentum scrolling. Tap and flick up with your finger to set the photos scrolling. As the momentum drops, you can tap and flick up again to scroll further. Tap and drag your finger in the opposite direction to stop the scrolling.

# How can I recover photos I deleted by mistake?

Tap **Albums**, and then tap **Recently Deleted**. In the Recently Deleted album, tap **Select**, tap the photos, and then tap **Recover**. Alternatively, tap **Recover All** to recover all the photos without selecting any.

# Upload Your Photos to iCloud

If you have an iCloud account, you can use the My Photo Stream feature to upload your photos to iCloud, making them available to all your iOS devices and your computer.

After you turn on My Photo Stream on your iPhone, other iOS devices, and your Macs or PCs, Photo Stream automatically syncs your 1,000 most recent photos among your devices and your computers.

### **Upload Your Photos to iCloud**

### Turn On My Photo Stream on Your iPhone

1 Press Home.

The Home screen appears.

2 Tap **Settings** (🚳).

The Settings screen appears.

Tap iCloud (

The iCloud screen appears.

◆ Tap Photos (♣).

The Photos screen appears.

- 5 Set the My Photo Stream switch to On ( ).
- 6 If you also want to share your iCloud photo streams with others, set the iCloud Photo Sharing switch to On ( ). See the next section, "Share Photos with Other People via iCloud," for more information.
- 7 Tap iCloud (<).</p>

The iCloud screen appears.

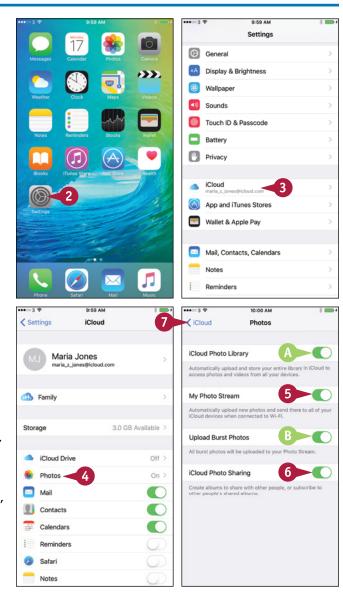

### **Use Photo Stream on Your Mac**

1 Click Apple ( ) and then click System Preferences.

The System Preferences window opens.

- Click iCloud ( ).
  The iCloud pane appears.
- 3 Click Photos ( changes to 
  ✓).
- Click Options.

The Options dialog opens.

- **5** Click **My Photo Stream** (☐ changes to ✓).
- 6 If you want to share photo streams with others, click iCloud Photo Sharing ( changes to ✓).
- Click Done.
- 8 Click System Preferences and Quit System Preferences.
- Olick Photos (\*) on the Dock.
- 10 In Photos, click Shared.

The iCloud screen appears, showing your streams and your family and friends' streams.

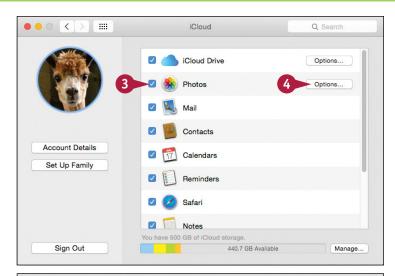

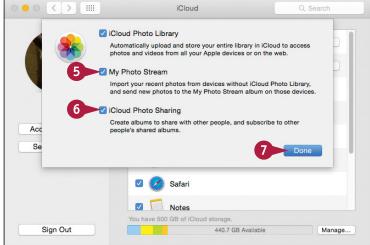

### TIP

### How do I use Photo Stream in Windows?

On Windows, you must install Apple's iCloud for Windows software, which you can download from www.apple.com/icloud/setup/pc.html. Then click **Start**, click **All Apps**, and then click **iCloud Photos**.

In the iCloud Photos window, click **Open iCloud**. Type your Apple ID and password and then click **Sign in**. Click **Photos** ( changes to ). Click **Options** to display the Photos Options dialog. Click **My Photo Stream** ( changes to ) and **iCloud Photo Sharing** ( changes to ). Click **Change** and select the folder for photos if necessary. Click **OK** and then click **Apply**.

# Share Photos with Other People via iCloud

A fter turning on iCloud Photo Sharing as described in the previous section, you can create shared photo albums, invite people to subscribe to them, and add photos.

You can also control whether subscribers can post photos and videos to your shared photo album, decide whether to make the album publicly available, and choose whether to receive notifications when subscribers comment on your photos or post their own.

### Share Photos with Other People via iCloud

- 1 Press Home.
  - The Home screen appears.
- 2 Tap **Photos** (**§**).
  The Photos app opens.
- 3 Tap **Shared** ( changes to . . ).
  The iCloud Photo Sharing screen appears.
- Tap New (→).
  The iCloud dialog opens.
- 5 Type the name for the album.
- 6 Tap Next.

Another iCloud dialog opens.

- 7 Tap **Add Contact** (+) to display the Contacts screen, and then tap the contact to add.
- 8 Repeat step 7 to add other contacts as needed. You can also type contact names.
- Tap Create.

The iCloud Photo Sharing screen appears.

10 Tap the new album.

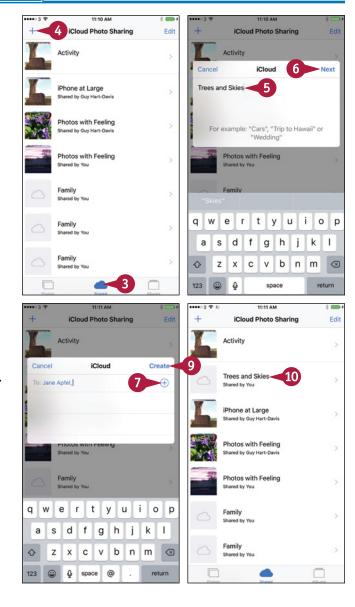

The album's screen appears.

11 Tap Add (+).

The Moments screen appears, with the selection controls displayed.

**Note:** You can navigate to other collections or albums as needed.

- 12 Tap each photo you want to add.
- Tap Done.
  Another iCloud dialog opens.
- 14 Type the text you want to post with the photos.
- 15 Tap Post.

The album's screen appears.

16 Tap People.

The People screen appears.

- To invite others to the album, tap Invite People.
- Set the Subscribers Can Post switch to On ( )
   or Off ( ), as needed.
- Set the **Public Website** switch to On ( ) or Off ( ) to control whether to make the album publicly accessible on the iCloud.com website.
- Set the **Notifications** switch to On ( or Off ( ), as needed.
- Tap Sharing (<).

The iCloud Photo Sharing screen appears.

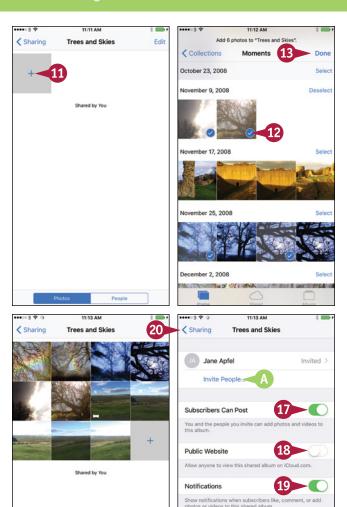

### TIP

### If I make a photo album public, how do people find the website?

When you set the **Public Website** switch on the People screen for a photo album to On ( ), a Share Link button appears. Tap **Share Link** to display the Share sheet, and then tap the means of sharing you want to use — for example, Message, Mail, Twitter, or Facebook.

Delete Shared Album

# Share Photos via E-Mail and Instant Messaging

rom your iPhone's Photos app, you can quickly share a photo either by sending it as an attachment to an e-mail message or by inserting it in an instant message.

When you send a photo via e-mail, your iPhone prompts you to choose whether to send the photo at its actual size or at a smaller size.

### Share Photos via E-Mail and Instant Messaging

# Select the Photo and Display the Share Sheet

Press Home.

The Home screen appears.

Tap Photos (\*).

The Photos app opens.

- 3 Navigate to the photo you want to share. For example, tap **Years**, tap the appropriate collection, and then tap the moment that contains the photo.
- Tap the photo to open it.
- **5** Tap **Share** (<u>1</u>).

The Share sheet appears.

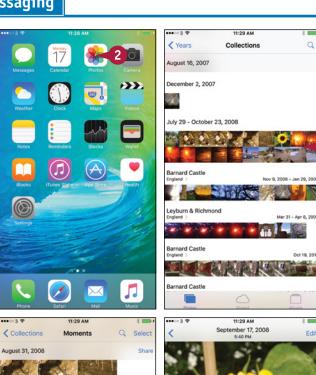

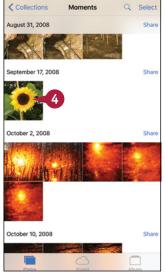

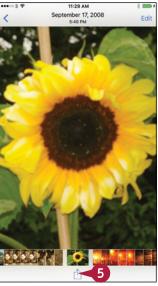

### Share the Photo via Instant Messaging

- 1 On the Share sheet, tap Message ().
- Tap in the To field and address the message.
- 3 Tap in the body area and type any text needed.
- 4 Tap Send.

The Messages app sends the message.

### Share the Photo via E-Mail

- ① On the Share sheet, tap Mail (□).
- 2 Tap in the To field and address the e-mail message.
- 3 Tap in the Subject line and type the subject for the e-mail message.
- 4 Tap in the body area and type any text needed.
- Tap Send.
- 6 If the Photo Size dialog opens, tap the button for the size of photo you want to send.

Mail sends the message.

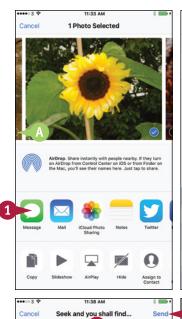

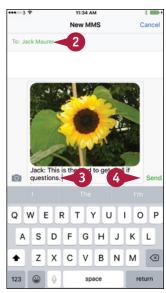

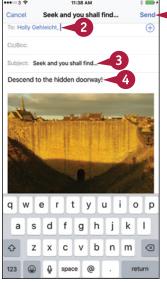

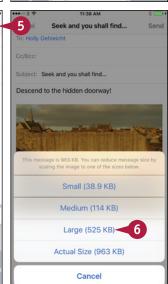

### TIP

### What is the best size for sending photos via e-mail?

This depends on what the recipient will do with the photo. If the recipient needs to edit or print the photo, choose **Actual Size**. If the recipient will merely view the photo on-screen, choose **Large** or **Medium**. The **Small** size works for contact card images, but its picture quality is too low for most other uses.

# Play Slide Shows of Photos

You can choose which theme to use, which music to play, and whether to repeat the slide show when it reaches the end. You can adjust the running speed of the slide show as a whole, but you cannot adjust individual slides.

### **Play Slide Shows of Photos**

1 Press Home.

The Home screen appears.

Note: To play your photos on a bigger screen, either use AirPlay to play a TV connected to an Apple TV or use the Apple Lightning Digital AV Adapter and an HDMI cable to connect your iPhone to a TV or monitor with an HDMI input.

- 2 Tap **Photos** (**%**).
  The Photos app opens.
- 3 Navigate to the photo with which you want to start the slide show. For example, tap **Photos** ( changes to ), tap the appropriate year, tap the appropriate collection, and then tap the moment that contains the photo.

The moment or other photo collection opens.

4 Tap the photo you want to use at the beginning of the slide show.

The photo opens.

**5** Tap **Share** (<u>1</u>).

The Share sheet appears.

6 Tap Slideshow (►).

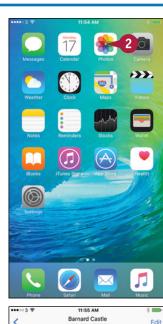

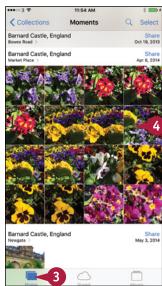

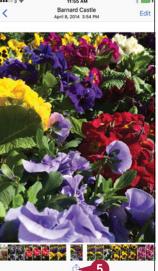

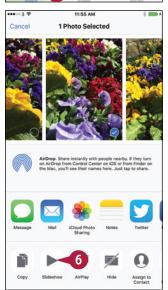

The slide show starts playing, using the default theme and music.

Tap the screen.

The controls appear.

- ⚠ You can tap **AirPlay** (♠) to play the slide show to an Apple TV.
- 8 Tap Options.

The Slideshow Options screen appears.

- 9 Tap Theme.
  - The Themes screen appears.
- Tap the theme you want.
  The Slideshow Options screen appears.
- 1 Tap Music and choose the music to play.
- 2 Set the **Repeat** switch to On ( ) if you want the slide show to repeat.
- Drag the Speed slider as needed to change the speed.
- 14 Tap Done.

The slide show resumes, using the settings you chose.

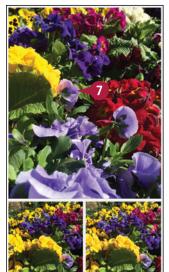

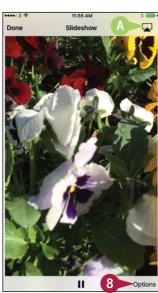

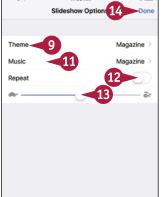

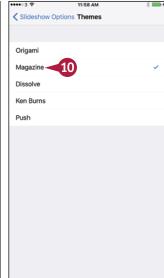

### TIP

### How do I choose music for a slide show?

First, choose the theme for the slide show, as explained in the main text. When you choose the theme, Photos automatically selects the theme's default music as the music for the slide show.

Next, tap **Music** on the Slideshow Options screen to display the Music screen. Here, you can either tap a different theme's music in the Theme Music list or tap **iTunes Music** to select music from your iTunes Music library.

# Advanced Features and Troubleshooting

You can connect your iPhone to VPNs and Exchange Server, troubleshoot problems, and locate it when it goes missing.

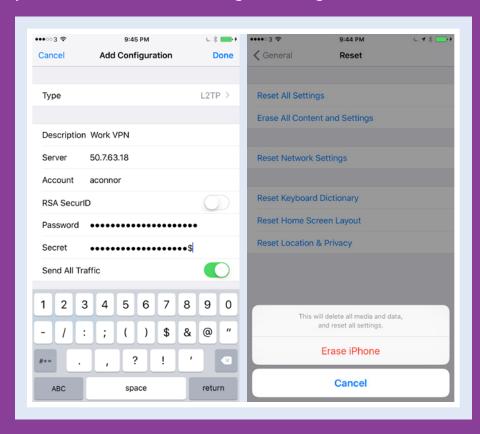

| Connect to a Network via VPN                       |  |  |  | 276 |
|----------------------------------------------------|--|--|--|-----|
| Connect Your iPhone to Exchange Server             |  |  |  | 278 |
| Update Your iPhone's Software                      |  |  |  | 280 |
| <b>Extend Your iPhone's Runtime on the Battery</b> |  |  |  | 282 |
| Back Up and Restore Using Your Computer .          |  |  |  | 284 |
| Back Up and Restore Using iCloud                   |  |  |  | 286 |
| Reset Your iPhone's Settings                       |  |  |  | 288 |
| Troubleshoot Wi-Fi Connections                     |  |  |  | 290 |
| Locate Your iPhone with Find My iPhone             |  |  |  | 292 |

### Connect to a Network via VPN

Virtual private networking, or VPN, enables you to connect your iPhone securely to a network across the Internet. For example, you can connect to a network at your workplace — or to your home network, if you set up a VPN server on it.

To set up a VPN connection, you enter the settings, username, and password in the Settings app. You normally get this information from the network's administrator.

#### Connect to a Network via VPN

# Set Up the VPN Connection on the iPhone

1 Press **Home**.
The Home screen appears.

2 Tap **Settings** (**((())**).
The Settings screen appears.

**Note:** After you have set up a VPN configuration, the VPN switch appears in the top section of the Settings screen. You can connect to the currently selected virtual private network by setting the switch to On ( changes to ().

3 Tap General (∅).

The General screen appears.

- 4 At the bottom of the screen, tap **VPN**.

  The VPN screen appears.
- 5 Tap Add VPN Configuration.

**Note:** If your iPhone already has a VPN configuration you want to use, tap it, and then go to step **1** of the next set of steps, "Connect to the Virtual Private Network."

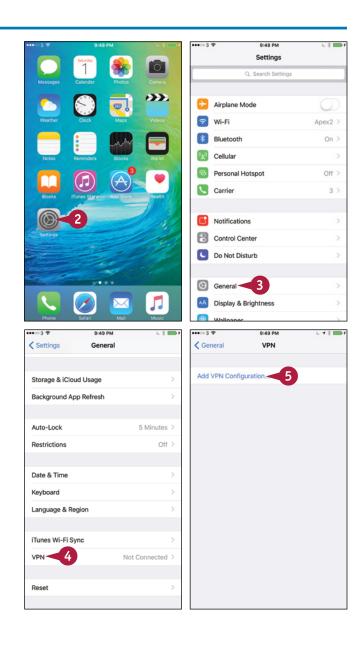

The Add Configuration screen appears.

Tap Type.

The Type screen appears.

- Tap the VPN type: IKEv2, IPSec, L2TP, or PPTP.
- 8 Tap Add Configuration (<).

The Add Configuration screen appears again.

9 Fill in the details of the virtual private network.

**Note:** Set the **Send All Traffic** switch to On ( ) if you want your iPhone to send all Internet traffic across the virtual private network after you connect.

10 Tap Done.

The VPN configuration appears on the VPN screen.

#### **Connect to the Virtual Private Network**

1 On the VPN screen, set the **Status** switch to On ( changes to ...).

The iPhone connects to the virtual private network.

- A The VPN indicator appears in the status bar.
- 2 Work across the network connection as if you were connected directly to the network.
- 3 To see how long your iPhone has been connected, or to learn its IP address, tap **Information** (i).
- Tap VPN (

  ✓) to return to the VPN screen.
- 5 When you are ready to disconnect from the virtual private network, set the **Status** switch to Off ( contains to contains to contains to contains to contains to contains to contains to contains the contains to contains the contains to contains the contains the co

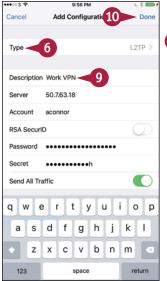

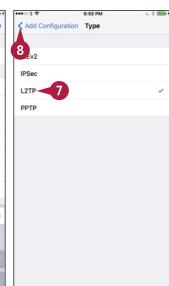

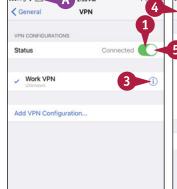

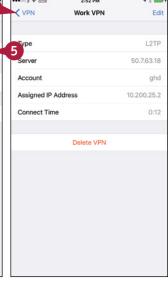

#### TIPS

#### Is there an easier way to set up a VPN connection?

Yes. An administrator can provide the VPN details in a configuration profile. This is a settings file that the administrator either installs directly on your iPhone or shares via e-mail or a website so that you can install it. Installing the profile adds its settings, such as the VPN details or the settings needed to connect to an Exchange Server system, to your iPhone. You can then connect to the virtual private network.

What can I do if my iPhone cannot connect to my company's VPN type?

Look in the App Store for an app for that VPN type.

## Connect Your iPhone to Exchange Server

You can set up your iPhone to connect to Exchange Server or Office 365 for e-mail, contacts, calendaring, reminders, and notes.

Before setting up your Exchange account, ask an administrator for the connection details you need: your e-mail address, your password, the server name if required, and the domain name if required. You may be able to set up the account using only the e-mail address and password, but often you need the server name and domain as well.

#### **Connect Your iPhone to Exchange Server**

1 Press Home.

The Home screen appears.

2 Tap Settings (
).

The Settings screen appears.

Note: If you have not yet set up an e-mail account on the iPhone, you can also open the Add Account screen by tapping Mail ( ) on the iPhone's Home screen.

3 Tap Mail, Contacts, Calendars (

The Mail, Contacts, Calendars screen appears.

4 Tap Add Account.

The Add Account screen appears.

**5** Tap **Exchange**.

**Note:** You can also set up an Exchange account using a configuration profile file that an administrator provides.

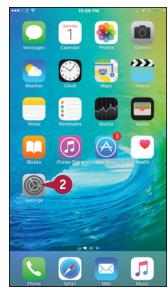

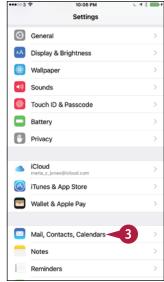

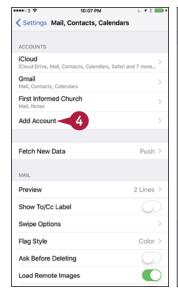

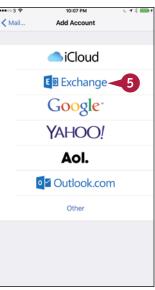

### **Advanced Features and Troubleshooting**

The Exchange screen appears.

- Type your e-mail address.
- 7 Type your password.
- Type a descriptive name for the account field.
- 9 Tap Next.

If Mail needs more information, another screen appears.

- 10 Type the server's address.
- Type the domain if needed.
- 12 Type your username.
- 13 Tap Next.

The Exchange screen appears.

- Set the Mail switch to On ( ) or Off ( ).
- **15** Set the **Contacts** switch to On (**○**) or Off (**○**).
- **16** Set the **Calendars** switch to On  $( \bigcirc )$  or Off  $( \bigcirc )$ .
- Set the Reminders switch to On ( or Off ( ).
- Set the Notes switch to On ( or Off ( ).
- 19 Tap Save.
- A The new account appears on the Mail, Contacts, Calendars screen.

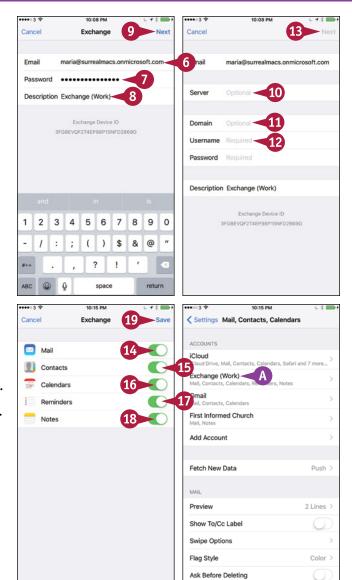

### **TIPS**

# How do I know whether to enter a domain name when setting up my Exchange account?

You need to ask an administrator because some Exchange implementations require you to enter a domain, whereas others do not.

#### How do I set up an Office 365 e-mail account?

Use the method explained in this section, but use outlook.office365.com as the server's address. Your username is typically your full e-mail address; if in doubt, ask an administrator.

## Update Your iPhone's Software

Apple periodically releases new versions of the iPhone's software to fix problems, improve performance, and add new features. To keep your iPhone running quickly and smoothly, and to add any new features, update its software when a new version becomes available.

You can update your iPhone's software either directly on the iPhone or by using iTunes on your computer. Both the iPhone and iTunes notify you automatically when an update is available. You can also check for updates manually.

#### **Update Your iPhone's Software**

# Update Your iPhone's Software on the iPhone

1 Press Home.

The Home screen appears.

- A The badge on the Settings icon indicates that an update is available.
- Tap Settings (
  The Settings screen appears.
- Tap General (②).

The General screen appears.

- Tap Software Update.
  - The Software Update screen appears.
- 5 Tap Install Now.
  The installation procedure begins.
- 6 Follow the prompts to complete the installation.

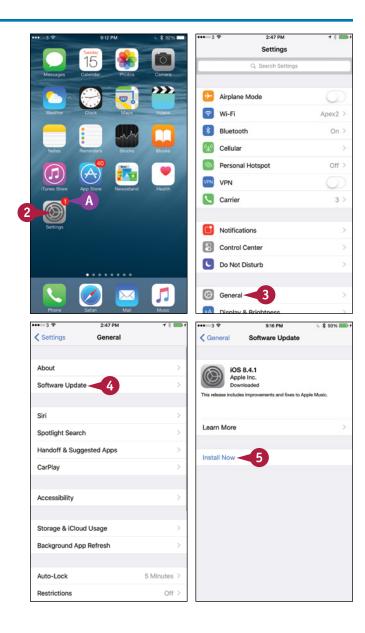

# Update Your iPhone's Software Using iTunes on Your Computer

 Connect your iPhone to your computer via the USB cable.

The iPhone appears on the navigation bar in iTunes.

A dialog appears, telling you that a new software version is available.

Click Update.

iTunes downloads the new software, extracts it, and begins to install it.

When the installation is complete, iTunes displays a dialog telling you that the iPhone will restart in 15 seconds.

3 Click **OK**, or wait for the countdown to complete.

The iPhone restarts, and its button then appears on the navigation bar in iTunes.

4 Disconnect your iPhone from the USB cable. You can now start using the iPhone as usual.

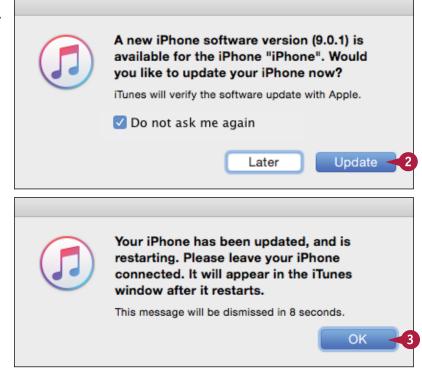

### TIP

#### How do I make iTunes check for a new version of my iPhone's software?

Connect your iPhone to your computer via the USB cable so that the iPhone appears on the navigation bar in iTunes. Click **iPhone** to display the Summary screen, and then click **Check for Update** in the upper area.

## Extend Your iPhone's Runtime on the Battery

To extend your iPhone's runtime on the battery, you can reduce the power usage by dimming the screen, turning off Wi-Fi and Bluetooth when you do not need them, and setting your iPhone to go to sleep quickly.

When the battery reaches 20 percent power, your iPhone prompts you to turn on Low Power Mode, which disables background app refreshing, slows down the processor, and turns off some demanding graphical features. You can also enable Low Power Mode manually anytime you want.

#### Extend Your iPhone's Runtime on the Battery

#### Dim the Screen

- 1 Press **Home**.
  The Home screen appears.
- Swipe up from the bottom of the screen. Control Center opens.
- Orag the Brightness slider to the left.
- 4 Tap above Control Center.
  Control Center closes.

#### Turn Off Wi-Fi and Bluetooth

- 1 Press Home.
  The Home screen appears.
- 2 Swipe up from the bottom of the screen. Control Center opens.
- A You can turn off all communications by tapping Airplane Mode (→ changes to →).
- 3 To turn off Wi-Fi, tap **Wi-Fi** ( changes to ).
- To turn off Bluetooth, tap **Bluetooth** (

  ★ changes to 

  ★).
- 5 Tap above Control Center.
  Control Center closes.

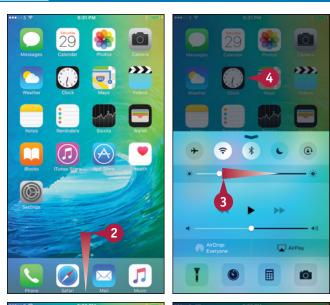

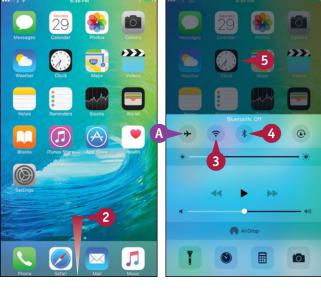

#### Turn On Low Power Mode Manually

1 Press Home.

The Home screen appears.

2 Tap Settings (
).
The Settings screen appears.

3 Tap Battery ( ).

The Battery screen appears.

- You can set the Battery Percentage switch to On ( ) to display the battery percentage in the status bar.
- © You can tap a button in the Battery Life Suggestions list to see any recommendations for increasing battery life.
- Set the Low Power Mode switch to On ( changes to ).

The first time you set the Low Power Mode switch to On, the Low Power Mode dialog opens.

Tap Continue.

Your iPhone enables Low Power Mode.

TIP

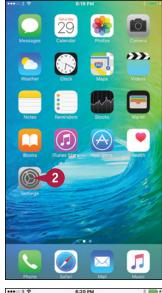

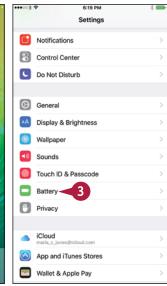

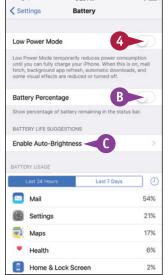

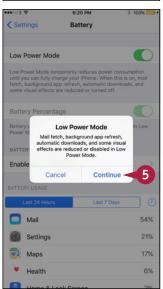

#### What else can I do to save power?

If you do not need your iPhone to track your location, you can turn off the GPS feature. Press **Home**, tap **Settings** (((a))), and then tap **Privacy** ((b)) to display the Privacy screen. Tap **Location Services** (1) to display the Location Services screen, and then set the **Location Services** switch to Off ((a)).

You can also set a short time for Auto-Lock. Press **Home**, tap **Settings** (**((()))**, tap **General** (**(()))**, and then tap **Auto-Lock**. Tap a short interval — for example, **1 Minute**.

## Back Up and Restore Using Your Computer

When you sync your iPhone with your computer, iTunes automatically backs up the iPhone's data and settings. If your iPhone suffers a software or hardware failure, you can restore the data and settings to your iPhone or to a new iPhone, an iPad, or an iPod touch. iTunes backs up the iPhone's unique data, such as the settings and notes you have created on the iPhone, but does not back up files you have synced to the iPhone from your computer.

#### **Back Up and Restore Using Your Computer**

 Connect your iPhone to your computer via the USB cable or via Wi-Fi.

The iPhone appears on the navigation bar in iTunes.

Click iPhone ( ) on the navigation bar.

The iPhone's management screens appear.

- 3 Click **Summary** if the Summary screen is not yet shown.
- 4 Click Back Up Now. iTunes backs up your iPhone.
- Click Restore iPhone.

**Note:** Instead of restoring the iPhone's software, you can restore only the iPhone's data by clicking **Restore Backup**.

iTunes confirms that you want to restore the iPhone to its factory settings.

6 Click Restore.

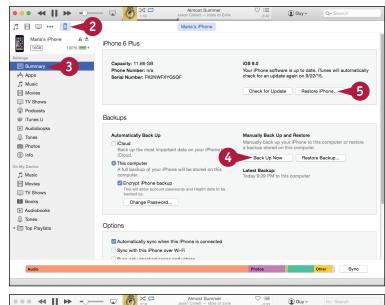

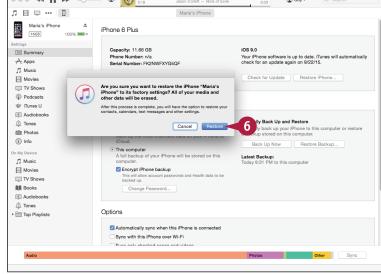

iTunes confirms the restore operation again.

Click Restore.

iTunes backs up the iPhone's data, restores the software on the iPhone, and returns the iPhone to its factory settings.

**Note:** Do not disconnect the iPhone during the restore process. Doing so can leave the iPhone in an unusable state.

iTunes displays the Welcome to Your New iPhone screen.

- 8 Click **Restore from this backup** ( changes to ).
- Olick and choose your iPhone by name.
- 10 Click Continue.

iTunes restores the data and settings to your iPhone.

Your iPhone restarts, appears on the navigation bar in iTunes, and then syncs.

11 Disconnect the iPhone.

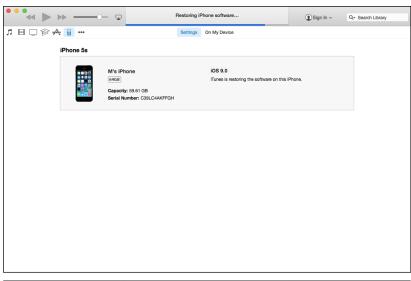

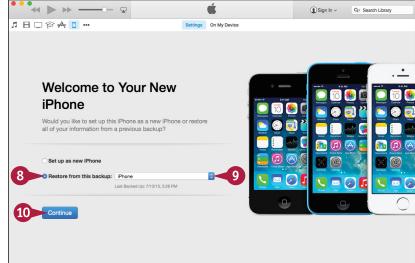

### TIP

#### How can I protect confidential information in my iPhone's backups?

On the Summary screen in iTunes, click **Encrypt iPhone backup** ( changes to ). In the Set Password dialog, type the password, and then click **Set Password**. iTunes then encrypts your backups using strong encryption.

Apart from protecting your confidential information, encrypting your iPhone also saves your passwords and restores them to the iPhone when you restore the device.

## Back Up and Restore Using iCloud

Instead of backing up your iPhone to your computer, you can back it up to iCloud, preferably via Wi-Fi, but optionally — if you have a generous data plan — via the cellular network. If your iPhone suffers a software or hardware failure, you can restore its data and settings from backup.

You can choose which items to back up to iCloud. You do not need to back up apps, media files, or games you have bought from the iTunes Store, because you can download them again.

#### Back Up and Restore Using iCloud

- 1 Press Home.
  - The Home screen appears.
- Tap iCloud (

The iCloud screen appears, showing the name of the iCloud account you have set up.

Choose the data you want to synchronize with iCloud by setting the Mail, Contacts, Calendars, Reminders, Safari, Notes, News, and Wallet switches to On ( ) or Off ( ), as needed.

**Note:** The 5GB of storage in a standard free iCloud account is enough space to store your iPhone's settings and your most important data and files. If you need to store more data, buy more space.

5 If you need to buy more storage, tap **Storage**.

The Account screen appears, showing your storage amount in the Storage Plan area.

Tap the Buy More Storage button.

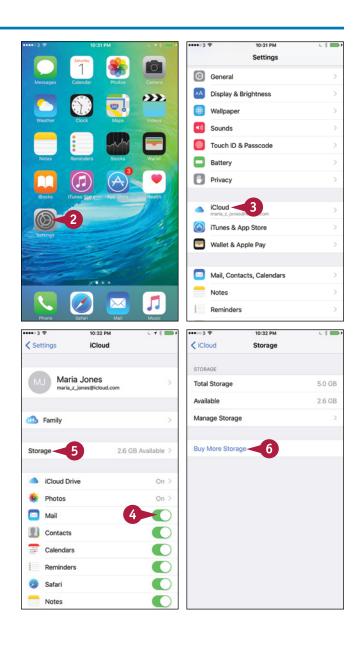

The Upgrade iCloud Storage screen appears.

- 7 Tap the storage plan you want, tap Buy, and follow the payment process.
- 8 On the iCloud screen, tap **Photos** and choose which photos to store in iCloud.
- Tap Find My iPhone to display the Find My iPhone screen. You can then set the Find My iPhone switch and the Send Last Location switch to On ( ) or Off ( ), as needed.
- 10 Tap iCloud Drive.
- Set the iCloud Drive switch to On ( or Off ( ), as needed.
- Set the Show on Home Screen switch to On ( ) to put the iCloud Drive app on the Home screen.
- In the apps list, set each app's switch to On (
   or Off (
   n, as needed.
- Set the **Use Cellular Data** switch to On (**○**) or Off (**○**), as needed.
- 15 Tap iCloud (<).
- 16 Tap Storage & Backup.
- **17** Set the **iCloud Backup** switch to On ( ).
- If you want to back up your iPhone now, tap Back Up Now.

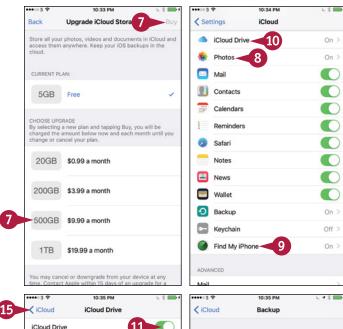

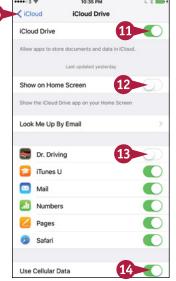

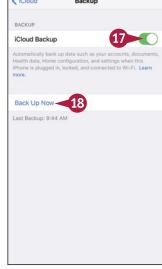

### TIP

#### How do I restore my iPhone from its iCloud backup?

First, reset the iPhone to factory settings. Press **Home**, tap **Settings** ((a)), tap **General** ((b)), tap **Reset**, and tap **Erase All Content and Settings**. Tap **Erase iPhone** in the confirmation dialog. When the iPhone restarts and displays its setup screens, choose your language and country. On the Set Up iPhone screen, tap **Restore from iCloud Backup**, and then tap **Next**. On the Apple ID screen, enter your Apple ID, and then tap **Next**. On the Choose Backup screen, tap the backup you want to use — normally, the most recent backup — and then tap **Restore**.

## Reset Your iPhone's Settings

If your iPhone malfunctions, you can reset your network settings, reset the Home screen's icons, reset your keyboard dictionary, reset your location and privacy settings, or reset all settings to eliminate tricky configuration issues. If your iPhone has intractable problems, you can back it up, erase all content and settings, and then set it up from scratch. You can also erase your iPhone before selling or giving it to someone else; you must turn off Find My iPhone first.

#### **Reset Your iPhone's Settings**

#### Display the Reset Screen

1 Press Home.

The Home screen appears.

Tap Settings (
).

The Settings screen appears.

**Note:** If your iPhone is not responding to the Home button or your taps, press and hold the Sleep/Wake button and **Home** for about 15 seconds to reset the iPhone.

3 Tap General (1991).

The General screen appears.

4 Tap Reset.

The Reset screen appears.

You can then tap the appropriate button: Reset All Settings, Erase All Content and Settings, Reset Network Settings, Reset Keyboard Dictionary, Reset Home Screen Layout, or Reset Location & Privacy.

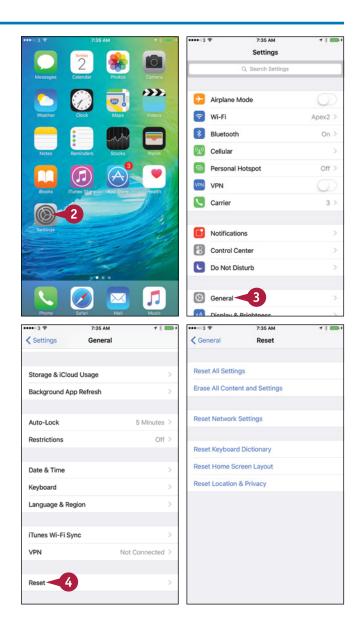

#### **Reset Your Network Settings**

1 On the Reset screen, tap Reset Network Settings.

A dialog opens, warning you that this action will delete all network settings and return them to their factory defaults.

Tap Reset Network Settings.

iOS resets your iPhone's network settings.

# Restore Your iPhone to Factory Settings

**Note:** If you intend to sell or give away your iPhone, turn off Find My iPhone before restoring your iPhone to factory settings. See the second tip.

1 On the Reset screen, tap Erase All Content and Settings.

A dialog opens to confirm that you want to delete all your media and data and reset all settings.

- 2 Tap Erase iPhone.
  A second dialog opens.
- Tap Erase iPhone.

iOS wipes your media and data and restores your iPhone to factory settings.

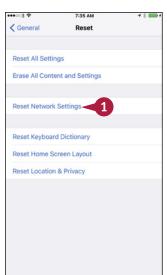

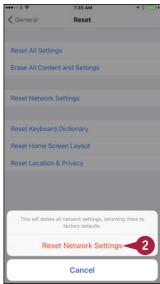

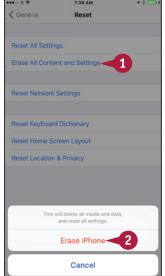

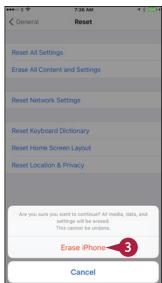

### **TIPS**

# Does the Reset All Settings command delete my data and my music files?

No. When you reset all the iPhone's settings, the settings go back to their defaults, but your data remains in place. But you need to set the iPhone's settings again, either by restoring them using iTunes or by setting them manually, in order to get your iPhone working the way you prefer.

# How do I turn off the Find My iPhone feature?

Press **Home**, tap **Settings** (**((())**), and then tap **iCloud** (**(())**). Tap **Find My iPhone** (**(())**), and then set the **Find My iPhone** switch to Off (**(())** changes to **(())**).

## **Troubleshoot Wi-Fi Connections**

To avoid exceeding your data plan, use Wi-Fi networks whenever they are available instead of using your cellular connection.

Normally, the iPhone automatically reconnects to Wi-Fi networks to which you have previously connected it, and maintains those connections without problems. But you may sometimes need to request your iPhone's network address again, a process called renewing the lease on the IP address. You may also need to tell your iPhone to forget a network, and then rejoin the network manually, providing the password again.

#### **Troubleshoot Wi-Fi Connections**

# Renew the Lease on Your iPhone's IP Address

Press Home.

The Home screen appears.

Note: You can sometimes resolve a Wi-Fi problem by turning Wi-Fi off and back on. Swipe up from the bottom of the screen to open Control Center, tap Wi-Fi (changes to changes to change the changes to change the change the change th

Tap Settings (
The Settings screen appears.

3 Tap Wi-Fi (
○

The Wi-Fi screen appears.

4 Tap **Information** (i) to the right of the network for which you want to renew the lease.

The network's screen appears.

5 Tap Renew Lease.

The Renew Lease dialog opens.

- Tap Renew Lease.
- 7 Tap Wi-Fi (<).</p>

The Wi-Fi screen appears.

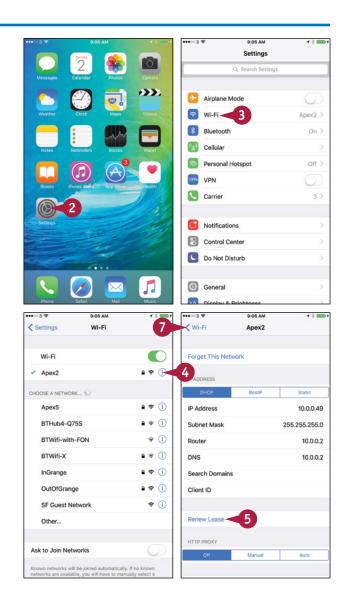

#### **Advanced Features and Troubleshooting**

#### Forget a Network and Then Rejoin It

1 On the Wi-Fi screen, tap **Information** (i) to the right of the network.

The network's screen appears.

2 Tap Forget This Network.

The Forget Wi-Fi Network dialog opens.

3 Tap Forget.

The iPhone removes the network's details.

← Tap Wi-Fi (<).
</p>

The Wi-Fi screen appears.

5 Tap the network's name.

The Enter Password screen appears.

- 6 Type the password for the network.
- 7 Tap **Join**.

The iPhone joins the network.

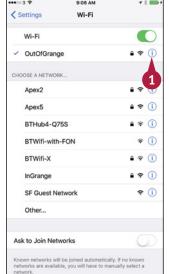

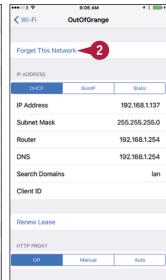

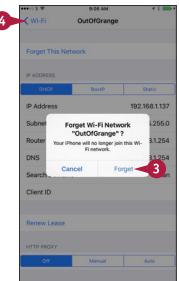

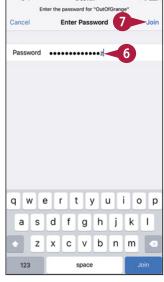

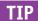

#### What else can I do to reestablish my Wi-Fi network connections?

If you are unable to fix your Wi-Fi network connections by renewing the IP address lease or by forgetting and rejoining the network, as described in this section, try restarting your iPhone. If that does not work, reset your network settings, as described earlier in this chapter, and then set up each connection again manually.

## Locate Your iPhone with Find My iPhone

If you have an iCloud account, you can use the Find My iPhone feature to locate your iPhone when you have lost it or it has been stolen. You can also display a message on the iPhone — for example, to tell the finder how to contact you — or remotely wipe the data on the iPhone.

To use Find My iPhone, you must first set up your iCloud account on your iPhone, and then enable the Find My iPhone feature.

#### Locate Your iPhone with Find My iPhone

#### Turn On the Find My iPhone Feature

- Set up your iCloud account on your iPhone as discussed in "Set Up Your iPhone as New Using iCloud" in Chapter 1.
- Press Home.
  The Home screen appears.
- 3 Tap **Settings** (**(((()))**).

  The Settings screen appears.
- ← Tap iCloud (▲).

The iCloud screen appears.

- 5 Tap Find My iPhone ( ).
  The Find My iPhone screen appears.
- 6 Set the **Find My iPhone** switch to On ( changes to ).
- 7 Set the Send Last Location switch to On (☐ changes to ⑥) if you want your iPhone to send Apple its location when the battery runs critically low.
- 8 Tap iCloud (<).
  The iCloud screen appears.
- 9 Tap Settings (<).</p>
  The Settings screen appears.

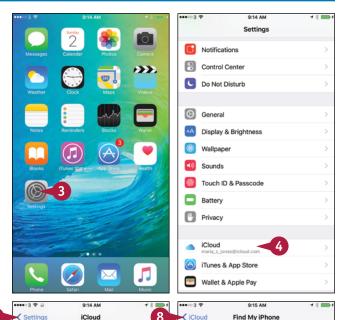

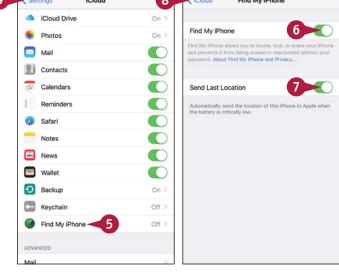

# Locate Your iPhone Using Find My iPhone

- 1 Open a web browser, such as Microsoft Edge, Internet Explorer, or Safari.
- Click the Address box.
- 3 Type www.icloud.com and press Enter in Windows or Return on a Mac.

The Sign in to iCloud web page appears.

- Type your username.
- 5 Type your password.
- 6 Click Sign In (→).

The iCloud site appears, displaying either the Home page or the page you last used.

**Note:** If iCloud displays a page other than the Home page, click **iCloud** and then click **Find My iPhone** ( ) on the pop-up panel. Go to step 8.

Click Find My iPhone ( ).

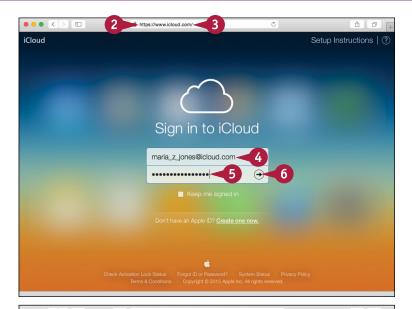

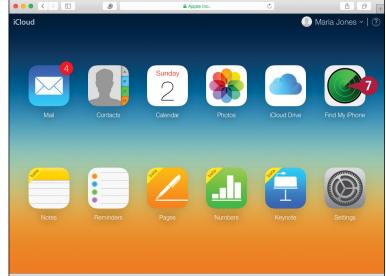

### TIP

#### Is it worth displaying a message on my iPhone, or should I simply wipe it?

Almost always, it is definitely worth displaying a message on your iPhone. If you have lost your iPhone, and someone has found it, that person may be trying to return it to you. The chances are good that the finder is honest, even if he has not discovered that you have locked the iPhone with a passcode. That said, if you are certain someone has stolen your iPhone, you may prefer simply to wipe it, using the technique explained next.

## Locate Your iPhone with Find My iPhone (continued)

ind My iPhone is a powerful feature you can use when your iPhone goes missing.

If Find My iPhone reveals someone has taken your iPhone, you can wipe its contents to prevent anyone from hacking into your data. However, know that wiping your iPhone prevents you from locating the iPhone again — ever — except by chance. Wipe your iPhone only when you have lost it, you have no hope of recovering it, and you must destroy the data on it.

#### Locate Your iPhone with Find My iPhone (continued)

The iCloud Find My iPhone screen appears.

- 8 Click the pop-up menu at the top.
  Normally, this shows **All Devices** at first.
- (A) The My Devices pop-up panel appears.
- Olick your iPhone.

The Info dialog appears, showing the iPhone's location.

- If you want to play a sound on the iPhone, click **Play Sound** (ⓐ). This feature is primarily helpful for locating your iPhone if you have mislaid it somewhere nearby.
- A message indicates that the iPhone has played the sound.

#### Lock the iPhone with a Passcode

1 Click **Lost Mode** (ⓐ) in the Info dialog.

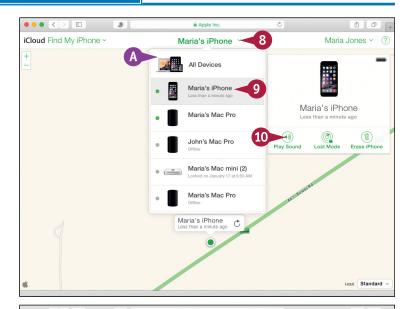

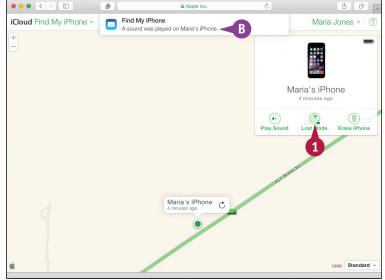

The Lost Mode dialog appears, prompting you to enter a phone number where you can be reached.

- 2 Optionally, click **Number** and type the number.
- Click Next.

The Lost Mode dialog prompts you to enter a message.

- 4 Type a message to whoever finds your iPhone.
- Click Done.

iCloud sends the lock request to the iPhone.

#### **Remotely Erase Your iPhone**

1 Click **Erase iPhone** ((11)) in the Info dialog.

The Erase This iPhone? dialog opens.

2 Click Erase.

iCloud sends the erase request to the iPhone, which erases its data.

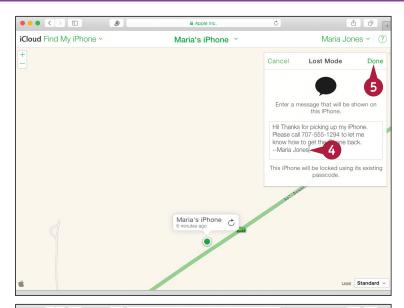

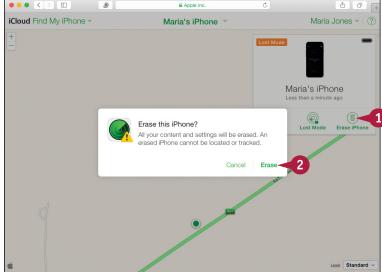

### TIP

#### Can I remotely wipe the data on my iPhone if I do not have an iCloud account?

You can set a passcode for the iPhone, as discussed in the section "Secure Your iPhone with Touch ID or a Passcode" in Chapter 2, and then set the **Erase Data** switch on the Touch ID & Passcode screen to On ( ). This setting makes the iPhone automatically erase its data after ten successive failed attempts to enter the passcode. After five failed attempts, the iPhone enforces a delay before the next attempt; further failures increase the delay.

| A                                           | italics, 160                                       |
|---------------------------------------------|----------------------------------------------------|
| accepting invitations to Family Sharing, 63 | underline, 160                                     |
| accessibility features, configuring, 78–81  | apps                                               |
| accessing websites with bookmarks, 168–169  | applying bold, italics, and underline to text, 160 |
| accounts, e-mail, 88–89, 94                 | choosing                                           |
| Action dialog, 185                          | notifications for, 42-43                           |
| activating iPhone, 12–13                    | which to sync, 24                                  |
| adding                                      | customizing Home screen, 148-149                   |
| contacts to Favorites list, 110             | cutting, copying, and pasting text, 158-159        |
| data points in Health app, 223              | displaying settings for, 39                        |
| documents to Wallet, 204–205                | finding in App Store, 154-155                      |
| family members to Family Sharing, 62–63     | installing on Apple Watch, 85                      |
| items to folders, 151                       | launching, 28–29                                   |
| medical ID in Health app, 223               | needing Location Services, 49                      |
| people to conference calls, 109             | organizing with folders, 150–151                   |
| sources in Health app, 223                  | playing videos on, 233                             |
| web pages to Reading list, 172              | posting Facebook updates from, 139                 |
| addressing queries, 73                      | removing, 157                                      |
| adjusting                                   | replacing text with suggested words, 161           |
| bookmarks, 171                              | sending tweets from other, 137                     |
| colors in photos, 252–253                   | switching between, 152-153                         |
| default reminder list, 203                  | taking notes, 162–163                              |
| AirDrop, sharing items via, 128–129         | updating, 156                                      |
| Airplane Mode, 120                          | Ask to Join Networks switch control, 133           |
| AirPlay, 33, 232–233                        | Aspect button, 251                                 |
| AirPlay button, 233                         | assigning                                          |
| alarms, setting, 68, 219                    | photos to contacts, 193, 259                       |
| albums, browsing photos using, 264–265      | ringtones for callers, 45                          |
| alerts, 43, 97, 198–199                     | attaching files to e-mail messages, 187            |
| Always Bcc Myself, 91                       | automatic date/time, 65                            |
| angles, measuring in Compass app, 206       | automatic updates, 11                              |
| App Store, finding apps in, 154–155         | D.                                                 |
| appearance, controlling of contacts, 95     | В                                                  |
| Apple IDs, FaceTime and, 116                | Background Refresh feature, 122–123                |
| Apple Pay, 100–101                          | backing up                                         |
| Apple TV, 232, 233                          | using computer, 284–285                            |
| Apple Watch, using iPhones with, 84–85      | using iCloud, 286-287                              |
| applying                                    | badge, 43                                          |
| bold, 160                                   | Baen Free Library (website), 241                   |
| changes, 25                                 | banner, 43                                         |
| filters to photos, 248–249                  | battery runtime, 282–283                           |
|                                             | bit rate, 25                                       |

| Bluetooth, 126–127, 282                        | choosing                                      |
|------------------------------------------------|-----------------------------------------------|
| bold, applying, 160                            | AirPlay devices, 33                           |
| bookmarks                                      | Control Center settings, 52–53                |
| accessing websites with, 168-169               | date settings, 64                             |
| creating, 170–171                              | default alert options for calendar events, 97 |
| brightness, setting for displays, 46–47        | default calendar and time zone, 98-99         |
| browsing                                       | flash settings, 245                           |
| calendar events, 194–195                       | HDR settings, 245                             |
| for contacts, 190–191                          | iCloud items to sync, 40-41                   |
| photos                                         | international settings, 65                    |
| using Albums, 264–265                          | items to sync from computer, 22-25            |
| using iCloud Photo Sharing, 262–263            | location settings, 48–49                      |
| using years, collections, and moments, 260–261 | locking settings, 52–53                       |
|                                                | music for slide shows, 273                    |
| C                                              | notifications for apps, 42-43                 |
| Calculator app, 33                             | photos, 258, 270                              |
| Calendars app                                  | privacy settings, 48–49                       |
| browsing events, 194-195                       | settings in Wallet, 205                       |
| choosing                                       | sounds settings, 44-45                        |
| default alert options for events, 97           | stocks, 216–217                               |
| default calendar and time zone, 98–99          | time settings, 64, 65                         |
| creating events, 196–197                       | videos, 258                                   |
| invitations, 198–199                           | Clipboard, 159                                |
| Camera app. <i>See also</i> Photos app         | Clock app                                     |
| applying filters to photos, 248–249            | opening, 33, 218                              |
| capturing video, 254–255                       | setting alarms, 219                           |
| editing video with Trim feature, 256-257       | setting up World Clock, 218                   |
| opening, 33, 244, 246                          | Timer feature, 219                            |
| sending photos and videos, 113                 | timing events with Stopwatch, 219             |
| shooting                                       | closing tabs, 176                             |
| panorama photos, 247                           | Collections, browsing photos using, 260–261   |
| photos with, 244-245                           | colors                                        |
| square photos, 247                             | adjusting in photos, 252-253                  |
| timed photos, 246                              | enhancing in photos, 251                      |
| capitalization, controlling, 71                | commands, giving with Siri, 68-69             |
| capturing video, 254–255                       | communications                                |
| car kits, using, 106                           | choosing                                      |
| cellular data, controlling, 122–123            | default alert options for calendar events, 97 |
| cellular network usage, monitoring, 121        | default calendar and time zone, 98–99         |
| Centigrade, 221                                | controlling                                   |
| changes, saving for photos, 253                | appearance of contacts, 95                    |
| checking for new e-mail messages, 183          | e-mail appearance, 90–91                      |

| communications (continued)              | searching for contacts, 190-191        |
|-----------------------------------------|----------------------------------------|
| importing contacts from SIM card, 96    | starting FaceTime calls from, 117      |
| optimizing email message threads, 92–93 | Control Center                         |
| setting default e-mail accounts, 94     | choosing settings, 52-53               |
| setting up                              | using, 32-33                           |
| Apple Pay, 100–101                      | controlling                            |
| e-mail accounts, 88–89                  | appearance                             |
| Wallet, 100-101                         | of contacts, 95                        |
| Compass app, 206-207                    | of e-mails, 90–91                      |
| composing photos, 244                   | capitalization, 71                     |
| computers                               | cellular data, 122–123                 |
| backing up using, 284–285               | e-mail appearance, 90-91               |
| choosing items to sync from, 22-25      | layout, 71                             |
| removing apps using, 157                | conversations, deleting, 114           |
| restoring using, 284–285                | cookies, 179                           |
| transferring Clipboard contents to, 159 | copying and pasting text, 158          |
| conference calls, 108-109               | creating                               |
| configuring                             | albums, 265                            |
| accessibility features, 78–81           | bookmarks, 170-171                     |
| Apple Watch, 84                         | calendar events, 196–197               |
| Parental Controls, 58–59                | contacts, 192-193                      |
| restrictions, 58–59                     | folders, 150                           |
| Siri, 74–75                             | pages in folders, 151                  |
| Spotlight Search, 50–51                 | playlists, 234–235                     |
| connecting                              | reminders, 201-203                     |
| Bluetooth devices, 126-127              | cropping photos, 250-251               |
| to Exchange Server, 278–279             | currency symbols, inserting, 70        |
| iPhone to different carriers, 124       | customizing Home screen, 148-149       |
| to networks via VPN, 276–277            | cutting text, 158                      |
| to Wi-Fi networks and hotspots, 132-133 |                                        |
| contacts                                | D                                      |
| adding to Favorites list, 110           | Dashboard screen (Health app), 222     |
| assigning photos to, 259                | data points, adding in Health app, 223 |
| controlling appearance, 95              | Data Roaming, 125                      |
| dialing calls to, 105                   | date settings, choosing, 64, 65        |
| importing from SIM card, 96             | deleting. See also removing            |
| in Maps app, 214–215                    | conversations, 114                     |
| removing from Favorites list, 111       | instant messages, 115                  |
| sorting, 191                            | Dial Assist, 105                       |
| uploading to Game Center, 141           | dialing calls using keypad, 104        |
| Contacts app                            | dictating text using Siri, 70-71       |
| browsing for contacts, 190-191          | digital books, reading, 240–241        |
| creating contacts, 192–193              | dimming screen, 282                    |

| directions, finding with Maps app,<br>210–211 | Siri, 15                                        |
|-----------------------------------------------|-------------------------------------------------|
| disabling                                     | Zoom feature, 79                                |
| AirDrop, 128                                  | ending phone calls, 105                         |
| Bluetooth, 282                                | enhancing colors in photos, 251                 |
| Data Roaming, 125                             | events, 219. See Calendar app                   |
| Family Sharing, 61                            | Exchange Server, connecting to, 278–279         |
| Find My iPhone feature, 289                   | extending battery runtime, 282–283              |
| VoiceOver, 77                                 | external speakers, playing music on, 232        |
| Wi-Fi, 282                                    | F                                               |
| Zoom feature, 79                              | -<br>Facebook                                   |
| discarding photo changes, 253                 |                                                 |
| display brightness, 46–47                     | making calls, 117                               |
|                                               | posting comments, 73                            |
| displaying                                    | setting up accounts, 135                        |
| Reset screen, 288                             | updating status, 73                             |
| Settings screen, 38–39                        | FaceTime, 116                                   |
| Share sheet, 270                              | factory settings, 289                           |
| tabs, 176                                     | Fahrenheit, 221                                 |
| web pages, 173                                | family members, adding to Family Sharing, 62–63 |
| Do Not Disturb Mode, 54–55                    | Family Sharing, 60–63                           |
| documents, adding to Wallet, 204–205          | favorites, in Maps app, 214–215                 |
| downloading iTunes, 10–11                     | Favorites feature, 110–111                      |
| r                                             | file attachments, viewing, 180–181              |
| E                                             | filters, applying to photos, 248-249            |
| editing                                       | Find My iPhone, 41, 292-293                     |
| photos, 250–253                               | finding                                         |
| playlists, 235                                | directions with Maps app, 210-211               |
| video with Trim feature, 256–257              | iPhone with Find My iPhone, 292–295             |
| e-mail. <i>See also</i> Mail app              | locations with Maps app, 208–209                |
| controlling appearance, 90–91                 | settings, 38–39                                 |
| setting up accounts, 88-89, 94                | flash settings, choosing, 245                   |
| sharing photos via, 270–271                   | Flashlight, 33                                  |
| e-mail signature, 93                          | Flickr, setting up accounts, 135                |
| emoticons, inserting, 71                      | folders                                         |
| enabling                                      | creating for bookmarks, 171                     |
| AirDrop, 128                                  | organizing                                      |
| Data Roaming, 125                             | apps with, 150–151                              |
| Find My iPhone, 41, 292                       | e-mail messages in mailbox, 184–185             |
| Handoff feature, 82                           | forgetting Wi-Fi networks, 133, 291             |
| Location Services, 13                         | forwarding                                      |
| Low Power Mode, 283                           | e-mail messages, 182–183                        |
| Photo Stream, 266                             | instant messages, 115                           |
| Reachability feature, 34                      | Fraudulent Wehsite Warning feature 178-170      |

| G                                           | iCloud Drive, 181                                        |
|---------------------------------------------|----------------------------------------------------------|
| getting started                             | iCloud Keychain, 17                                      |
| choosing items to sync from computer, 22–25 | iCloud Photo Sharing, 262-263                            |
| Control Center, 32–33                       | icons, 148-149                                           |
| downloading iTunes, 10–11                   | iMessage, 112                                            |
| hardware controls, 8–9                      | importing contacts from SIM card, 96                     |
| installing iTunes, 10–11                    | in-app purchases, 59                                     |
| interface, 28–29                            | Inbox screen (Calendar app), 199                         |
| launching apps, 28–29                       | inserting                                                |
| models, 4–7                                 | currency symbols, 70                                     |
| Notification Center, 30–31                  | emoticons, 71                                            |
| Reachability feature, 34–35                 | punctuation, 70                                          |
| setting up                                  | quotes, 71                                               |
| iPhone, 12–13                               | SIM card, 9                                              |
| iPhone from iCloud backup, 18-19            | standard symbols, 70                                     |
| iPhone from iTunes, 20–21                   | installing                                               |
| iTunes, 10–11                               | apps on Apple Watch, 85                                  |
| using iCloud, 14–17                         | iTunes, 10–11                                            |
| syncing iPhone with iTunes via Wi-Fi, 26–27 | instant messages, 113-115                                |
| Н                                           | instant messaging, sharing photos via,<br>270–271        |
| Handoff feature, 82                         | interface, 28–29                                         |
| hardware controls, 8–9                      | international settings, 65                               |
| HDR settings, 245                           | Internet access, sharing via Personal Hotspot<br>130–131 |
| Health app, 222-223                         | invitations                                              |
| hearing aids, 81                            | accepting to Family Sharing, 63                          |
| History list (Safari), 168                  | Calendars app, 198–199                                   |
| hold, putting calls on, 107                 | to shared albums, 262                                    |
| Home screen, 35, 148-149                    | IP address, renewing lease on, 290                       |
| Hotmail, 89                                 | iPhone. <i>See also</i> specific topics                  |
| -                                           | activating, 12–13                                        |
| I                                           | connecting to different carriers, 124                    |
| iBooks, 240–241                             | enabling Handoff feature, 82                             |
| iCloud                                      | locating with Find My iPhone, 292–295                    |
| backing up using, 286-287                   | pairing Apple Watch with, 84                             |
| choosing items to sync, 40–41               | remotely erasing, 295                                    |
| restoring using, 286–287                    | setting up                                               |
| setting iPhone up using, 14–17              | about, 12–13                                             |
| setting up iPhone from backup, 18–19        | from iCloud backup, 18–19                                |
| sharing photos via, 268–269                 | from iTunes, 20–21                                       |
| storage space, 41                           | using iCloud, 14-17                                      |
| uploading photos to, 266–267                | asing 16.00uu, 17 17                                     |

| syncing                              | M                                                      |
|--------------------------------------|--------------------------------------------------------|
| with iTunes via Wi-Fi, 26–27         | Mac                                                    |
| reminders with Mac reminders, 201    | enabling Handoff feature, 82                           |
| unlocking, 31                        | models, 82                                             |
| using with Apple Watch, 84–85        | setting iTunes up on, 11                               |
| using with Mac, 82-83                | syncing reminders with iPhone reminders, 201           |
| italics, applying, 160               | using iPhones with, 82–83                              |
| iTunes                               | using Photo Stream on, 267                             |
| downloading, 10-11                   | Magnetic North, 207                                    |
| installing, 10–11                    | Mail app                                               |
| setting up                           | forwarding e-mail messages, 182–183                    |
| about, 10–11                         | organizing e-mail messages in Mailbox folders, 184–185 |
| iPhone from, 20–21                   | reading e-mail, 180–181                                |
| syncing iPhone via Wi-Fi with, 26–27 | replying to e-mail messages, 182–183                   |
| updating software using, 281         | sending e-mail messages, 186-187                       |
| iTunes Radio, 236-237                | writing e-mail messages, 186–187                       |
| iTunes U app, 238-239                | managing instant messages, 114–115                     |
|                                      | manual sync, 26–27                                     |
| K                                    | ManyBooks.net (website), 241                           |
| keypad, dialing calls using, 104     | Maps app                                               |
|                                      | contacts in, 214–215                                   |
| L                                    | favorites in, 214–215                                  |
| landscape orientation                | finding                                                |
| Control Center in, 33                | directions, 210–211                                    |
| for stock charts, 217                | locations with, 208–209                                |
| launching                            | 3D flyover feature, 212–213                            |
| apps, 28–29                          | Mark command (Action dialog), 185                      |
| iTunes Radio, 236–237                | measuring angles in Compass app, 206                   |
| layout, controlling, 71              | medical ID, adding in Health app, 223                  |
| lease, on IP address, 290            | meetings, setting up, 69                               |
| Level feature (Compass app), 207     | messages                                               |
| Live Photos feature, 7               | optimizing threads, 92–93                              |
| Load Remote Images, 91               | sending with Siri, 68                                  |
| Location Services, 13, 49            | Messages app. <i>See</i> text messages                 |
| locations                            | microphone icon, 70                                    |
| choosing settings, 48–49             | models                                                 |
| finding with Maps app, 208-209       | iPhone, 4–7                                            |
| sharing, 209                         | Mac, 82                                                |
| locking                              | Moments, browsing photos using, 260–261                |
| choosing settings, 52–53             | monitoring cellular network usage, 121                 |
| with passcode, 294–295               | movies, finding information about, 72                  |
| Low Power Mode, enabling, 283        | movies, intaing information about, 12                  |

| moving                                        | Notification Center, 30–31                               |
|-----------------------------------------------|----------------------------------------------------------|
| e-mail messages to folders, 184–185           | notifications                                            |
| icons, 148-149                                | choosing for apps, 42-43                                 |
| photos, 261                                   | receiving on Apple Watch, 85                             |
| multimedia messages, sending, 112-113         | types of, 43                                             |
| music                                         | numeric passcodes, 57                                    |
| choosing for slide shows, 273                 |                                                          |
| choosing which to sync, 24                    | 0                                                        |
| Music app                                     | Office 365, 279                                          |
| creating playlists, 234–235                   | opening                                                  |
| navigating, 226–227                           | bookmarked pages, 169                                    |
| playing music, 228–229                        | Bookmarks screen, 168                                    |
| Radio feature, 236–237                        | Calculator app, 33                                       |
| setting preferences, 226–227                  | Camera app, 33, 244, 246                                 |
| muting phone calls, 107                       | Clock app, 33, 218                                       |
|                                               | Compass app, 206                                         |
| N                                             | Control Center, 32                                       |
| navigating                                    | Flashlight, 33                                           |
| Music app, 226–227                            | items in folders, 151                                    |
| to web pages, 166–167                         | Music app, 236–237                                       |
| web pages with tabs, 176–177                  | Notification Center, 30–31                               |
| navigation bar (Camera app), 255              | Phone app, 104                                           |
| Near Field Communication (NFC) chip, 6        | photos for editing, 250                                  |
| network settings, 289                         | Reading list, 173                                        |
| networking                                    | Reminders app, 200                                       |
| Airplane Mode, 120                            | Safari, 166                                              |
| Background Refresh feature, 122–123           | Siri, 68                                                 |
| connecting                                    | Stocks app, 216–217                                      |
| Bluetooth devices, 126-127                    | Wallet, 204–205                                          |
| iPhone to different carriers, 124             | web pages, 167                                           |
| via VPN, 276–277                              | optimizing e-mail message threads, 92–93                 |
| to Wi-Fi networks and hosatspots, 132–133     | organization. See Calendars app; Contacts app; Reminders |
| controlling                                   | app; Wallet                                              |
| cellular data, 122–123                        | organizing                                               |
| disabling Data Roaming, 125                   | apps with folders, 150–151                               |
| enabling Data Roaming, 125                    | e-mail messages                                          |
| monitoring cellular network usage, 121        | in mailbox folders, 184-185                              |
| sharing                                       | by thread, 92                                            |
| Internet access via Personal Hotspot, 130-131 | D                                                        |
| items via AirDrop, 128–129                    | P                                                        |
| nonresponsive app, 153                        | pairing Apple Watch with iPhone, 84                      |
| Notes app, 162–163                            | panorama photos, 247                                     |
|                                               | Parental Controls, configuring, 58-59                    |

| passcodes, locking with, 56–57, 294–295        | Recents feature, 110-111                   |
|------------------------------------------------|--------------------------------------------|
| pasting text, 158, 159                         | taking with Mac, 83                        |
| pausing video shooting, 255                    | using car kits, 106                        |
| payments, making with Apple Pay, 101           | using wireless headsets, 106               |
| Peek action, 7                                 | Photo Stream, 267                          |
| Personal Hotspots, 130–132                     | photo tweets, sending, 137                 |
| personalizing                                  | photos. See also Camera app                |
| adding family members to Family Sharing, 62-63 | assigning to contacts, 193                 |
| choosing                                       | choosing which to sync, 25                 |
| Control Center settings, 52-53                 | composing, 244                             |
| date settings, 64                              | taking with Camera app, 244–245            |
| iCloud items to sync, 40-41                    | zooming, 244                               |
| international settings, 65                     | Photos app, 250-253. See also Camera app   |
| location settings, 48–49                       | playing                                    |
| locking settings, 52–53                        | music, 228-229, 232-233                    |
| notifications for apps, 42-43                  | slide shows of photos, 272-273             |
| privacy settings, 48–49                        | videos, 230-231, 232-233                   |
| sounds settings, 44–45                         | playlists                                  |
| time settings, 64, 65                          | creating, 234-235                          |
| configuring                                    | editing, 235                               |
| Parental Controls, 58–59                       | podcasts, 238–239                          |
| restrictions, 58-59                            | Pop action, 7                              |
| Spotlight Search, 50–51                        | posting Facebook comments, 73              |
| finding settings, 38-39                        | Power/Sleep button, 8, 53                  |
| securing with Touch ID or passcodes, 56-57     | preferences, setting in Music app, 226-227 |
| setting                                        | printing photos, 259                       |
| display brightness, 46–47                      | Privacy settings, 48-49, 59                |
| wallpapers, 46-47                              | Project Gutenberg (website), 241           |
| setting up                                     | Public Profile switch (Game Center), 141   |
| Do Not Disturb Mode, 54–55                     | punctuation, inserting, 70                 |
| Family Sharing, 60–61                          |                                            |
| Phone app. <i>See also</i> phone calls         | Q                                          |
| opening, 104                                   | queries, addressing, 73                    |
| sending photos and videos, 113                 | Quote Level button, 161                    |
| phone calls                                    | quotes, inserting, 71                      |
| conference calls, 108–109                      | R                                          |
| ending, 105                                    |                                            |
| Favorites feature, 110–111                     | Radio feature (Music app), 236–237         |
| making, 104–105                                | Reachability feature, 34–35                |
| making with Mac, 83                            | reading                                    |
| muting, 107                                    | digital books, 240–241                     |
| putting on hold, 107                           | e-mail messages, 93, 180–181               |
| receiving on Apple Watch, 85                   | tweets, 137                                |

| Reading list, 172-173                      | restrictions, configuring, 58-59           |
|--------------------------------------------|--------------------------------------------|
| receiving                                  | Ringer On/Off switch, 8–9                  |
| calls on Apple Watch, 85                   | ringtones, assigning for callers, 45       |
| FaceTime calls, 116                        | rotating photos, 250-251                   |
| items via AirDrop, 129                     |                                            |
| notifications on Apple Watch, 85           | S                                          |
| text messages with Mac, 83                 | Safari                                     |
| Recently Closed Tabs screen (Safari), 167  | accessing websites with bookmarks, 168–169 |
| Recents feature, 110–111                   | creating bookmarks, 170–171                |
| recovering deleted photos, 265             | navigating                                 |
| red-eye, removing from photos, 252         | using tabs, 176–177                        |
| Reduce Motion switch, 81                   | to web pages, 166                          |
| Reminders app                              | opening                                    |
| creating reminders, 201–203                | about, 166                                 |
| opening, 200                               | web pages, 167                             |
| settings, 69                               | Reading list, 172–173                      |
| remotely erasing iPhone, 295               | security, 178–179                          |
| removing. <i>See also</i> deleting         | sharing web pages, 174–175                 |
| apps, 157                                  | saving                                     |
| contacts from Favorites list, 111          | changes to photos, 253                     |
| items from folders, 151                    | file attachments to iCloud Drive, 181      |
| pages from Reading list, 173               | scale, of maps, 209                        |
| red eye from photos, 252                   | screen, dimming, 282                       |
| shared albums, 263                         | Search function (Music app), 227           |
| renewing lease on IP address, 290          | , , , , , ,                                |
| reordering tabs, 177                       | searching<br>for contacts, 190–191         |
| Repeat button (Music app), 229             | in Safari, 167                             |
| replacing text, 161                        | •                                          |
| replying                                   | using Spotlight Search, 51                 |
| to e-mail messages, 182–183                | security                                   |
| to instant messages, 113                   | AirDrop, 129                               |
| resending instant messages, 115            | Safari, 178–179                            |
| Reset All Settings command, 289            | with Touch ID or passcodes, 56–57          |
| Reset screen, displaying, 288              | sending                                    |
| resetting                                  | challenges to Game Center, 145             |
| Home screen, 149                           | e-mail messages, 68, 186–187               |
| settings, 288–289                          | friend requests to Game Center, 144        |
| resizing Home screen icons, 35             | multimedia messages, 112–113               |
| restaurants, finding information about, 72 | photo tweets, 137                          |
| restoring                                  | text messages, 69, 83, 112–113             |
| using computer, 284–285                    | text tweets, 136                           |
| using iCloud, 286-287                      | tweets, 73                                 |

| setting(s)                         | sharing                                       |
|------------------------------------|-----------------------------------------------|
| alarms, 68, 219                    | documents from Wallet, 205                    |
| Control Center, 32, 52–53          | information with Siri, 72–73                  |
| default e-mail accounts, 94        | Internet access via Personal Hotspot, 130–131 |
| display brightness, 46-47          | items via AirDrop, 128–129                    |
| finding, 38-39                     | locations, 209                                |
| network, 289                       | photos                                        |
| Notes app, 163                     | about, 258–259                                |
| photos as wallpaper, 259           | via e-mail, 270–271                           |
| preferences in Music app, 226-227  | via iCloud, 268–269                           |
| reminders, 69                      | via instant messaging, 270–271                |
| resetting, 288–289                 | videos, 258–259                               |
| sounds, 44–45                      | web pages, 174–175                            |
| Wallet, 205                        | Shuffle button (Music app), 229               |
| wallpapers, 46-47                  | signature, e-mail, 93                         |
| Settings app, 39                   | SIM card, 9, 96                               |
| Settings screen, displaying, 38–39 | Siri                                          |
| setup                              | configuring, 74–75                            |
| Apple Pay, 100–101                 | dictating text using, 70–71                   |
| Bluetooth devices, 126–127         | enabling, 15                                  |
| Do Not Disturb Mode, 54-55         | gathering information with, 72–73             |
| e-mail accounts, 88–89             | giving commands with, 68–69                   |
| Facebook account, 135              | sharing information with, 72–73               |
| Family Sharing, 60-61              | starting FaceTime calls with, 117             |
| Flickr account, 135                | size, for photos via e-mail, 271              |
| iPhone                             | sleep mode, 53                                |
| about, 12–13                       | slide shows, playing, 272-273                 |
| from iCloud backup, 18-19          | social networking                             |
| from iTunes, 20-21                 | adding                                        |
| using iCloud, 14-17                | friends on Game Center, 144–145               |
| iTunes, 10–11                      | games with Game Center, 142–143               |
| meetings, 69                       | playing games with Game Center, 142–143       |
| Office 365 e-mail account, 279     | posting updates on Facebook, 138–139          |
| Personal Hotspot, 130–131          | setting up accounts, 134–135                  |
| Twitter account, 134               | sharing updates with Twitter, 136–137         |
| Vimeo account, 135                 | signing in to Game Center, 140–141            |
| VPN connections, 276-277           | software, updating, 280–281                   |
| Wallet, 100–101                    | sorting contacts, 191                         |
| World Clock, 218                   | sounds, choosing settings, 44–45              |
| Share sheet, 270                   | sources, adding in Health app, 223            |
| Share Song command, 237            | speaker phone, 105                            |
| Share Station command, 237         | sports, finding information about, 72         |

| Spotlight Search, 50–51                  | Timer feature (Clock app), 219                   |
|------------------------------------------|--------------------------------------------------|
| square photos, 247                       | timing events with Stopwatch, 219                |
| standard symbols, inserting, 70          | Touch IDs, 56-57, 101                            |
| Stocks app                               | transferring Clipboard contents to computer, 159 |
| choosing stocks, 216-217                 | transit information (Maps app), 211              |
| opening                                  | Trim feature, editing video with, 256-257        |
| about, 216–217                           | troubleshooting Wi-Fi connections, 290-291       |
| from Notification Center, 31             | True North, 207                                  |
| viewing information for stocks, 217      | TV, playing videos on, 231                       |
| Stopwatch, timing events with, 219       | tweets, 73, 137                                  |
| storage space                            | Twitter                                          |
| iCloud, 41                               | setting up accounts, 134                         |
| iPhone, 6, 25                            | sharing photos on, 258                           |
| straightening photos, 250-251            |                                                  |
| Summary tab, 22–23                       | U                                                |
| switching to front-facing camera, 245    | underline, applying, 160                         |
| syncing                                  | unfriending, in Game Center, 145                 |
| choosing                                 | unlocking                                        |
| iCloud items for, 40-41                  | icons, 148                                       |
| items for, 22-25                         | iPhone, 31                                       |
| iPhone reminders with Mac reminders, 201 | updating                                         |
| iPhone with iTunes via Wi-Fi, 26–27      | apps, 156                                        |
|                                          | Facebook status, 73                              |
| T                                        | software, 280–281                                |
| tabs, navigating web pages with, 176-177 | uploading                                        |
| text                                     | contacts to Game Center, 141                     |
| cutting, copying, and pasting, 158       | photos to iCloud, 266–267                        |
| dictating using Siri, 70-71              | **                                               |
| pasting, 159                             | V                                                |
| replacing, 161                           | videos                                           |
| text messages                            | editing with Trim feature, 256–257               |
| receiving with Mac, 83                   | sharing, 258–259                                 |
| sending, 69, 83, 112-113                 | Videos app, 230–231                              |
| text tweets, sending, 136                | viewing                                          |
| 3D flyover feature (Maps app), 212-213   | file attachments, 180–181                        |
| 3D Touch feature, 7                      | information for stocks, 217                      |
| three-squares button, 251                | iTunes U lectures, 238–239                       |
| time settings, choosing, 64, 65          | mailbox contents, 181                            |
| time zone, choosing default, 98-99       | podcasts, 238–239                                |
| Time Zone Override feature, 96           | reminder lists, 203                              |
| timed photos, 246                        | Vimeo, 135                                       |
| time-lapse movies, 247                   | VIP inbox (Mail app), 181                        |

| VoiceOver, 76-77                              | websites, accessing with bookmarks, 168-169                                |  |  |
|-----------------------------------------------|----------------------------------------------------------------------------|--|--|
| Volume Down (-) button, 9                     | Wi-Fi                                                                      |  |  |
| Volume Up (+) button, 9                       | connecting to, 132-133                                                     |  |  |
| VPN, connecting to networks via, 276–277      | disabling, 282                                                             |  |  |
| W                                             | syncing iPhone with iTunes via, 26–27 troubleshooting connections, 290–291 |  |  |
| Wallet                                        | Wiley (website), 7                                                         |  |  |
| adding documents to, 204                      | Windows, using Photo Stream, 267                                           |  |  |
| opening, 204–205                              | wireless headsets, 106                                                     |  |  |
| setting up, 100-101                           | Wolfram Alpha Computational Knowledge Engine, 73                           |  |  |
| wallpapers, 46–47, 259                        | World Clock, 218                                                           |  |  |
| Weather app, 31, 220–221                      | writing e-mail messages, 186–187                                           |  |  |
| The Weather Channel button (Weather app), 221 |                                                                            |  |  |
| web browsing. See Safari                      | Υ                                                                          |  |  |
| web pages                                     | Yahoo! button, 217                                                         |  |  |
| adding to Reading list, 172                   | years, browsing photos using, 260-261                                      |  |  |
| displaying, 173                               | _                                                                          |  |  |
| navigating to, 166–167, 176–177               | Z                                                                          |  |  |
| opening, 167                                  | Zoom feature, 79                                                           |  |  |
| Reading list, 172–173                         | zooming photos, 244                                                        |  |  |

sharing, 174-175

## **WILEY END USER LICENSE AGREEMENT**

Go to www.wiley.com/go/eula to access Wiley's ebook EULA.